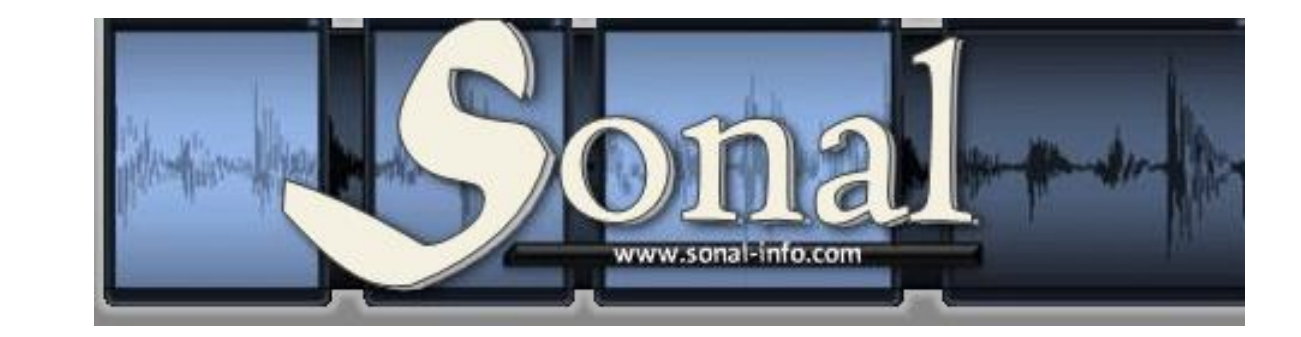

www.[sonal-info.com](http://../D:%5CDropbox%5Cwww.sonal-info.com)

# **Manual de usuario**

Sona[l versión 2.0.80](http://www.sonal-info.com/fr/page/t%C3%A9l%C3%A9chargement)

**Traducción : Gabriela Zamarbide**

Alex ALBER Université F. Rabelais (Tours) / UMR C.I.T.E.R.E.S Chercheur associé au Centre d'Etudes de l'Emploi

**Sonal - Manual de usuario |2**

# **Indice**

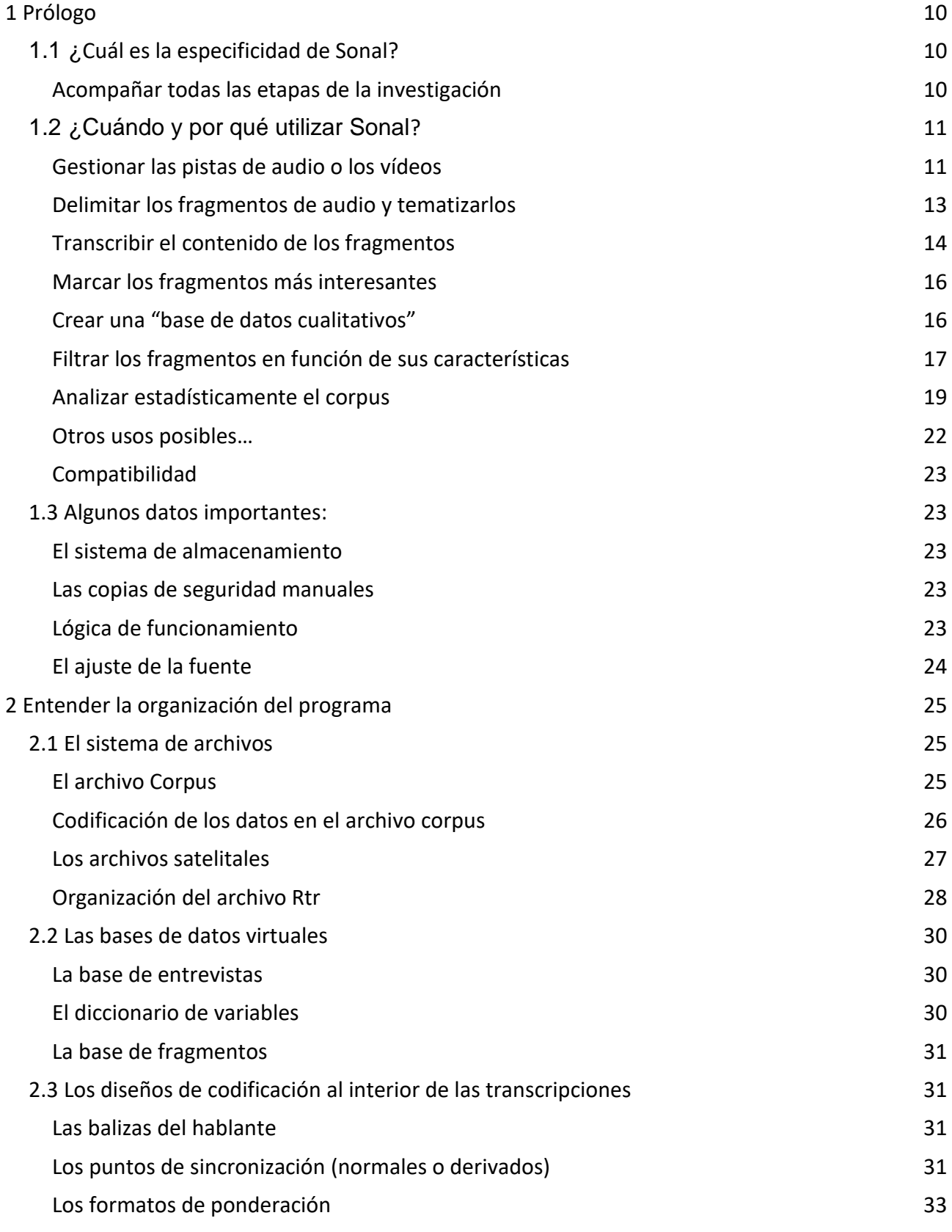

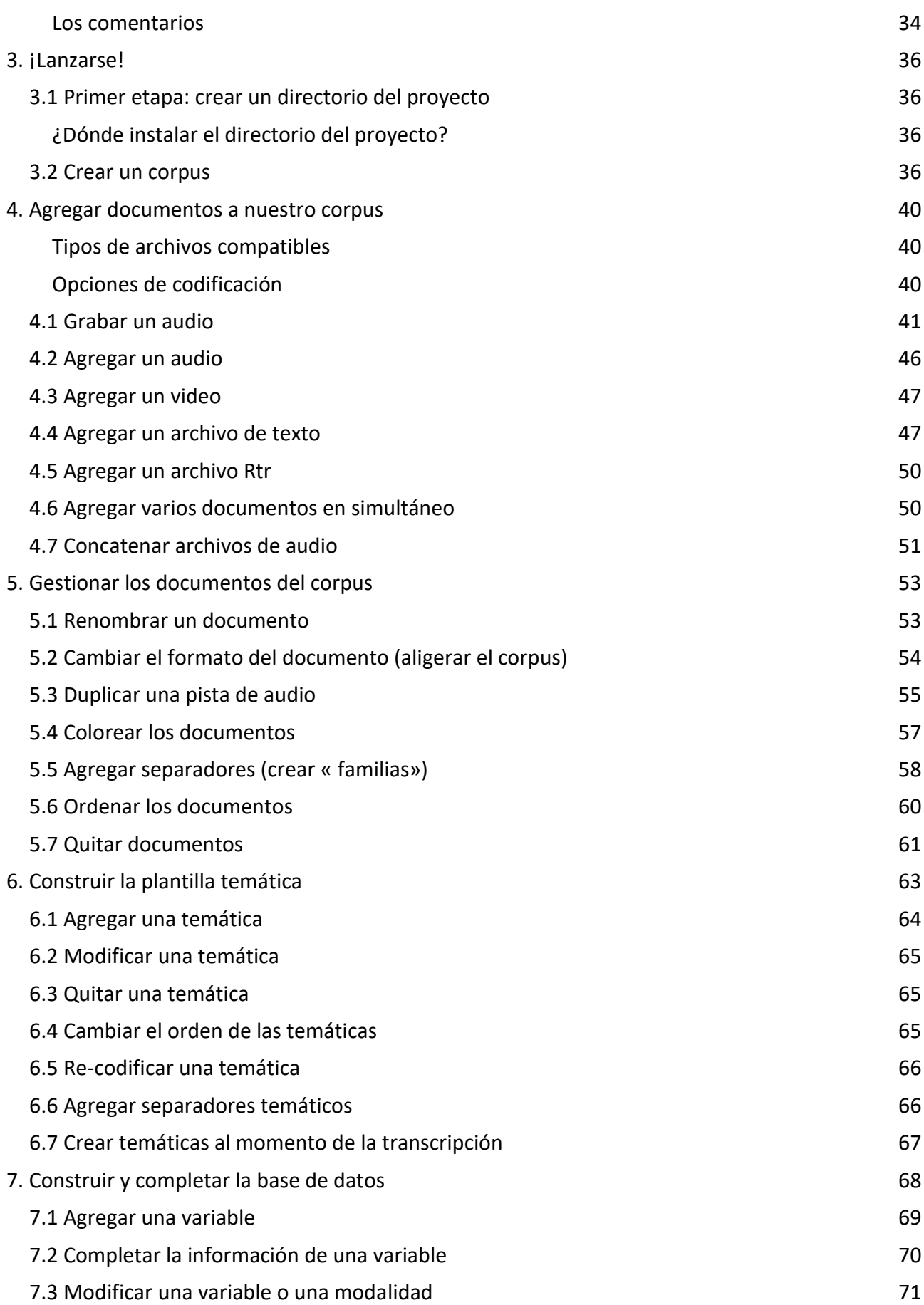

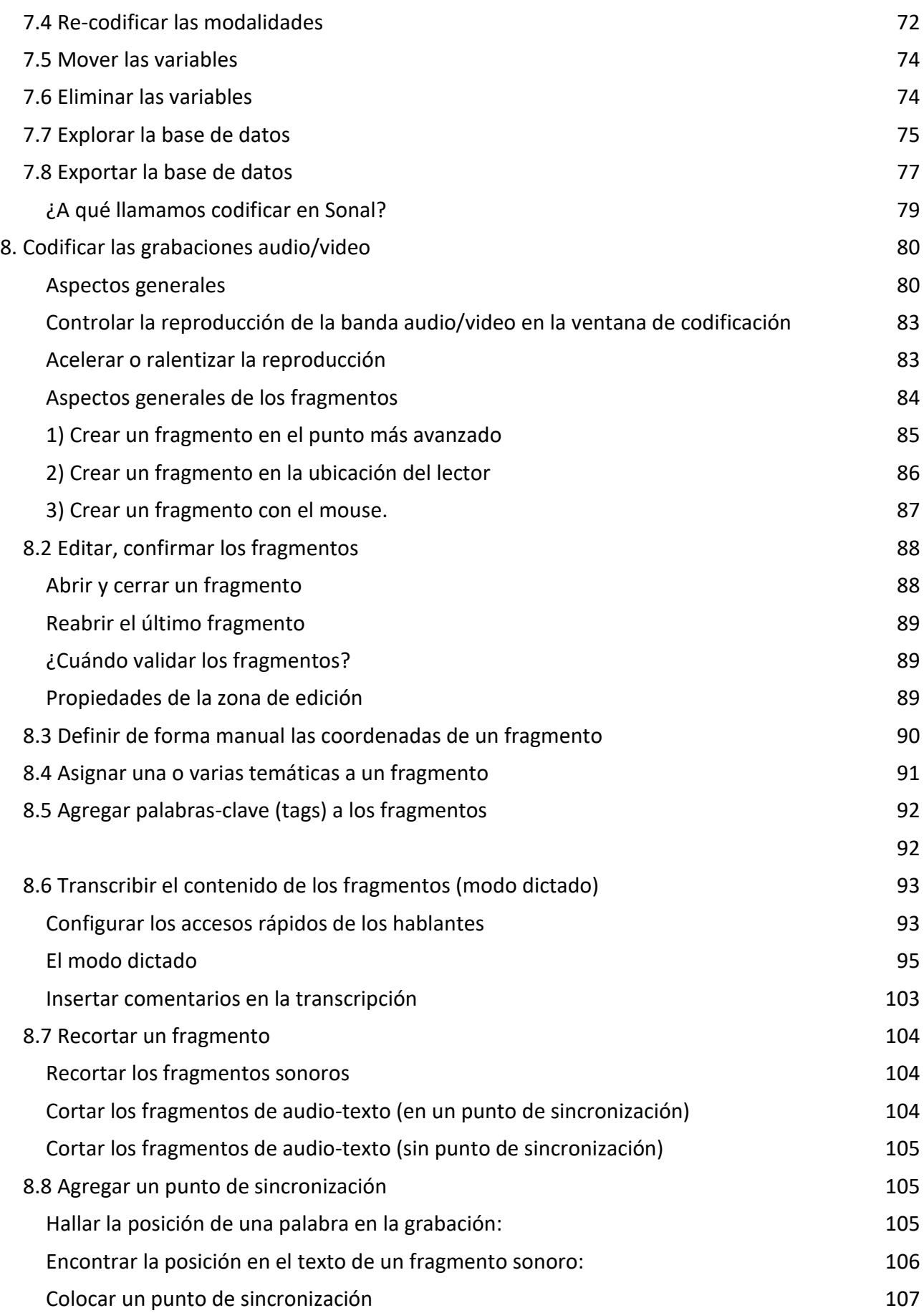

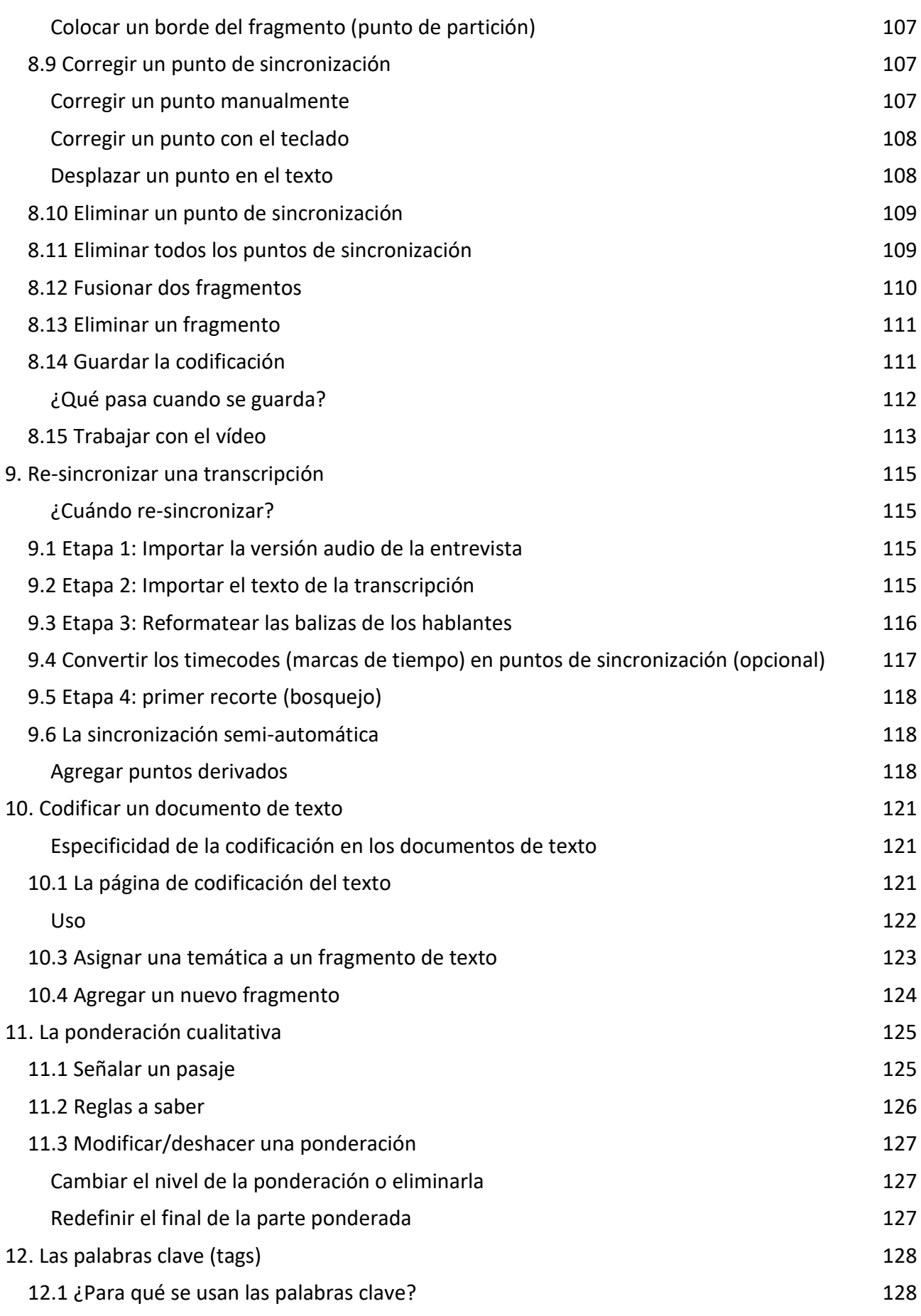

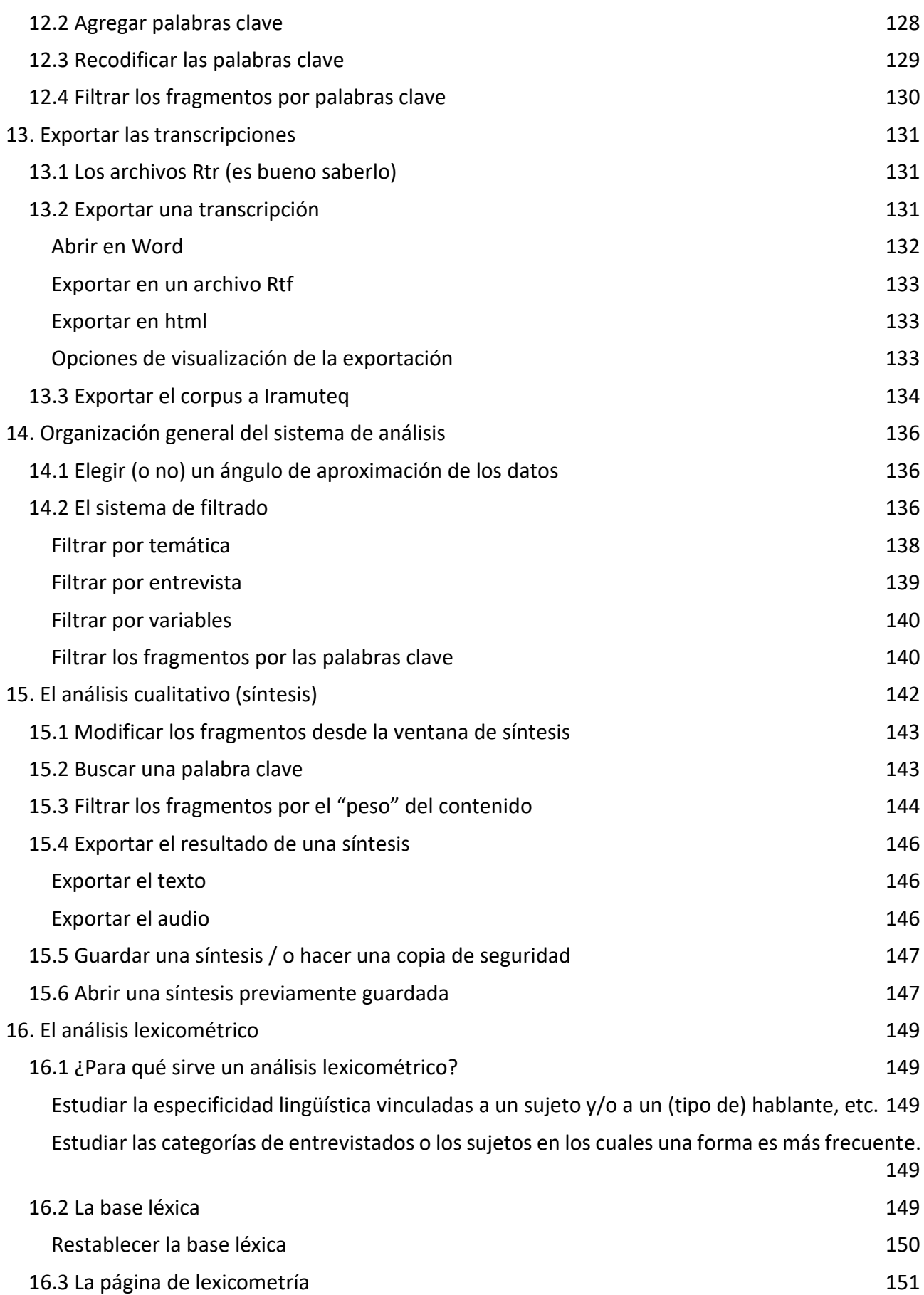

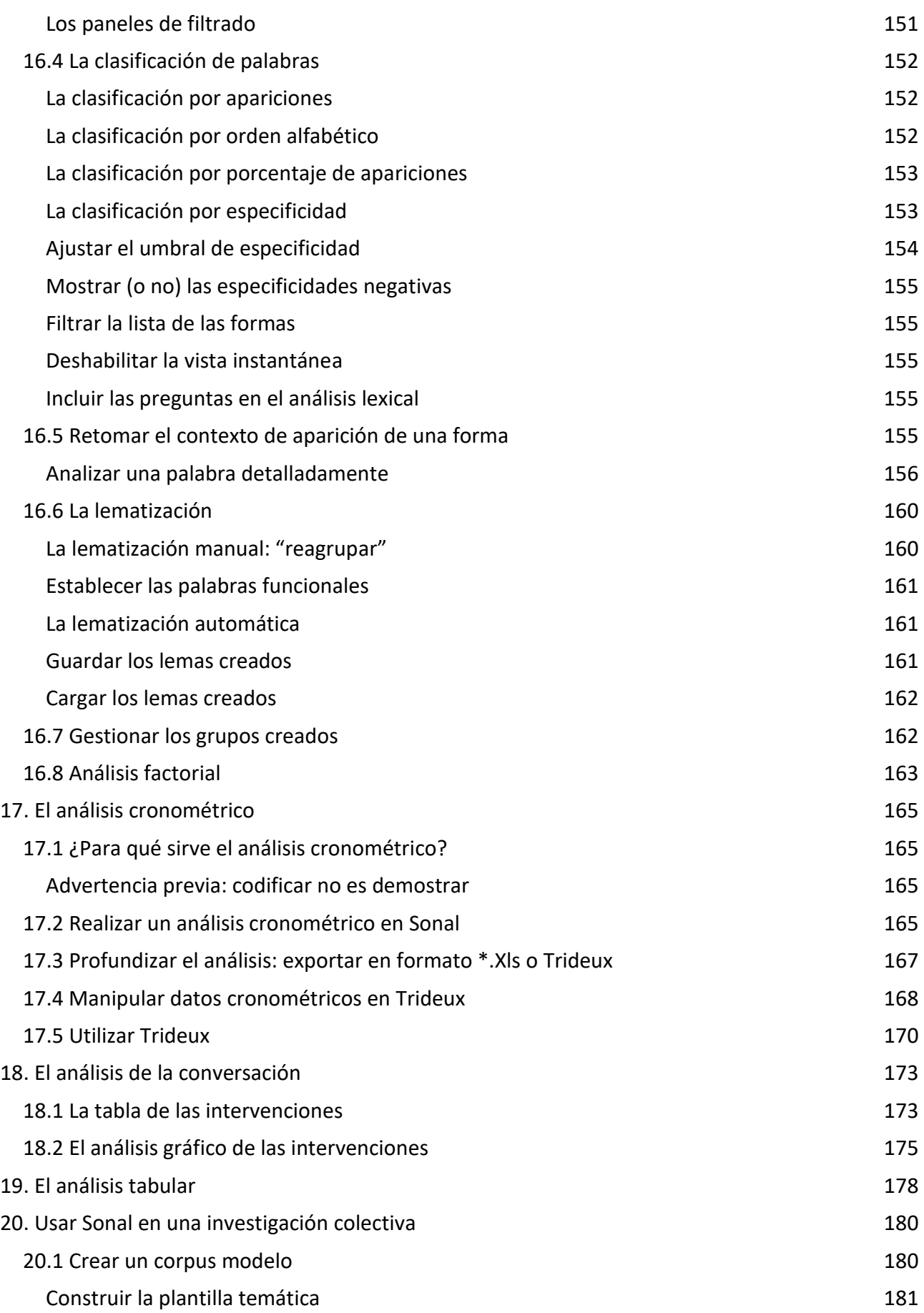

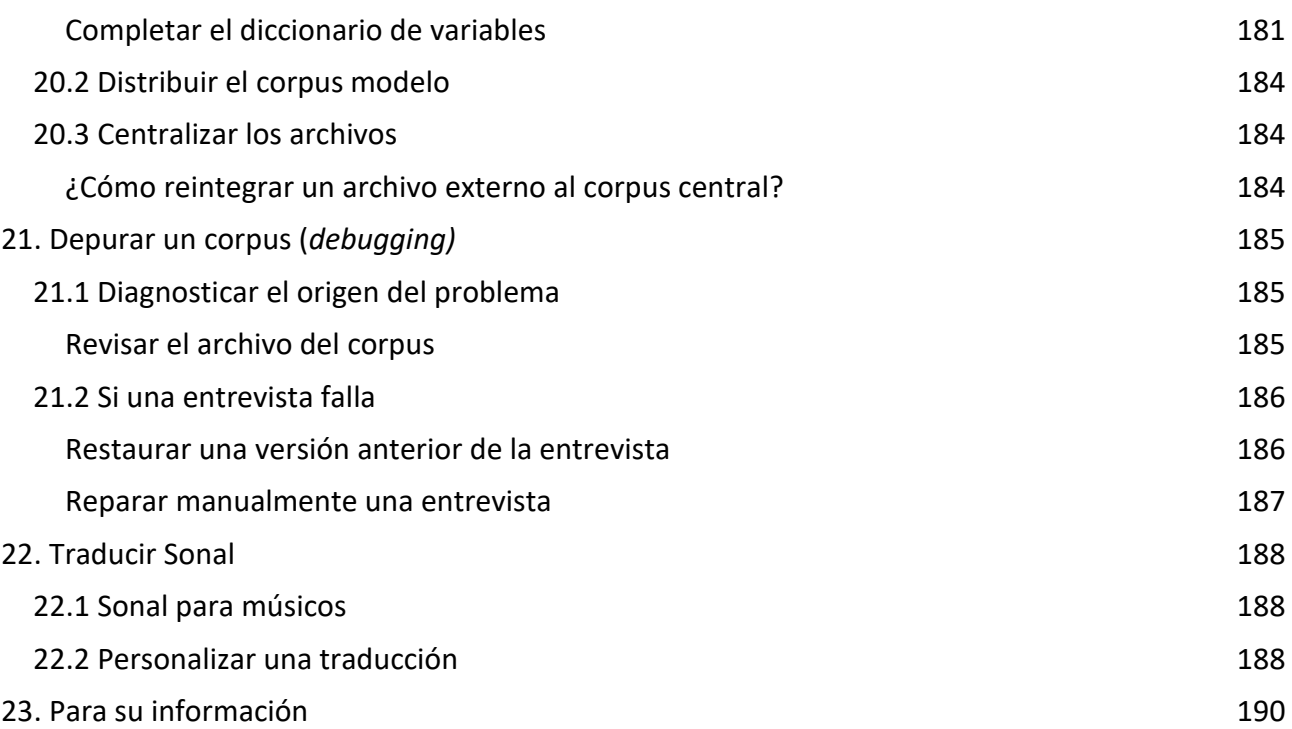

# 1 Prólogo

<span id="page-9-0"></span>Sonal es un software de *construcción y de análisis de un corpus de datos cualitativos*. Puede utilizarse para **archivar, codificar, anotar, transcribir y analizar audios, videos y textos**.

# <span id="page-9-1"></span>**1.1 ¿Cuál es la especificidad de Sonal?**

Sonal fue concebido inicialmente para responder a las necesidades concretas de su conceptor. Se trataba de organizar mejor un trabajo de investigación cualitativa, basada en entrevistas. El software fue enriquecido más tarde gracias a los aportes de usuarios y de equipos de investigación que lo utilizaron. La idea inicial era **partir de documentos primarios de investigación (grabaciones de audio o de vídeos)**, y de **codificar directamente la pista de audio**, en vez de primero transcribir, y luego codificar el texto, como generalmente se realiza. El objetivo era respaldar la investigación desde las primeras etapas.

La originalidad de Sonal radica en permitir « **cortar » directamente el audio en fragmentos,** que serán gráficamente representados en la pista de audio por bloques a los cuales se les podrá asignar un color correspondiente a una temática**:** 

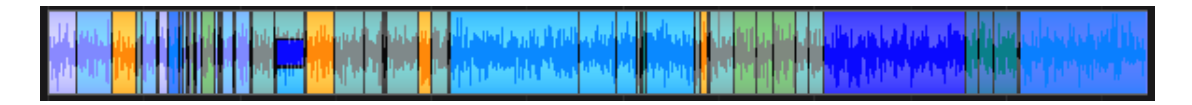

Es al interior de estos fragmentos (los bloques) que se pueden añadir las transcripciones. El trabajo de transcripción no se limita a reemplazar audio por texto, sino que es un medio de **añadir texto**  *"sobre"* **la pista de audio**.

Así, el resultado del trabajo de codificación/transcripción es un **material sonoro-textual « sincronizado »,** ya que el audio y la transcripción son accesibles en todo momento simultáneamente. Sonal propone toda una serie de herramientas específicas que permiten manejar conjuntamente las versiones audio y texto de las entrevistas (herramientas de sincronización, recorte/fusión simultánea de texto y de sonido, etc.).

#### <span id="page-9-2"></span>Acompañar todas las etapas de la investigación

Al integrar el manejo de las entrevistas directamente desde la versión audio, Sonal acompaña toda la trama del trabajo de investigación, desde la recolección de los datos de primera mano (es posible grabar directamente las entrevistas en Sonal) hasta el análisis cuantitativo, pasando por la codificación y la transcripción. De ahí que **Sonal sea un « todo en uno » que reúne múltiples funciones: la de un software de gestión de grabaciones, de un software de transcripción, y otras funciones fundamentales compartidas por la mayoría de Caqdas<sup>1</sup> .**

Esta organización contribuye a romper la frontera por lo general existente entre la fase de transcripción (integral o parcial) y la fase de codificación y de análisis. A diferencia de lo que generalmente ocurre una vez hecha la transcripción, la versión audio de la entrevista no se deja de

-

<sup>1</sup> Computer Assisted/Aided Qualitative Data Analysis Software

lado para reemplazarla por la versión texto; sino que es posible regresar a la pista de audio en todo momento, incluso durante la etapa de análisis. Ello introduce una gran flexibilidad a la organización del trabajo. Las etapas habituales de la investigación se mezclan y se revierte**: es posible codificar sin transcribir, transcribir sin codificar, transcribir entrevistas previamente codificadas, codificar entrevistas ya transcriptas. Lo más práctico sigue siendo codificar al mismo tiempo que se transcribe, o de transcribir mientras se codifica, y eso es lo que constituye la ventaja del software.** En cualquier caso, no hay obligación de comenzar por una tarea determinada, todas ellas se pueden realizar en todo momento.

Debe destacarse que, independientemente de la progresión y la organización del trabajo, las herramientas de análisis pueden utilizarse sobre el material, sea cual sea el estado, a fin de aportar los primeros elementos de reflexión. **Se puede analizar la codificación sin transcripción, las transcripciones sin codificación**, naturalmente, lo mejor es analizar las entrevistas una vez íntegramente transcritas y codificadas.

Por eso, Sonal es, antes que nada, una **herramienta de apoyo para la construcción de un corpus**, que cubre un amplio espectro de tareas, mientras que, al mismo tiempo, permite una organización más libre de las diferentes etapas del trabajo.

# <span id="page-10-0"></span>**1.2 ¿Cuándo y por qué utilizar Sonal?**

Veamos a continuación que es lo que podemos esperar de Sonal.

#### <span id="page-10-1"></span>Gestionar las pistas de audio o los vídeos

La primera función del software es permitir la gestión de una colección de pistas de audios y/o videos: un « corpus » de archivos de texto y/o multimedia (como máximo 999) que podrán comentarse y describirse vía una serie de variables almacenadas en una [base de datos.](#page-67-1)

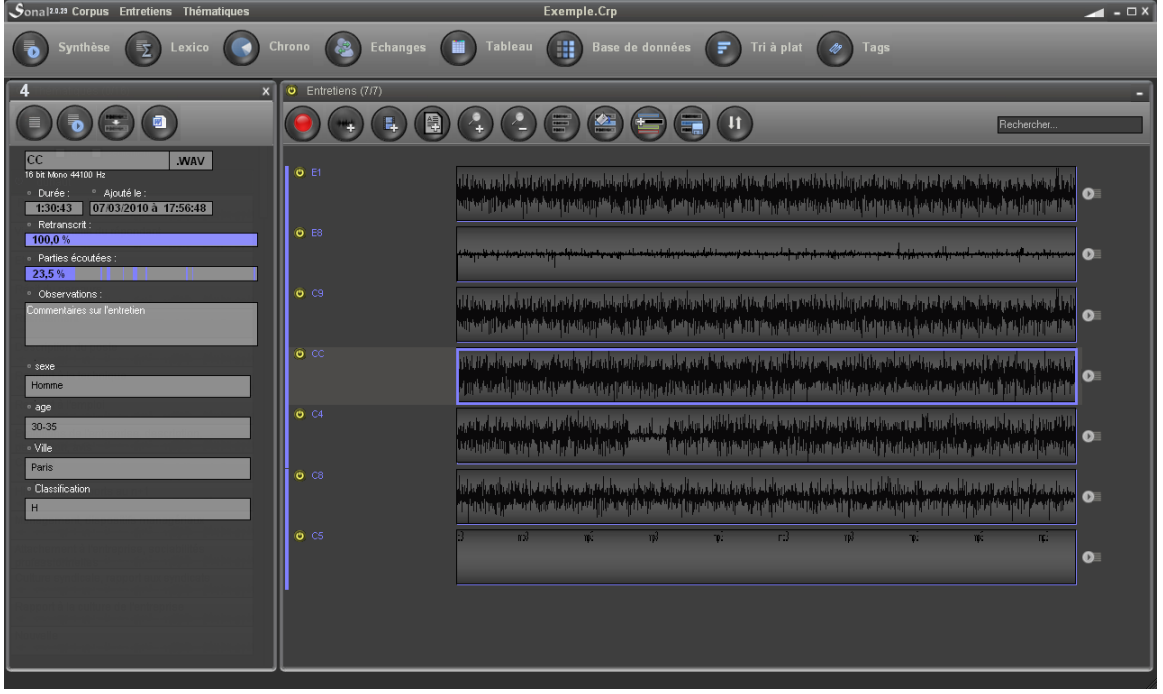

Figura 1 - Corpus de entrevistas (sin transcribir ni codificar)

Esta base de datos (construida por el usuario) contendrá, para cada entrevista, una serie de características definidas por el usuario, a través de variables (como máximo, 99), que cada una puede contener como máximo 98 modalidades (99=no respuesta). Luego, se puede obtener un recuento con las diferentes características de los archivos tabla de frecuencias). Tanto la base de datos como los análisis de frecuencia se pueden exportar a cualquier formato de hoja de cálculo.

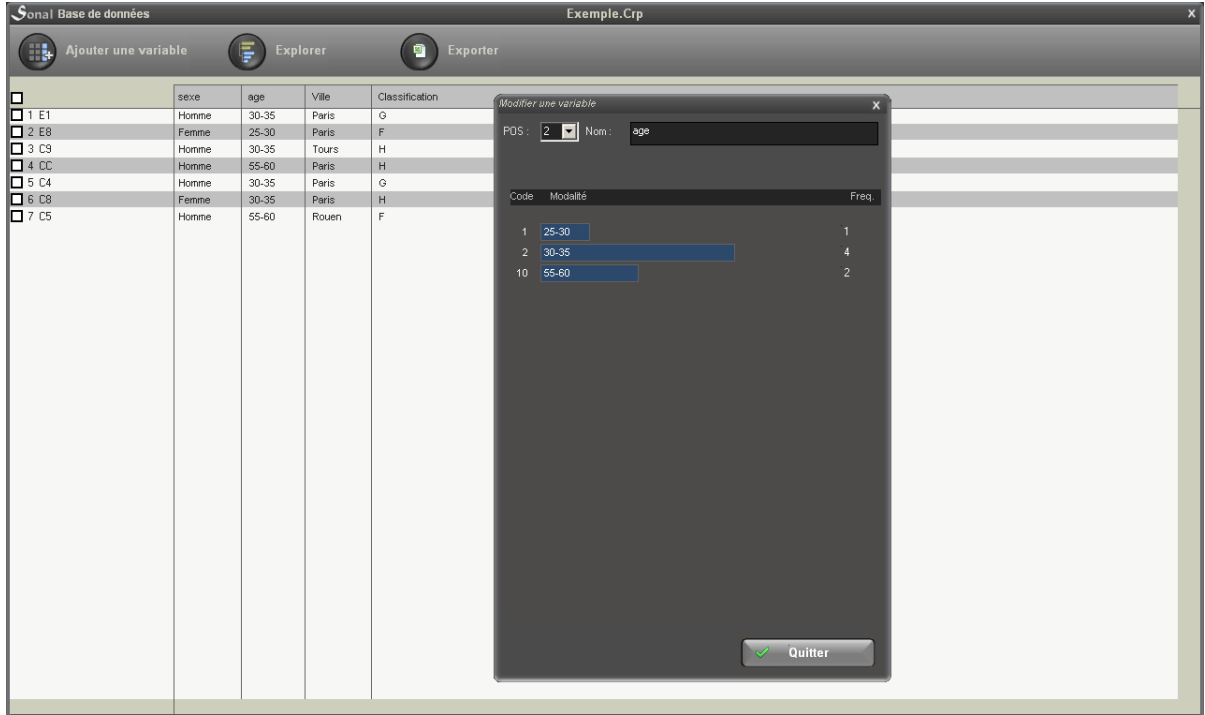

Figura 2 – Base de datos de Sonal (con las frecuencias de una variable)

Además, la base de datos permite filtrar y clasificar las entrevistas en función de sus características (tipo de entrevista, tipo de documentos…) durante la fase de análisis y/o facilitar la búsqueda de una entrevista particular en un corpus muy grande.

#### <span id="page-12-0"></span>Delimitar los fragmentos de audio y tematizarlos

Es posible codificar cada archivo individualmente delimitando tramos homogéneos de banda (es decir, partes del discurso que tratan un mismo tema o que tienen características comunes) colocando marcas de colores directamente sobre la banda representada gráficamente. Se trata, en resumidas cuentas, de usar una especie de rotulador directamente sobre el archivo multimedia (audio o video) para distinguir ciertas partes. Estas partes aisladas y coloreadas se denominan « fragmentos ».

Figura 3 – Ejemplo de archivo audio antes y después de la codificación

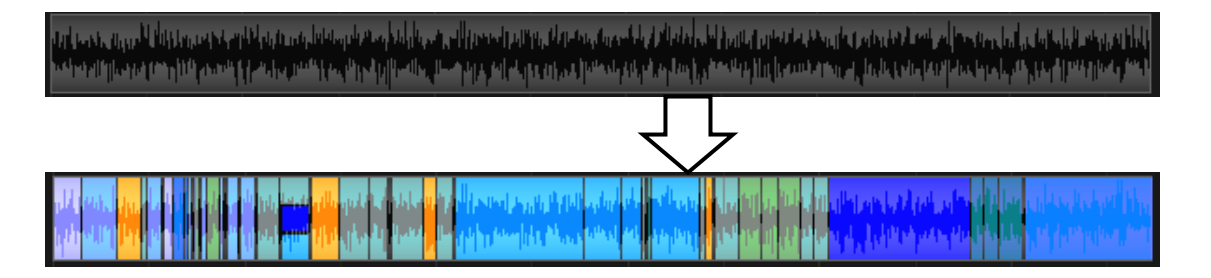

Los colores estampados sobre la pista se denominan « temáticas », ya que su primer uso es de identificar los temas singulares en las entrevistas, pero otros usos suplementarios existen. Por ejemplo, en la versión [Sonal para músicos,](#page-187-3) los temas se denominan « Estilos ».

El usuario puede crear un máximo de 99 temas, distinguidos por un color, y asignarle uno o varios temas a cada uno de los fragmentos.

Figura 4 – Ventana de gestión de temas

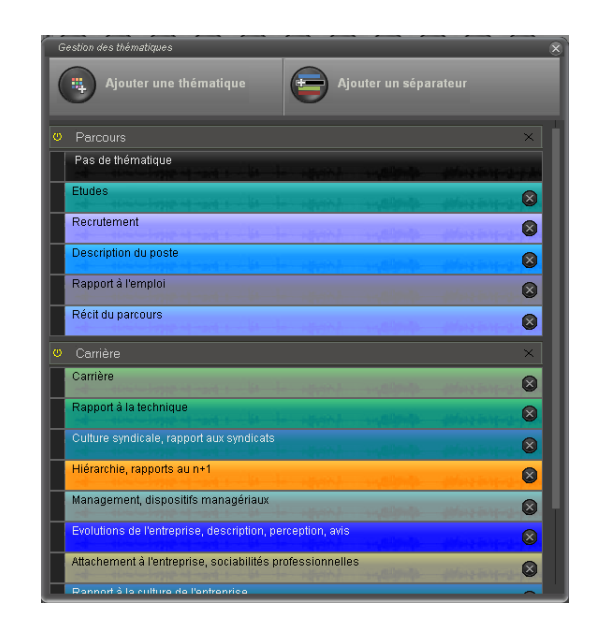

Figura 5 – Paleta de colores disponible para asignar a las temáticas

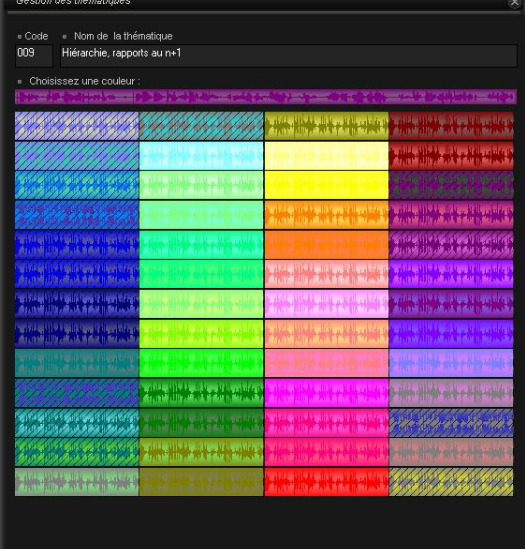

<span id="page-13-0"></span>Transcribir el contenido de los fragmentos

Una vez fragmentada la pista de audio, es posible abrir cada uno de dichos fragmentos, para agregar texto.

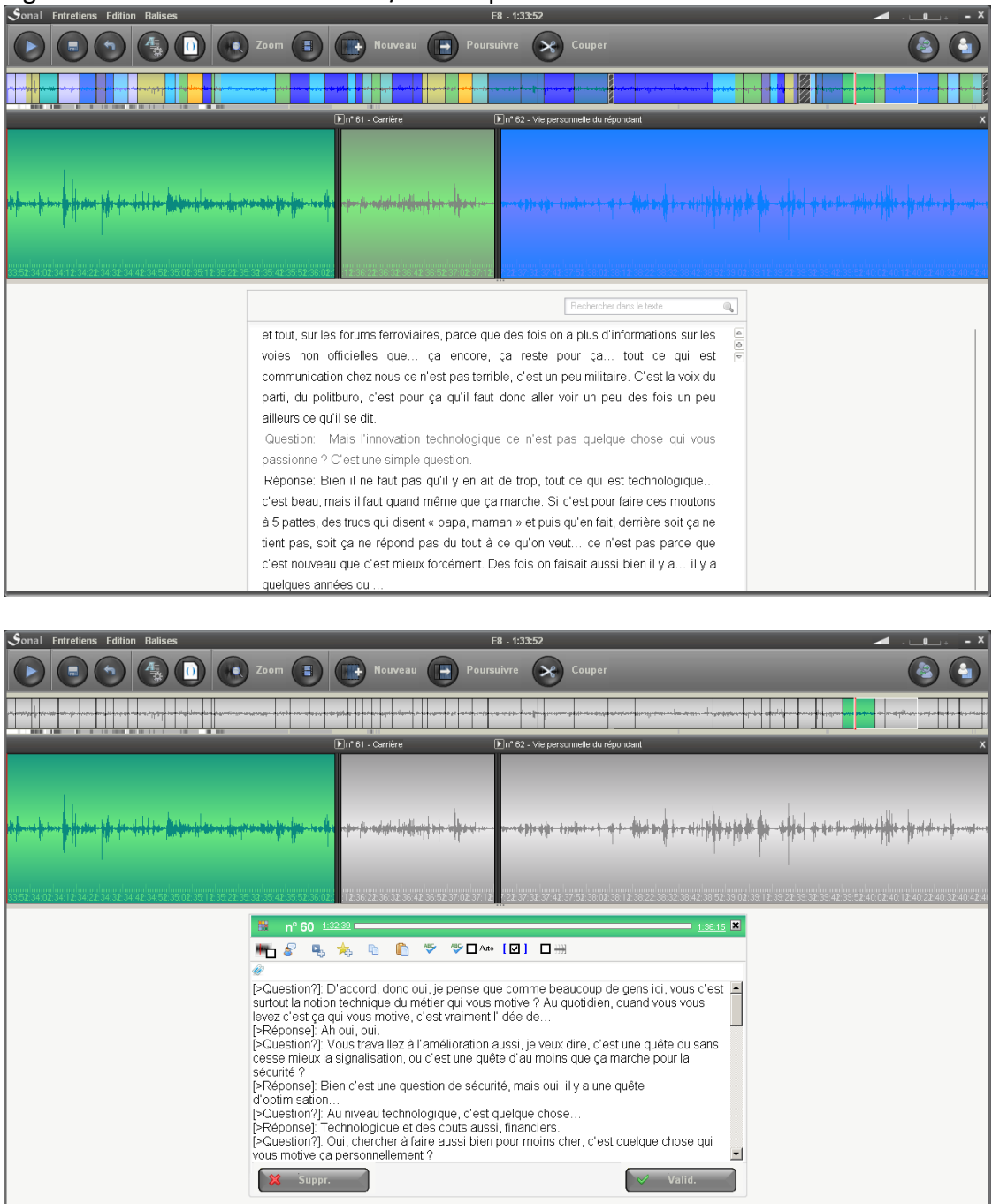

#### Figura 6 – Interfaz de codificación/transcripción

Al interior de las zonas de texto podemos agregar notas, una descripción del contenido, o – y es el interés principal de la herramienta – **transcribir el contenido de las intervenciones**.

Sonal asiste al usuario en dicha tarea con la ayuda de un [sistema de dictado](#page-92-0) que funciona de la siguiente manera: la lectura avanza por pequeños tramos sucesivos (la duración es definida por el usuario), se detiene y espera que quien transcribe valide el tramo antes de pasar al siguiente tramo. La pista avanza al ritmo de la transcripción, sin que el usuario tenga que lidiar demasiado con ello. Además, Sonal coloca periódicamente balizas en el texto - con el fin de indicar la posición de los pasajes transcriptos - llamadas [puntos de sincronización.](#page-30-3) Finalmente, un sistema de balizas de los

hablantes permite distinguir las preguntas de las respuestas al indicar las diferentes intervenciones (existen [accesos rápidos con las teclas F1 a F12, que pueden se pueden configurar\)](#page-92-1).

Si la codificación es continua (los fragmentos se "tocan") y que la integralidad de los fragmentos están transcritos, las versiones audio y textuales de la entrevista están « sincronizadas ». De esta manera, se puede ya sea navegar en el audio y releer al mismo tiempo la transcripción realizada, ya sea avanzar en la transcripción y hallar rápidamente el pasaje audio asociado a lo que se acaba de leer.

<span id="page-15-0"></span>Marcar los fragmentos más interesantes

Un sistema de "[ponderación cualitativa](#page-124-2)" permite formatear de manera específica determinados

pasajes del texto transcrito. En concreto, se trata de resaltar el fragmento seleccionado al « **ponerlo en negrita** » y agrandar la tipografía (hay 5 niveles propuestos de ampliación), con el objetivo de identificar y destacar los fragmentos más interesantes.

A diferencia de lo que se puede hacer resaltando simplemente el texto en un documento de texto, en Sonal **este formato podrá utilizarse más tarde como criterio de** 

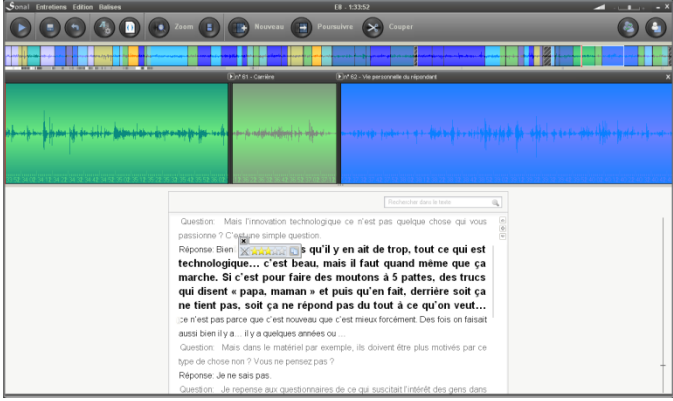

**selección (como filtro) dentro de los fragmentos previamente aislados**: de esta manera, solo aparecerán los pasajes resaltados al nivel indicado. Así, es posible resumir fragmentos enteros gracias a la selección de las frases más reveladoras o ejemplares respecto a nuestra plantilla temática.

<span id="page-15-1"></span>Crear una "base de datos cualitativos"

Cuando todas las entrevistas del corpus han sido codificadas, dicho corpus se convierte en una « base de datos cualitativos » compuesta de una colección de fragmentos, donde cada uno posee una o varias series de características: coordenadas (inicio y fin del fragmento seleccionado), una o varias temáticas que le son atribuidas, un contenido de texto (transcripción, comentarios), y una serie de palabras-claves. De la misma manera, cada fragmento posee las características atribuidas a la entrevista a la cual pertenece. Las características de la entrevista están definidas en la base de datos de entrevistas. Todas las entrevistas se superponen en una especie de « muro » en el cual cada « ladrillo » de color corresponde a un fragmento dado.

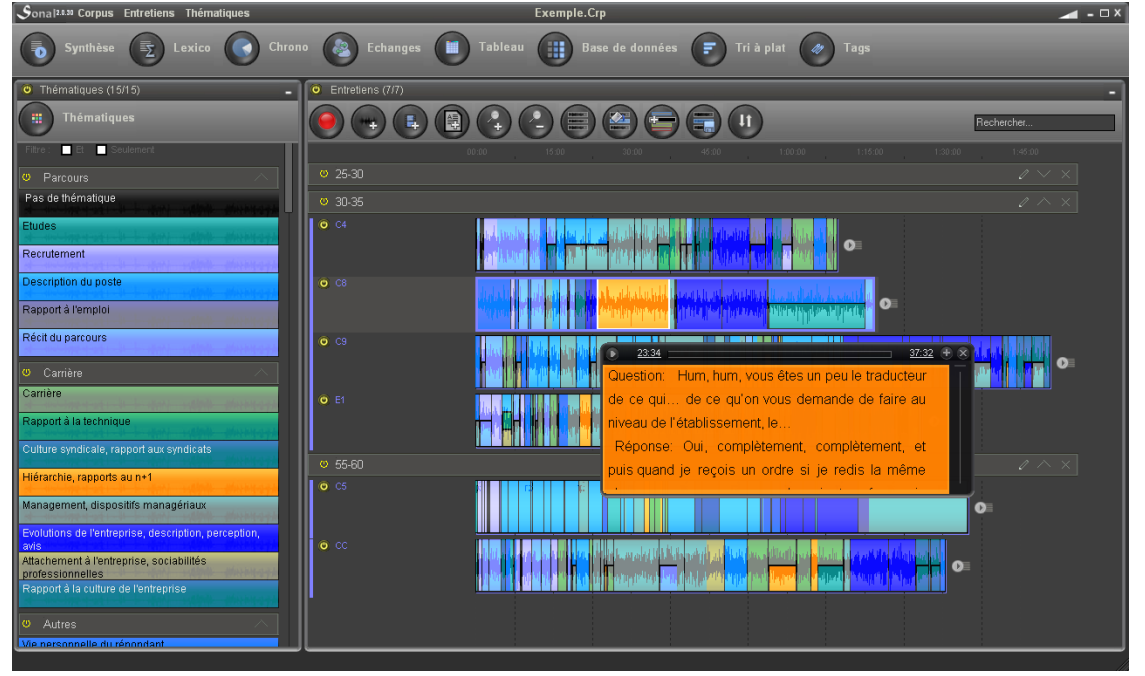

Figura 7 – Ejemplo de corpus, en el cual se observa un fragmento en curso de reproducción.

<span id="page-16-0"></span>Filtrar los fragmentos en función de sus características

El hecho tener una colección de fragmentos a los cuales se les ha atribuido unas características directamente extraídas de la grilla de análisis utilizada en la investigación (variables, temas) permite realizar [filtros q](#page-135-3)ue son muy útiles para poner a prueba nuestras hipótesis. Cada una de las características del fragmento puede servir como filtro: su o sus temática(s), su contenido textual, las palabras clave. Finalmente, las características de la entrevista a la cual el fragmento pertenece pueden ser utilizadas simultáneamente para extraer los fragmentos que cumplen con las características buscadas. La selección se realiza siguiendo un sistema de « encendido/apagado » de fragmentos que aísla determinados « ladrillos » del muro de entrevistas, como se observa en la siguiente imagen:

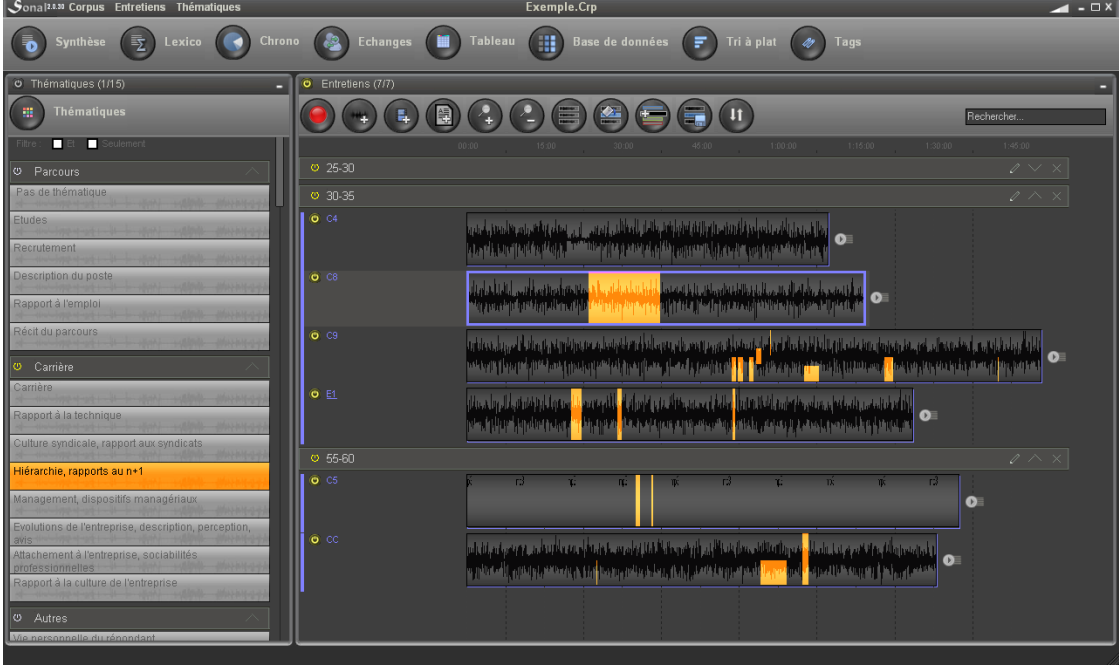

De esta manera, podemos hallar rápidamente todos los fragmentos pertinentes, los cuales se exportan en una ventana de « síntesis ». Estas ventanas de síntesis pueden guardarse en Sonal, y también ser exportadas hacia un procesador de texto para su incorporación en un informe escrito.

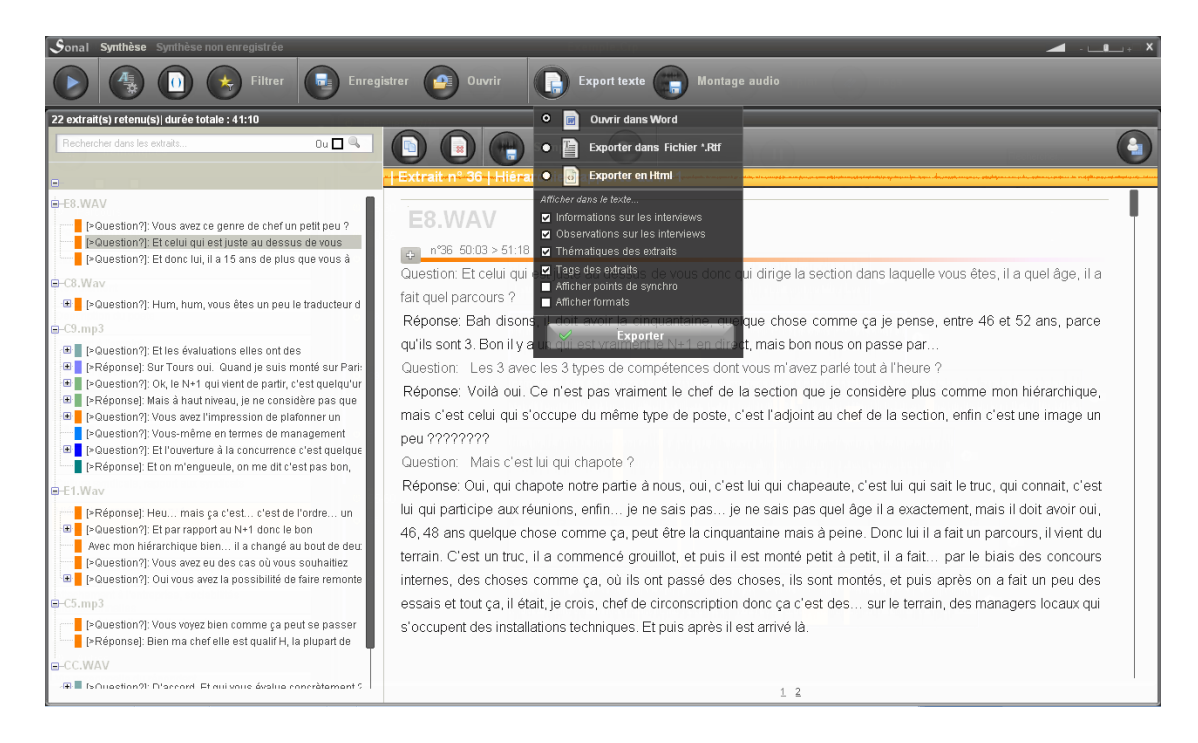

Al permitir un inventario rápido del material disponible sobre los diferentes temas, este sistema da respuesta a las preguntas: ¿qué material tengo sobre tal o cual tema? ¿Qué dicen los entrevistados que tienen tal o cual perfil? Según el nivel de procesamiento del material, el resultado se presentará como audio o como un tesauro de fragmentos audio-textuales.

#### <span id="page-18-0"></span>Analizar estadísticamente el corpus

Para salirse de un análisis exclusivamente comprensivo, Sonal permite realizar un desglose del material contenido en el corpus. Dos dimensiones diferentes pueden ser cuantificadas: el tiempo o el texto, es decir la duración o el contenido de los fragmentos.

De esta manera, es posible - por ejemplo - comparar el tiempo dedicado en las entrevistas a las diferentes temáticas [\(análisis cronométrico\)](#page-164-0).<br>Sonal Statistiques

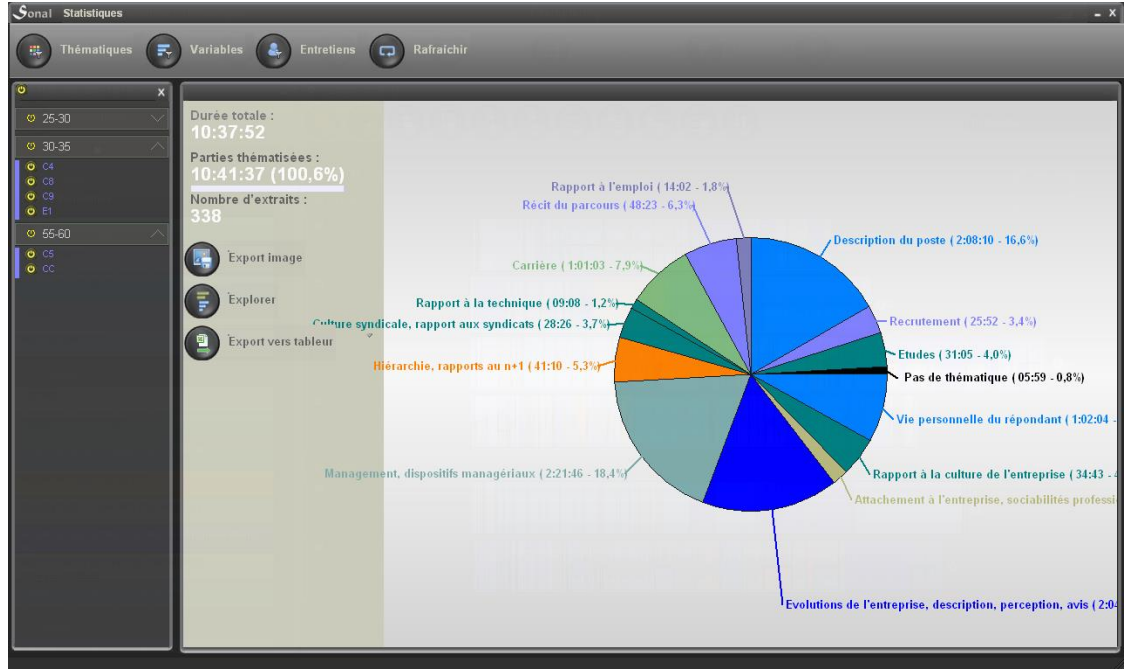

Este análisis cronométrico podrá luego ser analizado en profundidad vía un sistema de exploración (ver siguiente cuadro) o exportado hacia el software Trideux o hacia una hoja de cálculo.

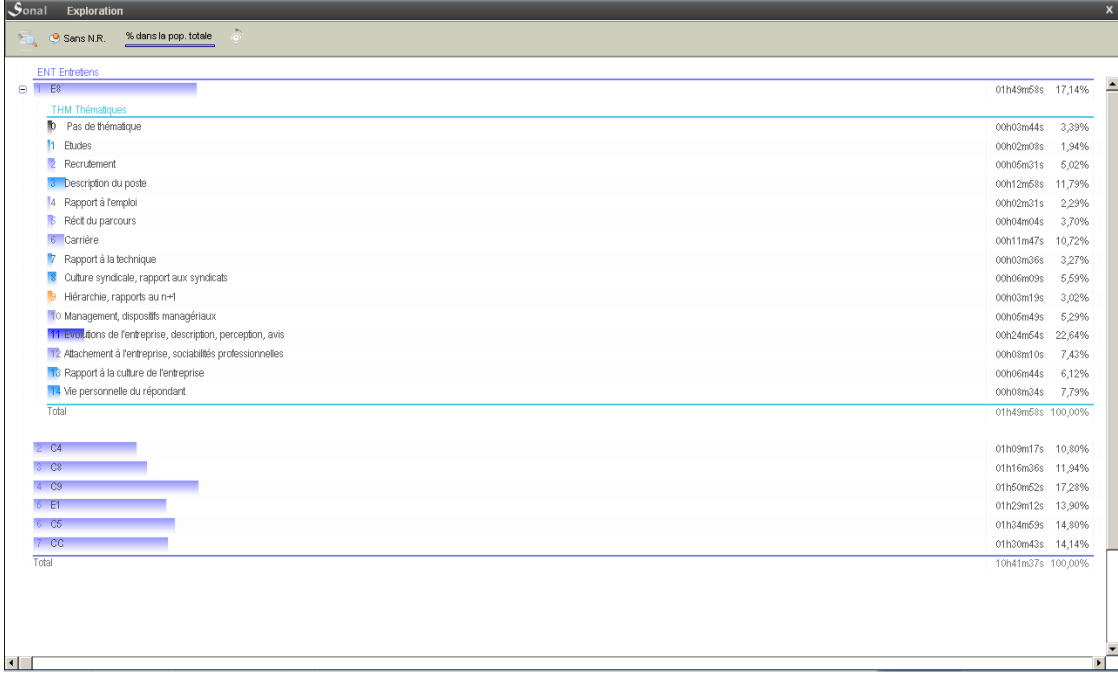

De la misma manera, se puede analizar el contenido textual de los fragmentos (análisis [lexicométrico\)](#page-148-0), por ejemplo, identificar qué palabras son específicas según la entrevista, el tipo de entrevista, la temática abordada, el hablante, etc.

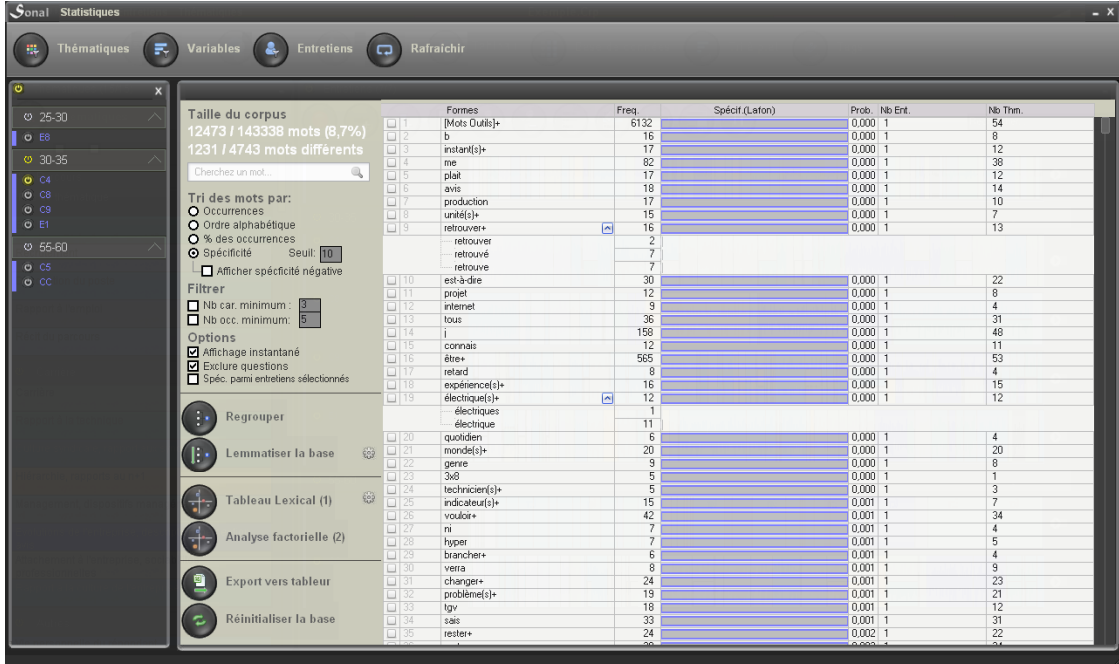

Una [lematización](#page-159-2) manual o automática de las formas (íntegramente reversible) se encuentra disponible, la cual permite crear entidades semánticas a un nivel superior.

De la misma manera podemos estudiar una palabra en particular, y saber en qué partes del corpus la palabra aparece de manera significativa, y estudiar bajo qué formas la palabra aparece con mayor frecuencia.

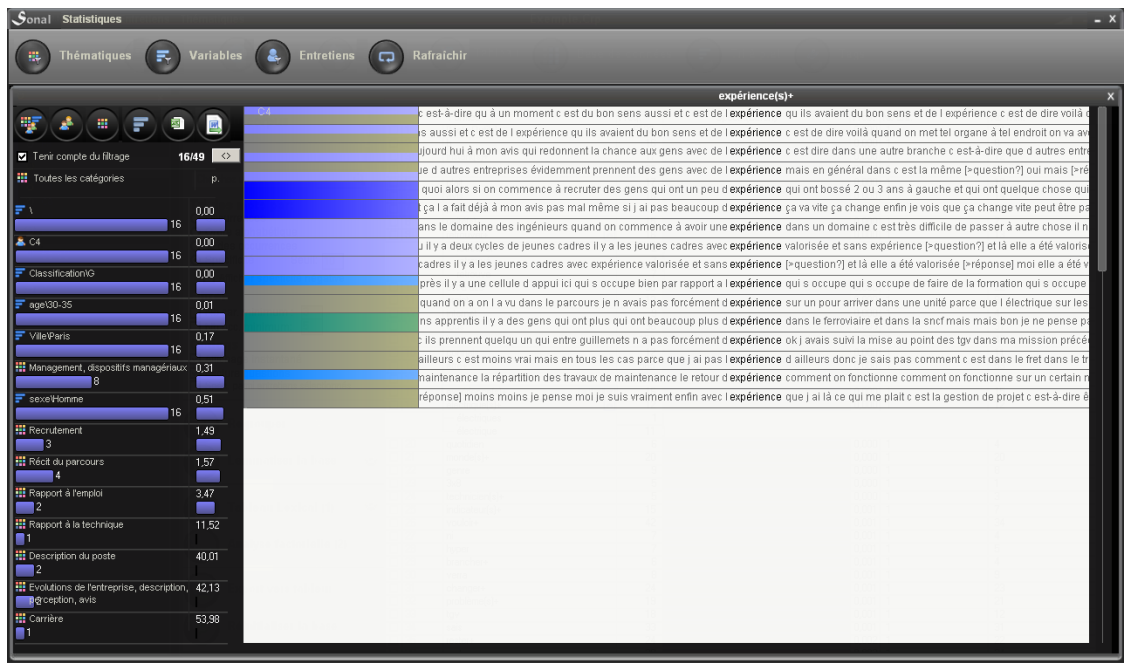

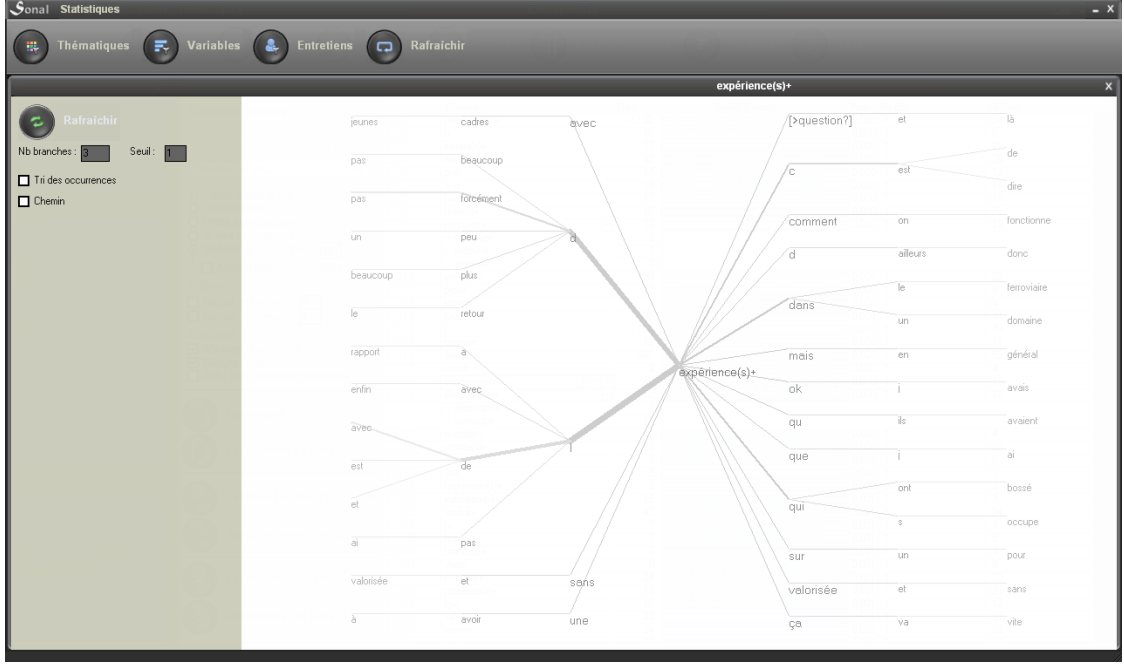

Además, es posible estudiar la dinámica conversacional, conociendo, para cada entrevista el ratio de preguntas y respuestas, la duración promedio de las intervenciones, etc.

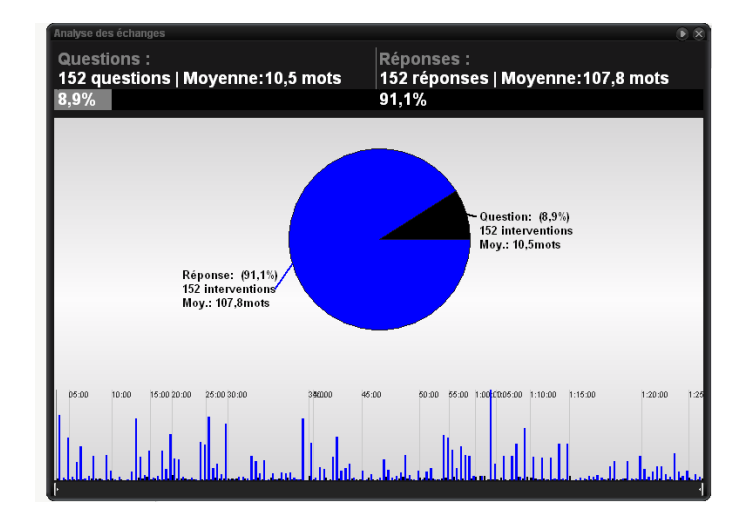

Por último, el cruce de los contenidos audio (duración) y textuales (cantidad de palabras) de los fragmentos conduce a un análisis de velocidad (como un caudalímetro) que estudia las variaciones de la velocidad de la elocución en función de quién responde, la temática, etc.

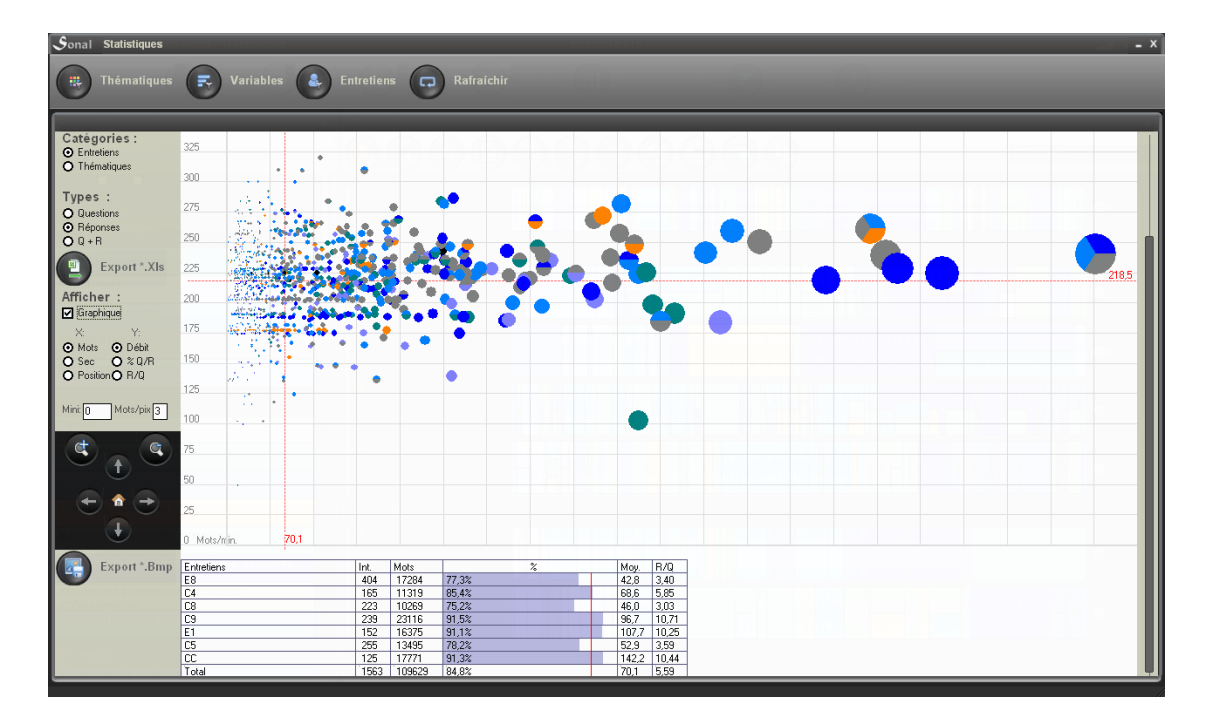

Así, no sólo podemos tener un enfoque comprensivo, que consiste a estudiar sucesivamente selecciones de los fragmentos a fin de sintetizar su contenido, sino también utilizar las funciones de análisis global que nos sugerirá nuevas pistas de análisis susceptibles de indagar, y cuya pertinencia podremos comprobar fácilmente volviendo al material de origen.

<span id="page-21-0"></span>Otros usos posibles…

Si Sonal estuvo pensado originalmente para constituir corpus de entrevistas sociológicas, se pueden tener en cuenta múltiples usos más o menos « distorsionados», según la naturaleza de las grabaciones audio y/o video y del texto integradas en el corpus. Desde el momento en que tenemos bandas sonoras o videos que queremos archivar, los podemos utilizar en Sonal.

Por ejemplo podemos compilar clases grabadas, identificando las diferentes secciones y/o capítulos, grabar seminarios de investigación o congresos e identificar las diferentes intervenciones, las preguntas, etc. Menos académico, Sonal también podría – porqué no – permitir a un grupo de música grabar sus ensayos integralmente, a fin de identificar improvisaciones interesantes o ciertas secciones a retocar. Lo mismo para con cualquier producción visual o sonora de larga duración donde deseamos tomar notas. Por último, es posible utilizar Sonal para realizar **subtitulados**. En efecto, los [puntos de sincronización](#page-30-3) [p](#page-30-3)ermiten identificar la posición temporal de los fragmentos en la banda, y Sonal los muestra en la ventana video de manera sincronizada, o mejor dicho, la transcripción se transforma en subtítulo.

#### <span id="page-22-0"></span>Compatibilidad

Sonal es un programa desarrollado en y para un entorno Windows (de XP a 8). Sin embargo, es posible utilizarlo en un entorno Mac o Linux, ello supone una emulación de Windows.

#### <span id="page-22-1"></span>**1.3 Algunos datos importantes:**

#### <span id="page-22-2"></span>El sistema de almacenamiento

Sonal funciona realizando **copias de seguridad de forma continua**. Dicho funcionamiento parte del principio que todas las modificaciones que se realizan deben guardarse. Por ello hay pocos íconos « guardar ». **La salvaguardia de los datos es constante, por ejemplo, cada vez que transcribimos una porción del audio, que marcamos un nuevo fragmento, que los coloreamos, etc., Sonal guarda los cambios. Todo está hecho para limitar el riesgo de pérdida de datos.**

#### <span id="page-22-3"></span>Las copias de seguridad manuales

**Para mayor seguridad, hay que realizar a menudo backups (copias de seguridad) de nuestro trabajo.** En cuanto haya avanzado un poco con la introducción de entrevistas o con la carga de información en la base de datos, cree una copia de seguridad desde la página principal.

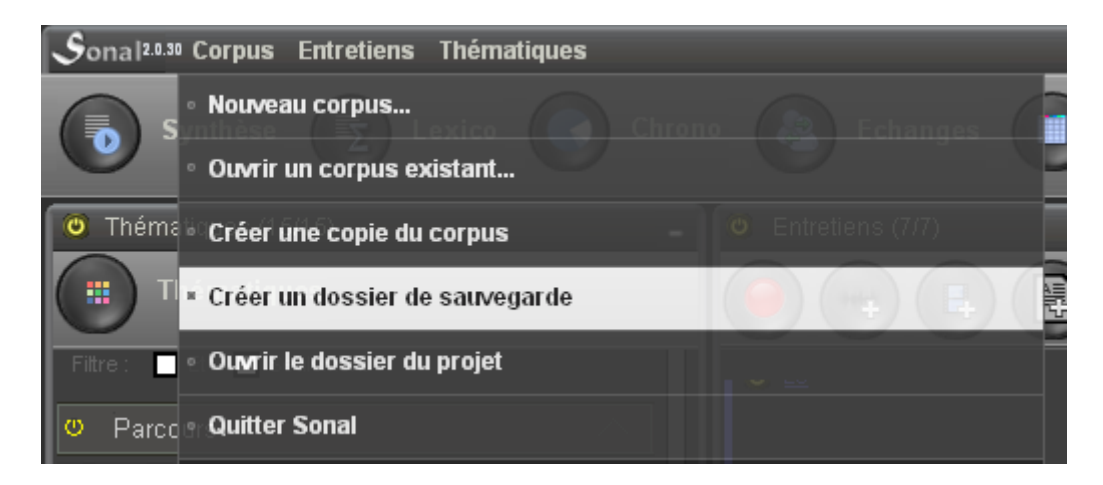

#### Es una copia de los documentos básicos utilizados por Sonal (véase más abajo) que son ubicados en una carpeta aparte.

*Los archivos multimedia no se copian, por ello se pueden crear constantemente copias de seguridad sin correr el riesgo de sobrecargar el ordenador. Por ejemplo, la salvaguarda de 15 horas de grabación íntegramente transcritas no alcanza a pesar un megabyte.*

Incluso, para mayor seguridad, se puede enviar la carpeta comprimida por email. *Más vale demasiadas copias de seguridad que pocas.* 

#### <span id="page-22-4"></span>Lógica de funcionamiento

- Para cambiar algo, hacer clic encima. Si una zona de texto aparece, significa que funcionó. Para guardar la modificación de un ajuste, presionar la tecla enter.

- No existen los dobles clics en el programa.

- Haga solo una cosa a la vez. Aparte de la página de corpus, evitar abrir al mismo tiempo varias ventanas (síntesis al mismo tiempo que ingreso de datos, etc.).

<span id="page-23-0"></span>El ajuste de la fuente

Sonal es un programa algo particular, ya que se adapta al tamaño de la pantalla fuera del procedimiento previsto por Windows. Ello lo vuelve sensible en particular a un problema:

Si la definición de la pantalla es elevada, es posible que Windows proponga agrandar la fuente de 25%: ¡Eso a Sonal no le gusta para nada! Las ventanas están mal dimensionadas y no se verán todas las funciones. **Debe trabajarse con fuente de tamaño normal.**

# <span id="page-24-0"></span>2 Entender la organización del programa

Esta sección facilitará entender el modo de funcionamiento de Sonal, lo que le permitirá corregir eventuales problemas.

## <span id="page-24-1"></span>**2.1 El sistema de archivos**

Sonal tiene un funcionamiento en rutas relativas. No memoriza la posición de los diferentes archivos que utiliza, sino solamente el nombre, ya que conoce su posición por su presencia en una sola y misma carpeta. Este funcionamiento obliga a colocar (poner) **todos los archivos de una misma investigación en una misma carpeta**.

*Ello presenta algunos inconvenientes pero muchas ventajas, concretamente, ello posibilita de transferir fácilmente los proyecto de un ordenador a otro, de abrir fácilmente un corpus desde una copia de seguridad, etc.*

En el interior del directorio del proyecto, hay dos tipos diferentes de archivos: un archivo central, el **archivo proyecto** (corpus) cuyo rol es centralizar las informaciones comunes a todos los archivos del proyecto, y los **archivos satélites**, que hacen referencia solo a una entrevista.

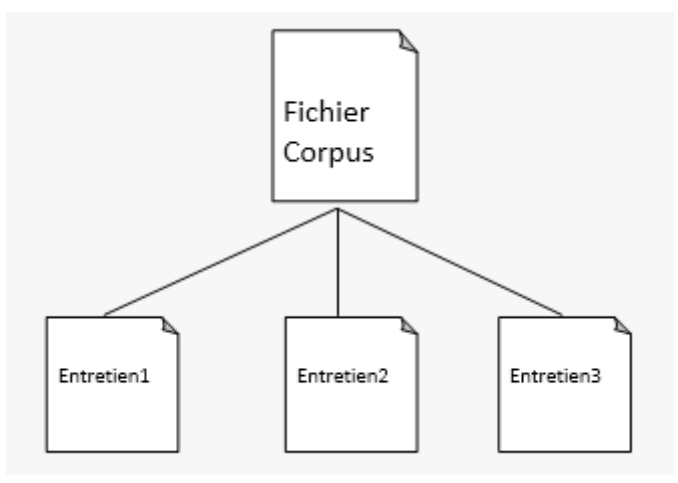

#### <span id="page-24-2"></span>El archivo Corpus

El archivo Corpus tiene la extensión \*.crp. Es abriendo un archivo corpus que podemos acceder a las entrevistas transcritas de un proyecto.

El archivo corpus no contiene ningún dato audio ni ninguna transcripción. Su función es reunir las informaciones comunes a todas las entrevistas del proyecto.

Las informaciones almacenadas en el archivo corpus sirven para interpretar luego el contenido de los archivos satélites vinculados a las entrevistas.

*El archivo de codificación (\*.rtr) de una entrevista dada no contendrá, por ejemplo, la información « el entrevistado es un hombre de 30 a 40 años » sino « para la variable 1, el*  *entrevistado adopta la modalidad 1 y para la variable 2, el entrevistado adopta la modalidad 3 ». Del mismo modo, a un fragmento de dicha entrevista no se le asignará una temática con todas las letras (por ejemplo « Temática 2 »), sino únicamente el código de la temática (« 004 » por ejemplo).*

Este funcionamiento repercute en todo lo que se refiere a la recodificación. Es por ello que es mejor efectuar todas las modificaciones desde el interior del mismo programa, que va a aplicar directamente las modificaciones (del código de una variable o de una temática, por ejemplo) a la vez, en el archivo corpus y en todos los archivos satélites.

<span id="page-25-0"></span>Codificación de los datos en el archivo corpus

El archivo corpus es un archivo de texto (que se puede editar con el bloc de notas), que contiene entre balizas:

- La lista de las temáticas: |**THEM|**

*Cada temática es descrita por informaciones separadas por comas: 1) el nombre corto (ej: 001), 2) el color (valor hexadecimal. Ej: 16744576, 3) el nombre largo (ej: temática 1)*

*Los grupos temáticos se anuncian por un separador « > » seguidos del nombre del grupo (ej: Grupo 1). Todas las temáticas que siguen dicho separador le son asociadas, hasta el separador siguiente o el final de la lista.*

#### - La lista de variables de la base de datos: **|POS|**

*Cada variable se indica en una línea por: 1) una posición (entre 1 y 99) 2) un nombre largo (ejemplo: « Sexo », «Edad » etc.) 3) un estatus (público =1 o privado= 0)* 

#### - El diccionario de modalidades de las diferentes variables: **|DIC|**

*Cada modalidad se indica en una línea por: 1) una variable (definida por su posición) 2) una modalidad (entre 1 y 99) 3) un nombre (ejemplo: « Hombre »)*

#### - La lista de las entrevistas **|ENTR|**

*Cada entrevista se declara sobre una línea por:* 

*1) el nombre del archivo* 

*2) el color de la entrevista (valor hexadecimal. Ej: 65280)*

*3) si la entrevista está o no activa (1 o 0)*

#### - La lista de los hablantes correspondientes a los códigos de F1 a F12 **|LOCU|**

#### **Ejemplo de contenido de un archivo corpus:**

```
Proyecto creado el 09/10/2012 a las 19:10:48
<|THEM|
   000,&H0, Sin tematicas
   >Grupo1
   001,16744576,Tematica 1
   004,16744448, Tematica 2
   >Groupe2
   005,16744448, Tematica 3
   007,16744448, Tematica 4
>|THEM|
<|POS|
   1,Sexo
   2,Edad 
>|POS|
<|DIC|
   1,1,Hombre
   1,2,Mujer
   2,1,- de 20 años
   2,2,20-29 años
   2,3,30-39 años
   2,4,40-49 años
>|DIC|
<|ENTR|
  Entrevista 1.Wav,65280,1
   Entrevista 2.Wav,9342606,1
  Documento1.Rtr, 65280,0
>|ENTR|
<|LOCU|
   Question?(Pregunta)
   Réponse(Respuesta)
  R<sub>2</sub>
   R3
   R4
   R5
   R6
   R7
   R8
   R9
   R10
   R11
>|LOCU|
```
<span id="page-26-0"></span>Los archivos satelitales

Puede observarse que Sonal solo almacena con el nombre de las bandas sonoras contenidas en el proyecto (« entrevista1.wav » etc.). Sin embargo, cada archivo que está integrado en un corpus Sonal será objeto de una codificación y/o de una transcripción. Es necesario que otros archivos sean creados en paralelo al archivo de audio. La lógica de funcionamiento es bastante simple: **todos los archivos creados vinculados con una entrevista o una grabación dada llevan su mismo nombre, y solo se diferencian por la extensión.**

Por cada elemento de la colección (entrevista, banda sonora, video), hay **varios archivos diferentes**, que llevan el mismo nombre pero se diferencian por su extensión:

- Un archivo **multimedia** (audio, video) o un **archivo Texto.** Es un archivo cuyo nombre es almacenado en un archivo corpus entre balizas |ENTR|.

*¡Cuidado! si se agregan documentos sin banda sonora, es directamente el nombre del archivo rtr (ver más abajo) que se identifica en la lista de las entrevistas del archivo crp.*

- Un archivo **\*.Bmp**: es la imagen del espectro sonoro de la integralidad de la entrevista. Para ganar tiempo, el mismo solo se diseña una vez agregada y guardada una entrevista en el proyecto.

- Un archivo **\*.Lct**: es el archivo que **memoriza las partes leídas**.

- Un archivo **\*.Rtr:** es el archivo que contiene las informaciones sobre la entrevista (duración, observaciones, modalidades cogidas por las diferentes variables) y sobretodo las **partes transcriptas** y sus coordenadas.

El archivo RTR CONTIENE TODO EL TRABAJO. Es el archivo más importante de todos.

<span id="page-27-0"></span>Organización del archivo Rtr

La primera línea contiene la duración en segundos.

Luego, las balizas |OBS| definen el espacio destinado a las observaciones. Las balizas |ATTR| delimitan el espacio dedicado a las características. Sobre cada línea, primero hay un valor de la variable, y luego la modalidad, separadas por una coma. Es el archivo corpus que posibilitará la interpretación de dichos códigos (ver más abajo).

Luego, se enlistan los diferentes fragmentos identificados en la pista de audio.

Cada fragmento contiene un **encabezado** que informa primero la posición de inicio en segundos, entre dos « :: ». Ejemplo ::310,55:: significa que el fragmento comienza a los 5 minutos, 10 segundos y 55 centésimas.

Esta posición de inicio es seguida por la o las temáticas asignada(s) al fragmento, siempre bajo la forma « 000 ». Si hay varias temáticas, se las separa por una coma. Por último, siguen los « Tags= », las eventuales palabras clave asignadas al fragmento, separadas por una coma.

Bajo la línea de encabezado, se encuentra el texto del fragmento.

Finalmente, luego de un salto de línea, las coordenadas de fin del fragmento, siguiendo el mismo orden que para el encabezado.

#### **Ejemplo del contenido de un archivo RTR:**

```
46 
       <|OBS|
       Observaciones sobre la entrevista
       >|OBS|
       <|ATTR|
       1,1
       2,3
       >|ATTR|
       ::0,00::001 Tags=intéressant, à réécouter
       Texto asociado al primer fragmento
       ::10,00::
       ::10,00::001,004 Tags=digression, 
       Texto asociado al segundo fragmento
       ::17,00::
       ::17,00::000 Tags=
       Texto asociado al tercer fragmento
       ::27,00::
       ::27,00::000 Tags=
       Texto asociado al cuarto (y ultimo) 
fragmento
       ::45,00::
```
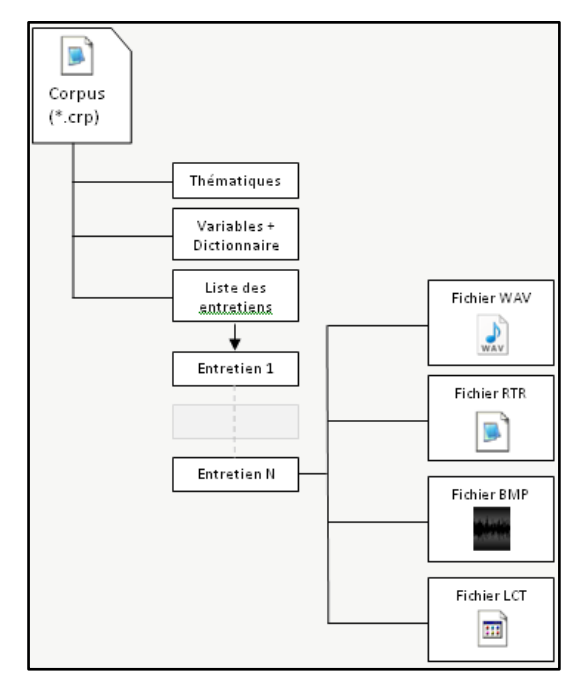

**Organización general de los archivos**

*A pesar de sus limitaciones, esta operación permite cierta flexibilidad. Mientras sus grillas temáticas y variables sean idénticas, dos archivos Crp pueden "compartir" en gran medida el mismo archivo RTR. Se puede además dividir un corpus en varios sub-corpus. Por ejemplo, una carpeta del proyecto puede contener un corpus completo, otra carpeta contener solamente cierto tipo de entrevistas, otra carpeta las entrevistas de un entrevistador dado, etc., todas haciendo referencia a los mismos archivos. Ello implica que el trabajo sobre una entrevista tendrá un impacto en todos los proyectos donde esa entrevista esté integrada.* 

# <span id="page-29-0"></span>**2.2 Las bases de datos virtuales**

Mientras que un corpus está cargado, Sonal lee sucesivamente los archivos RTR de todas las entrevistas de un corpus y crea tres bases de datos en la memoria virtual.

<span id="page-29-1"></span>La base de entrevistas

Esta primera base brinda información, para cada entrevista, de:

- nombre
- duración
- las observaciones
- numéro de fragmentos
- los valores asociados a cada una de las variables
- color

#### <span id="page-29-2"></span>El diccionario de variables

En paralelo, se crea un diccionario a partir del contenido del archivo corpus. El mismo informa, para cada variable, el título de todas las modalidades suministradas. Los límites se fijan de antemano a 99 variables, y cada una de ellas pueda adoptar 98 modalidades.

### <span id="page-30-0"></span>La base de fragmentos

La tercera base es una hoja de datos que informa, para cada fragmento de cada entrevista:

- las coordenadas
- la o las temáticas
- el texto asociado
- las palabras clave

Las dimensiones predeterminadas de la hoja de datos se fijan a 999 fragmentos en 999 entrevistas. Generalmente, dichos valores son suficientes.

El cruce de dichas bases permitirá a Sonal ejecutar todo tipo de análisis resultante de los filtros operados tanto sobre el contenido de los fragmentos como sobre las características de las entrevistas de las cuales emergen. Cuando Sonal abre un fragmento, sabe por la base de datos de los fragmentos en que entrevista el mismo aparece, sabe cuáles son las características de esta entrevista, y con la ayuda del diccionario, el mismo puede indicar si el fragmento proviene de una entrevista « hombre » o « mujer », y si hace falta visualizarlo o no, dependiendo del filtro establecido.

### <span id="page-30-1"></span>**2.3 Los diseños de codificación al interior de las transcripciones**

Sonal permite enriquecer el texto de las transcripciones con informaciones útiles para el análisis o el trabajo de codificación. Se trata de balizas identificadas en el texto por una forma específica y representada de manera diferente en la versión legible del texto. Estos formatos son específicos de Sonal. Son simples y pueden ser cargados o corregidos manualmente en un texto de transcripción. Para una utilización completa de Sonal, conviene conocerlos y entender su modo de funcionamiento.

#### <span id="page-30-2"></span>Las balizas del hablante

Las balizas del hablante sirven para identificar en los documentos el cambio en la toma de la palabra. Además de simplificar la lectura (por ejemplo, las preguntas aparecen en gris), las balizas son muy útiles ya que permiten los recuentos en la fase de análisis.

Las balizas del hablante se presentan bajo la siguiente forma: « [>NOMBRE]: ». Sonal busca las secuencias « [> » y luego « ]: » y considera que lo que hay dentro es el nombre del hablante. **Las balizas que se terminan por un punto de interrogación se consideran preguntas** (por ejemplo: « [>Pregunta?]: » )

Para que ello funcione correctamente, **no debe haber espacio en el nombre** de los hablantes y la baliza debe terminar por « ]: ».

#### <span id="page-30-3"></span>Los puntos de sincronización (normales o derivados)

Los puntos de sincronización son extremadamente útiles. No hay que vacilar en colocarlos frecuentemente durante la fase de transcripción. Los mismos aparecen en el texto bajo la forma de un botón  $\mathbb{N}$  y salvo si se coloca uno cada tres palabras, su uso no complica la utilización del programa, al contrario.

Concretamente, se trata de balizas entre corchetes ubicadas en el texto y que contienen las **coordenadas temporales (en segundos)** de los fragmentos: [XX,XX]. Por ejemplo « [95,0] » significa que el fragmento que sigue se ubica en el 01m35s.

Son muy prácticas para identificar las frases interesantes que se quieren escuchar nuevamente o resaltar. Pero más que nada, los puntos de sincronización brindan una mayor flexibilidad en la utilización del programa. Específicamente, ellos permiten re-recortar los fragmentos (véase más abajo) y mejoran el cálculo de la posición. Se deduce así el interés de ubicar regularmente los puntos de sincronización en el texto.

Normalmente, si se transcribe en Sonal, lo puntos de sincronización se agregan automáticamente en distintas partes a lo largo del trabajo. Pero también se pueden ubicar manualmente.

**Existe un tipo particular de puntos de sincronización: los puntos derivados.** Sonal los interpreta exactamente como puntos normales, pero tienen la propiedad de « derivarse » según las correcciones aportadas a los puntos que las rodean. Ellos se agregan antes de cada cambio de hablante durante la « re sincronización » de las bandas sonoras y de su transcripción. Su posición se estima sobre la base de las coordenadas circundantes conocidas. Las mismas deberán corregirse luego, con la facilidad que los cambios hechos sobre un punto se difunden a los puntos siguientes.

Estos puntos de sincronización se caracterizan por la presencia de un punto de interrogación al final. Ej: [248,0?] significa que en el último cálculo el fragmento considerado se estimaba a 04m08s. Para señalar la incertidumbre, los mismos se representan de manera específica.

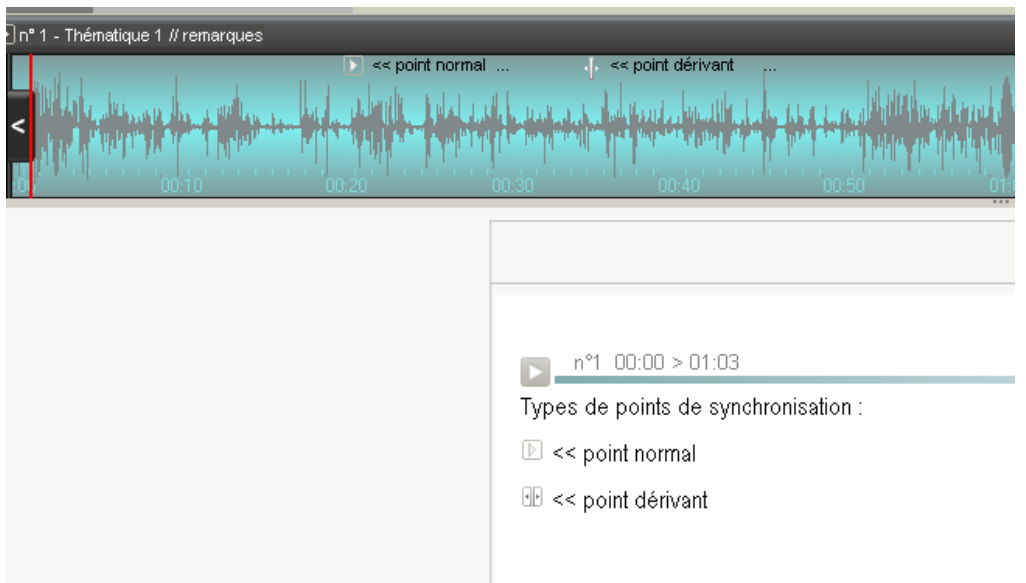

Los puntos se denominan derivados porque se adaptan a toda modificación de la trama temporal circundante. Concretamente, si se desplaza un punto hacia la izquierda o a la derecha, todos los puntos antes y después se desplazan en el mismo sentido. De esta manera, **se desplaza de un solo movimiento varios puntos,** y, lógicamente, la estimación es cada vez más precisa a medida que se corrigen los puntos. En ciertos contextos (véase más abajo) este procedimiento es realmente eficaz.

Selección de un punto de sincronización. Desplazamiento hacia la derecha

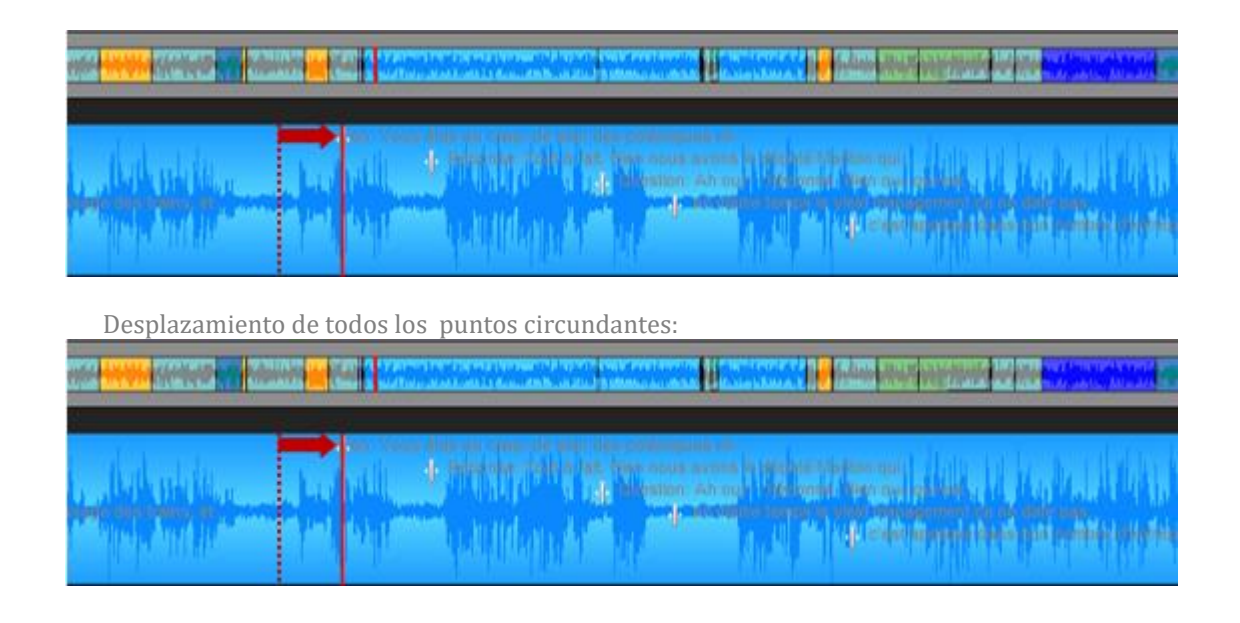

### <span id="page-32-0"></span>Los formatos de ponderación

Sonal permite identificar en el texto ciertos fragmentos que *usted* mismo juzga interesante o ilustrativos, y resaltarlos a través de un tamaño de fuente particular que va de +1 a +5: El interés de la ponderación cualitativa es que ella podrá utilizarse para filtrar los fragmentos y su contenido textual: por ejemplo, en fase análisis temático podrán ver y exportar solo los fragmentos ponderados a un cierto nivel.

Se trata nuevamente de simples balizas introducidas en el texto: el peso del fragmento se señala al principio por {+x} y al final por {-x}, x toma la forma de 1 a 5.

Ejemplo:

normal.

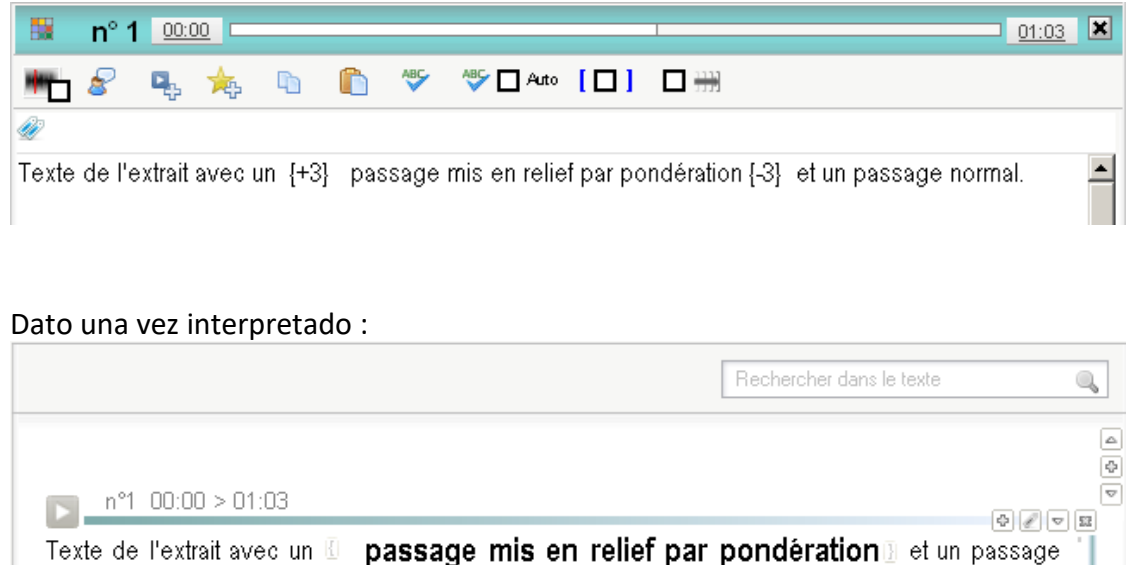

#### <span id="page-33-0"></span>Los comentarios

Por último, es útil saber que **Sonal considera como comentarios todo lo que aparece entre paréntesis en las transcripciones.** Los comentarios aparecen en *cursiva azul* en el texto con formato (formateado).

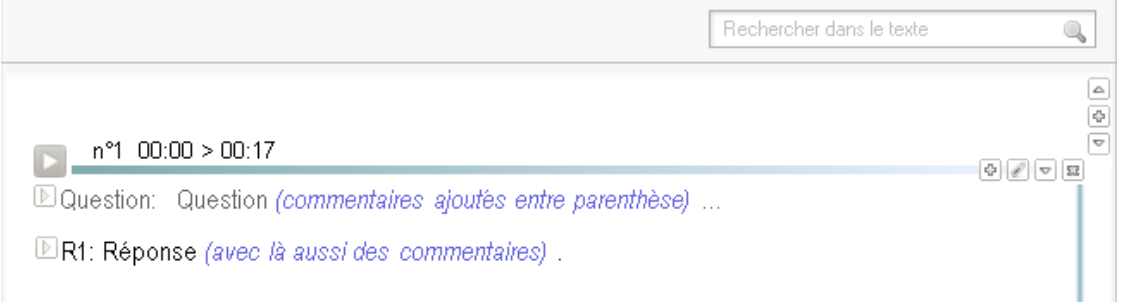

Los comentarios pueden aparecer u ocultarse durante la lectura y se excluyen del recuento en los análisis lexicométricos.

**Sonal - Manual de usuario |35**

# **Construir un corpus**

# <span id="page-35-0"></span>3. ¡Lanzarse!

## <span id="page-35-1"></span>**3.1 Primer etapa: crear un directorio del proyecto<sup>2</sup>**

Para comenzar el trabajo y construir el corpus, incluso antes de iniciar el programa, debe **crear o elegir un directorio para albergar el proyecto.**

<span id="page-35-2"></span>¿Dónde instalar el directorio del proyecto?

Para crear el directorio del proyecto, **elija una ubicación donde tenga espacio suficiente y de rápido acceso;** evite trabajar directamente en un soporte externo, tipo pen drive, ello vuelve más lento el programa y conlleva más riesgos de accidente (retirar involuntariamente el pen drive, accidente, etc.). Utilice más bien dichos soportes para conservar las copias de seguridad (ver apartados anteriores).

Además, asegúrese que dispone de permisos de escritura en dicho directorio. En los ordenadores profesionales, no es raro que ciertas partes del disco estén protegidas. En dicho caso, Sonal podría funcionar de manera incorrecta.

Ubique todas las grabaciones audio/video y todos los documentos que quiere tratar en esta carpeta.

Antes de comenzar a procesar las entrevistas, será necesario crear el proyecto que va a alojarlas y que contendrá todas las informaciones transversales sobre las entrevistas. Es a lo que se denomina un corpus.

### <span id="page-35-3"></span>**3.2 Crear un corpus**

1

De manera general, un corpus es una suma de documentos (multimedia o texto) relativos a un mismo sujeto, que se asocian para archivarlos o para fines analíticos. En el uso habitual de Sonal, es un conjunto de entrevistas grabadas en el marco de una investigación.

Para crear un nuevo corpus, es suficiente con poner en marcha Sonal. En la página de inicio, seleccione « Nuevo corpus » (ver el ejemplo a continuación).

<sup>2</sup> La [versión](http://www.sonal-info.com/fr/page/debuter-dans-sonal) [en línea](http://www.sonal-info.com/fr/page/debuter-dans-sonal) de este manual contiene videos que podrían ayudarlo.
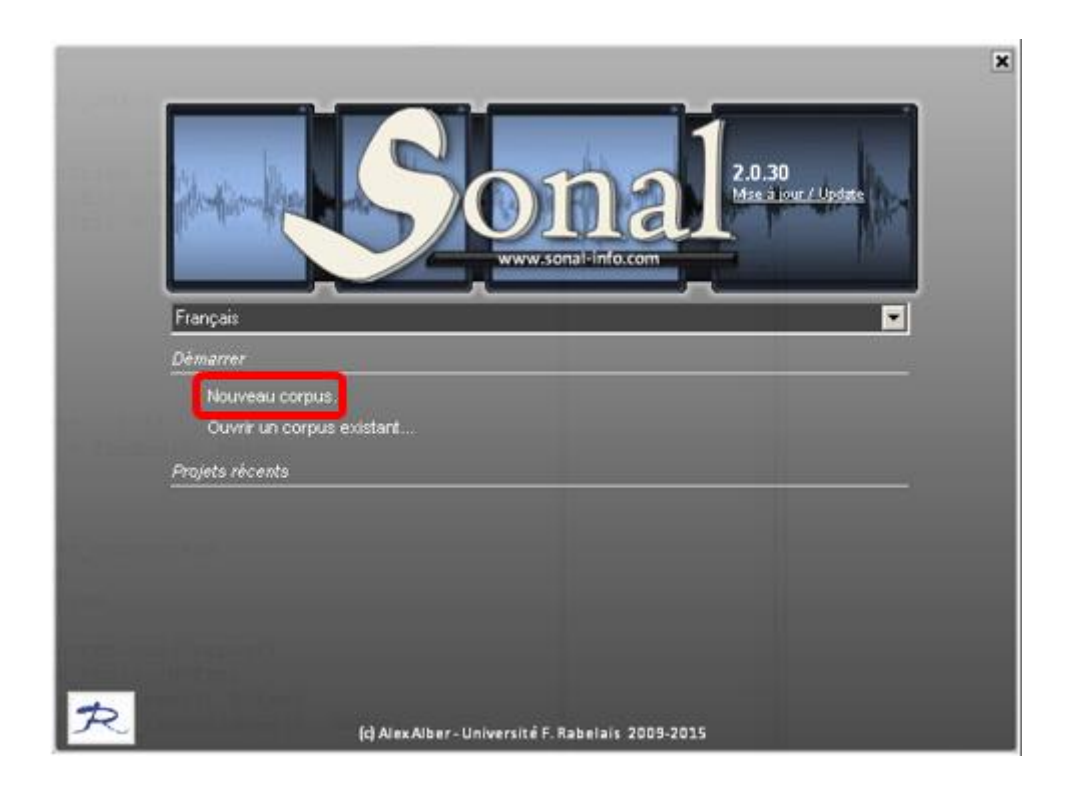

El cuadro de diálogo que se abre corresponde a un « guardar como »:

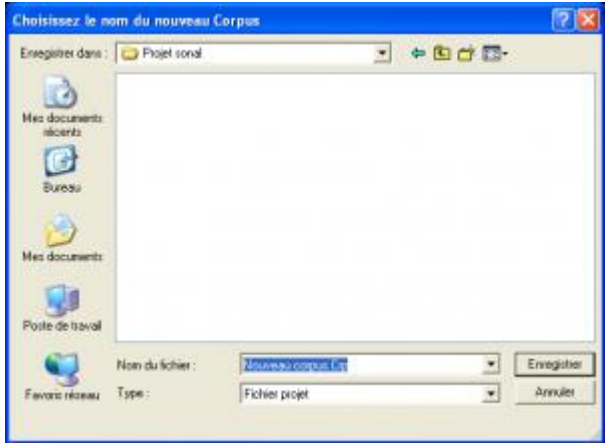

Sonal preguntara como se llamara el archivo que está creando y dónde lo ubicara. **Es necesario guardarlo en el directorio del proyecto, el mismo que contiene las entrevistas (previamente guardadas)**.

*En la medida que el cuadro de diálogo busca específicamente archivos cuya extensión es \*.crp, usted no debería ver ningún archivo en la carpeta del proyecto, incluso si la carpeta contiene los audios. Debe escribir el nombre y hacer clic en « guardar ».*

*Si aparecen archivos corpus en la carpeta, sepa que seleccionarlos en esta etapa significa pedir a Sonal que cree un nuevo proyecto sobrescribiendo los anteriores. Lógicamente, Sonal rechazara hacerlo.*

Elija un emplazamiento y un nombre y luego valide.

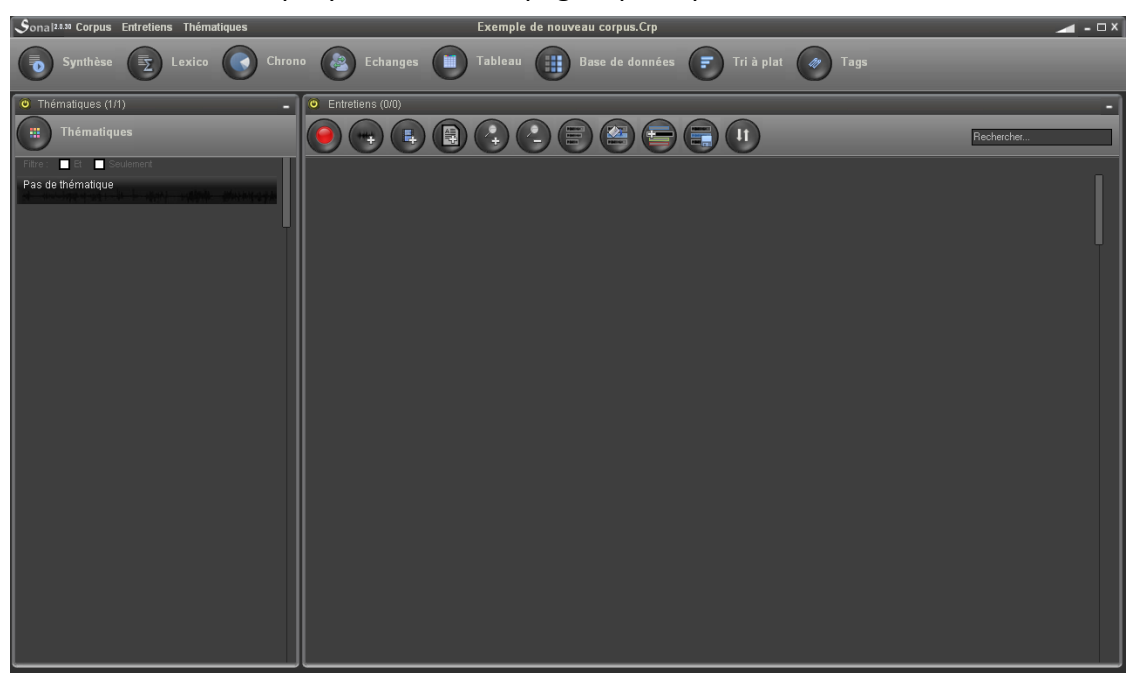

Hecho esto, usted tiene un proyecto vacío. La página principal luce de esta manera:

El proyecto no contiene ni entrevistas, ni variables, ni temáticas, con excepción de la temática en blanco (sin color), que responde al nombre de « Pas de thématique/Ninguna temática definida» y que aparece en la parte izquierda de la pantalla, bajo el botón « temáticas».

*Si no visualiza esta temática, significa que no hay ningún proyecto abierto. Ninguna función reaccionara, mientras no haya abierto o creado un corpus. Para abrir o crear uno, diríjase al menú corpus - "nuevo corpus":*

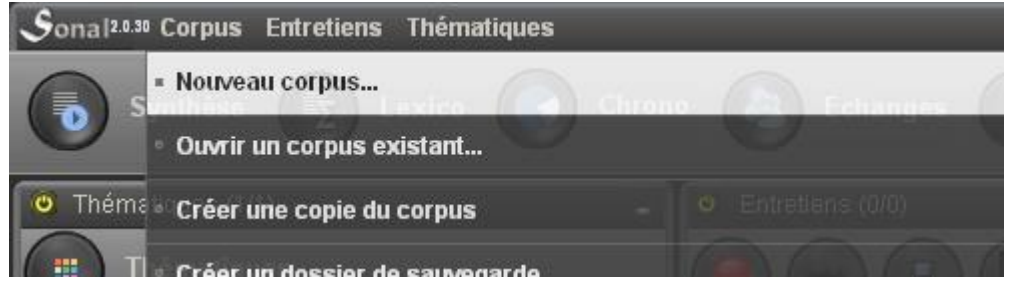

A continuación será necesario comenzar a construir el corpus.

Las etapas de la construcción de un corpus

Construir un corpus Sonal significa realizar varias cosas. Un corpus completo contendrá:

- 1) documentos sonoros (audios) o textuales (textos)
- 2) un diccionario de variables (base de datos)
- 3) una plantilla temática (o de análisis)
- 4) archivos de códigos asociados a cada documento (Rtr)

*Si agregar documentos es bastante obvio, la construcción de un diccionario de variables puede realizarse en cualquier momento, ya sea antes o después de la codificación. La plantilla* 

*temática debe realizarse lo más temprano posible, y a más tardar al momento de la transcripción, dado que es importante comenzar la codificación temática (asignación de códigos) al momento de la transcripción. Es una de las ventajas de Sonal, sería una lástima privarse de ello.*

Comenzaremos por aprender a agregar las pistas de audio o los documentos de texto a nuestro corpus, antes de pasar al apartado de la construcción de la grilla de análisis. Luego veremos cómo construir y completar la base de datos, antes de comenzar con el trabajo de codificación propiamente dicho, junto con la transcripción y la delimitación de la banda de audio.

# 4. Agregar documentos a nuestro corpus

Tipos de archivos compatibles

Sonal permite de codificar 3 tipos de documentos:

● **Documentos de audio.** Sonal trabaja preferentemente con documentos **WAV (PCM)** codificados en formato 16 bits mono, sin embargo puede soportar los formatos comprimidos tipo \*.**MP3, \*.WMA, \*.OGG, \*.AMR, \*.M4A**. La diferencia es que Sonal solamente puede "dibujar" los archivos WAV :

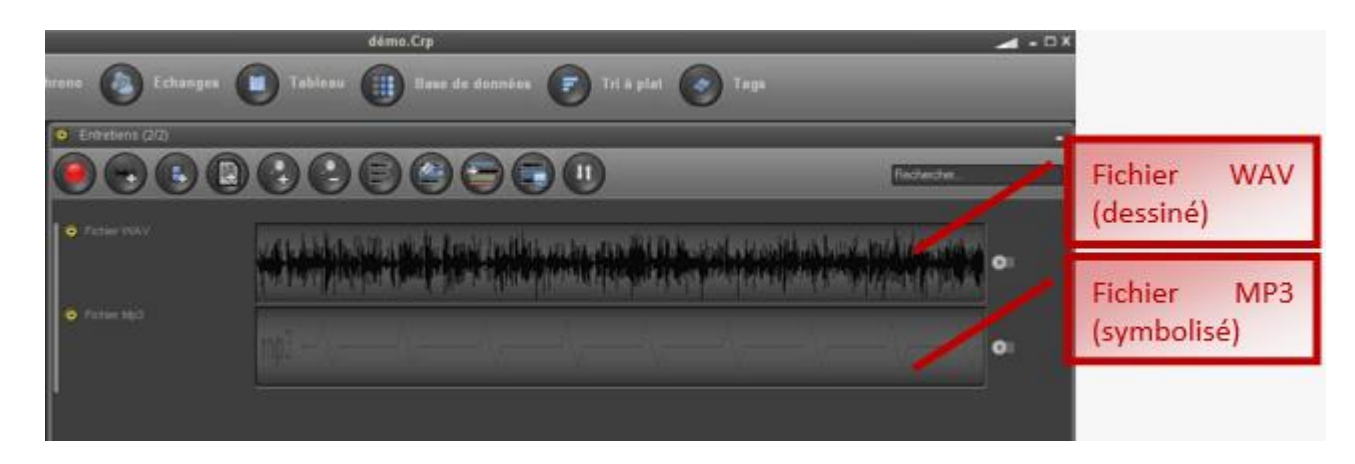

Dicha diferencia es de orden exclusivamente gráfica, pero para ubicar la lectura e identificar los cambios de hablante, es preferible visualizar el espectro de sonido. Por lo tanto durante la fase de transcripción/codificación, el formato WAV es preferible, incluso si los archivos no comprimidos son claramente más pesados. Un truco útil podría ser trabajar utilizando los archivos en formato WAV durante la codificación, y luego sustituirlos por archivos comprimidos. Sobre la conversión de archivos de audio de un formato a otro se puede ver [este tutorial.](http://www.sonal-info.com/fr/page/debuter-dans-sonal/#Convertir)

- Los videos. Sonal soporta los formatos **\*.AVI y \*.MPG**, a condición de instalar los codecs correspondientes con el fin de que Windows Media Player sea capaz de leerlos.
- **Los archivos de texto.** Sonal puede importar documentos ya sea desde Word **\*.DOC, \*.DOCX**, o también archivos en formato **\*.TXT (ANSI)**. En ambos casos serán convertidos en texto sin formato (ANSI).

#### Opciones de codificación

Los tres tipos de documentos son objeto de un mismo tipo codificación. Más allá de los valores determinados en la base de datos, su contenido será cortado en fragmentos consecutivos, contiguos o no, pero preferentemente no superpuestos.

*Para los audios o los videos, los documentos son recortados sobre la base de las coordenadas cronométricas (en segundos). Para los documentos de texto, es la posición de la palabra de inicio remitida al total de palabras que sirve como referencia.*

A los fragmentos recortados se les asocia uno o varios colores temáticos y texto, ya sean transcripciones, ya sean todo tipo de notas (comentarios, información musical, etc.).

#### **4.1 Grabar un audio**

Utilizar Sonal como grabadora ofrece varias ventajas:

- los documentos de audio se integran directamente en el corpus en curso de utilización;

- es posible delimitar los fragmentos que se están grabando, mediante el simple uso de la tecla Enter;

- es factible agregar notas a los fragmentos recortados;

- se puede asignar temáticas a los fragmentos en curso de grabación.

#### **Este procedimiento es particularmente adecuado a la grabación de seminarios, de conferencias, e incluso de clases.**

Cuidado, dicha función reposa sobre un diálogo con la tarjeta de sonido que no siempre se puede realizar en cualquier ordenador (durante un tiempo hubo problemas con determinadas versiones de Windows, problemas que normalmente han sido solucionados). Si Sonal no puede hacerlo en su ordenador, lo sabrá rápidamente...  $\odot$ 

#### **He aquí el procedimiento para grabar una entrevista en Sonal.**

*Antes que nada, si ya no lo ha hecho, debe crear o abrir un corpus. Dicho corpus va a definir la ubicación donde será guardado el archivo que va a crearse (se localiza en la misma carpeta que el archivo \*.Crp). Además el corpus aportará las temáticas que se pueden asignar a los fragmentos identificados en curso de grabación (ver referencia a continuación).*

La grabación de una nueva entrevista se inicia con el siguiente botón:

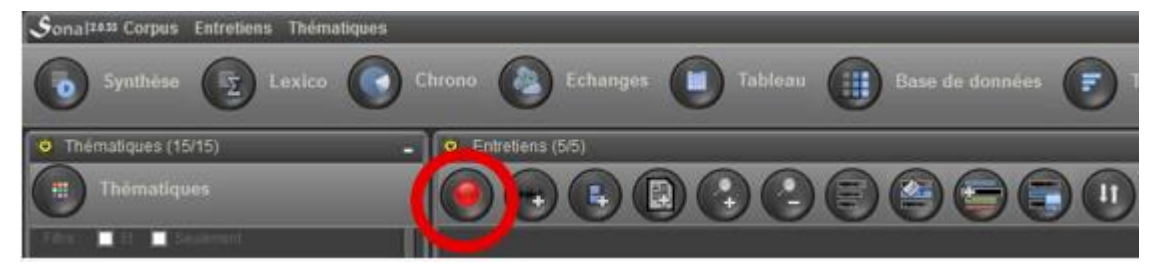

O desde el menú Entrevistas - grabar una entrevista:

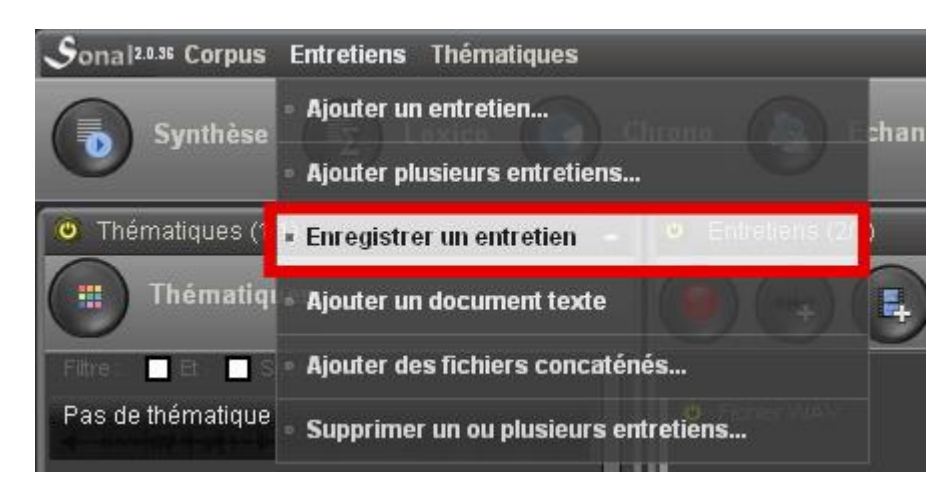

#### Se llega a la ventana de grabación:

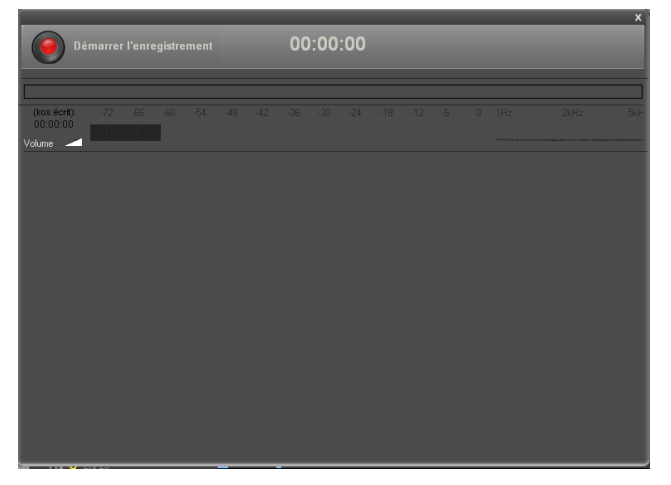

Lo primero que se debe hacer es **ajustar el volumen.** Cuando el puntero indique el volumen adecuado (ni demasiado bajo, ni saturado), puede comenzar la grabación.

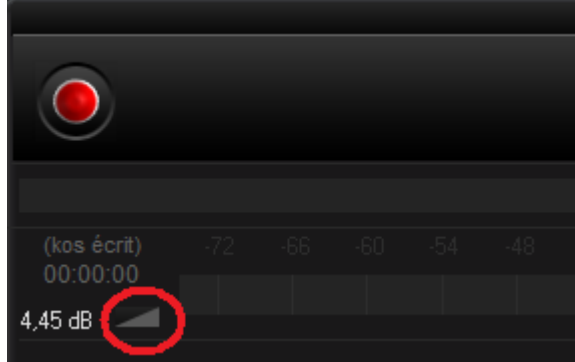

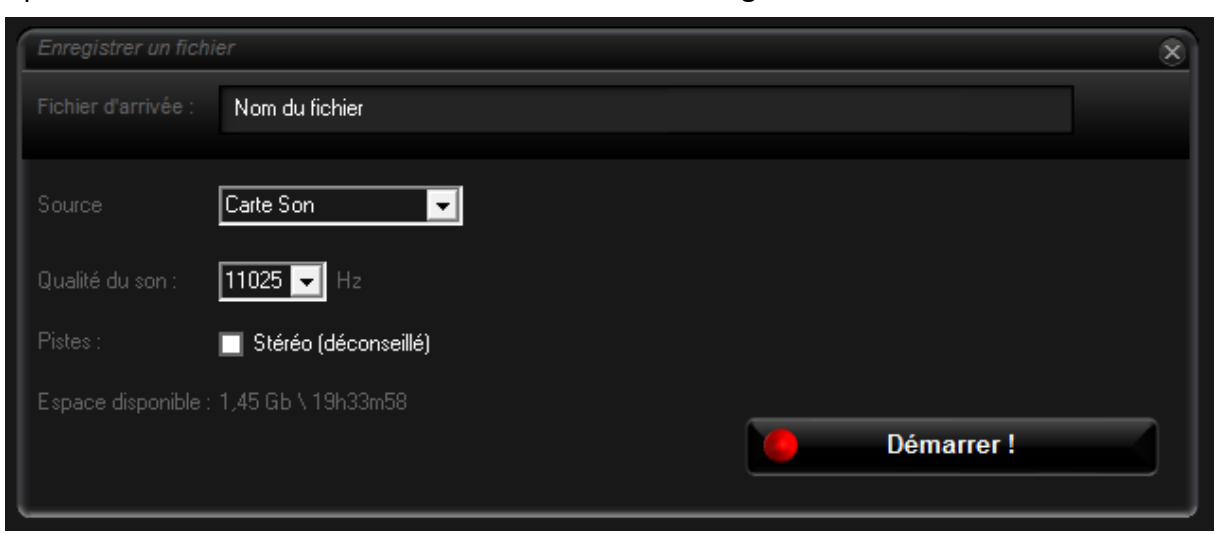

Aparece la ventana de definición de características de la grabación:

Con el fin de comenzar la grabación, obligatoriamente se debe **nombrar el archivo** que se va a grabar.

La ventana permite además definir las características del archivo:

- la frecuencia (11025Hz por defecto)

- el canal de audio (Mono por defecto, se puede el estéreo, pero se desaconseja su uso en el caso de grabación de entrevistas)

La interfaz informa sobre el espacio disponible en el disco o en el dispositivo externo donde se guardará el archivo y señala cuánto tiempo más de grabación queda (en función del formato empleado).

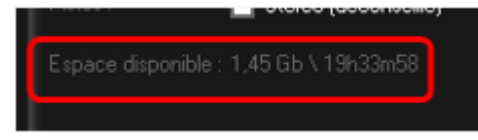

Una vez definido el nombre del archivo y elegido el formato, se puede iniciar la grabación.

La interfaz adopta el siguiente aspecto:

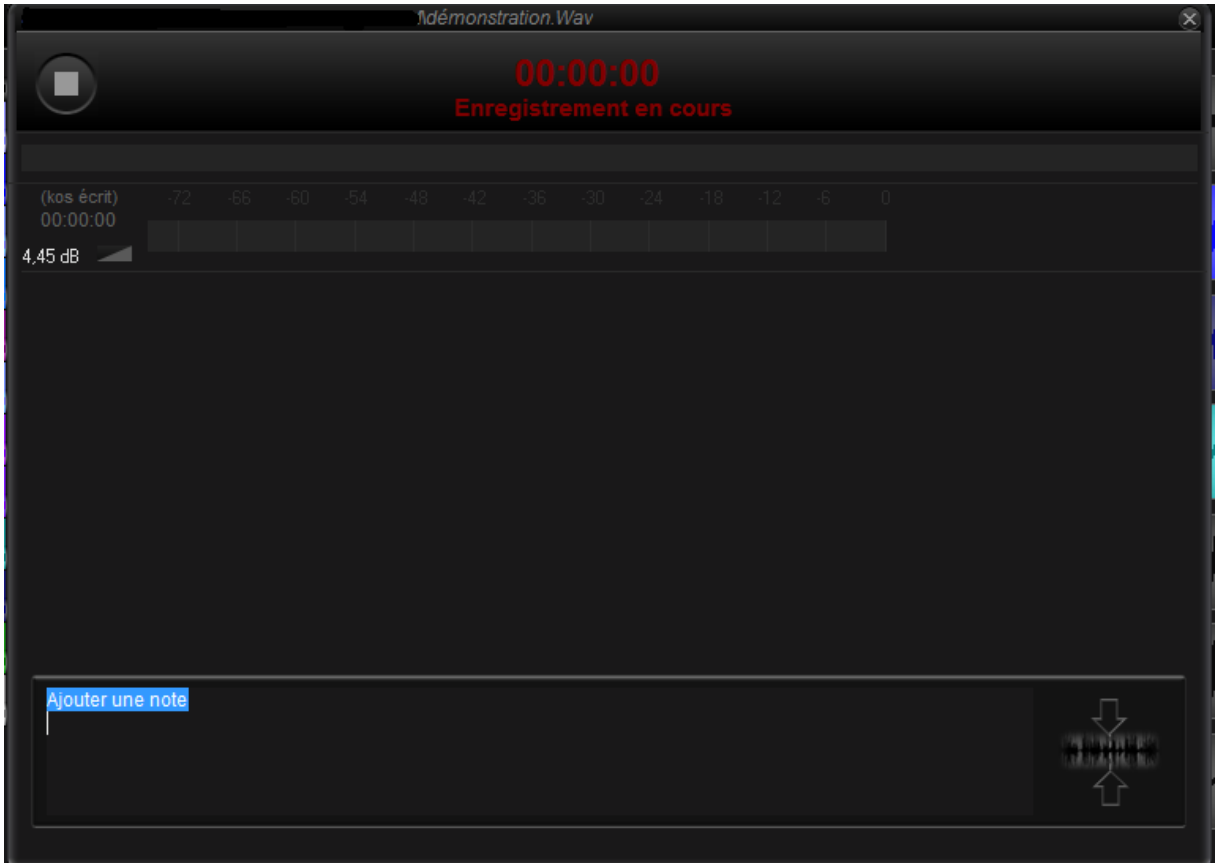

Se puede simplemente dejar « correr la cinta » hasta llegar al final de la grabación, que se realizará haciendo clic en el botón parar/stop.

Una vez finalizada la grabación, la entrevista se agrega automáticamente al corpus actualmente abierto.

Si desea ganar tiempo con las transcripciones, puede ubicar marcadores durante la grabación, es decir, predefinir los fragmentos y eventualmente asignarles una temática.

Para ello, se debe hacer clic en el siguiente botón, o simplemente **teclear enter**, nótese que el cursor debe estar en la zona de texto dedicada a la toma para que la tecla enter funcione.

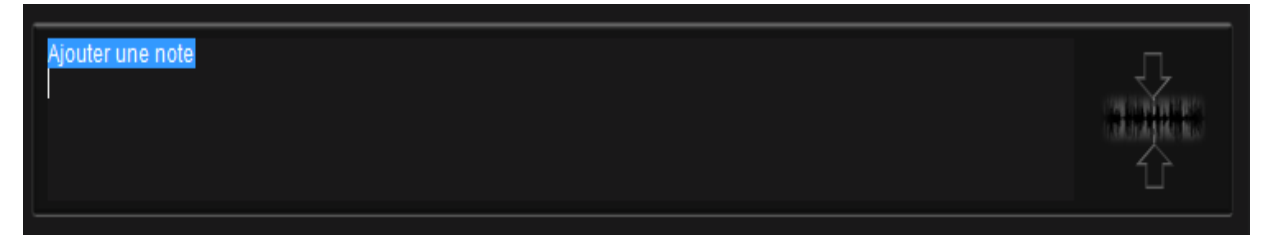

Con ello se define el final del fragmento, al cual se le agrega el texto contenido en la zona de texto. Los diferentes fragmentos definidos aparecen luego por orden cronológico inverso.

Si usted ya definió las temáticas, puede directamente asignarlas a los fragmentos definidos haciendo clic sobre las flechitas al final de la línea; como se muestra aquí:

\_\_\_\_\_

۰

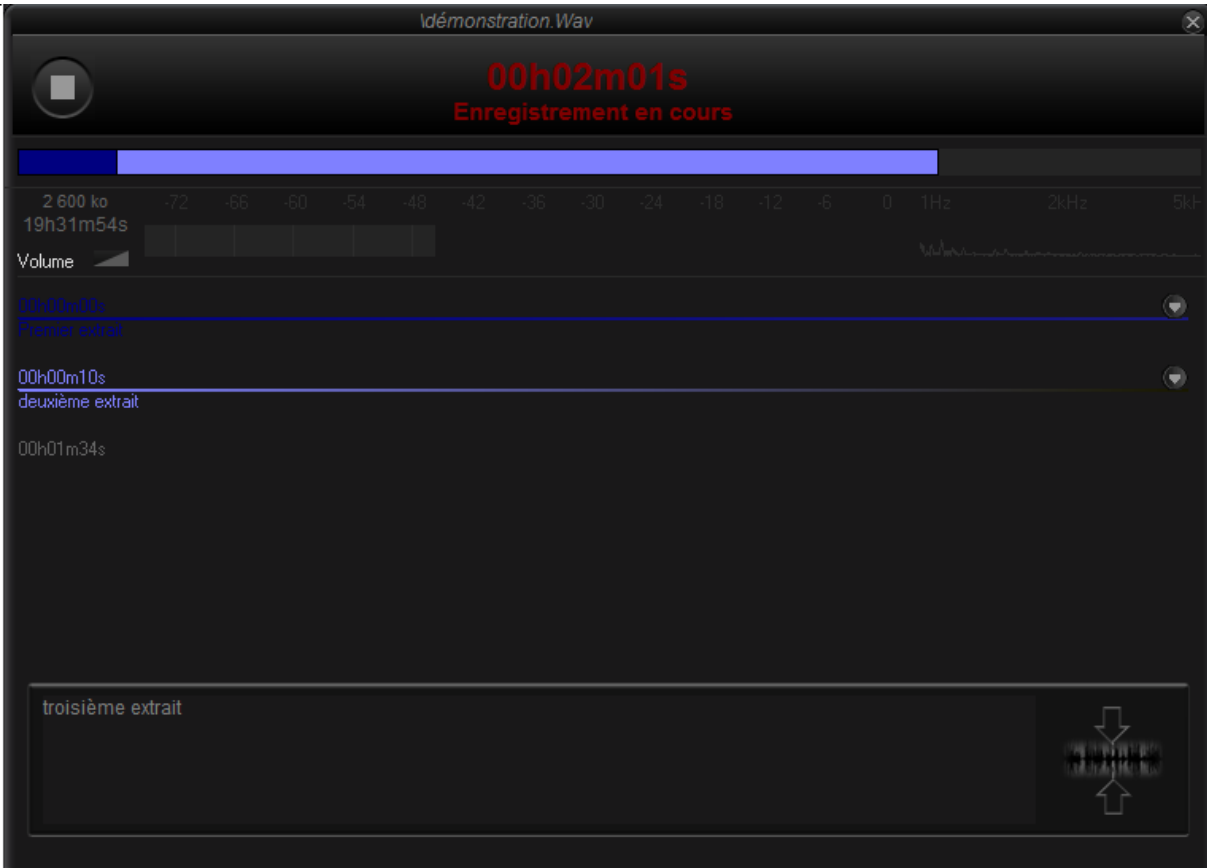

## **4.2 Agregar un audio**

Se puede agregar un documento de audio, ya sea desde el siguiente botón:

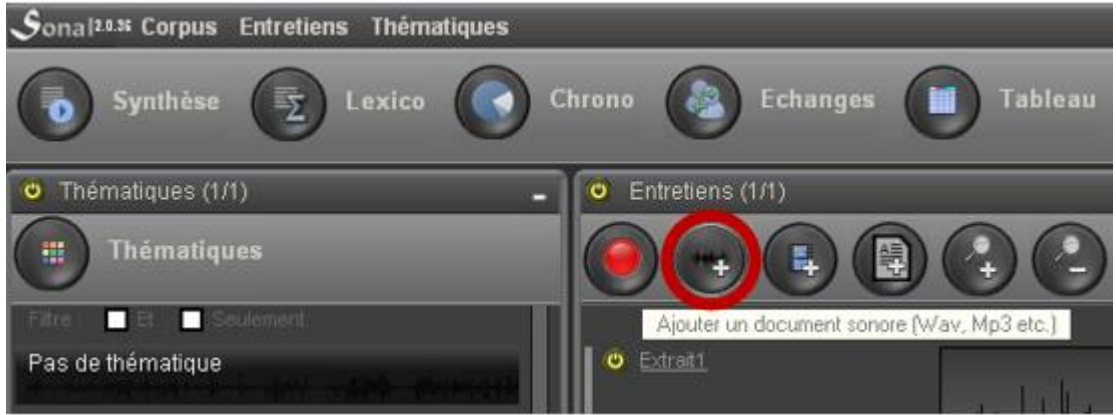

O a través del menú agregar una entrevista (o grabación):

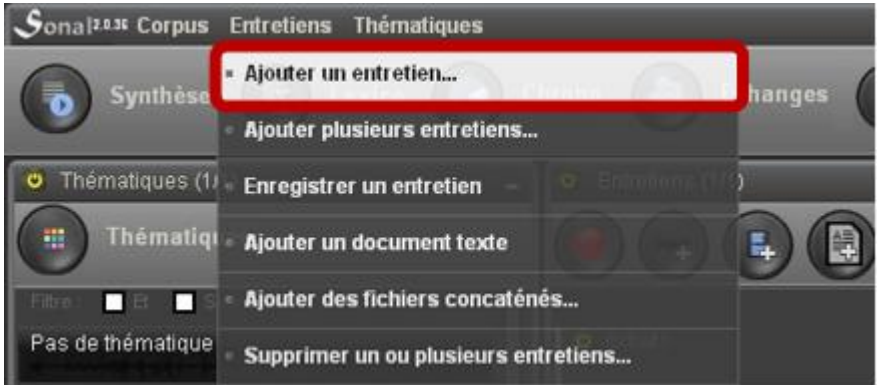

Aparece un cuadro de diálogo de tipo « Abrir » en la cual se deberá elegir el archivo de audio que se quiere importar.

Si el archivo se encuentra fuera del directorio del proyecto, que contiene el archivo corpus, Sonal le pedirá importarlo (« Voulez-vous l'importer ? »):

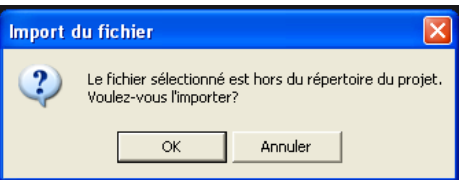

*El proceso tomar*á *mayor o menor tiempo en función del tamaño del archivo, pero Sonal no informa sobre el progreso de la copia. Solamente recibirá un mensaje confirmando el final del proceso de copiado.*

El archivo será agregado al corpus. Si el mismo está en formato WAV, Sonal tomará el tiempo de dibujar la banda integralmente, lo que puede tomar algunos segundos. Si el archivo es un archivo

comprimido, Sonal se limitará a dibujar un espectro de sonido ficticio e informará el formato del archivo al comienzo de la imagen (ver imagen a continuación).

## **4.3 Agregar un video**

Para agregar un vídeo (en formato\*.AVI o \*.MPG) hacer clic en el siguiente botón:

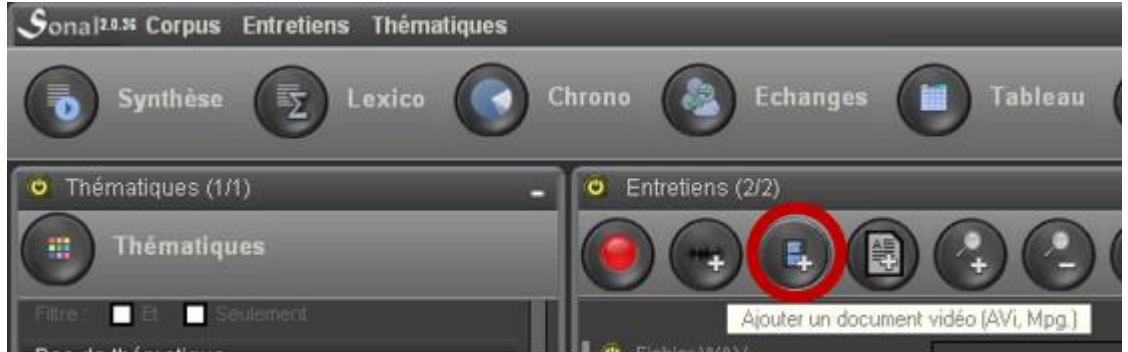

También puede seguir el mismo procedimiento que para los audios, seleccionando archivos videos (« Fichiers vídeo ») en el filtro de tipo de archivo.

*El archivo video estará representado como un archivo comprimido de audio, y Sonal no podrá dibujarlo. Para trabajar sobre los videos en mejores condiciones, se puede, en primera instancia, garegar la extracción audio del video en formato WAV, y ubicarla en el mismo directorio, con exactamente el mismo nombre, al margen de la extensión (que debe ser \*.Avi o \*.Mpg.) Sonal identificara el video y la utilizara en el lector, pero diseñara una versión WAV que le ser*á *vinculada.* 

## **4.4 Agregar un archivo de texto**

Para importar archivos de texto en Sonal (transcripciones, documentos varios), debe utilizarse ya sea el siguiente botón:

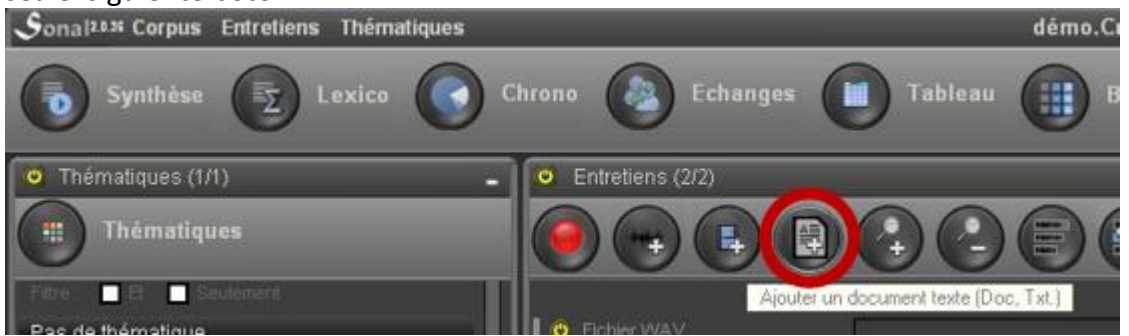

Ya sea desde el menú entrevistas "agregar documento de texto" (« ajouter un documento texte »):

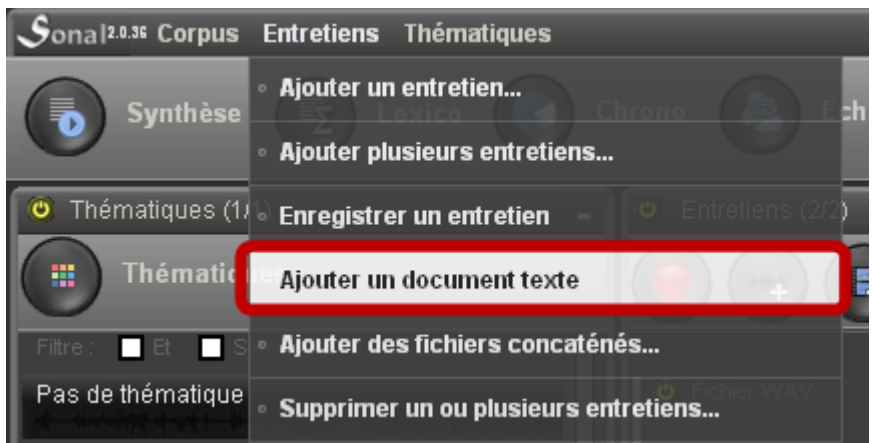

El cuadro de diálogo que aparece busca archivos de tipo Word (\*.Doc, \*.Docx) o archivos de tipo Texte (\*.TXT):

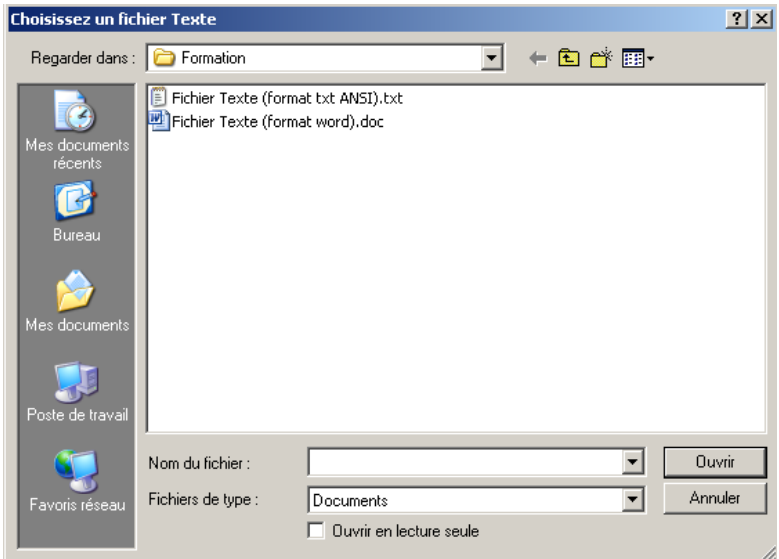

Los archivos pueden estar ubicados en cualquier sitio del ordenador, Sonal se limita a copiar su contenido.

*Cuidado. Los archivos Word serán importados directamente a condición de que Word esté instalado en el ordenador. Sonal interactúa con el programa. Si usted tiene un procesador de texto libre, utilícelo para exportar el contenido textual de los archivos Word hacia un archivo \*.Txt (creado por ejemplo con el bloc de notas). El resultado es exactamente el mismo que si lo hubiese importado desde Word.*

Cuidado, al guardar el archivo TXT, recuerde especificar en las opciones de codificación el formato ANSI:

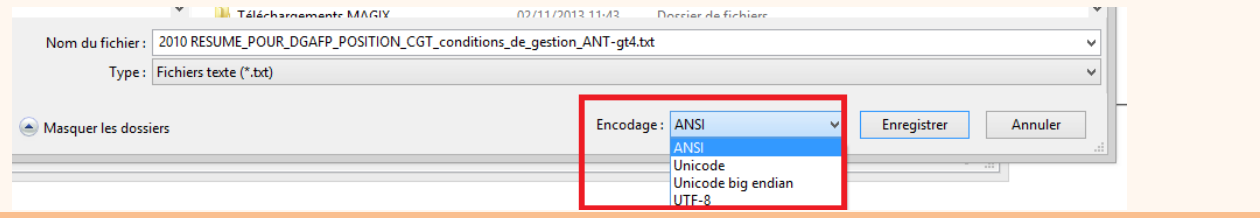

Otro procedimiento, a fin de evitar tener que crear un archivo .txt (posible a partir de la versión 2.0.80):

Desde la ventana corpus, puede **crear un documento de texto nuevo** (Menú 'Entrevistas' -> 'crear un nuevo documento de texto'), abrirlo y pegar todo el texto del documento que desea importar.

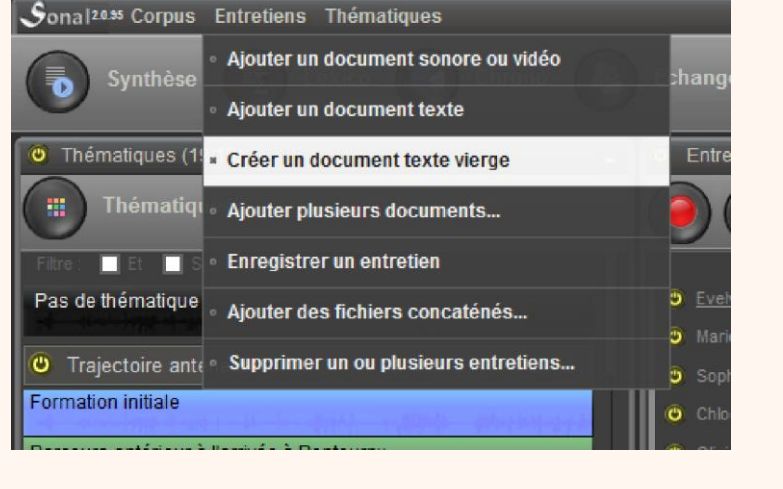

La representación de los archivos texto luego de la importación es un poco diferente de la que se realiza para audio o video. Sonal crea automáticamente un único y largo fragmento sin temáticas que se deberá recortar posteriormente (ver aquí).

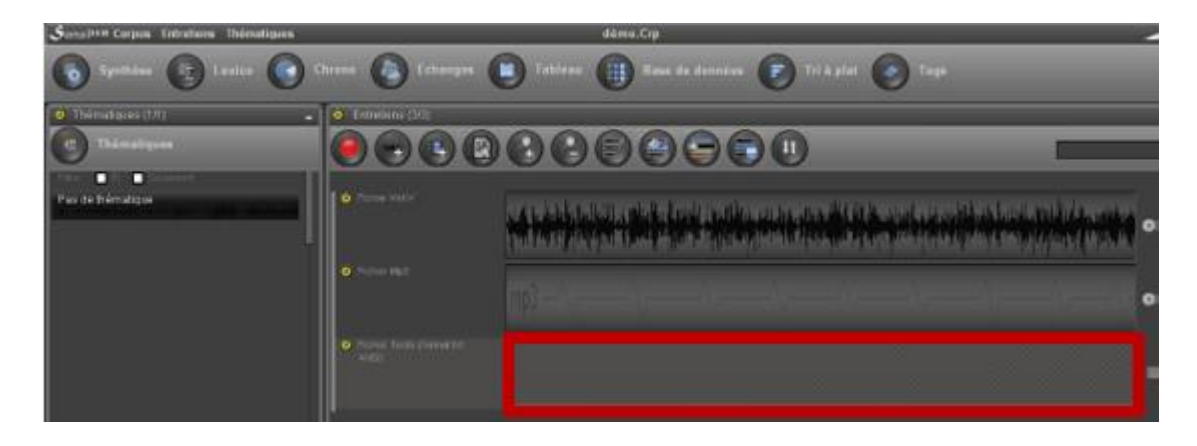

#### **4.5 Agregar un archivo Rtr**

Cuando agrega un documento de texto en Sonal, el mismo agrega directamente un archivo \*.Rtr a la lista de entrevistas [\(en el archivo CPR\)](#page-24-0) (por lo general, es a partir del nombre del archivo audio/video que se completa que Sonal busca los archivos Rtr). Cuando se cambia de corpus, Sonal sabe que no hay un archivo audio/video que se debe buscar y abre directamente el Rtr.

Hasta la versión 1.8, era difícil importar en el corpus archivos de texto ya codificados. En ausencia de una banda a importar, era imposible la importación directa de Rtr. Actualmente se puede realizar vía la importación simultánea de varios documentos (ver más abajo). Una casilla de verificación durante la incorporación simultánea de varios documentos le permitirá de agregar los Rtr. Tenga cuidado de no agregar los Rtr de archivos ya presentes en el corpus y que tienen el mismo nombre del que se quiere guardar.

#### **4.6 Agregar varios documentos en simultáneo**

Para ganar tiempo, es posible incorporar de una sola vez un número considerable de documentos, sin importar el formato. Para ello debe utilizarse el siguiente menú:<br>Sonal<sup>213</sup> Corpus Entretiens Thématiques

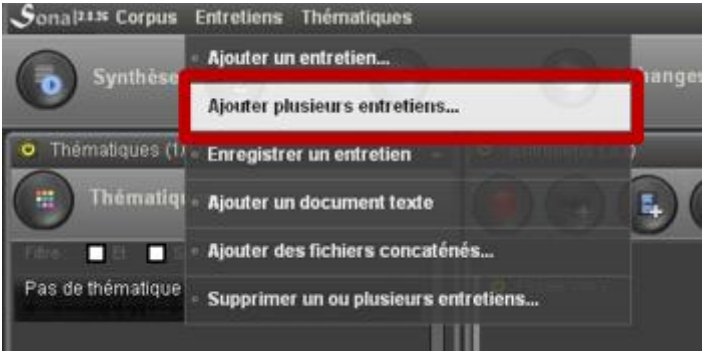

La ventana que aparece **inspecciona el contenido del directorio donde se ubica el proyecto**, y propone importar todos los archivos que cumplen con el filtro predefinido.

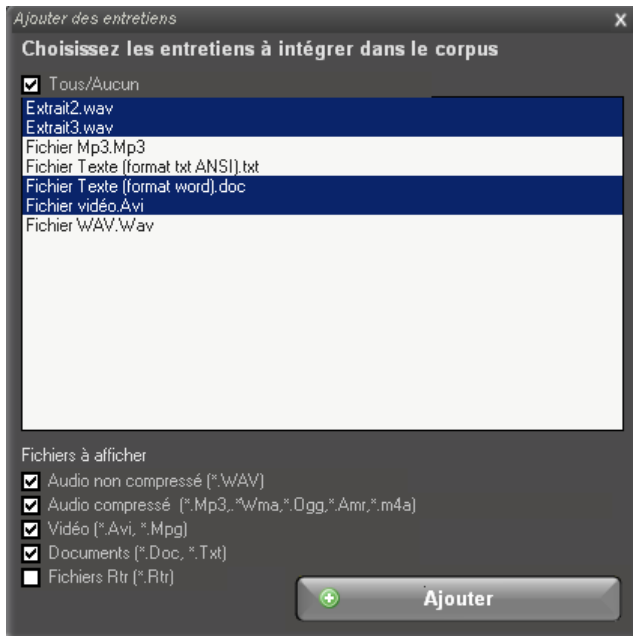

Seleccione los archivos deseados y haga clic en Agrega. Todos los archivos se agregan sucesivamente.

*Si hace clic en la casilla « Todos/Ninguno » (« Tous/aucun »), Sonal seleccionara todos los archivos que aún no se encuentran presentes en el proyecto.*

## **4.7 Concatenar archivos de audio**

Sucede con frecuencia que durante una entrevista se deba parar momentáneamente la grabación. En dicho caso, se obtiene varios archivos para una sola entrevista, lo que es una lástima. La solución es **"pegar" las bandas individuales una al final de la otra para reconstruir una grabación prolongada.** Dicha tarea se denomina la « concatenación » de archivos.

Sonal le permitirá concatenar los archivos si se cumple con una serie de condiciones. Para utilizar las funciones propuestas por Sonal será necesario:

- Que los archivos estén en formato WAV o MP3
- Que los mismos estén en el mismo formato (debería ser el caso si los audios provienen de la misma grabadora)
- Que los archivos están guardados en la misma carpeta que el archivo corpus.

Si las precedentes condiciones se cumplen, se debe realizar el siguiente procedimiento: en el menú « entrevistas » o « documentos », haga clic en « Agregar archivos concatenados »:

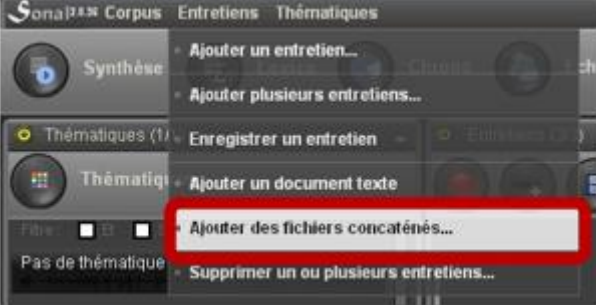

La interfaz presenta la siguiente forma:

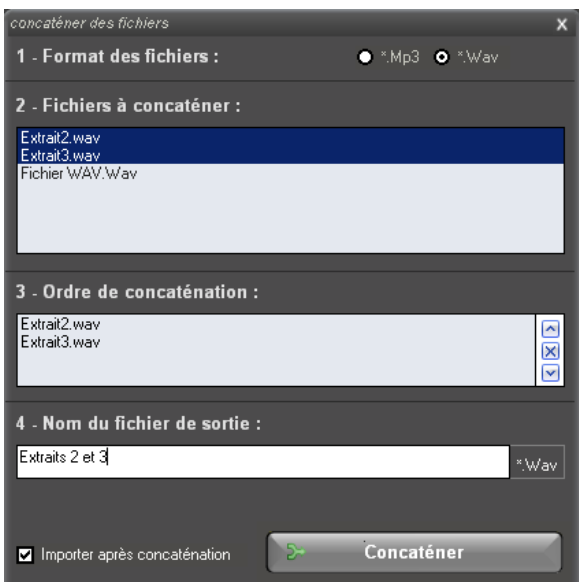

Las etapas a realizar son:

1) elegir el formato del archivo (MP3 o WAV)

2) hacer clic en la lista de archivos (todos los archivos en el formato solicitado y hallados en el directorio del proyecto)

3) definir el orden de la concatenación, incluso retirar archivos mediante los botones situados a la derecha del listado

4) nombrar el archivo de salida, que reunirá los archivos en el orden escogido.

Después de unos segundos, durante los cuales el sistema realiza la concatenación, el nuevo archivo será importado directamente.

# 5. Gestionar los documentos del corpus

Este apartado presenta las diferentes maniobras que se pueden realizar con los documentos de un corpus una vez que han sido incorporados.

Una serie de funciones aquí presentadas se encuentran disponibles en el **panel lateral** que **aparece al hacer clic sobre el nombre de la entrevista en el corpus**:

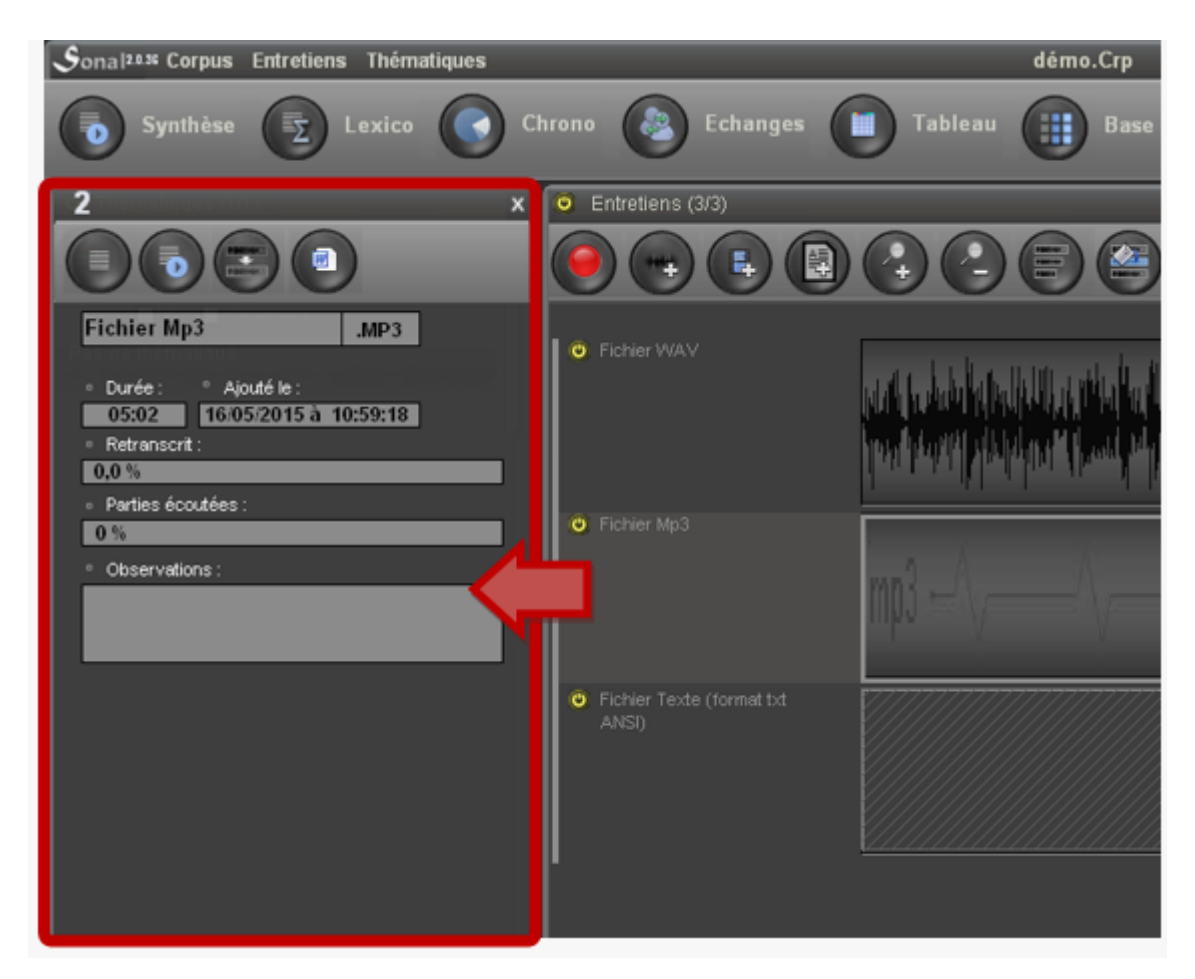

Se muestra allí más información sobre la entrevista y algunas herramientas para modificarlas.

## **5.1 Renombrar un documento**

Con frecuencia es necesario cambiar el nombre de la entrevista, en particular si se quiere proteger la identidad de quién responde. En la medida que Sonal crea varios archivos que llevan el mismo nombre y que es este nombre común que permite al programa localizarlos, es necesario tener cuidado al renombrar los archivos. Con el fin de evitar una manipulación incorrecta, Sonal propone un procedimiento sencillo.

En la ventana de información sobre la entrevista (que se obtiene haciendo clic en la página corpus), la zona donde se indica el nombre del archivo es una zona de texto:

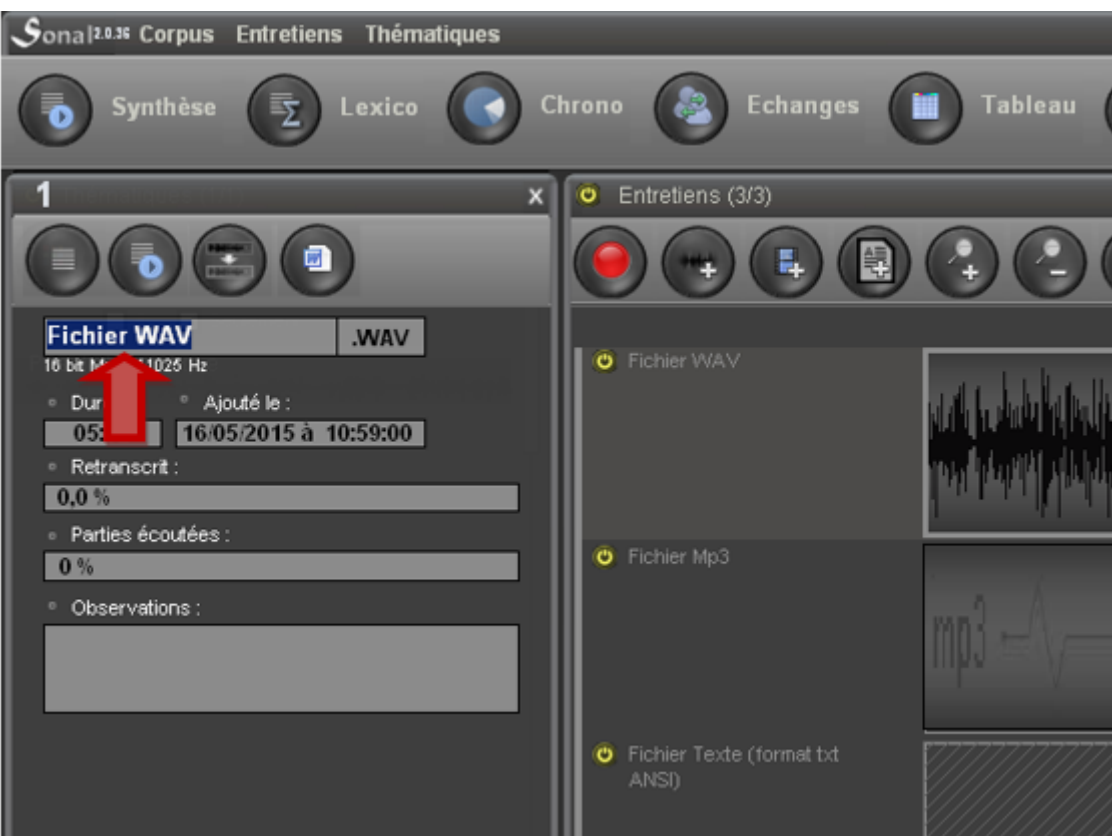

Para cambiar el nombre del documento y de todos los archivos creados a partir de ese mismo archivo, bastará con **escribir un nuevo nombre y confirmarlo con la tecla enter.**

Sonal solicitara la confirmación:

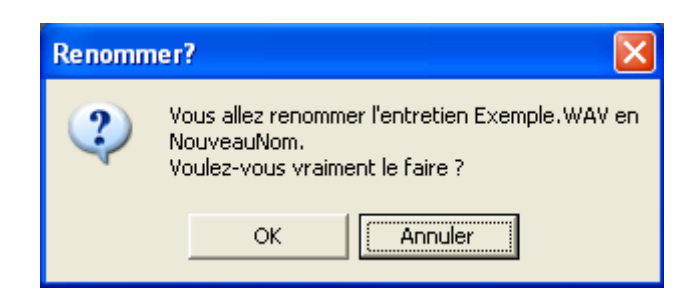

Una vez confirmado el cambio (« Ok »), la entrevista y todos los archivos satelitales serán adoptarán el nuevo nombre.

#### **5.2 Cambiar el formato del documento (aligerar el corpus)**

Si bien es preferible trabajar con archivos WAV durante la fase de codificación, dichos archivos se vuelven voluminosos durante la fase de análisis. Si desea conservar las bandas sonoras durante la fase de análisis, sería útil reemplazar los archivos WAV por archivos más livianos (Mp3, Wma, etc.).

*También puede optar por trabajar sobre un « corpus mudo », que será mucho más liviano.*

La manera más sencilla de hacerlo es **publicar en el directorio del proyecto una versión comprimida del o de los archivos que se quieren remplazar. Los mismos deben tener exactamente el mismo nombre.**

En lo alto del panel lateral aparece el nombre del documento. Una casilla situada justo al lado indica la extensión del archivo. Al hacer clic allí, aparecen las otras extensiones del archivo que están disponibles en el corpus. En el siguiente ejemplo, alcanza con hacer clic sobre Mp3 para que el documento vinculado a dicha entrevista este en versión Mp3 y no en versión WAV. Esta última se podría incluso retirar de la carpeta del proyecto sin que ello cambie algo para Sonal.

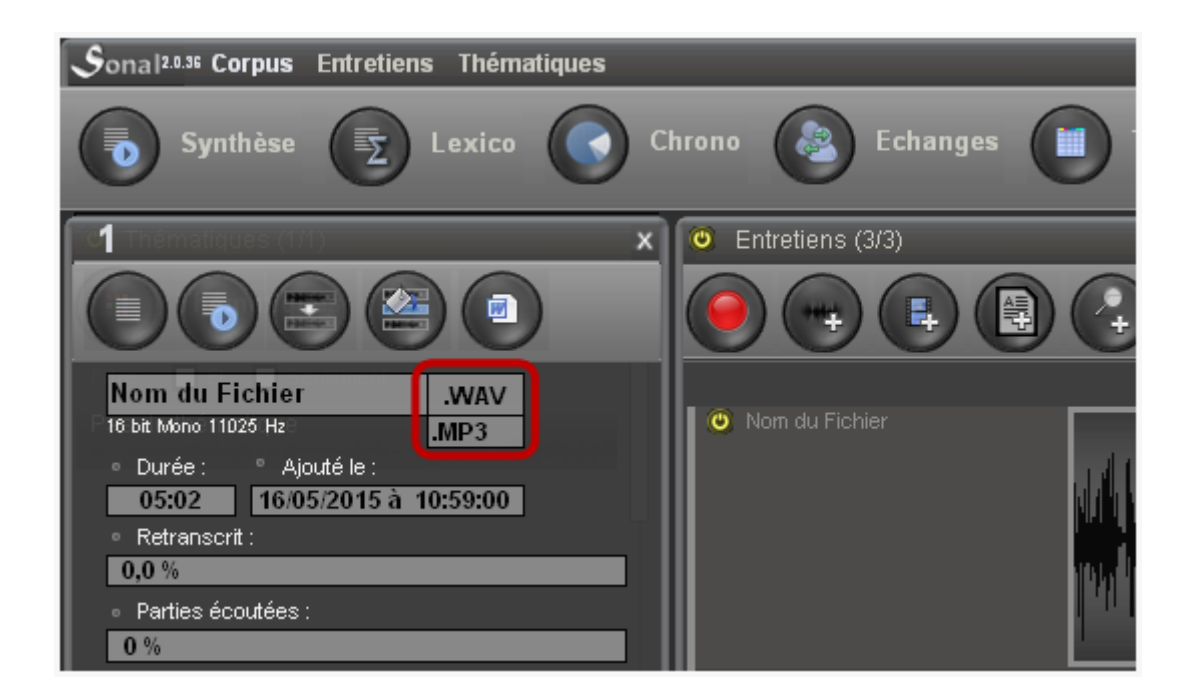

Otra manera puede ser agregando un documento de audio y elegir la versión comprimida del archivo que se quiere reemplazar. Sonal entenderá que se lo quiere remplazar y solicitará confirmación:

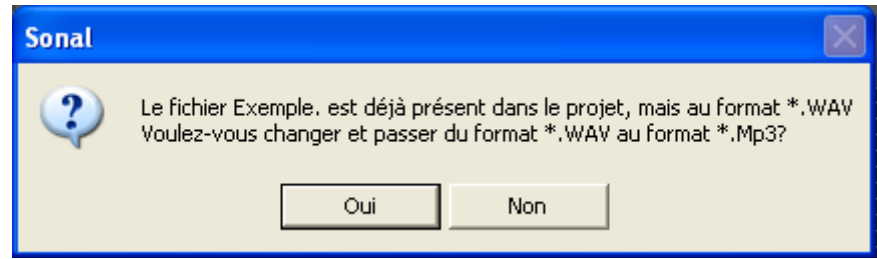

## **5.3 Duplicar una pista de audio**

**Es posible tener varias pistas de codificación para una misma entrevista.** En concreto, varios archivos Rtr se remiten a una sola y misma banda sonora. Ello le permitirá codificar diferentes aspectos de una misma entrevista, de contrastar los códigos de diferentes entrevistadores, etc. Los potenciales usos son diversos.

*El funcionamiento es sencillo: mientras que se crea una nueva pista para una grabación dada, la misma lleva el mismo nombre que la pista de origen pero con una prima al final. Si se duplica una pista « ejemplo », la segunda se llamará « ejemplo' »; si se incorpora una tercera, se llamará ejemplo" y así sucesivamente. Mientras que Sonal leerá las pistas, retirará automáticamente las ' al final del nombre y cargará el archivo de audio original. Ello significa que se debe tener cuidado si se quiere renombrar las pistas: cambiar el nombre de la pista de origen o de las pistas agregadas hará imposible reconocer el archivo de origen.*

Para duplicar una pista, primero es necesario seleccionarla en el corpus (haciendo clic sobre el nombre). La ventana de información aparecerá sobre el lado izquierdo de la página. En la ventana hay que hacer clic sobre el siguiente botón « Duplicar »:

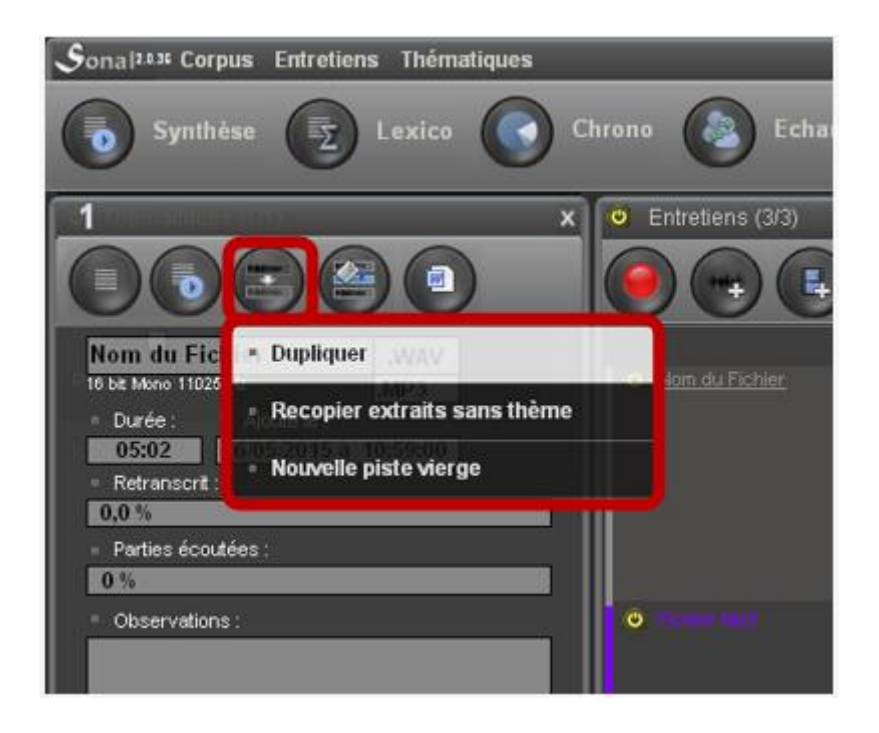

Tiene tres opciones:

**Duplicar la pista** corresponde a copiarla íntegramente (fragmentos y temáticas incluidas). Es como una clonación:

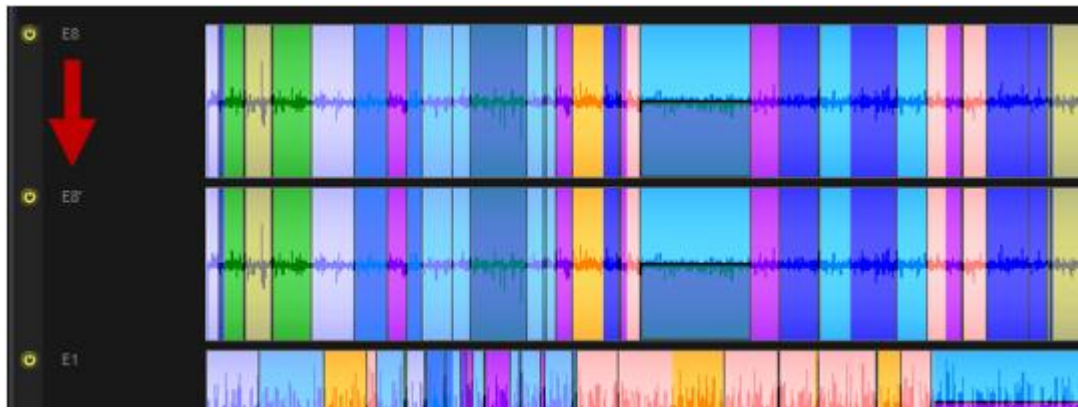

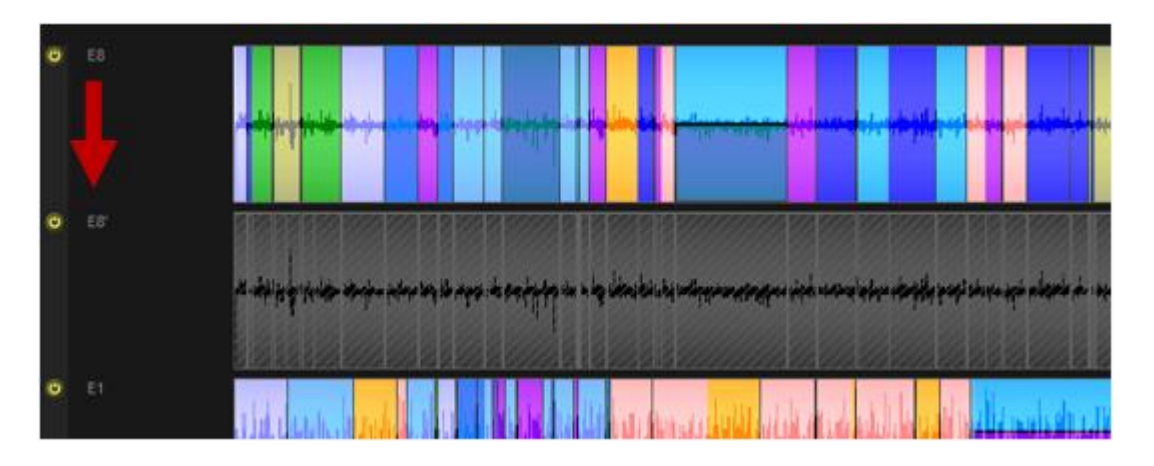

● **Copiar los fragmentos sin las temáticas** corresponde a duplicar la estructura pero sin asignar ninguna temática:

● **Nueva pista** permite, como lo indica su nombre de tener una nueva pista para codificar libremente el documento (en este caso pista se refiere tanto a audio como a texto).

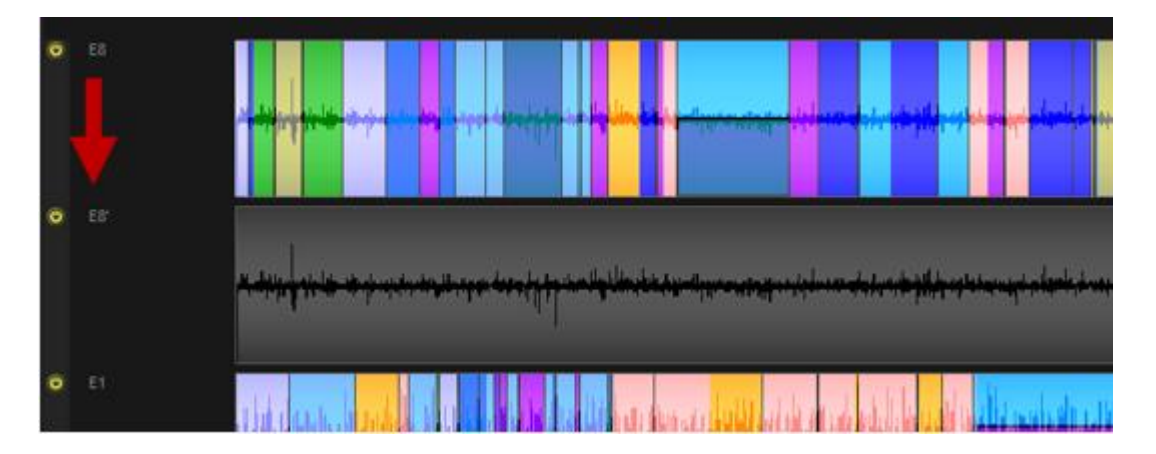

## **5.4 Colorear los documentos**

Se puede asignar un código de color a las entrevistas, ya sea de manera individual, ya sea grupal. Dichos códigos permiten hallar rápidamente las entrevistas.

Para colorear una entrevista individual, vaya al panel lateral:

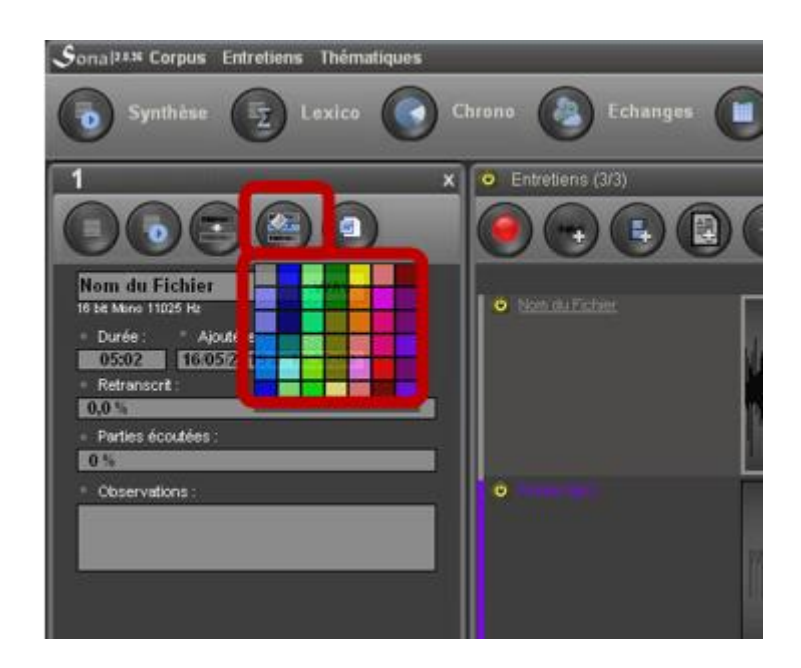

Para colorear varias entrevistas de una sola vez, haga clic en el siguiente botón y elija el color.

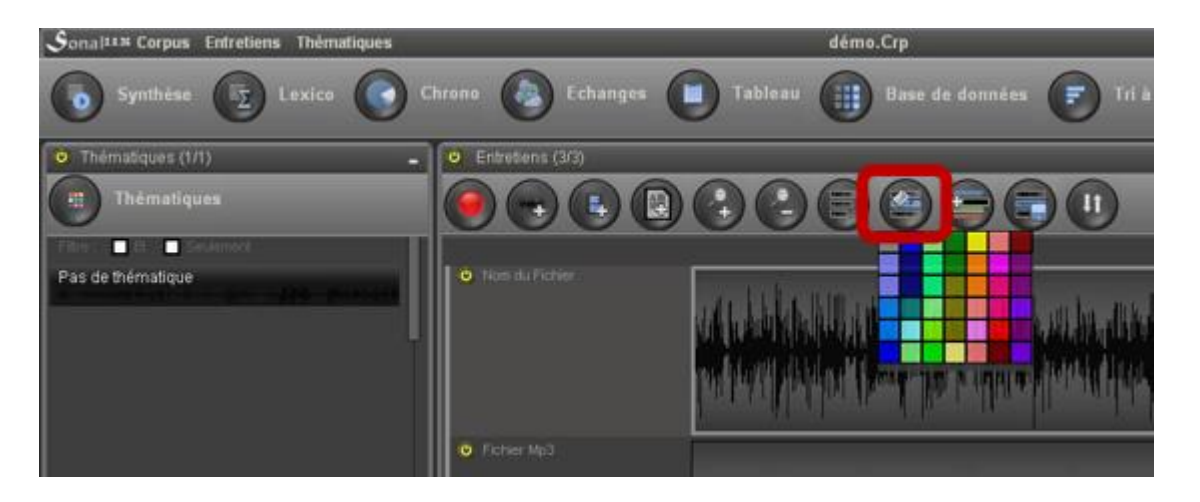

Todas las entrevistas *activas* serán coloreadas con el color elegido.

## **5.5 Agregar separadores (crear « familias»)**

Sonal 2 permite agregar separadores para definir familiar de entrevistas. Los separadores se presentan por gruesas líneas grises de ancho fijo ubicadas entre las entrevistas, que menciona el « nombre de la familia »:

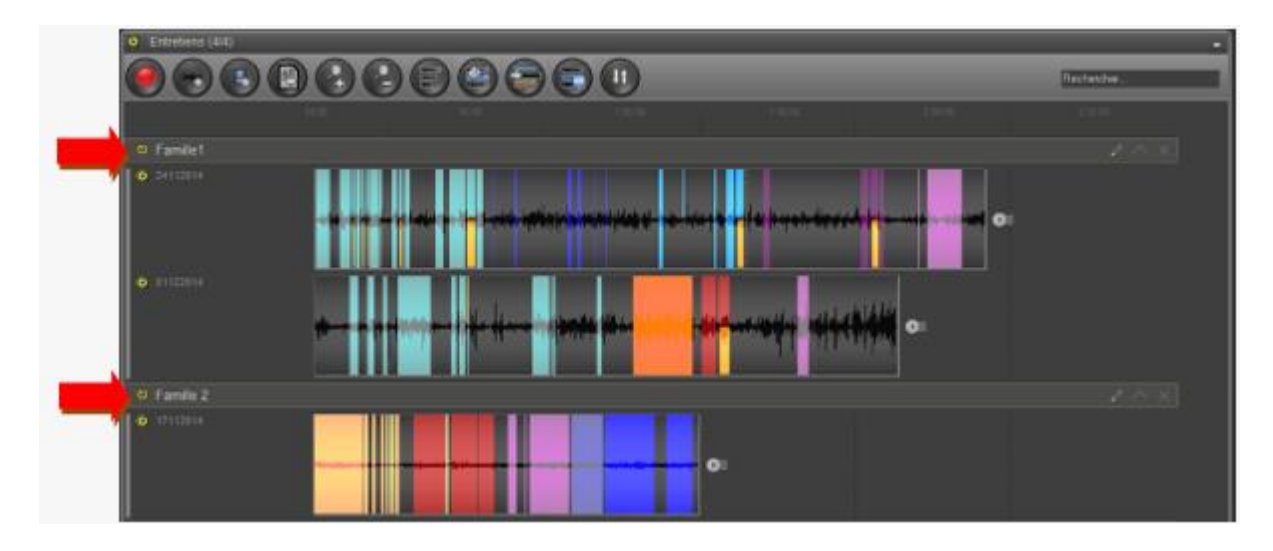

Una entrevista ubicada bajo un separador pertenece a la familia de este último. Cuando se agrega una entrevista, esta se ubica de oficio en la última familia (es decir, al final de la lista). Podrá luego posicionarla donde desee simplemente deslizándola hacia arriba o hacia abajo.

Las familias cumplen una función de organización. En efecto, se puede « contraer » las familiar o actuar colectivamente sobre las entrevistas de las familias a fin de simplificar la representación del corpus y/o acelerar las selecciones.

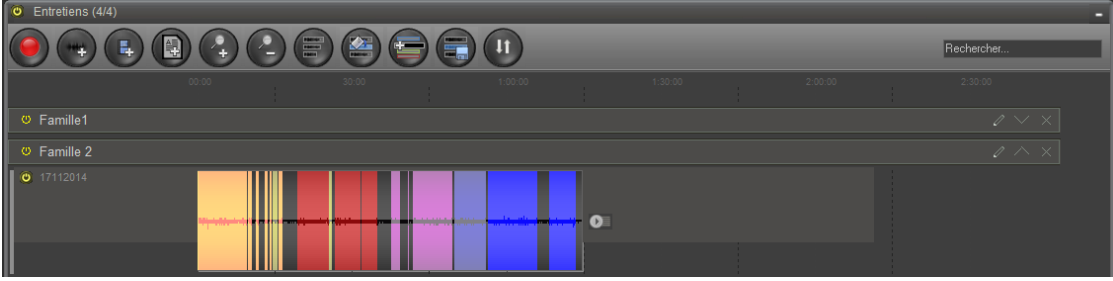

Se puede de esta manera activar o desactivar todas las entrevistas de una familia haciendo clic sobre el interruptor colectivo ubicado en el separador.

Para agregar un separador, haga clic en el siguiente botón:

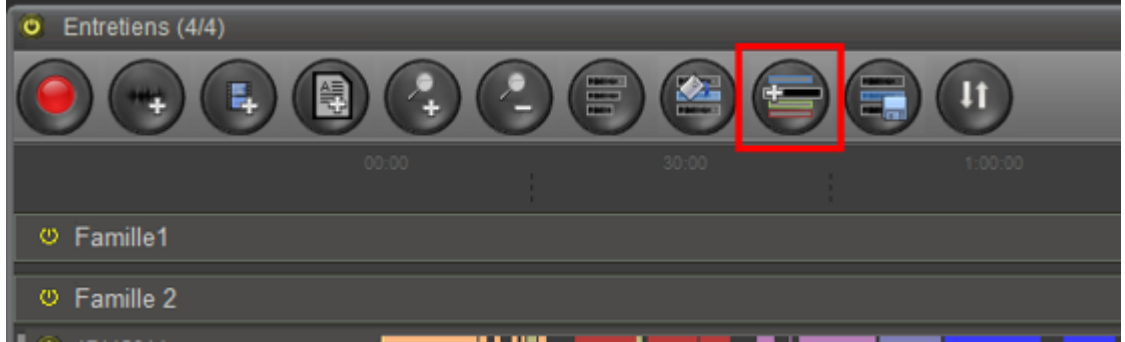

Posteriormente debe designarse la primera entrevista de la familia. Al pasar por encima del nombre de las entrevistas, un rotulador blanco simula la ubicación del futuro separador:

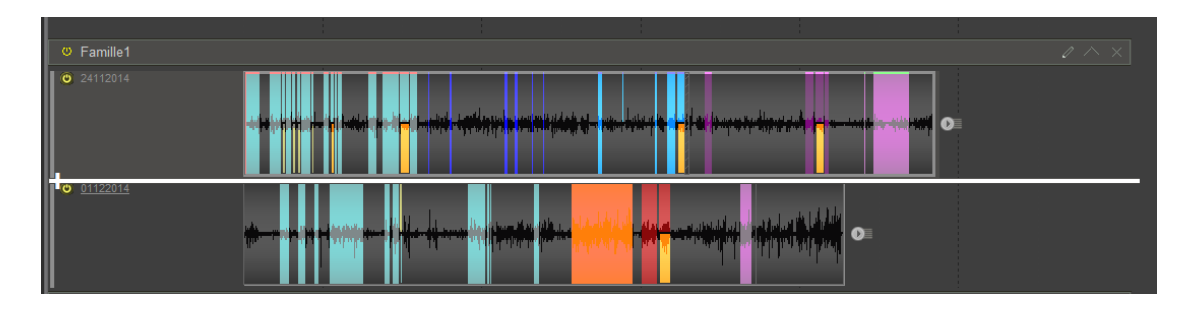

Haga clic para agregar el separador. Indique el título y habrá creado una nueva familia de entrevistas. La misma se termina, o en el próximo separador, o si no hay otros separadores que siguen, en la última entrevista del corpus.

*Para librarse del rotulador blanco sin agregar el separador, haga nuevamente clic sobre el botón de arriba. La incorporación será anulada.* 

#### Gestionar los separadores

Puede renombrar los separadores y suprimirlos haciendo clic en el siguiente botón:

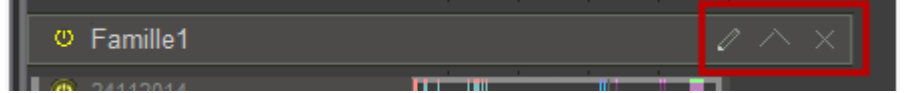

#### **5.6 Ordenar los documentos**

A medida que el corpus se va enriqueciendo, es necesario poner un poco de orden para no perderse. Sonal propone varias soluciones.

## Las funciones de clasificación

Es posible clasificar los documentos de diferentes maneras. El botón de clasificación está ubicado en el extremo derecho de las funciones, arriba de las pistas, en la ventana de corpus:

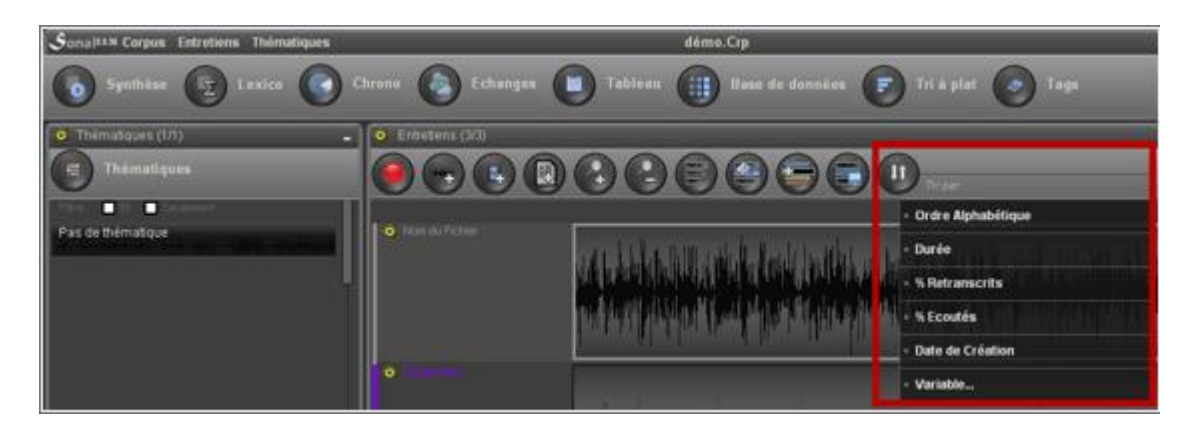

Se puede clasificar los documentos por orden alfabético, por extensión (duración), por porcentaje de codificación, de lo que se lleva escuchado y por lo que se lleva transcrito.

Se puede también clasificar por variables (ver a continuación). Es decir, clasificar las entrevistas en función de las modalidades que adoptan en la base de datos (sexo, edad, etc...), en el orden donde fueron cargadas las modalidades.

¿Para qué sirve? Por ejemplo, si tiene varias tandas de entrevistas y que mencionó dicha información para cada documento (a qué tanda pertenece), podrá hacer una clasificación por variable, elegir la variable « tanda de entrevistas ». Las entrevistas serán clasificadas según el valor de la modalidad para dicha variable y separadores, mencionando cada modalidad, serán ubicados entre los documentos. De esta manera, tendrá una familia « tanda 1 », « tanda 2 », etc. Si luego quiere centrar su análisis en una tanda en particular, será más fácil activar o desactivar todas las entrevistas de las diferentes tandas para analizarlas.

Haga clic en el botón « Variable... » de abajo, y luego seleccione la variable.

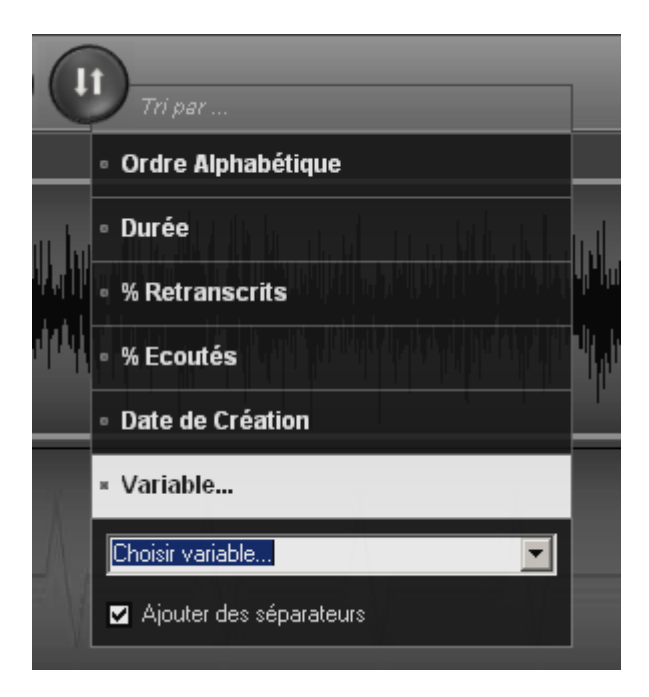

Si mantiene seleccionada la casilla « agregar separadores », los separadores se agregaran automáticamente para agrupar los documentos que corresponden a las diferentes modalidades. *Ello implica suprimir los separadores existentes.*

Nota: Cuando los separadores se ubican en la lista de las entrevistas, la clasificación se realiza al interior de las familias, es decir entre dos separadores.

#### **5.7 Quitar documentos**

Para eliminar documentos (audio, video o texto) del corpus, utilice el siguiente menú:

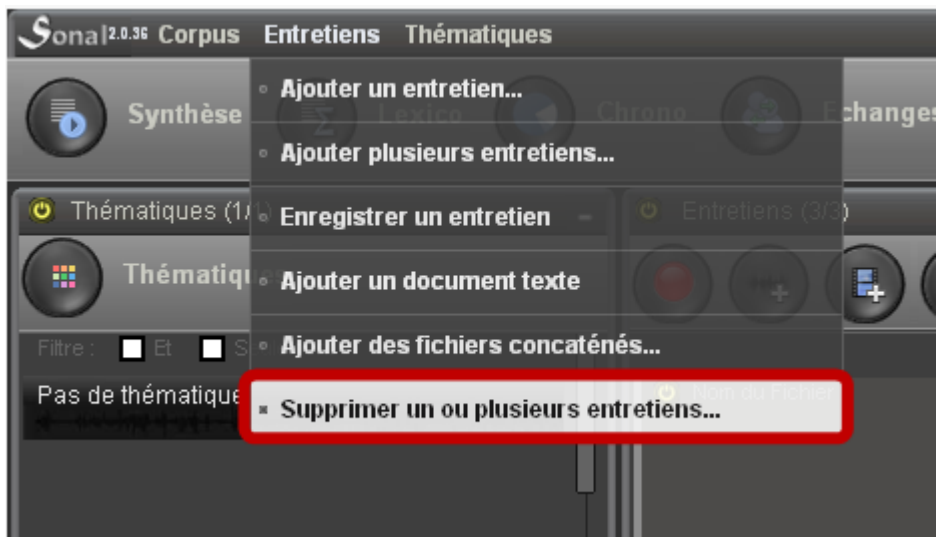

La ventana que aparecerá le permitirá seleccionar los documentos que quiera eliminar.

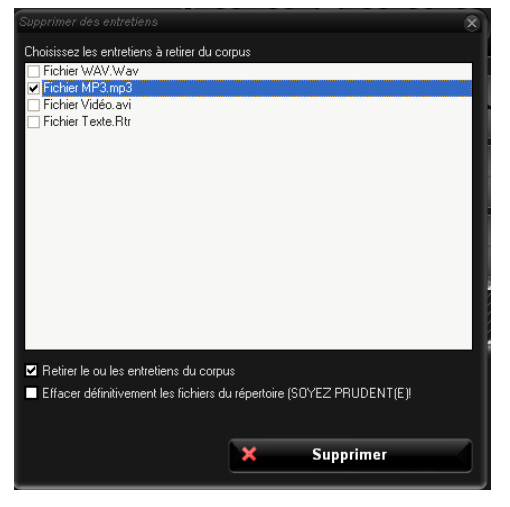

Por defecto, solamente se propone eliminar los documentos del corpus, es decir, dejar intactos todos los archivos satelitales asociados al documento dado. De este modo, los documentos podrán agregarse nuevamente al proyecto sin que ningún dato se pierda.

A veces es conveniente eliminar definitivamente todo o parte de los archivos satelitales de una entrevista para cargarla nuevamente, por ejemplo, la imagen (\*.BMP), en cuyo caso simplemente se debe hacer clic en « Eliminar archivos del directorio de forma permanente » y elegir las extensiones que se quieren eliminar.

# 6. Construir la plantilla temática

En sentido estricto, las temáticas sirven para describir el contenido de la entrevista. Ellas posibilitan colocar marcadores de diferentes colores sobre los documentos. En el marco de un corpus de entrevistas semi-directivas, la plantilla de análisis o temática servirá para ajustarse con mayor facilidad a los diferentes temas de la guía de entrevistas, pero podemos imaginar otros múltiples usos alternativos.

No hay que perder de vista que las temáticas no cumplen una simple función visual, sino que intervienen en el proceso de filtrado y del análisis. Se las debe considerar como un medio - a futuro - para separar y distinguir los fragmentos. En la medida que es posible solapar varias temáticas sobre un mismo fragmento, nos aseguramos que las diferentes temáticas se excluyen entre sí.

*Hay 52 colores disponibles (para mayor claridad) pero los usuarios pueden crear hasta un máximo de 99 temáticas diferentes por corpus.* 

Para crear temáticas en un corpus, hay que ir ya sea al menú « temáticas » y elegir « gestionar las temáticas »/("gérer les thématiques"), ya sea hacer clic en el botón « gestionar las temáticas » en lo alto del panel lateral ubicado a la izquierda de la página:

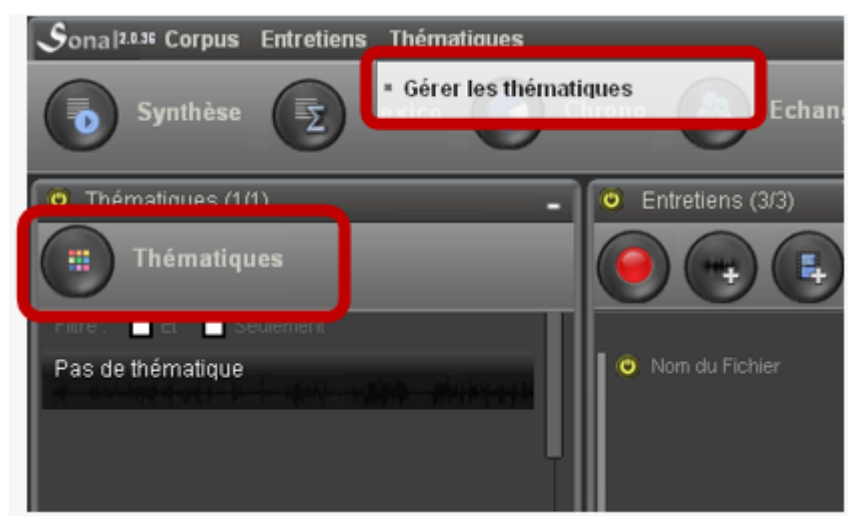

# **6.1 Agregar una temática**

En la ventana que se abre, se debe **hacer clic sobre « agregar una temática »,** 

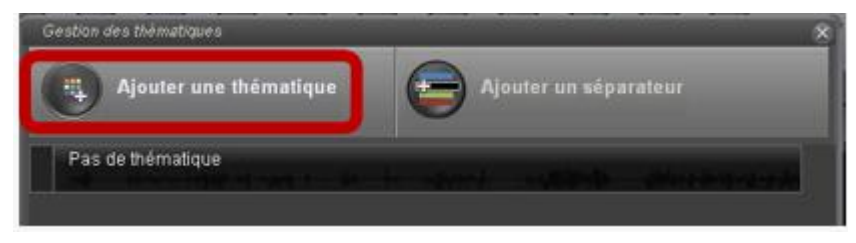

Primero hay que indicar el nombre en el cuadro de texto:

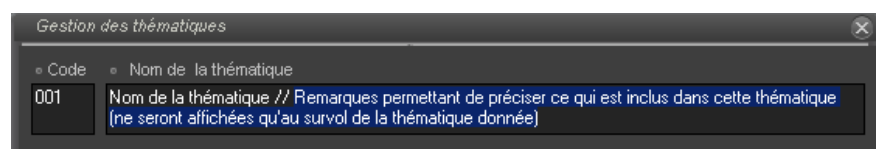

Como se observa en el ejemplo de arriba, tiene la posibilidad de añadir observaciones o comentarios luego del separador « // ». Las observaciones o comentarios serán visibles solamente al pasar por encima de la temática.

Seguidamente se debe elegir un color (haga clic sobre « elija un color ») :

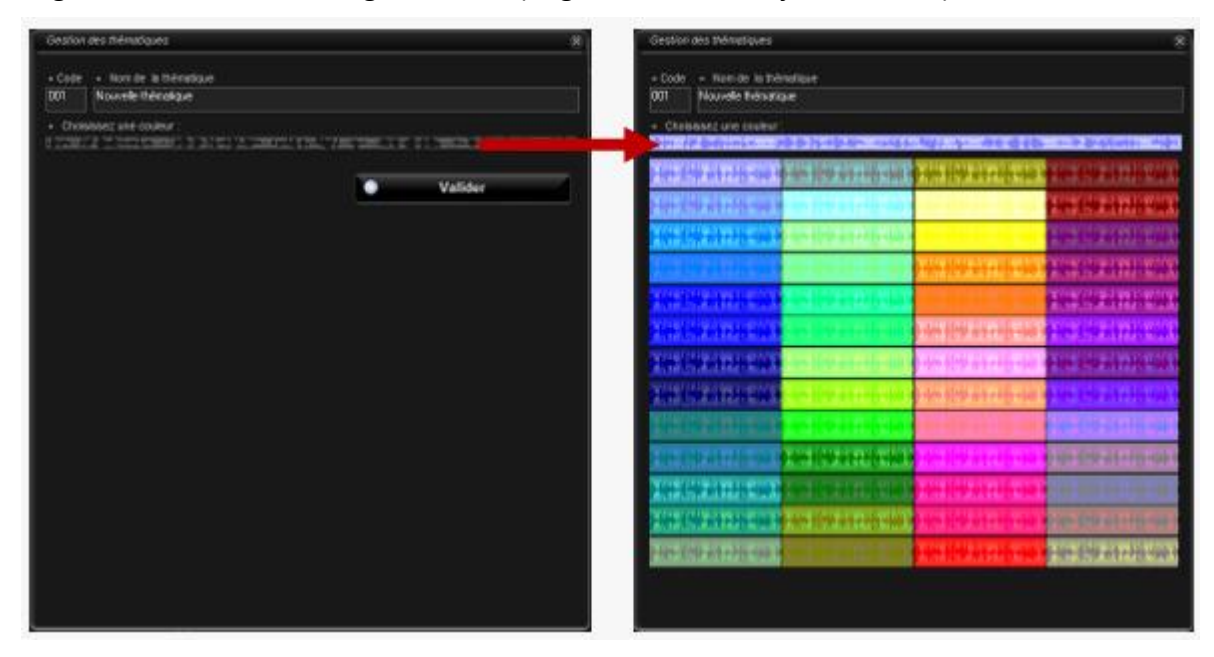

Luego confirme. La temática aparece en la lista. Reitere el procedimiento cuantas veces sea necesario para crear la plantilla de referencia.

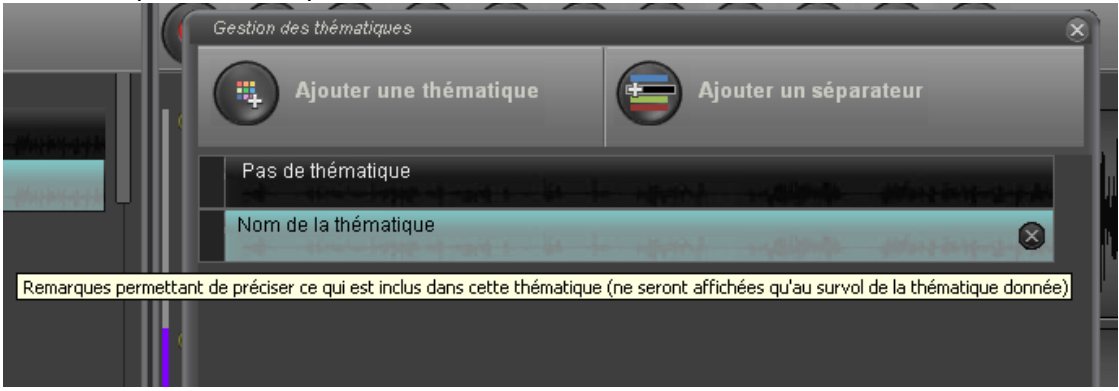

#### **6.2 Modificar una temática**

Para modificar una temática (cambiar el color o el nombre), haga clic en el nombre de la lista. Aparece la interfaz de edición. Realice el cambio y luego confirme. La modificación de la temática se aplica en todo el corpus.

## **6.3 Quitar una temática**

Para suprimir una temática, haga clic sobre la cruz situada al final de la línea de a la temática en cuestión. Sonal solicita una confirmación de la supresión.

*Antes de suprimir una temática, es preferible asegurarse que ningún fragmento está codificado con la misma, sino su código temático será ininterpretable. Si fuera necesario, comience por recodificar todos los fragmentos que contienen la temática antes de suprimir (ver a continuación).*

## **6.4 Cambiar el orden de las temáticas**

La lista de temáticas se ordena por orden de inclusión (a medida que se agregan); las temáticas más recientes se encuentran al final de la lista. Se las puede « subir » o « bajar » para, por ejemplo, crear familias de temáticas para todas aquellas que poseen un mismo color o un color similar. Para desplazar las temáticas hay que arrastrarla cogiendo el rectángulo gris ubicado a la izquierda de la línea temática (ver a continuación).

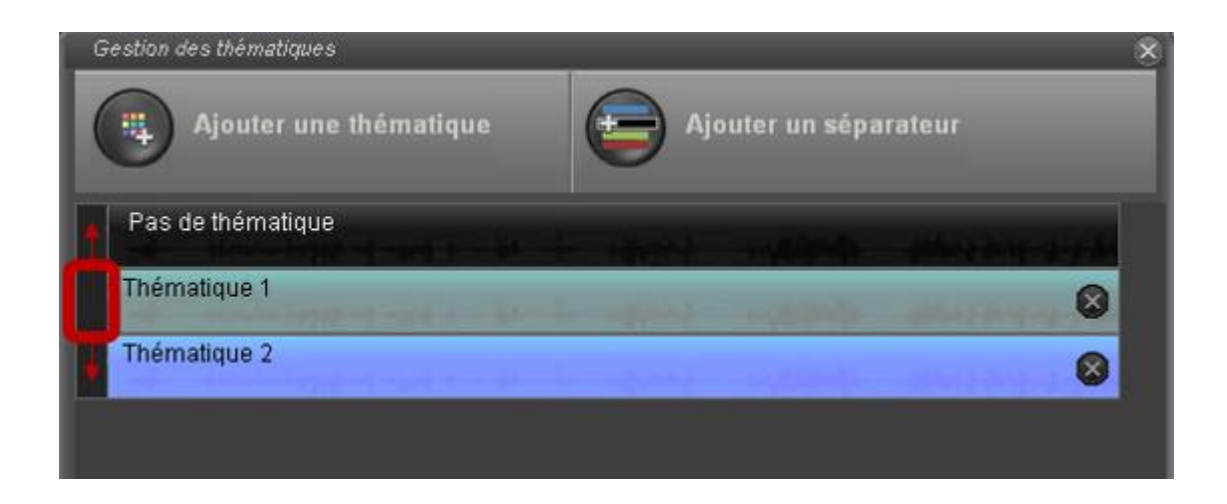

## **6.5 Re-codificar una temática**

Re-codificar una temática significa asignar a todos los fragmentos que poseen una temática dada otra temática elegida en el listado de temáticas. Para ello, editamos la temática como si quisiéramos modificarla y elegimos en la parte de abajo de la página la temática con la cual la queremos « fusionar ». En el ejemplo de aquí, los fragmentos que tienen la temática 1 se les asignará la temática 2.

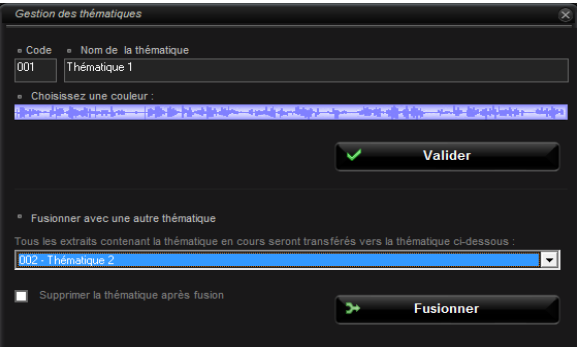

#### **6.6 Agregar separadores temáticos**

Al igual que las entrevistas, es posible crear familias de temáticas a fin de acelerar las selecciones que uno quiera realizar.

Para agregar un separador, hay que hacer clic en el siguiente botón, y pasar por encima de las temáticas. Aquella sobre la que se hace clic será la primera de la familia.

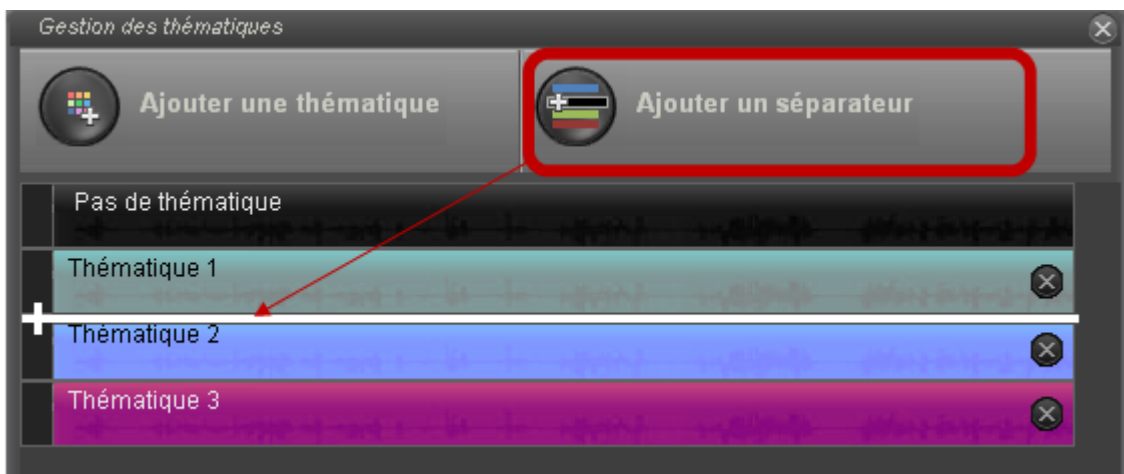

# **6.7 Crear temáticas al momento de la transcripción**

La plantilla temática puede enriquecerse en todo momento desde las ventanas de edición de fragmentos. No es necesario finalizar la grilla antes de comenzar a codificar.

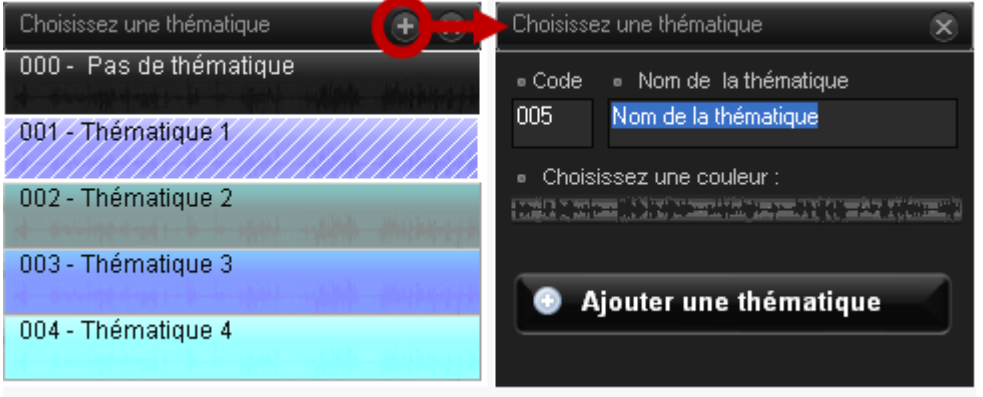

# 7. Construir y completar la base de datos

La base de datos permite almacenar información sobre los documentos del corpus.

*Si bien no es indispensable utilizarla cuando trabajamos en Sonal, el interés es creciente a medida que se enriquece el corpus: por ejemplo, la base propone una visión de conjunto de las personas entrevistadas, y permite realizar filtros que facilitan la búsqueda y el análisis del material. Más esencial aún, la definición de variables clave sobre los entrevistados incita al investigador a formalizar las categorías de análisis importantes de la investigación, lo cual solo puede ser provechoso.*

La utilización permite definir 99 variables, a las cuales se les podrá asignar 98 modalidades (99=sin datos). Las variables típicas de una entrevista sociológica son las de base: sexo, edad, profesión, etc., pero el usuario es libre de agregar las que quiera.

Para cada entrevista, se podrá completar las informaciones solicitadas (masculino, 50 años, empleado...), ya sea directamente escribiéndolas o eligiendo la modalidad en una lista constituida de modalidades predefinidas.

La base de datos tiene por objeto poner a prueba hipótesis de investigación: si se cree que un atributo puede influir el discurso y las representaciones del entrevistado, incluir la variable en la base de datos permitirá posteriormente verificar si efectivamente dicho atributo influye o no.

*Incluso si este trabajo puede parecer muy formal, no hay que olvidar que el conocimiento preciso de los entrevistados decrece con el tiempo y con el número, y que debe preservarse de manera formal las informaciones clave sobre los entrevistados para no perderse más tarde. Cuando el corpus contiene más de 15 entrevistas, resulta práctico poder editar rápidamente los cuadros que resumen la población entrevistada sin tener que contar manualmente las entrevistas que cuentan tal o cual característica.*

Se accede a la base de datos haciendo clic sobre el botón « Base de datos » en la página del corpus:

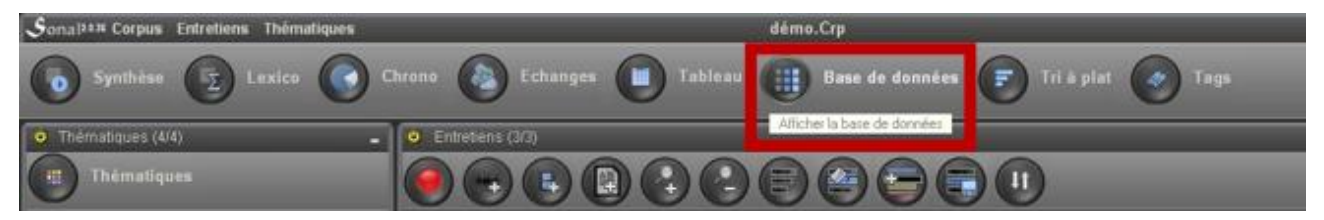

Si no se ha cargado ninguna variable, la base de datos tiene la siguiente apariencia:

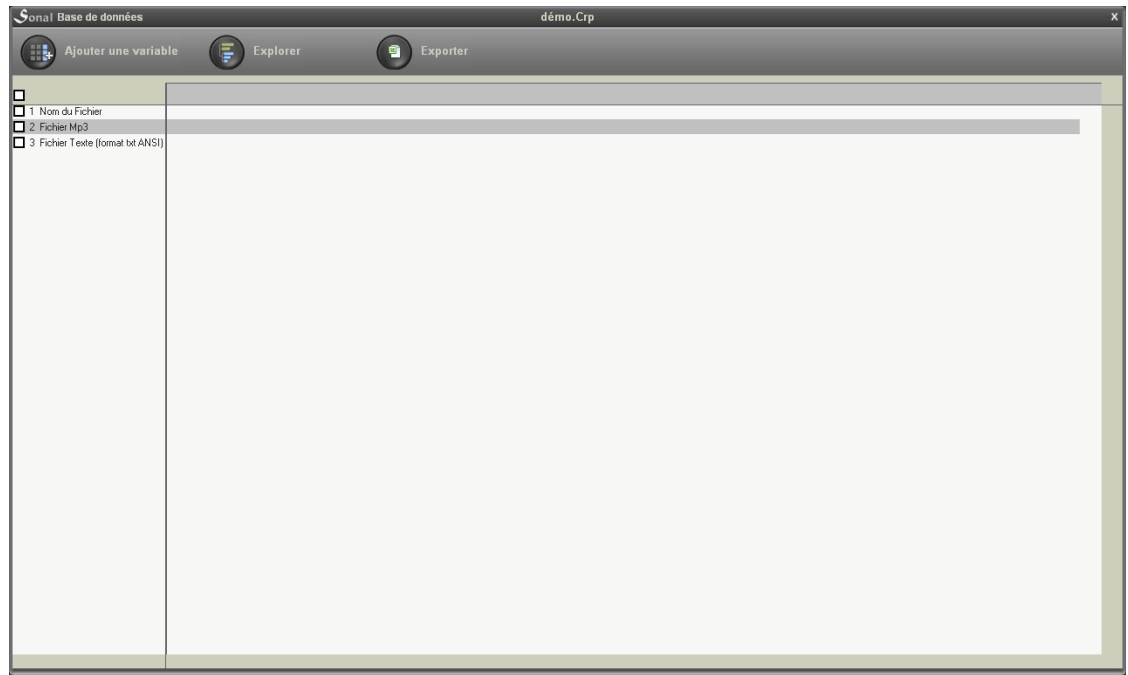

# **7.1 Agregar una variable**

La primera tarea a realizar es agregar una variable, haciendo clic en « agregar una variable ». Una ventana de diálogo aparece, que le solicita el nombre de la variable. Completelo (por ejemplo sexo o edad), y luego confirme.

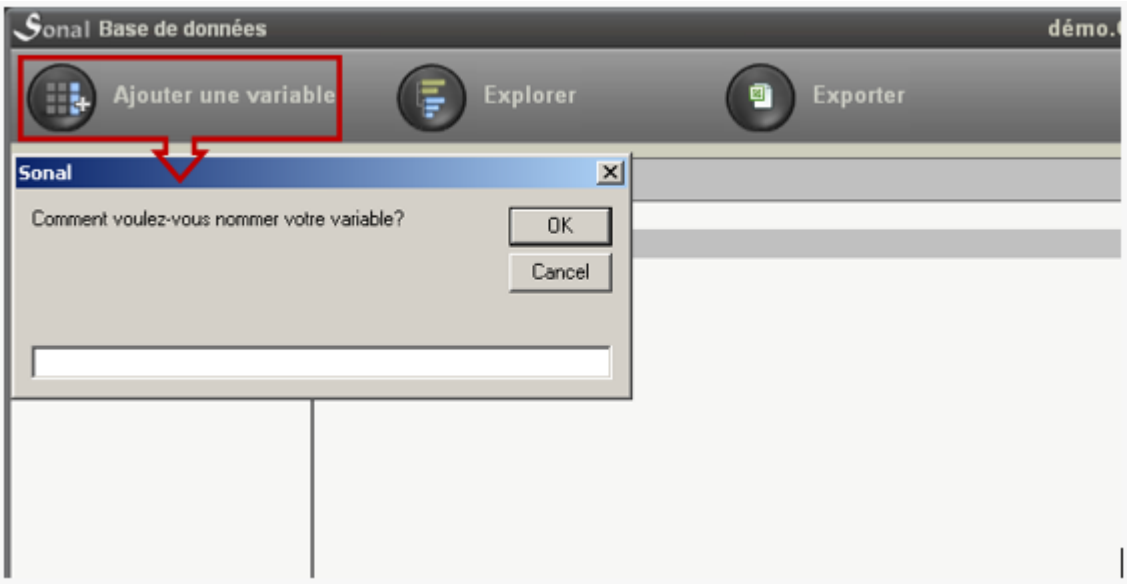

La variable agregada aparecerá en la base:

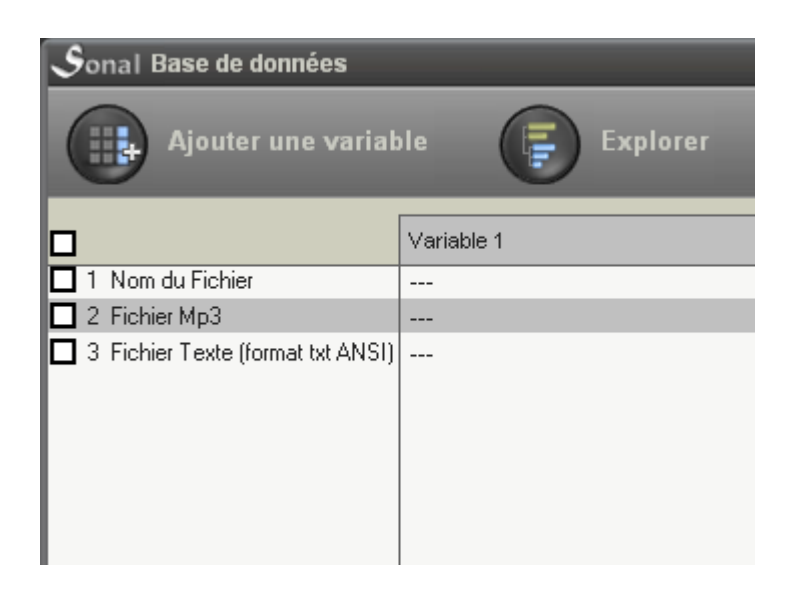

En la medida en que no se ha se ha señalado ninguna modalidad para los diferentes documentos del corpus, se muestra « --- » en el cruce de líneas y columnas.

## **7.2 Completar la información de una variable**

Rellenar la información de las variables – es decir, la elección de una modalidad para cada entrevista - se realiza de manera sencilla. Haga clic en la casilla que se quiere modificar, se mostrará un menú vacío. Indique el valor de la modalidad, luego **confirme con la tecla « enter ».**

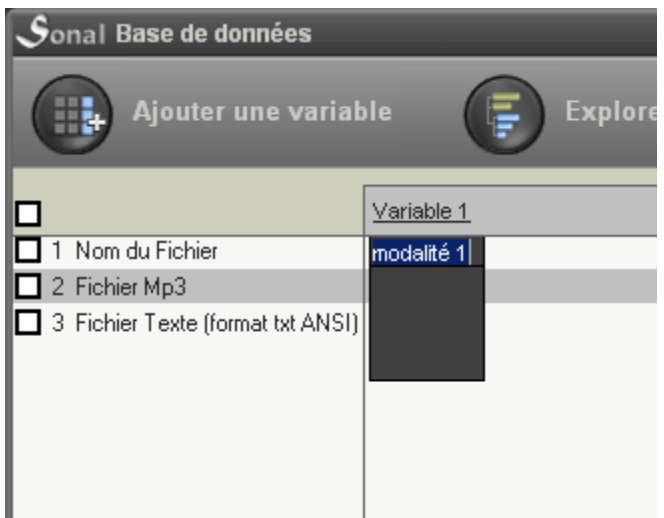

En adelante y para los otros documentos, la modalidad podrá directamente seleccionarse desde el listado.

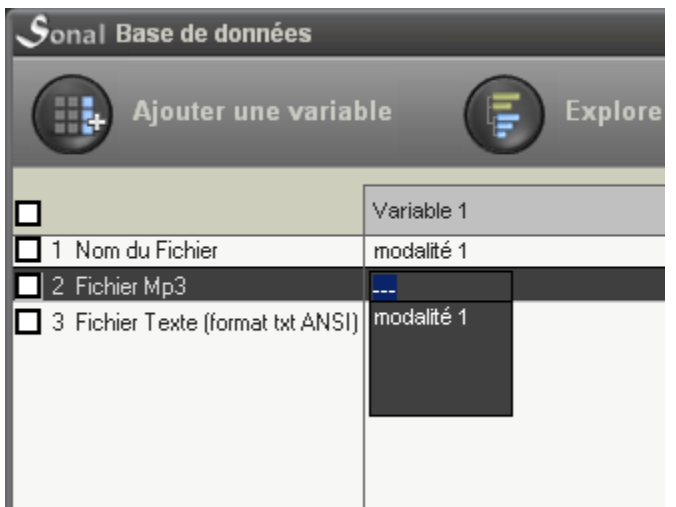

De esta manera se construye el diccionario de la base de datos.

Las modalidades aparecerán siempre *en el orden en el cual han sido cargadas.* Si el orden es importante (por ejemplo para grupos de edad, etc.), la forma más sencilla será, para el primer documento del corpus, de completar sucesivamente todas las modalidades en el orden correcto. Por ejemplo, cargar todos los grupos de edad en orden, confirmar cada vez y luego elegir la modalidad correcta en la lista.

## **7.3 Modificar una variable o una modalidad**

Con el fin de modificar una variable, haga clic en el título:

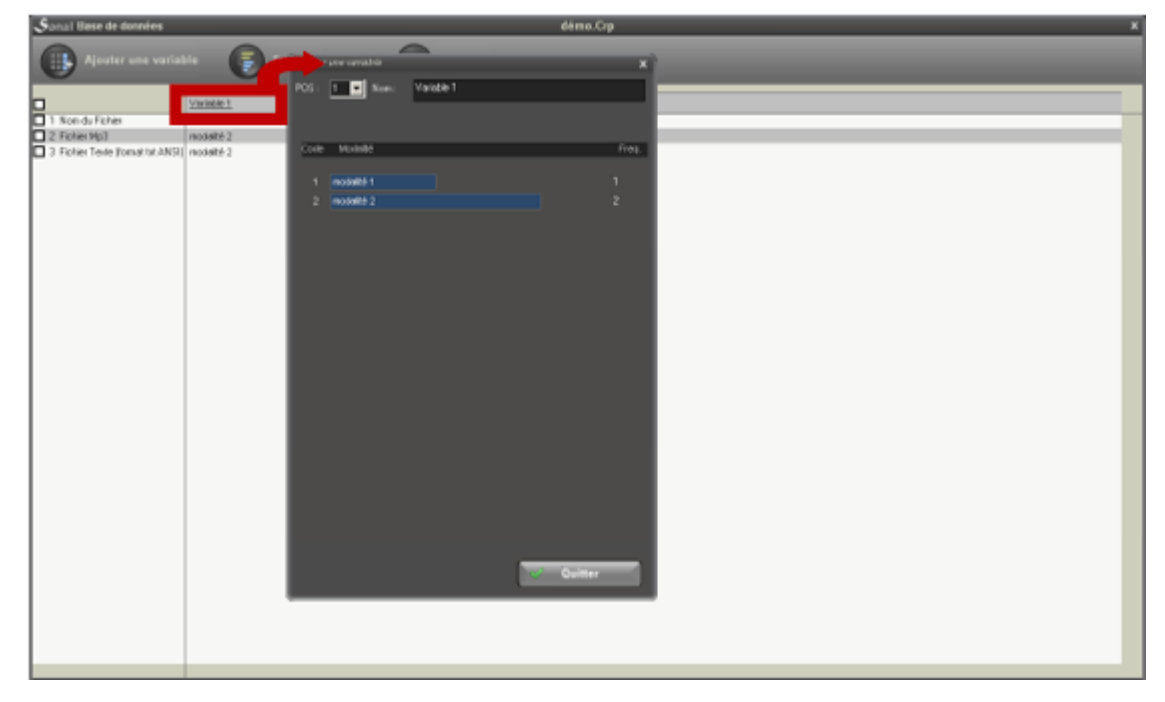

En la ventana de la tabla de frecuencias que aparece, se podrá modificar:

● el título de la variable:

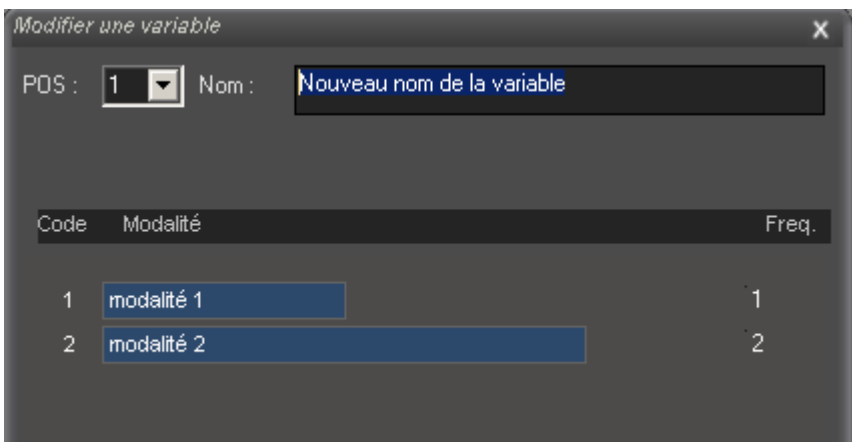

● el título de las modalidades (haga clic encima, escriba un nuevo nombre, y *confirme con la tecla enter*):

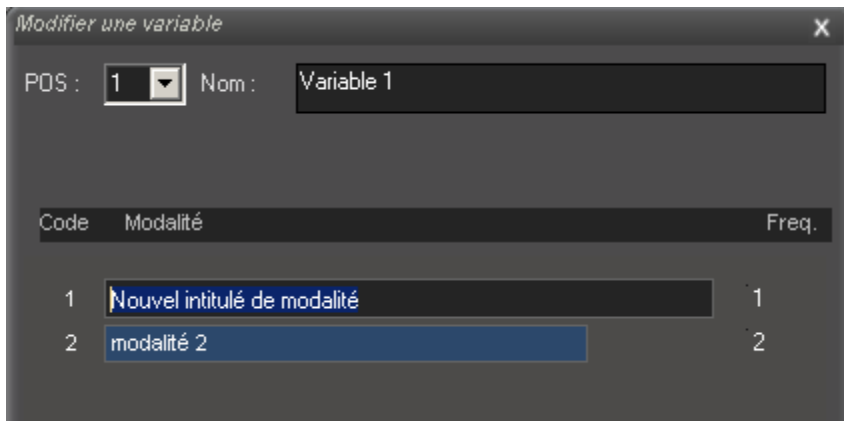

Para **suprimir** una modalidad no empleada, borre su contenido y luego valide.

#### **7.4 Re-codificar las modalidades**

Para **re-codificar** una modalidad (por ejemplo agrupar varias respuestas), modifique el código y luego valide. Si el nuevo código elegido para una modalidad ya existe, Sonal propondrá fusionar las dos modalidades. De esta manera podrá agrupar las respuestas asignando sucesivamente a varias modalidades un mismo código.

He aquí un ejemplo de cómo fusionar las modalidades 2 y 3 de la variable 1:

1) Hacer clic en el código de la modalidad 3:
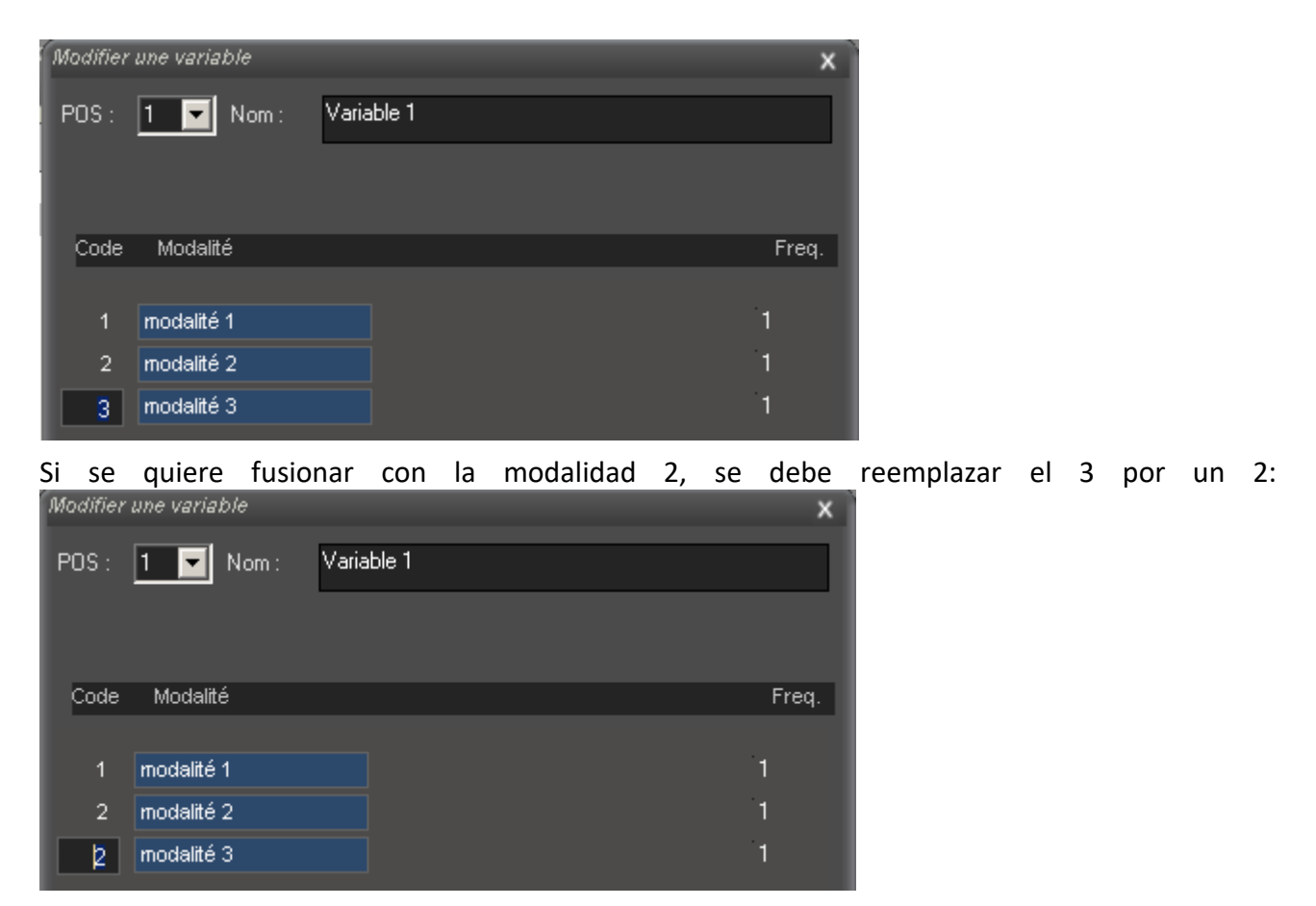

Luego se debe confirmar con la tecla enter. Un primer mensaje de advertencia indica que se va a modificar el diccionario (haga clic en Sí/Oui):

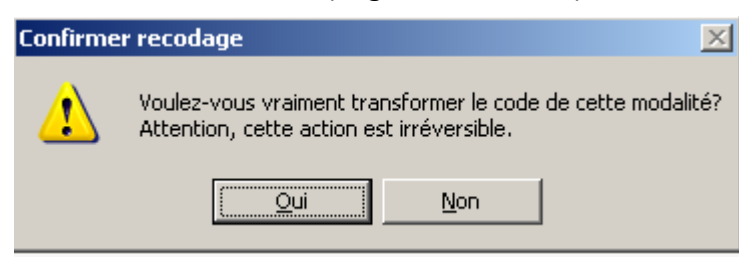

Un segundo mensaje le pedirá confirmar la fusión de dos modalidades:

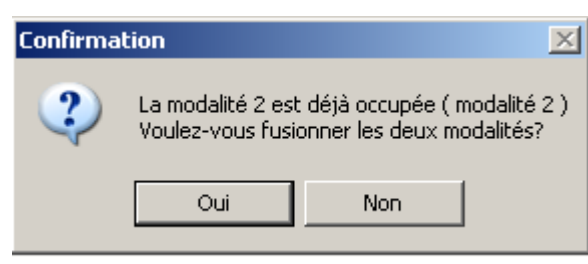

Responder oui/si, de esta manera se obtiene el siguiente cuadro:

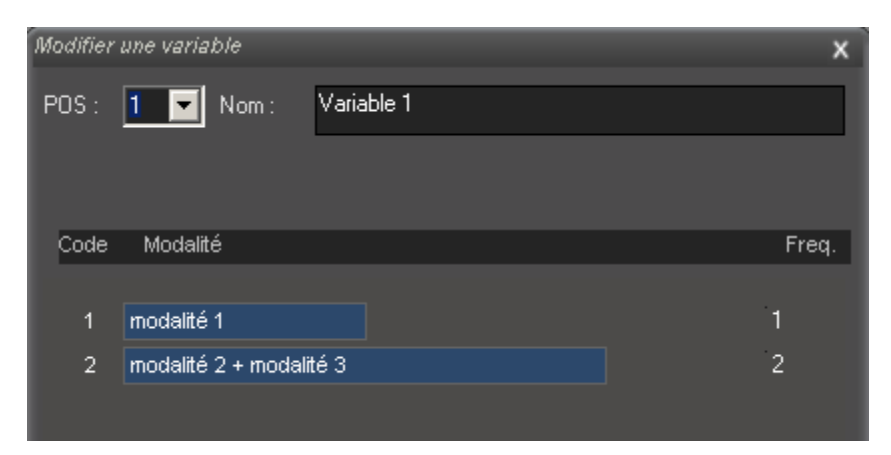

El título de la modalidad 2 indica la fusión que acaba de realizarse y la tabla de frecuencias considera la combinación.

# **7.5 Mover las variables**

A fin de reubicar las variables hacia la derecha o la izquierda, utilice el menú desplegable que indica la posición (POS) de la variable:

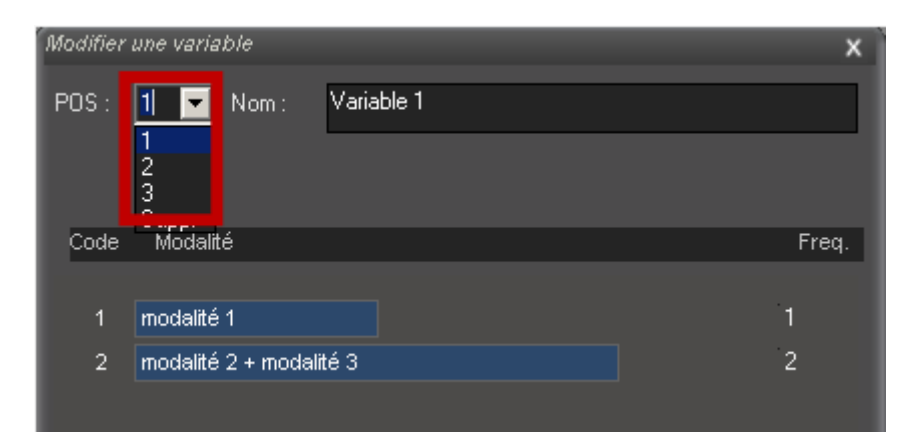

De esta manera se puede emplear el siguiente procedimiento: haga **clic con el botón derecho** sobre la cabecera columna de la variable y luego **deslice** hasta haberla ubicado en la posición deseada.

Nota: Mover una variable consistirá, por un lado, a modificar el archivo corpus y todos los archivos RTR satelitales *a los que se hace referencia en el corpus.* La modificación no se aplicará por sí sola a todas las entrevistas presentes en la carpeta del proyecto.

# **7.6 Eliminar las variables**

Para definitivamente eliminar una variable, elija « Suppr » en el menú desplegable.

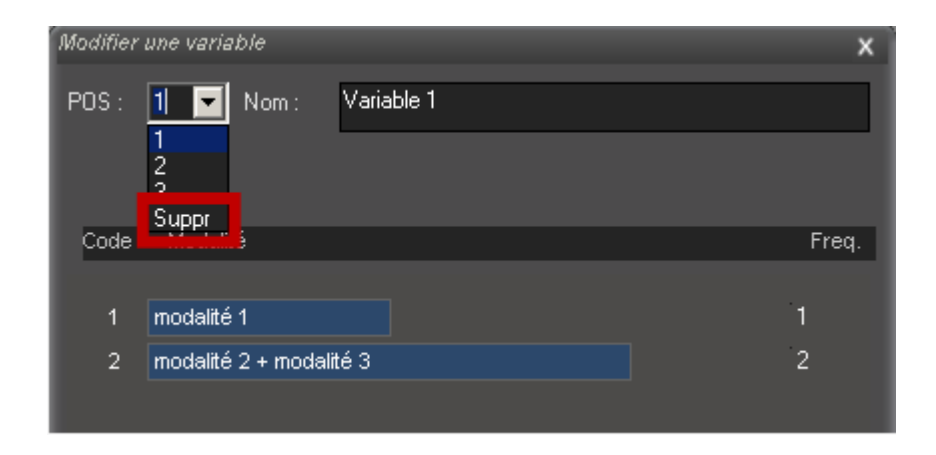

# **7.7 Explorar la base de datos**

Para analizar la composición del corpus, se puede usar el botón « explorar/explorer » ubicado en la ventana donde aparece la base de datos:

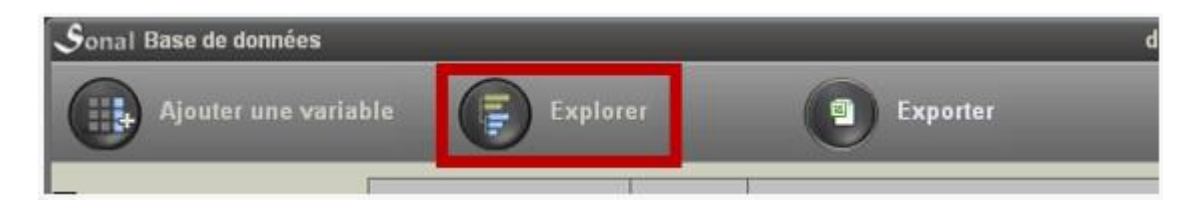

Mientras que hace eso, Sonal crea una base de datos en formato Trideux en una carpeta llamada « Trideux » que se ubica en la carpeta de su proyecto. Esta base lleva el nombre del corpus seguido de « (DAT) ».

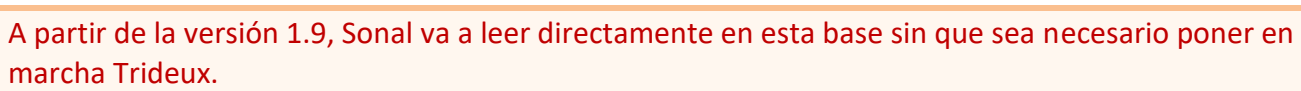

La interfaz presenta el siguiente aspecto:

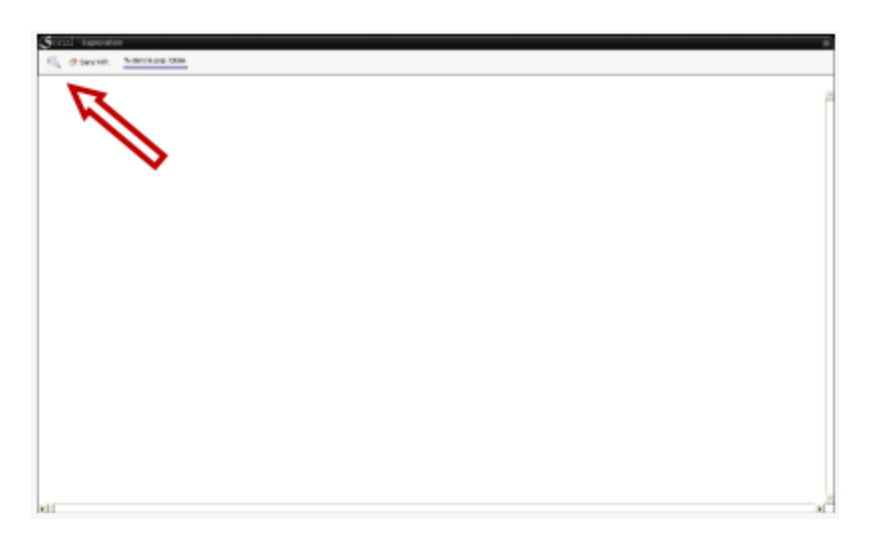

Haciendo clic en el botón situado arriba a la izquierda de la página, podrá acceder a la lista de las variables de la base de datos. Eligiendo una variable, accede a la tabla de frecuencia:

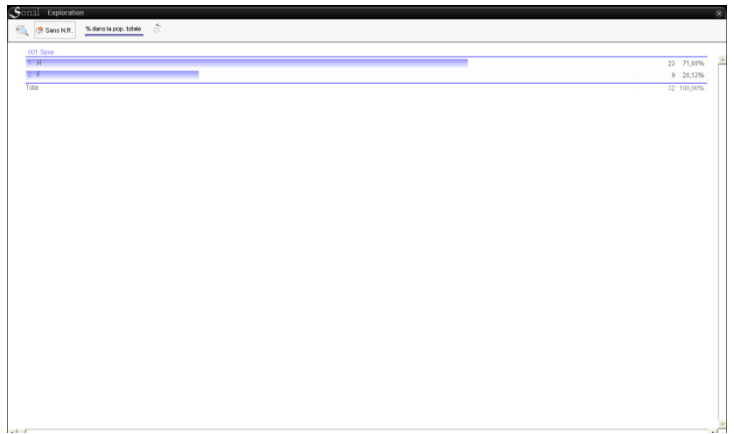

El interés de la ventana de exploración es que podrá **hacer clic sobre una de las modalidades para obtener una nueva tabla de frecuencias**, pero correspondiente solamente a la población en cuestión. De esta manera podrá « indagar » en la base a su antojo:

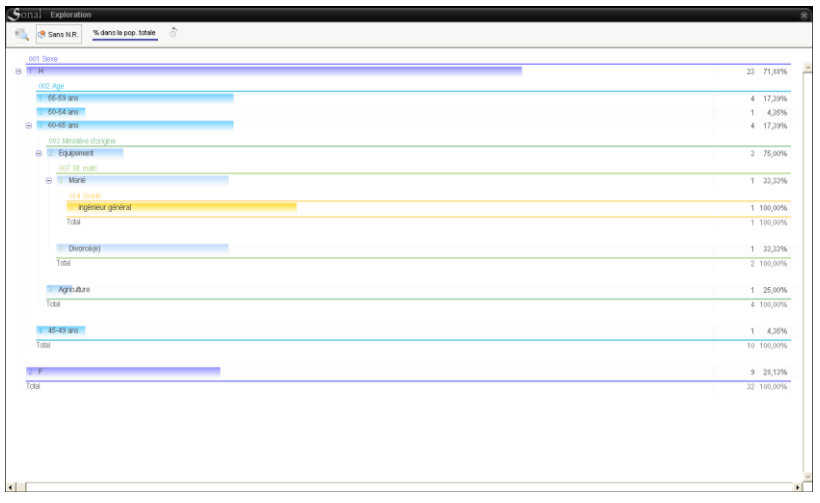

La ventana de exploración le permitirá en cierto modo de hacer "tablas dinámicas de frecuencia".

Pero, usted podrá igualmente realizar tablas de frecuencia clásicas, haciendo clic – al pasar por encima de una variable - , sobre el botón  $\Box$  ubicado al final de la línea.

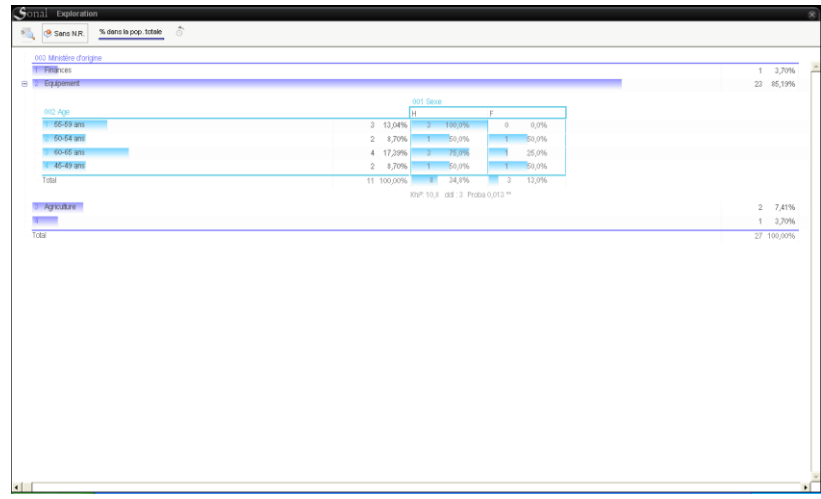

Si quiere emplear herramientas más potentes para su análisis, puede por supuesto abrir la base de datos en Trideux.

# **7.8 Exportar la base de datos**

Es interesante completar la base de datos de Sonal ya que el programa permite, al final o durante la investigación, realizar de manera sencilla un balance sobre la composición del corpus: cuantas personas de tal o cual categoría se entrevistaron, etc. Este trabajo de inventario es fácil de hacer con pocas entrevistas, pero se vuelve más tedioso a medida que el corpus crece.

Sonal posibilita hacer varias cosas.

En primer lugar, puede exportar la base hacia una hoja de cálculo. Para ello, haga clic en « exportar ».

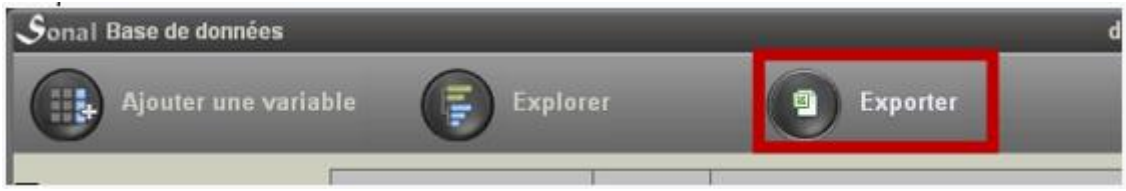

Sonal creará un archivo tabular que puede leerse en Excel o Calc y que retomará, para cada línea, las informaciones contenidas en la base de datos.

**Sonal - Manual de usuario |78**

# **Codificar los documentos**

#### ¿A qué llamamos codificar en Sonal?

Se han importado las primeras grabaciones de audio o de video o los primeros textos. Ahora se quiere comenzar a codificar.

- En Sonal, el trabajo de codificación de las **grabaciones audio o video** involucra varias tareas:
	- ✔ Segmentar los documentos (crear «fragmentos » audio/video o textuales)
	- $\sqrt{\phantom{a}}$  Asignar temáticas y palabras clave a dichos fragmentos
	- ✔ Administrar el contenido textual de los fragmentos (transcribir, anotar)

El trabajo de codificación puede estar organizado de varias maneras, en función de las necesidades y del material. Se dispone de una gran flexibilidad en la organización de las operaciones.

Sonal no impone ningún método de trabajo a los usuarios. Puede comenzar por escribir el texto (transcripción), sin preocuparse de los cortes de fragmentos, - ya que se puede realizar más tarde - , o empezar por realizar los cortes en la banda, introduciendo opcionalmente comentarios, antes de transcribir el contenido de los fragmentos, en el caso que la realice.

Se tiene la opción de elegir entre tres orientaciones diferentes.

- Ya sea, primero se realizan las transcripciones.
- O primero se realiza un recorte de los fragmentos audio/vídeo,
- O realizar ambos en paralelo.

Es libre de elegir una codificación de forma continua o intermitente. Ya sea, resalta los pasajes interesantes, o, se procede a una codificación *continua* que significa realizar los cortes sin dejar pasajes en blanco.

Entrevista codificada integralmente:

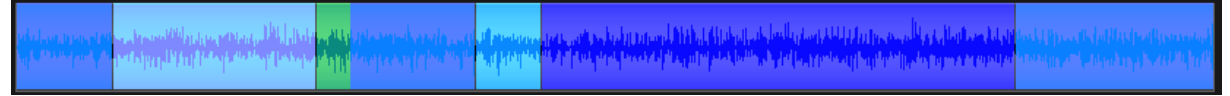

#### Entrevista codificada parcialmente:

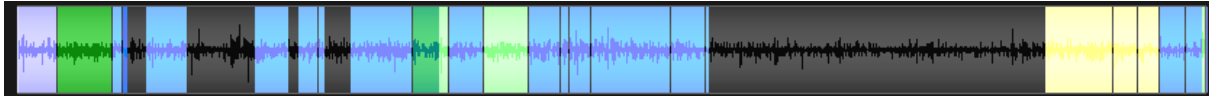

¡Cuidado! si utiliza Sonal para el análisis, la codificación integral es necesaria. En efecto, hay que codificar integralmente el audio para proceder a análisis cronométricos y transcribir integralmente para los análisis lexicométricos.

# 8. Codificar las grabaciones audio/video

En Sonal 2, todo el trabajo de recortes y de transcripción de las grabaciones audio y/o video se realizan en una ventana específica, llamada « ventana de codificación » (para los documentos de texto, ver aquí). Esta ventana está específicamente diseñada para hacer posible el manejo constante del texto y del sonido o del video.

La ventana muestra en simultáneo el audio de origen, los fragmentos codificados y el texto transcrito. Se accede a través del botón al final de la línea frente a la pista (1) o, luego de haber hecho clic sobre *el nombre del documento,* sobre el botón (2) que aparece en el tablero lateral:

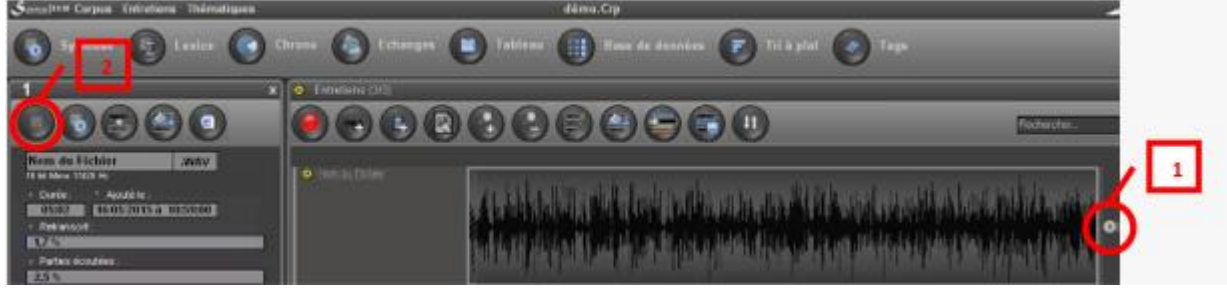

La ventana de codificación tiene el siguiente aspecto al momento de abrir por primera vez la entrevista (en formato WAV):

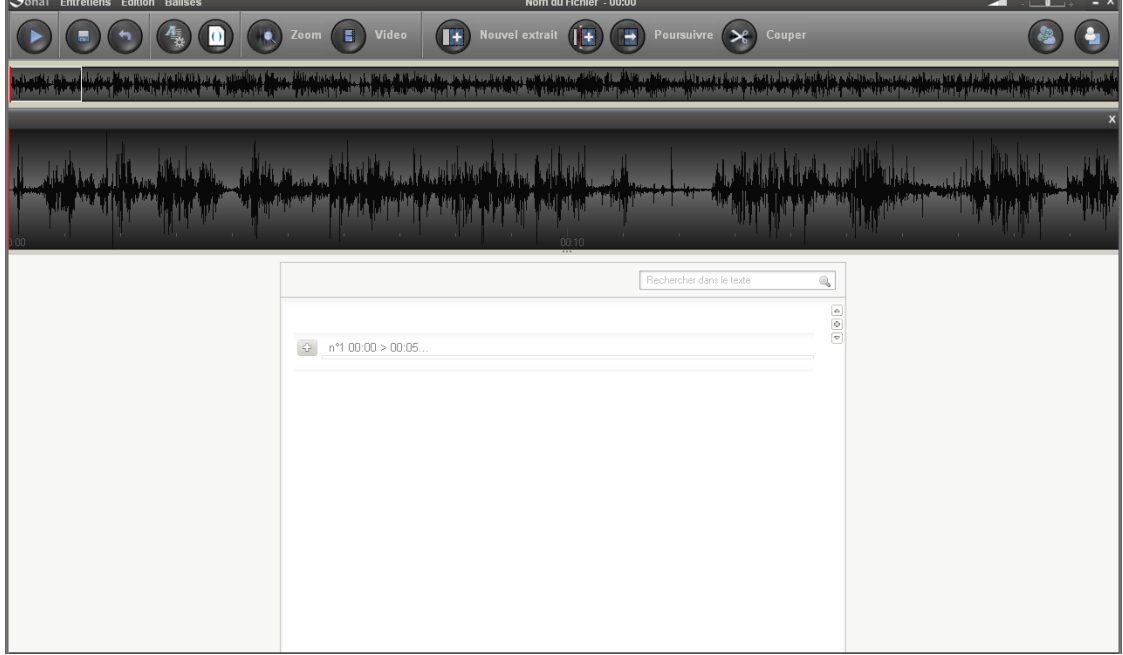

#### Aspectos generales

La ventana se divide en tres partes:

● En la parte superior, la totalidad de la banda(1), representada par el espectro de sonido (si el archivo esta en formato WAV):

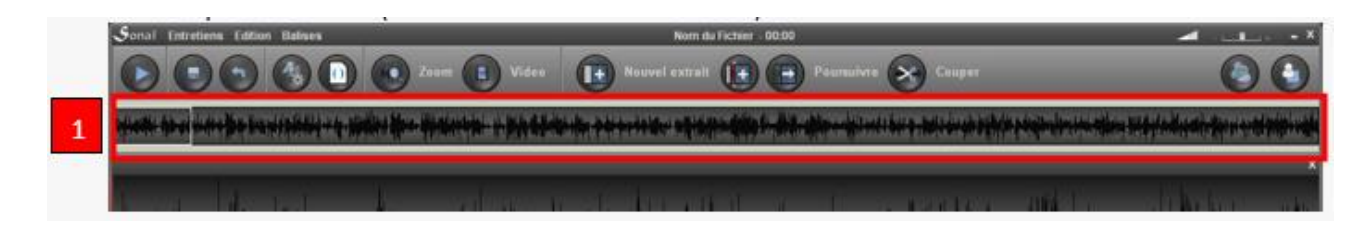

● Debajo, una vista ampliada (2) de una parte, esta se encuadra por un rectángulo blanco en la parte superior. Esta vista ampliada permite tener una mejor visión de los fragmentos y de los puntos de sincronización.

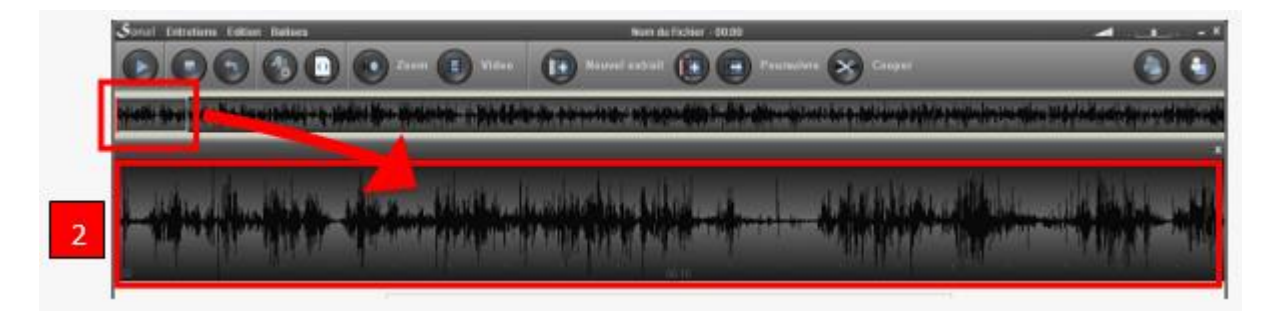

Esta « barra de ampliación » se muestra o se oculta utilizando el botón « zoom »:

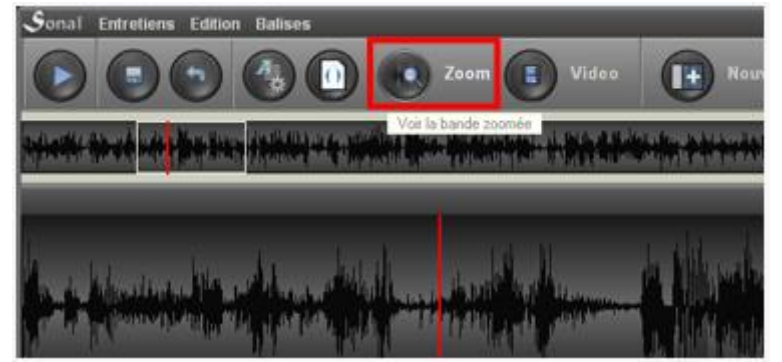

Por defecto, la ampliación representa dos minutos de banda, pero se puede aumentar o disminuir el tiempo *trazando* con el ratón la parte que se quiere ampliar.

*En la vista de conjunto de la banda, haga clic al comienzo de la parte que desea ampliar, y mantenga presionado el botón mientras se desplaza hacia la derecha. Al llegar al final de la parte que se quiere aumentar, suelte el cursor.*

También es posible utilizar los botones +  $y - q$ ue aparecen a la derecha de la barra de ampliación/zoom mientras se pasa por encima:

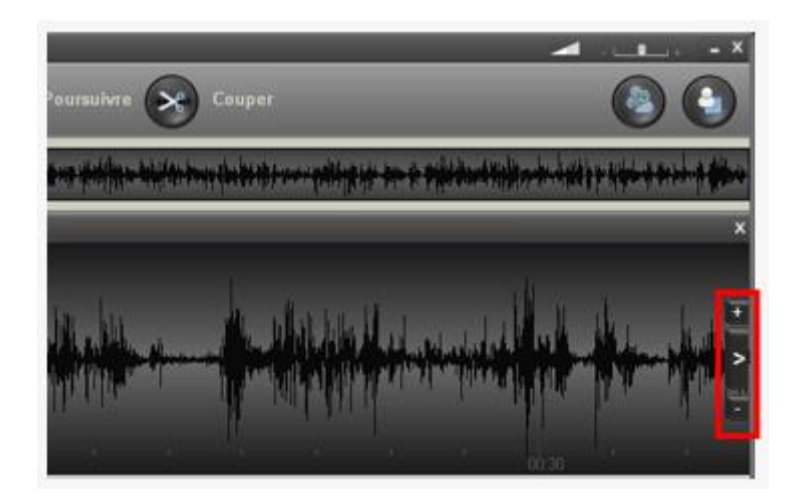

Consejo: no se recomienda definir demasiado largas las partes. Al margen de que no sirve para mucho, el tiempo de visualización será probablemente importante.

Por último, en la parte inferior de la página; sobre fondo blanco, se muestra la representación vertical de los fragmentos y de su contenido textual (3):

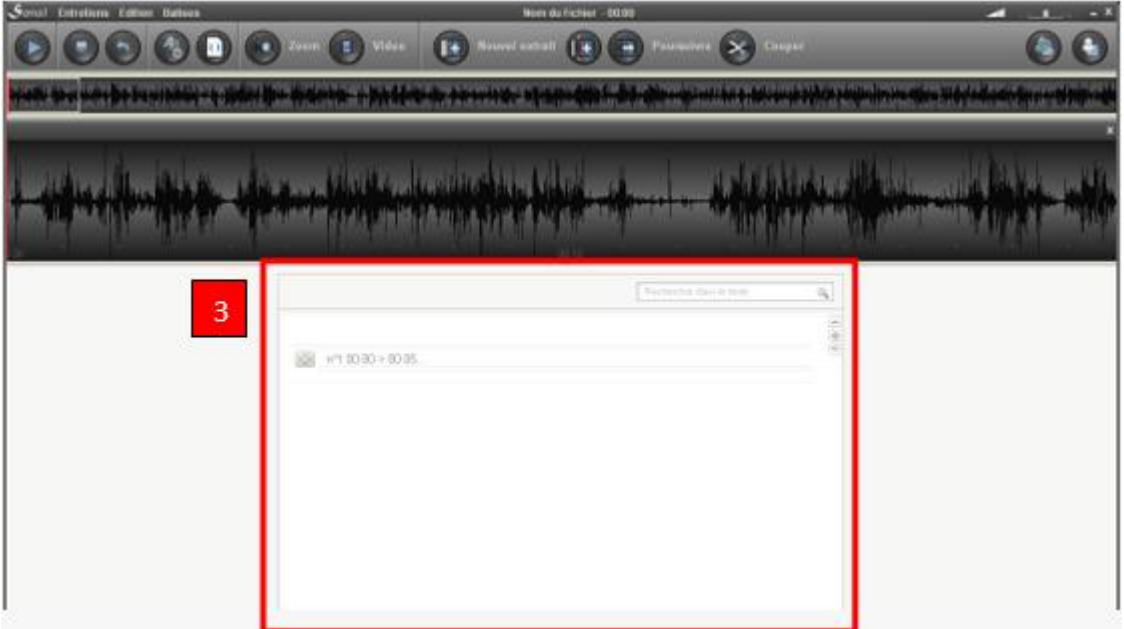

La primera vez que se carga el archivo, la zona está - lógicamente - vacía, a excepción del primer fragmento « fantasma » (ver más abajo).

Cuando una entrevista ha sido codificada, la ventana tiene el siguiente aspecto:

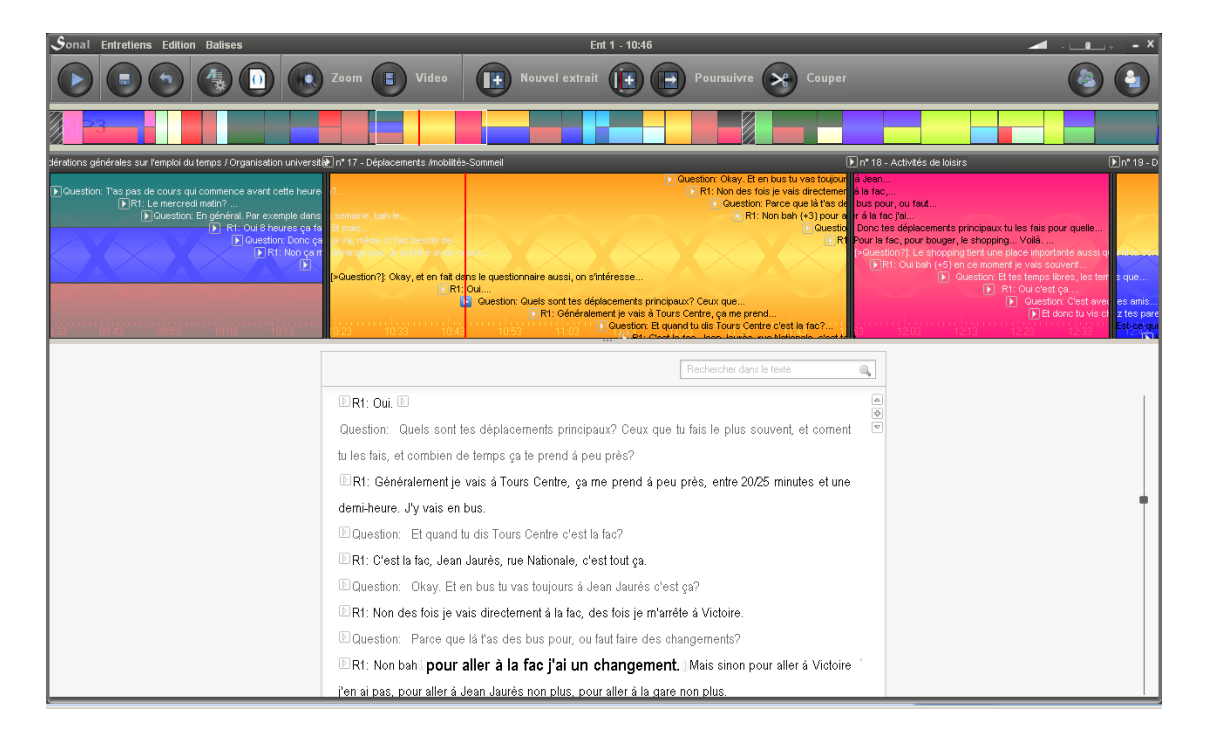

El texto y el sonido están sincronizados. Haciendo clic sobre una palabra, se escucha nuevamente el pasaje considerado y viceversa.

Controlar la reproducción de la banda audio/video en la ventana de codificación

Para comenzar o detener la reproducción, puede utilizar el botón « play » arriba a la izquierda, o también la **barra espaciadora.**

**Utilizando el mouse, se puede reubicar la reproducción.**

Si hace clic en la parte superior izquierda de la ventana, la parte aumentada (en rectángulo blanco) se desplaza para comenzar varios segundos antes de donde se había hecho clic.

Si hace clic en la parte aumentada, la reproducción se ubicara allí donde se hizo clic.

Acelerar o ralentizar la reproducción

Para modificar la velocidad de la reproducción de la banda, utilice la pequeña barra de desplazamiento ubicada arriba a la derecha de la página (ver a continuación).

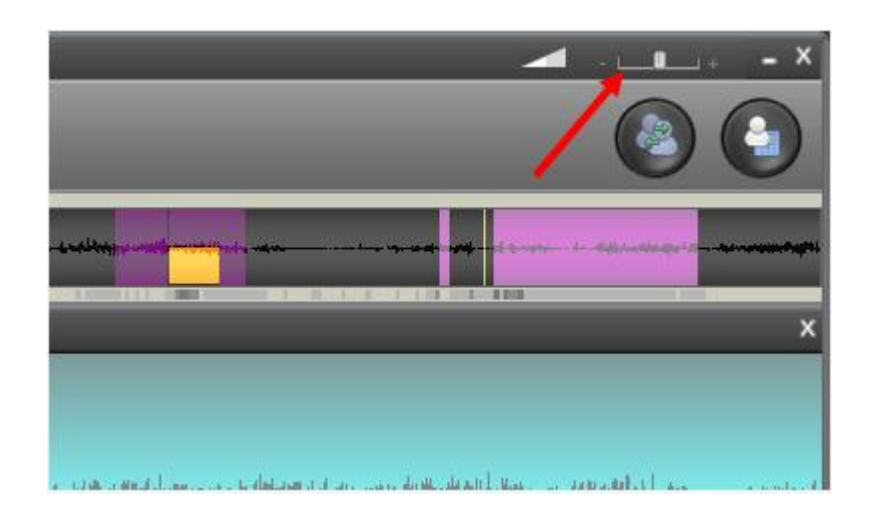

El resultado varía según se utilice un archivo WAV o MP3. Le WAV puede transformar el tono de voz de los hablantes (lo que arroja resultados un poco extraños), el MP3 solamente acelera o ralentiza. En este sentido, el MP3 presenta una clara ventaja...

# **8.1 Crear los fragmentos**

Sea lo que sea que se quiere hacer con Sonal, los **cortes de los fragmentos es una tarea ineludible.** Aunque se quiera transcribir íntegramente una entrevista sin preocuparse de los cortes temáticos, será necesario como mínimo crear un primer fragmento que incluirá todo el texto de la entrevista.

#### Aspectos generales de los fragmentos

En Sonal, cuando se codifica un archivo audio o video, **crear un fragmento significa « establecer la posición de inicio de un nuevo fragmento ».** No se establece una posición de fin, ya que, de manera general, Sonal está concebido con la idea de que mientras se escucha una grabación para codificarla, no se sabe de antemano cuando finaliza el fragmento. Es escuchando o mirando que definirá el final del fragmento. Por supuesto, es posible completar manualmente las coordenadas de los fragmentos si se sabe de antemano cuando se quiere que finalicen, pero, por defecto, el funcionamiento es el siguiente:

**Cuando se crea un fragmento, el mismo dura por defecto 5 segundos.** Pasamos en modo edición y **el fragmento se alarga a medida que se escucha, hasta detener la pista validar el fragmento.** En concreto, el borde derecho se mueve con el lector para indicar la prolongación del fragmento.

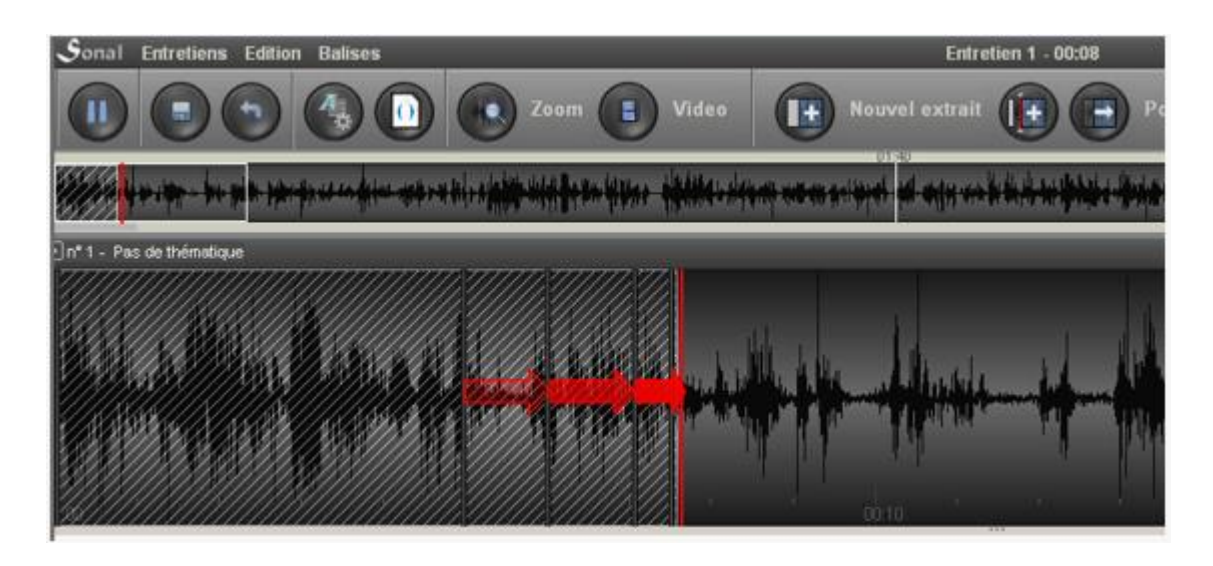

Una vez el fragmento validado, **si lo abrimos de nuevo para escuchar, el mismo no se alargará más, sino que la pista hará una pausa al final del fragmento.** Para lograr que el fragmento se prolongue de nuevo, haga clic en la siguiente casilla.

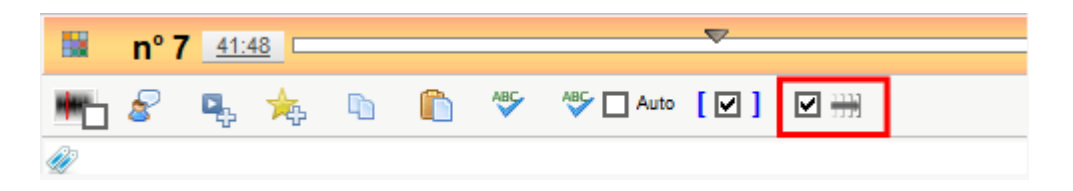

Hay tres maneras de crear fragmentos. Ya sea creando un fragmento a continuación del último fragmento (1), ya sea creando un fragmento en la posición del lector (2), ya sea creando un fragmento con el mouse (3).

#### 1) Crear un fragmento en el punto más avanzado

Los botone(s) « nuevo fragmento » (ver a continuación), son particularmente adecuados a una codificación constante (los fragmentos son consecutivos y se adosan). Hacer clic en el botón implica simplemente **empezar un nuevo fragmento que sigue inmediatamente el fragmento más avanzado.** Si no se ha creado aún ningún fragmento, será al inicio de la pista. Mientras se pasa por arriba de esos botones, Sonal representa el fragmento a crear en la vista ampliada (1).

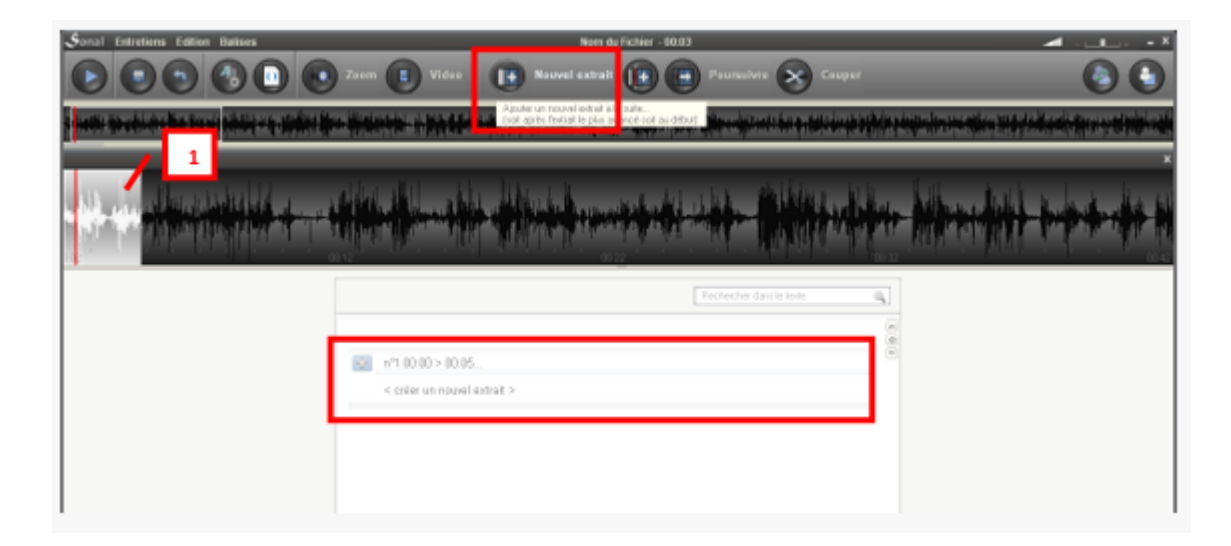

Una vez que se ha hecho clic sobre el botón, Sonal crea un primer fragmento de 5 segundos en la posición indicada, lo abre y lanza la pista para poder empezar a editarla:

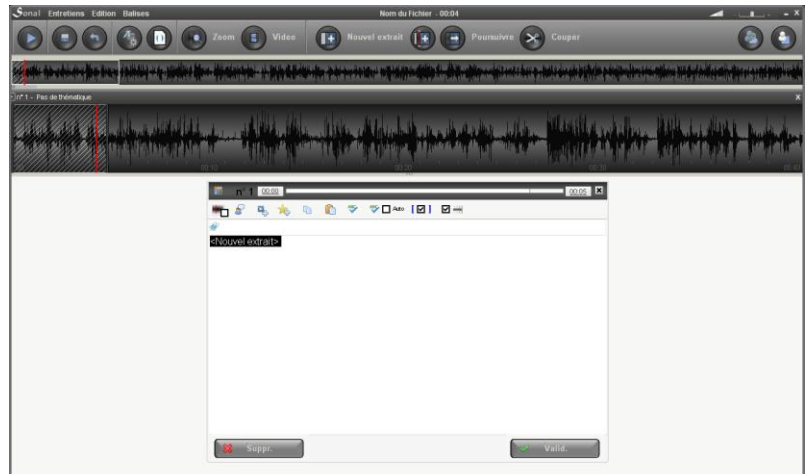

La edición de los fragmentos se presenta más abajo.

#### 2) Crear un fragmento en la ubicación del lector

En la medida que no siempre se quiere crear un fragmento al comienzo de la pista, o justo después del fragmento anterior, se puede **crear un fragmento en la posición alcanzada por el lector de audio.** En dicho caso, se debe posicionar el lector audio en el lugar que se quiere y hacer clic con el botón que se muestra en la siguiente imagen. También se puede hacer « enter » en el teclado mientras se reproduce el audio:

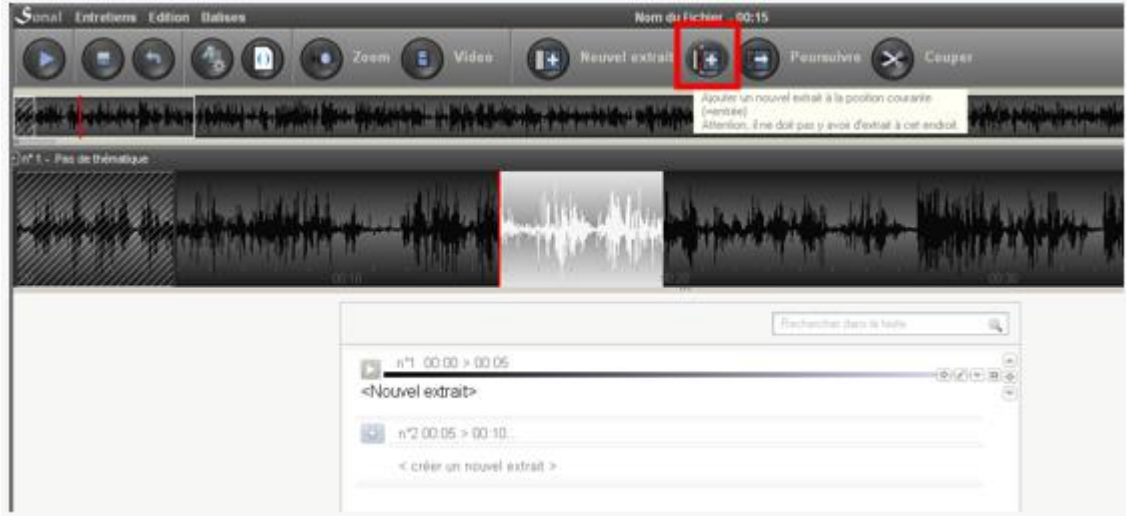

Importante: En Sonal, la codificación se realiza de manera tal que no está previsto que los fragmentos se superpongan. Si bien existen medios indirectos de llegar a tal resultado, en la mayoría de los casos, Sonal intentará evitar que se creen fragmentos superpuestos. Si lo hizo de manera involuntaria, un sistema de corrección de errores le permitirá corregir la codificación.

3) Crear un fragmento con el mouse.

Para crear manualmente un fragmento, hay que diseñar la zona correspondiente en la vista ampliada de la pista. Seleccione el comienzo presionando el botón izquierdo del mouse, mantenga presionado y desplace el mouse hacia la derecha; suelte el botón al final de la parte que quiere seleccionar.

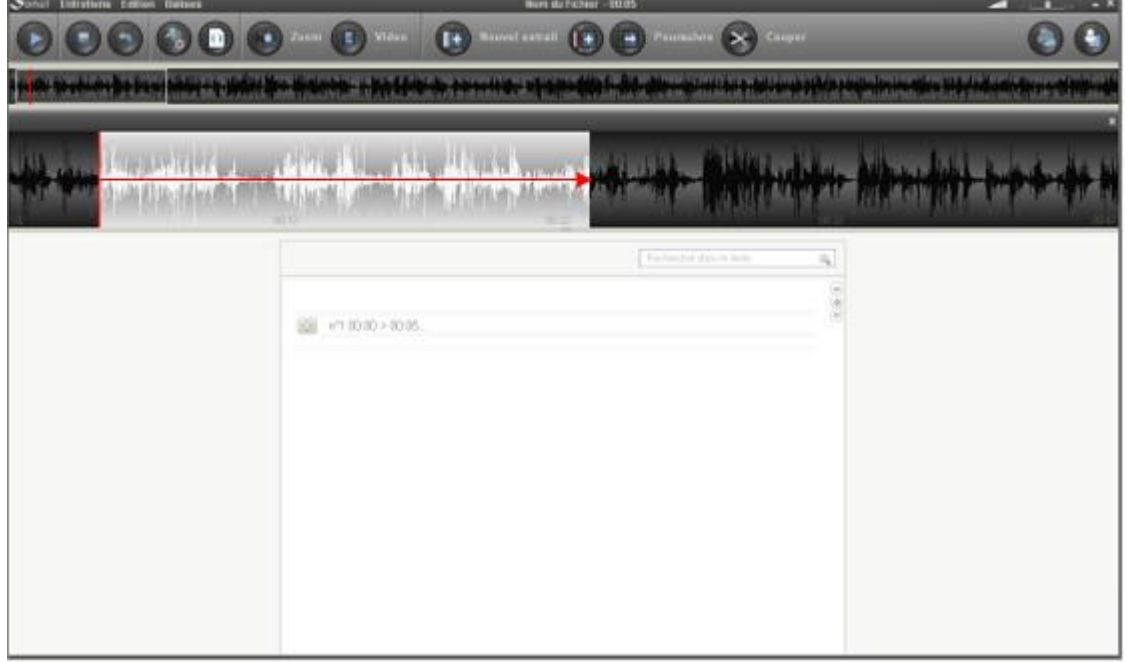

Una vez seleccionada la parte, suelte el mouse. El fragmento se crea y Sonal lo abre para editar su contenido (ver más abajo). Haga clic en el botón « confirmar » abajo a la derecha de la ventana.

# **8.2 Editar, confirmar los fragmentos**

Mientras se crea un nuevo fragmento o se « abre » nuevamente un fragmento ya creado para poder editarlo, una ventana de edición se superpone a la zona de lectura:

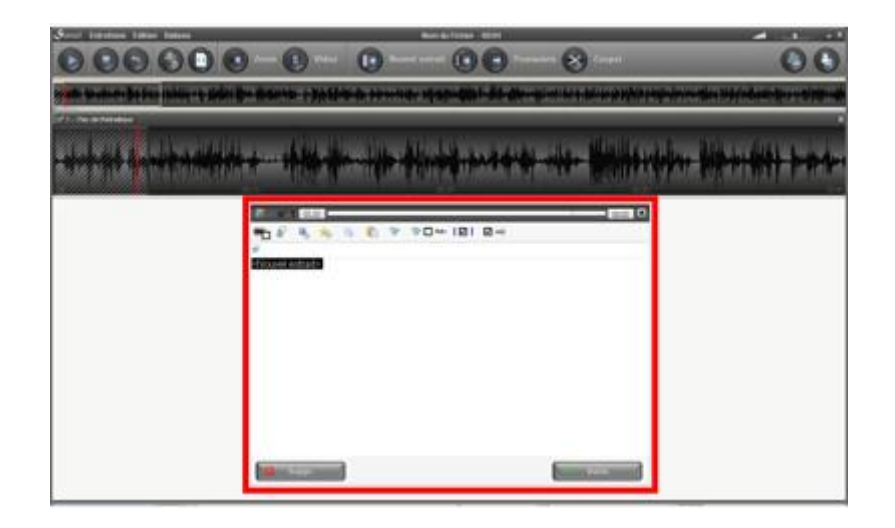

La zona que aparece permite modificar el contenido de los fragmento, es decir, a la vez definir sus coordenadas, asignarles una temática (código de color), palabras clave, y por supuesto transcribir su contenido.

Si los nuevos fragmentos se proponen inmediatamente para edición, hay que saber abrirlos para modificarlos.

#### Abrir y cerrar un fragmento

Si desea abrir un fragmento existente en la página de codificación, puede hacer clic en los siguientes elementos en los encabezados de los fragmentos.

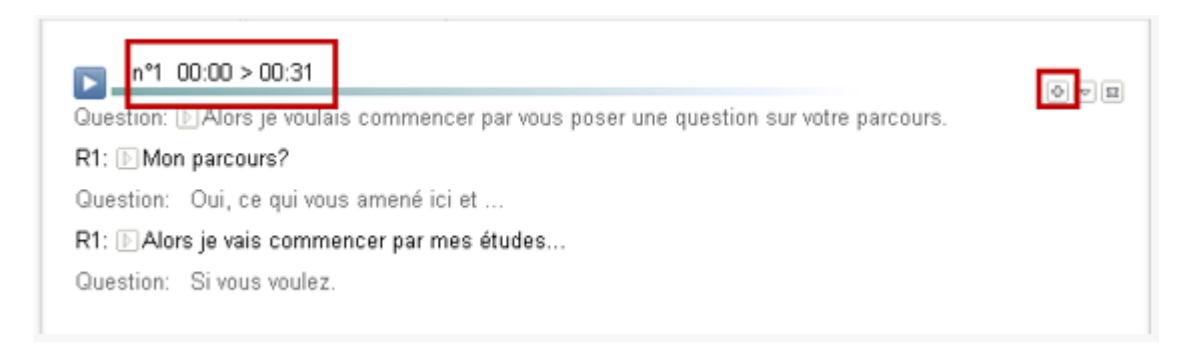

Otra manera: después de un clic derecho sobre el botón play que indica el comienzo del fragmento en la vista ampliada, puede elegir el siguiente botón en el menú que aparece:

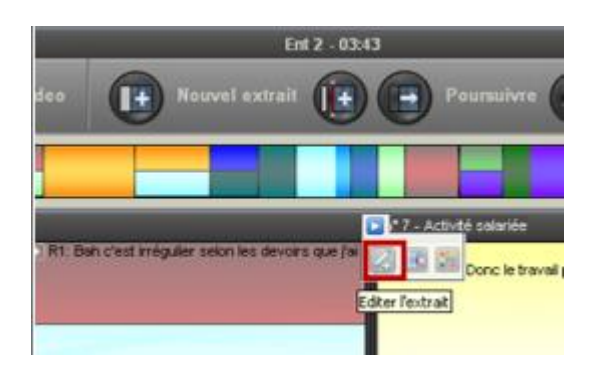

#### Reabrir el último fragmento

Caso particular. Si quiere reabrir un fragmento **para continuar la transcripción o alargarlo,** puede utilizar el botón « continuar ».

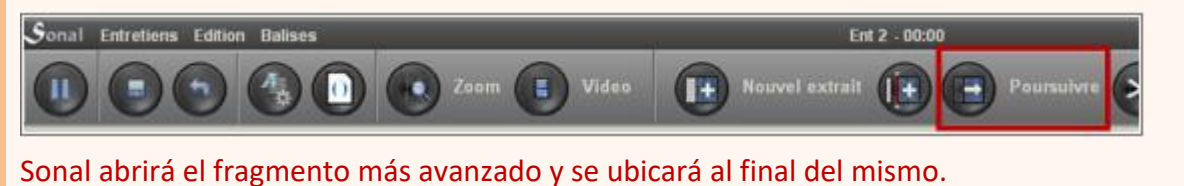

La validación de un fragmento se realiza gracias al botón « valid./conf. » abajo a la derecha de la zona. Para salir del fragmento sin guardar las modificaciones, haga clic en cruz de arriba a la derecha. El fragmento se cerrará sin guardar los cambios.

¿Cuándo validar los fragmentos?

Es preferible recortar los documentos sobre la marcha validando al menos algunos fragmentos. **Un fragmento muy largo no es lo ideal** ya que ello frena el programa. Para dar una idea, los fragmentos no deberían durar más de quince minutos.

Propiedades de la zona de edición

He aquí de manera detallada el funcionamiento de la zona de edición de los fragmentos.

Hay 4 espacios en la ventana:

La parte 1 permite controlar la temática, las coordenadas del fragmento y la posición del lector.

La parte 2 contiene las opciones de transcripción y especialmente el modo dictado.

La parte 3 contiene las palabras clave (tags).

La zona de texto 4 contiene el texto asociado al fragmento.

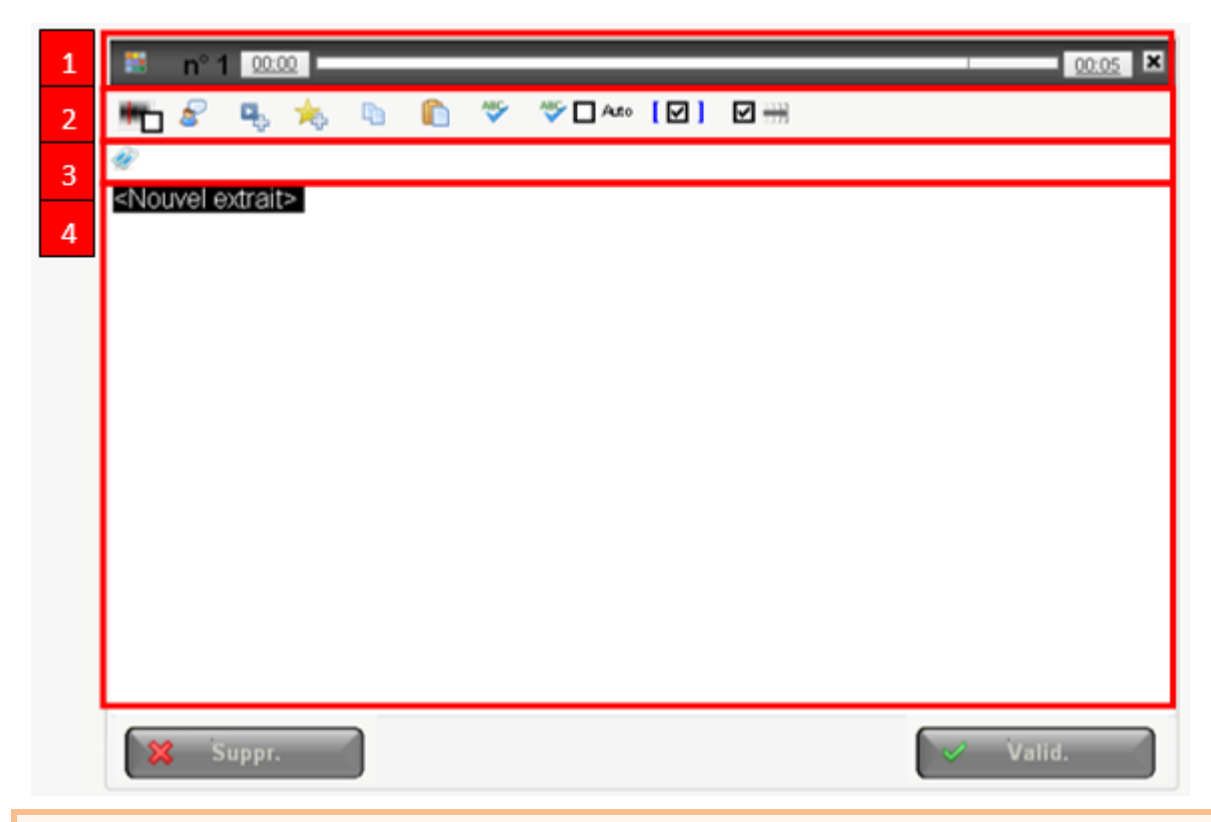

#### **Control de la pista en modo edición.**

En la medida en que la zona está atribuida a la mecanografía, la barra espaciadora recupera su función inicial y no controla más la banda/pista.

Sin embargo, hay algunos trucos:

1 – Si teclea **tres veces seguidas espacio**, Sonal hará que la barra espaciadora controle la banda: la barra espaciadora no agrega más espacio en el texto, pero servida solamente para controlar la lectura.

2 – Utilizando la combinación **Alt + espaciadora** puede parar o poner en marcha la lectura.

#### **8.3 Definir de forma manual las coordenadas de un fragmento**

Si el funcionamiento de la base de Sonal supone un incremento progresivo de los fragmentos a medida que se escuchan, el usuario cuenta con diferentes medios para definir de forma manual las coordenadas de un fragmento.

Primero se debe saber que todos los límites de los fragmentos que aparecen en la barra de ampliación pueden ser desplazados de forma manual hacia la izquierda o hacia la derecha (para que no se superpongan con un fragmento existente). Los ajustes de los márgenes pueden realizarse con el mouse.

También es posible adoptar un enfoque más fino haciendo clic sobre las coordenadas de principio o de fin del fragmento para hacer aparecer una ventana exclusiva:

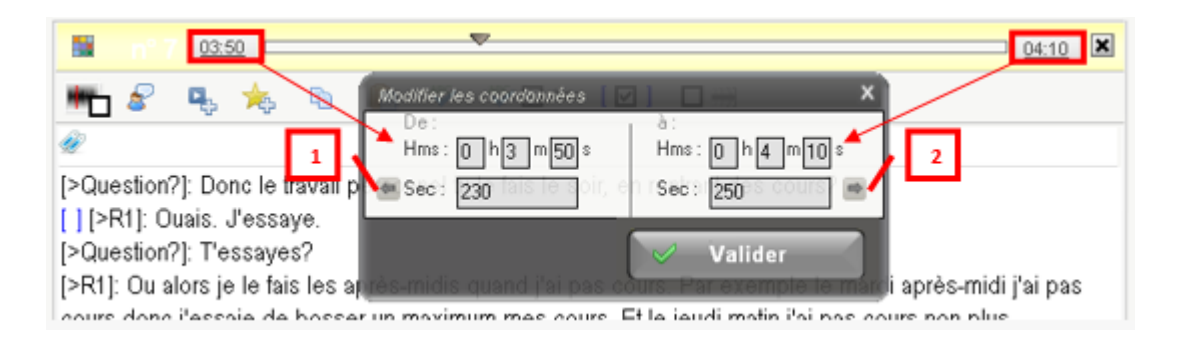

Allí se puede completar con el teclado las coordenadas (ya sea en segundos, ya sea en h:m:s).

El botón 1 ajusta el comienzo del fragmento al final del anterior, o, en su defecto, al comienzo de la grabación. El botón 2 ajusta el final del fragmento al comienzo del siguiente, o, en su defecto, al final de la pista.

#### **8.4 Asignar una o varias temáticas a un fragmento**

La tematización es una función básica en Sonal, hay varias maneras de asignar una o varias temáticas a un fragmento.

En la zona de edición, lo más simple es hacer clic en el siguiente botón:

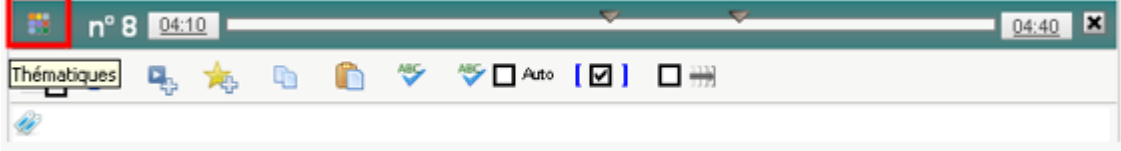

La ventana de elección de temáticas aparece. Su funcionamiento es bastante sencillo y permite la yuxtaposición de varias temáticas para un mismo fragmento. El mismo botón aparece en todos los lugares del programa desde dónde sea posible modificar la temática de los fragmentos.

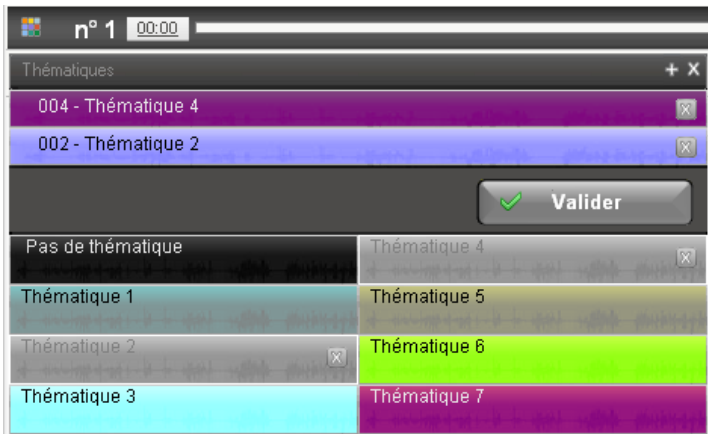

Nota: no es obligatorio editar el fragmento para cambiar la temática. Directamente en la página de codificación, puede hacer clic en el siguiente botón, en el encabezado del fragmento para hacer aparecer los temas y modificarlos:

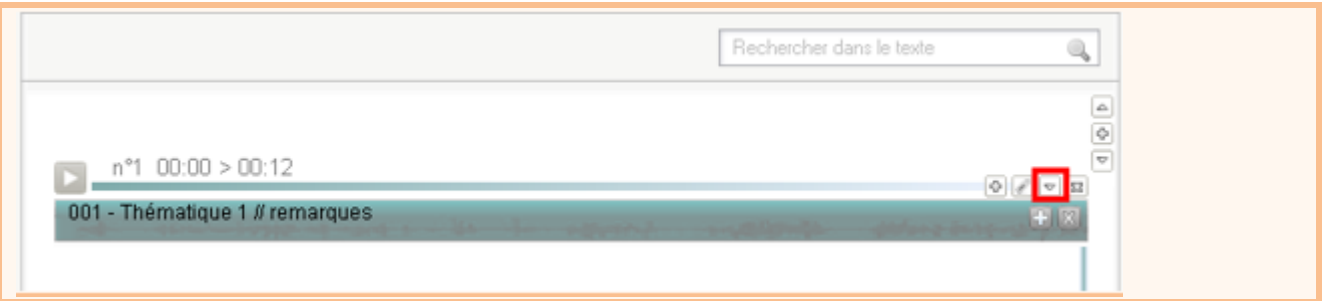

También puede hacer clic sobre la temática del fragmento en la barra de ampliación:

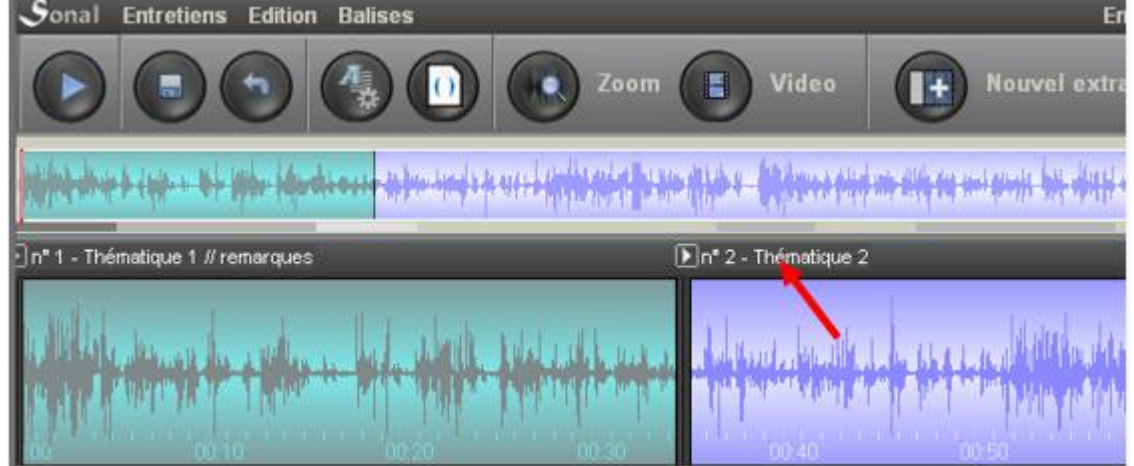

# **8.5 Agregar palabras-clave (tags) a los fragmentos**

También se puede agregar palabras clave (tags) a los fragmentos tecleando en la zona a continuación:

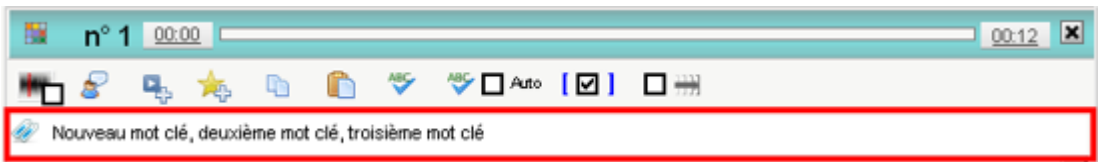

Las palabras clave pueden ser grupos nominales, separados por comas.

El registro es semiautomático. Si una palabra clave existe en la lista, será propuesta para su introducción:

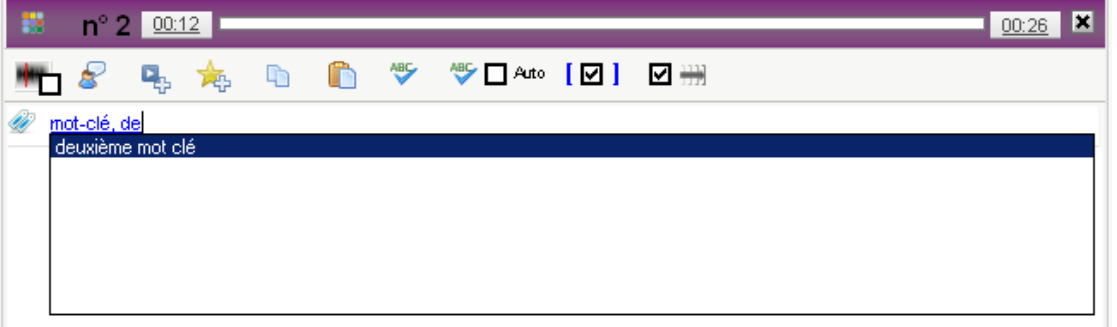

También puede hacer clic en el siguiente botón para visualizar la ventana de gestión de las palabras clave (tags):

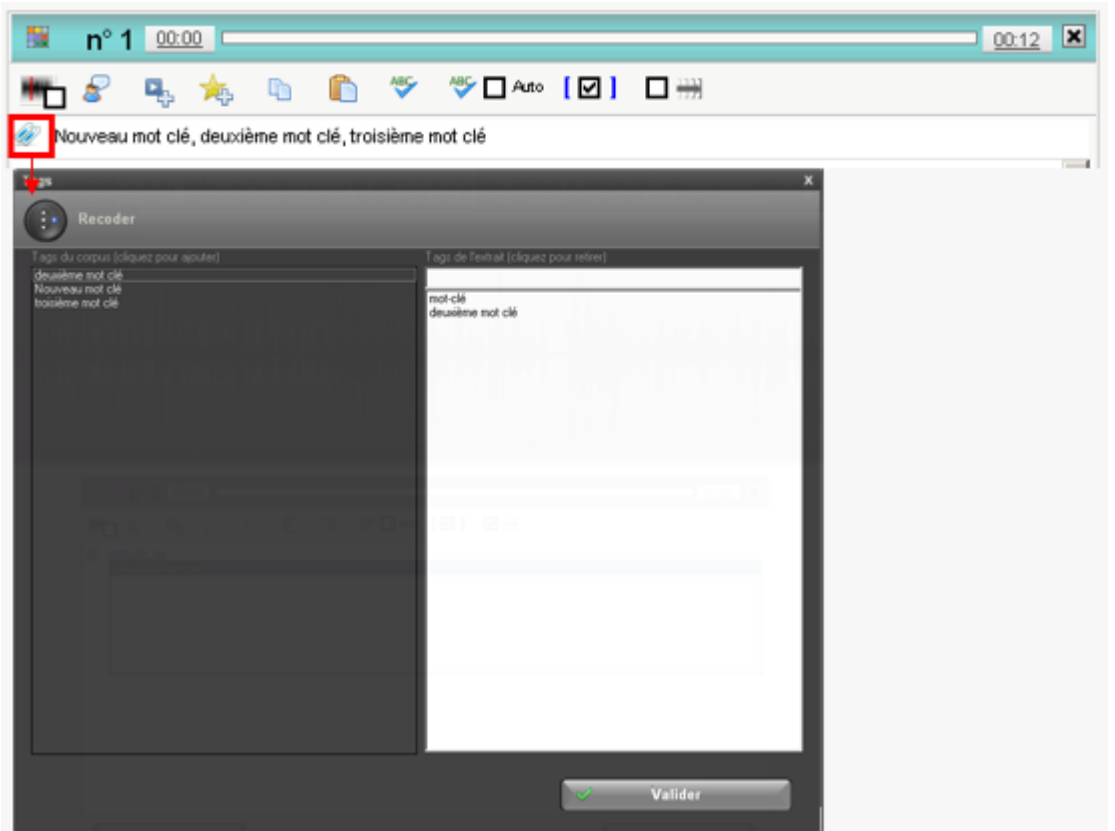

Las palabras clave agregadas servirán luego para filtrar los fragmentos.

# **8.6 Transcribir el contenido de los fragmentos (modo dictado)**

La zona de texto (4) que aparece en la ventana de edición sirve para asignar texto al interior del fragmento. Pueden ser simplemente comentarios sobre el contenido del fragmento o la transcripción integral.

Para transcribir integralmente, Sonal es particularmente útil.

- 1) El control de la pista mediante el teclado (tres espacios o alt+barra espaciadora para parar o lanzar la lectura)
- 2) Los accesos rápidos de los hablantes (F1 a F12) que da forma a los usos de la palabra de los diferentes interlocutores
- 3) El modo dictado, que facilita la transcripción.

En control de la pista mediante el teclado ya fue explicado más arriba. Pasemos directamente a la configuración de los hablantes.

Configurar los accesos rápidos de los hablantes

El acceso rápido de los hablantes corresponde a las teclas de F1 a F12. Las mismas posibilitan agregar automáticamente las **balizas del hablante,** saltos de línea entre las diferentes intervenciones, y agregar automáticamente los « [puntos de sincronización](#page-30-0) [»](#page-30-0) al comienzo de la toma de la palabra. Las balizas de los hablantes posibilitan el recorte del texto en las intervenciones que tienen lugar en el análisis cuantitativo de la conversación o análisis conversacional.

A lo que corresponden las teclas de F1 a F12 se configura directamente desde la ventana de transcripción, haciendo clic en el siguiente botón:

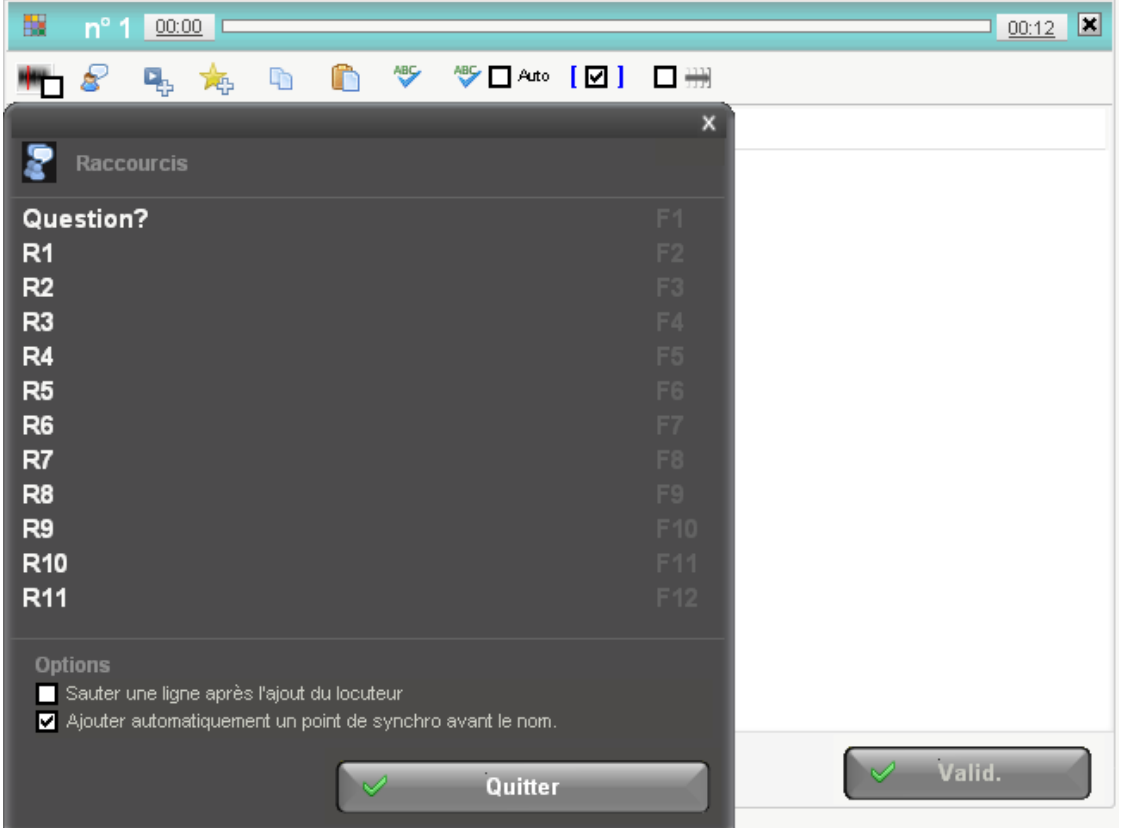

Los hablantes se configuran por defecto de R1 a R11.

La primera línea está reservada a la pregunta ("Question?"). Para modificar la cadena de caracteres asociados, por ejemplo a la tecla F1, solo hay que hacer clic sobre la etiqueta que contiene el código «R1», escribir lo que desee, por ejemplo « ¿Pregunta?», luego **confirme con enter**.

Al final de la página, podrá utilizar dos opciones:

Agregue un salto de línea después del nombre del hablante: la función es explícita.

Agregar automáticamente un punto de sincronización antes del nombre: esta función facilita el eventual recorte de la entrevista ubicando un punto de

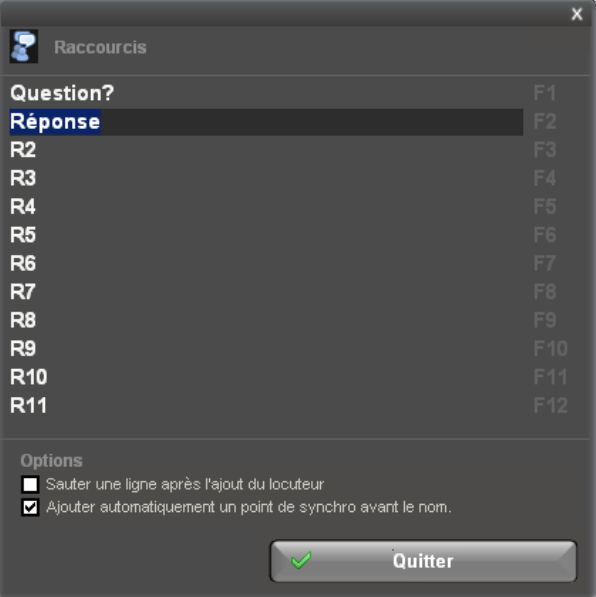

sincronización en cada pregunta y en cada respuesta. Así se mejora la dimensión cronológica de la entrevista, lo que podrá ser más tarde bastante útil. Es recomendable dejar esta opción activada.

Tan pronto configurados los accesos rápidos, puede comenzar el registro propiamente dicho.

#### El modo dictado

Le modo dictado es una función fundamental de Sonal. El « dictado » controla el avance de la pista al momento de la transcripción. El principio general del dictado es que, mientras el modo dictado esté activado **Sonal propone transcribir partes consecutivas de la pista de unos segundos de duración** (representados por un rectángulo blanco sobre la pista). La lectura avanza hasta el final de la parte activa, luego vuelve al principio y se detiene, esperando la señal. Ello le deja tiempo para transcribir con toda tranquilidad antes de seguir.

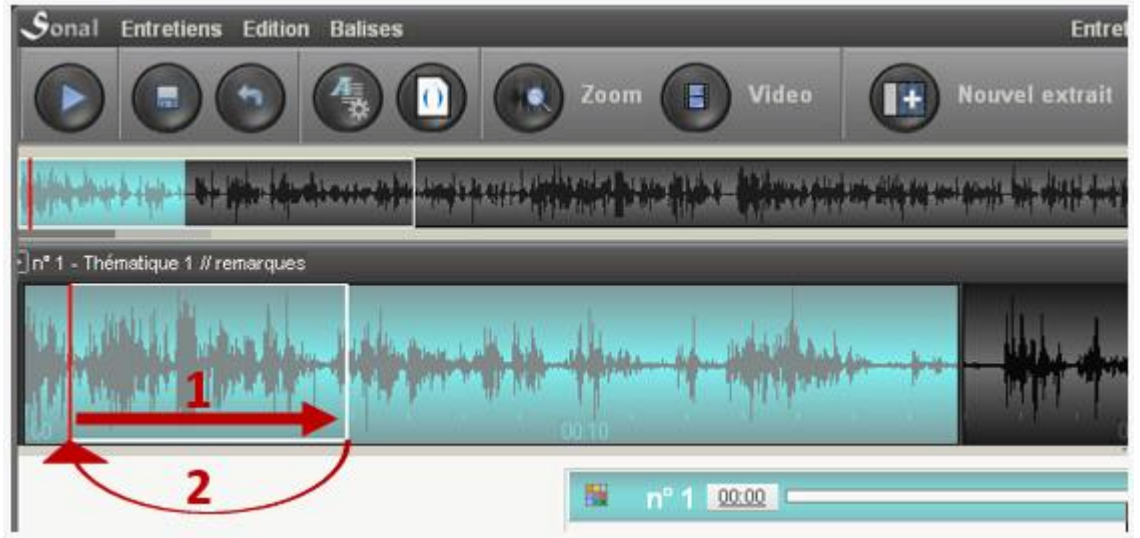

Al final del tramo, puede releer (alt+barra espaciadora o doble espacio) o pasar al siguiente (enter).

En modo dictado, si se desea **saltar una línea** y no pasar al tramo siguiente, **presione alt + enter.**

Una vez que se pasa al tramo siguiente, la lectura retoma un segundo antes del final del fragmento y leer el fragmento siguiente, antes de detenerse. Se podrá hacer nuevamente alt+espacio para recomenzar o detener la pista, y transcribir tranquilamente el tramo, antes de confirmar.

El interés del modo dictado es que a medida que se confirman, si se extiende del fragmento en curso, el mismo va a alargarse progresivamente, sin intervención de la parte del usuario.

La activación del modo dictado se lleva a cabo desde la ventana transcripción mediante la selección de la opción que se muestra aquí abajo. Un panel de ajustes del dictado aparece:

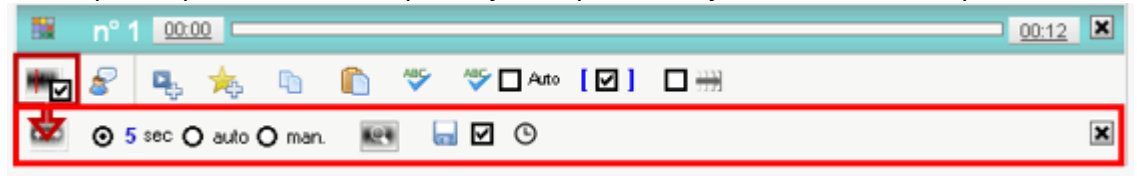

Hay tres tipos de dictado diferentes:

- el dictado de duración fija,
- el dictado automático (auto)
- el dictado manual (man.).

Por defecto, el modo dictado está ajustado a una duración fija de 5 segundos.

Para ajustar la duración, coloque el mouse sobre el número de segundos, aparecerá un cursor de redimensionamiento vertical. Haga clic y mantenga presionado mientras mueve para arriba o para abajo según se desee aumentar o disminuir la duración de los tramos de dictado.

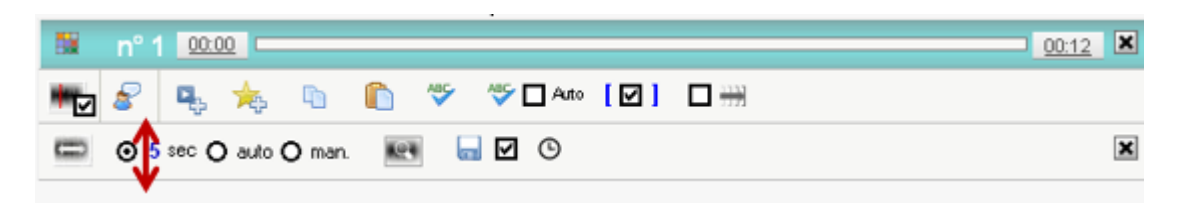

La casilla « auto » activa el **dictado automático**. El dictado automático le permitirá buscar « blancos » en la banda a fin de calibrar mejor los tramos del dictado. Los tramos no pueden durar menos de 2 segundos y no deben exceder la duración definida por el dictado fijo. Si Sonal encuentra un silencio demasiado largo en ese segmento, lo designa como final de tramo. Así, en vez de tener fragmentos de duración fija que comiencen o terminen a la mitad de una palabra o de una frase, el dictado automático propondrá tramos generalmente coherentes, lo que simplificará significativamente la colocación de las balizas del hablante, ya que es mucho más probable que los tramos de dictado propuestos equivalgan más o menos a las alternancias del habla.

Advertencia. Esta funcionalidad solo está disponible con los archivos WAV Mono y es mucho más precisa con los ficheros encriptados en formato 16bits. En fase de transcripción, se aconseja convertir los archivos al formato WAV, en lugar de reemplazarlos con archivos comprimidos.

Mientras el dictado automático está activado, Sonal empieza por estudiar el sonido del tramo examinado y propone un recorte. Este análisis puede tomar más o menos tiempo según el nivel de ampliación elegido. Los tramos propuestos están representados en la barra de ampliación, mediante líneas punteadas:

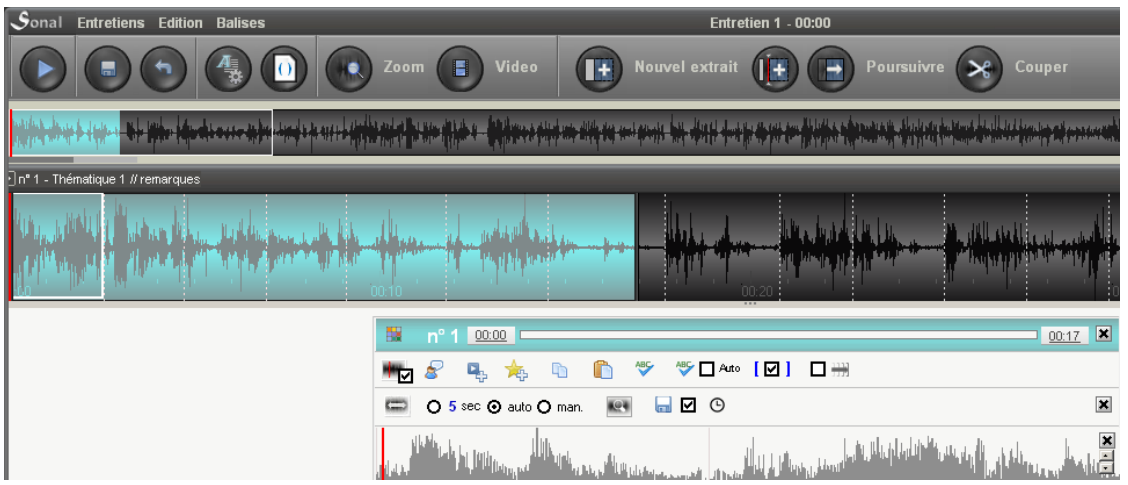

De la misma manera, siempre que el dictado automático está activado, aparece una « barra de sincronización » adicional que amplía el contenido del tramo de dictado:

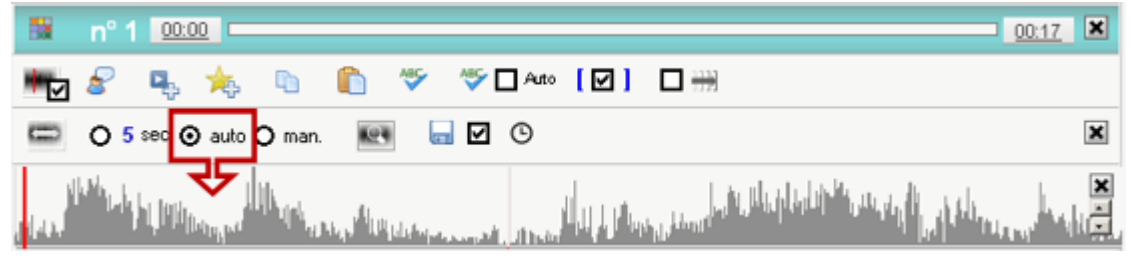

Esta barra representa la evolución del volumen en el tramo considerado. Ella permite ver en qué parte el programa propone la interrupción del tramo. Por ejemplo:

المسرح واللغافين فاناة تتعديلون عربية Zone de silenc

Es posible ajustar el umbral de detección del « silencio ». Los botones ubicados a la derecha permiten aumentar o disminuir el nivel de detección de silencios (blancos).

دع عقد معترفة للله عقائلة.

¡Ojo!, aumentar demasiado la detección implica hallar silencios donde no los hay, disminuirlo demasiado, corresponderá a no encontrar ninguno.

La ventana de dictado automático le permitirá además **colocar de manera sencilla los puntos de sincronización.** Siendo el factor de ampliación elevado, es sencillo ubicar con precisión la posición de las intervenciones, con el mouse. También puede usar los accesos rápidos de los hablantes para agregar las balizas (F1 a F12), por último también es posible agregar un punto **haciendo clic con el botón derecho del mouse**:

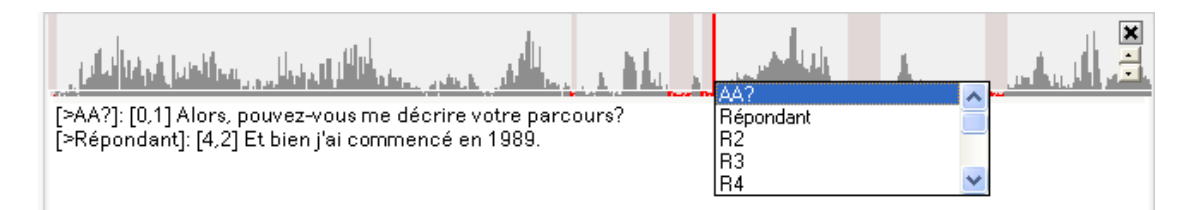

En la lista que aparece puede elegir el hablante: Sonal ubica un punto de sincronización seguido de la baliza del hablante del que se trate *después del texto transcrito.*

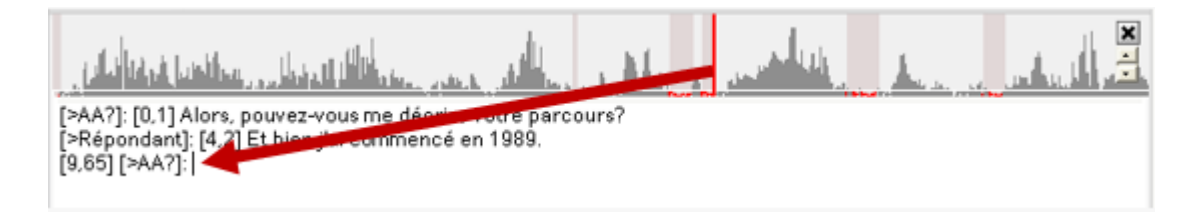

Por último, el **dictado manual** (casilla « man. »). Se trata de un **dictado en el cual el final de los tramos se definen por el usuario** (vía la tecla enter).

La secuencia de trabajo es por lo tanto un poco distinta. Cuando el tramo comienza, hay que **hacer enter una primera vez para detener la prolongación.** La duración del tramo se define. El lector se detiene y vuelve al comienzo del tramo, listo para recomenzar. Escriba lo que escuche, y luego **confirme nuevamente**. Esta vez, la validación lo hará pasar al siguiente tramo. Confirme nuevamente cuando quiera detener la prolongación, y así sucesivamente. Hay que hacer enter el doble de veces pero se obtienen los tramos que nos parecen adaptados a nuestra memoria.

El panel de ajustes de dictado ofrece diferentes opciones:

● La vista ampliada del tramo del dictado aparece con el siguiente botón:

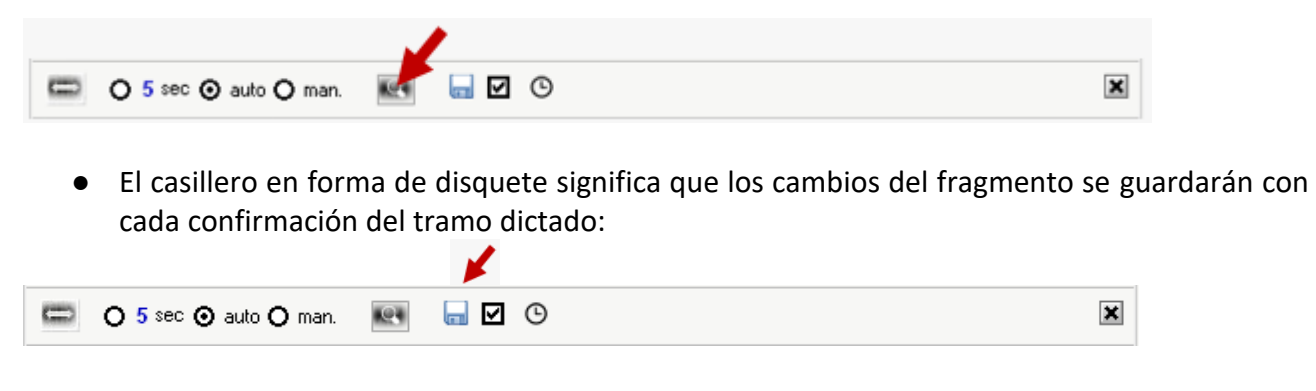

● Por último, el botón de la derecha con forma de reloj sirve para calcular el tiempo de trabajo:

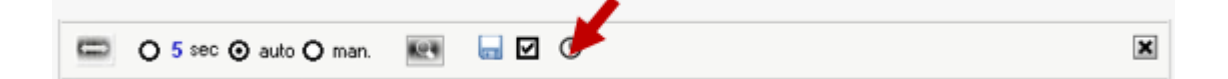

Con cada confirmación del tramo de dictado, Sonal muestra al margen varias informaciones importantes:

- La **velocidad de escritura** en palabras por minuto, sobre la izquierda la media sobre la entrevista y sobre la derecha, aproximadamente la velocidad durante el último tramo (verde si aceleró el ritmo, o en caso contrario, rojo).
- El coeficiente de transcripción que relaciona el tiempo de trabajo bruto al tiempo de pista transcrito. Ello brinda la **cantidad de horas de trabajo para transcribir necesarias por hora de pista**. También en este caso, se encuentra a la izquierda la media y a la derecha el resultado para el último tramo de dictado.

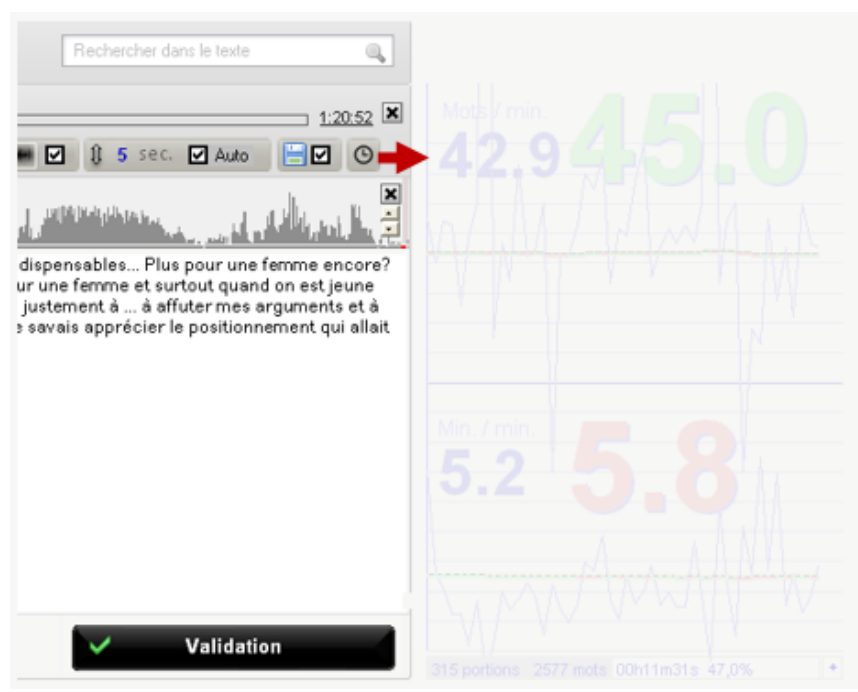

A pie de página aparecen el número de tramos transcritos, el número de palabras que se agregaron y el tiempo de trabajo bruto acumulado. Por último, a la derecha, el porcentaje de la entrevista transcrito.

El símbolo más ("+") ubicado abajo de todo a la derecha dará información complementaria que capaz no quiera conocer…

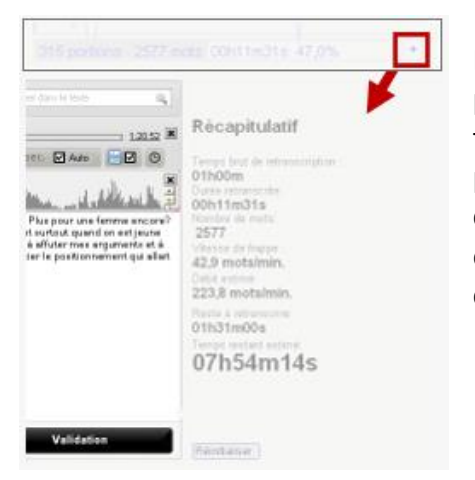

La información habla por sí misma, pero se deben hacer algunas precisiones: el tiempo "bruto" de transcripción corresponde al tiempo que pasa a escribir los tramos de dictado. El tiempo que pasa fuera de la ventana de edición de los fragmentos no se compatibiliza. Concretamente, Sonal compara la diferencia entre la hora de apertura de un tramo de dictado y su hora de confirmación.

*El botón « reiniciar », abajo a la izquierda, le permitirá restablecer el historial. Claro está, ello no eliminará nada de lo que haya transcrito, pero le permitirá calcular promedios sobre nuevas bases.*

#### Las opciones de la zona de edición

Además del dictado y los ajustes de los hablantes, que ya hemos mencionado, Sonal propone diferentes opciones relativas a la gestión del texto transcrito.

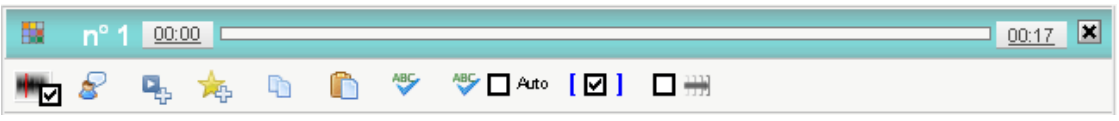

● La inserción de un punto de sincronización

Si utiliza los accesos rápidos de los hablantes y el modo dictado, ubicará automáticamente puntos de sincronización por todas partes (con cada uso de la palabra, al final de los tramos de dictado, etcétera). También puede agregar de forma manual desde la zona de edición (el procedimiento por fuera de la zona es diferente). En la zona de edición, cuando hace clic en el botón de aquí abajo Sonal envía a la zona de texto, donde está ubicado el cursor, un punto de sincronización que corresponde a la posición alcanzada por el lector media.

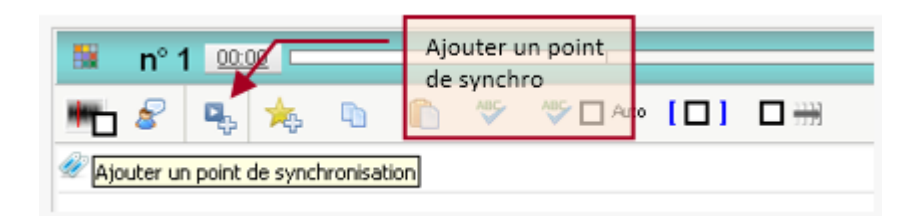

Por ejemplo, aquí, coloco el cursor en el cuadro de texto, donde quiero ver mi punto. Hago clic en el botón:

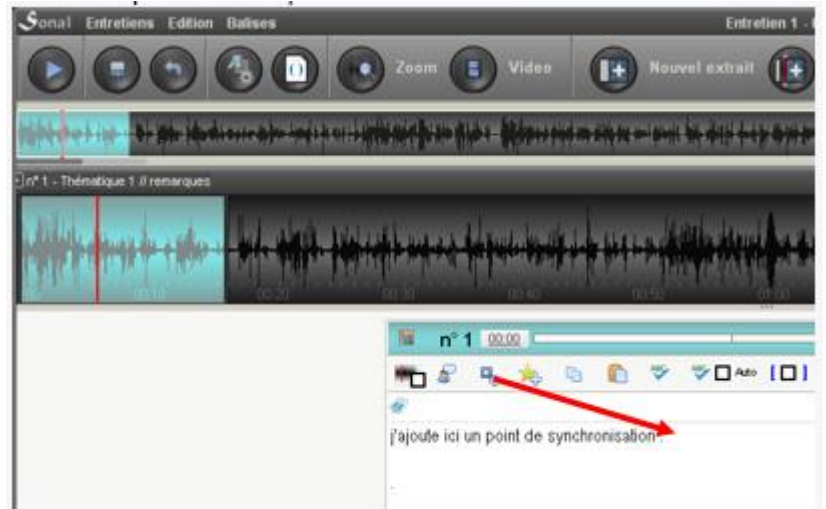

Se agregó un punto en el texto: [6.5] y se representa en la barra de ampliación mediante un pequeño botón de reproducción (play). Si hago clic en él, la lectura se posicionará en este punto.

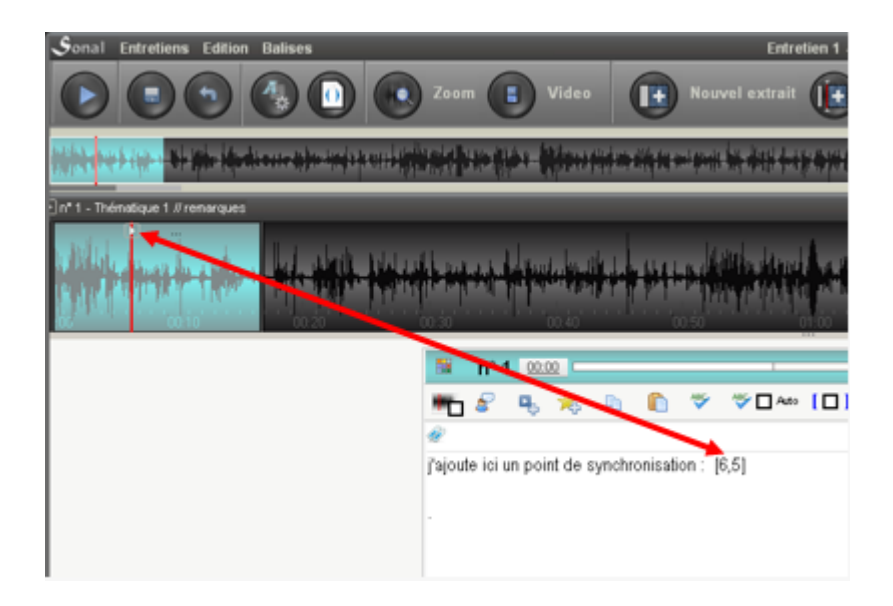

Los puntos de sincronización se representan así en el cuerpo del texto:

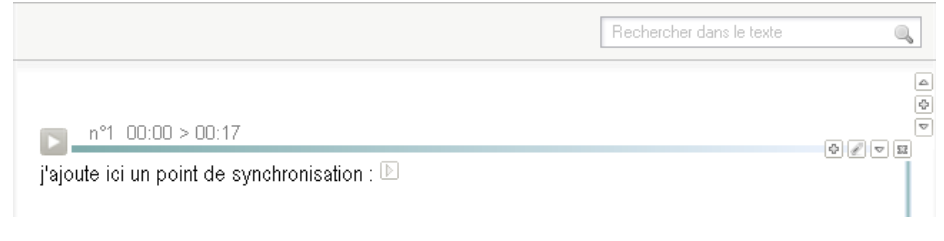

● La inserción de una ponderación

El sistema de ponderación cualitativa de Sonal permite identificar los fragmentos en el texto que resultan interesantes asignándoles un « peso » que va de 1 a 5. Así, luego puede aislar las partes identificadas. **Es especialmente conveniente para exportar citas interesantes.** Es recomendable comenzar este trabajo al momento de la transcripción.

Como para los puntos de sincronización, hay varias maneras de proceder. Desde el área de edición, primero hay que seleccionar la parte del texto que se quiere ponderar:

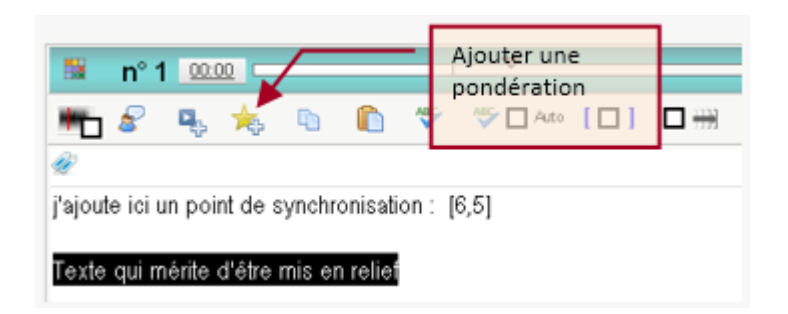

Luego, haciendo clic en el siguiente botón, elegir un "peso":

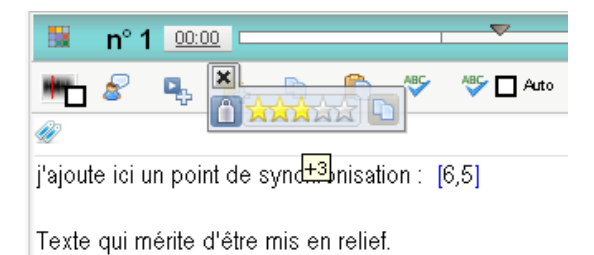

Sonal agrega **balizas de formato** (en el ejemplo {+3} y {-3}) alrededor del texto seleccionado.

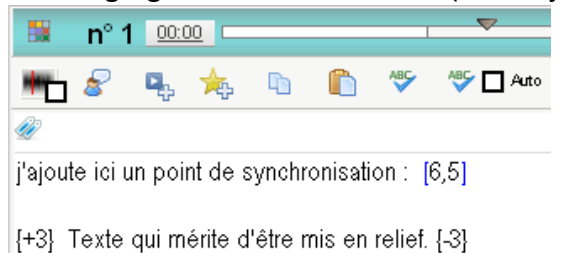

#### Los formatos estarán representados de la siguiente manera en el modo lectura:

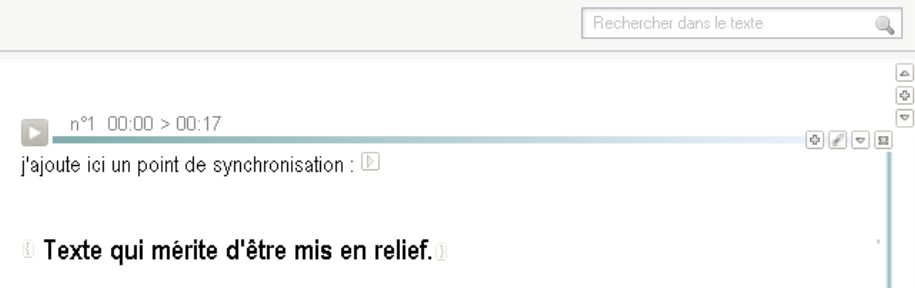

#### ● El corrector ortográfico.

Permite verificar la ortografía del texto ingresado mientras se escribe (las palabras mal escritas aparecen en rojo), o de forma global, verificando todo el fragmento.

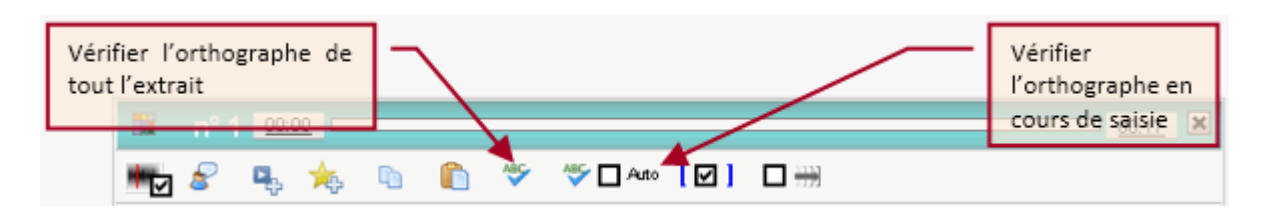

Una cosa muy importante que debe saber: SONAL "subcontrata" la comprobación a Microsoft Word y solo a Word. Si Word no está instalado en su máquina o si tiene una versión incompatible, la solución no funcionará. Se han indicado problemas con la versión 2013 de office...

● Ocultar puntos de sincronización en el cuadro de texto editable

El siguiente casillero ("Cacher points de synchro") se utiliza para ocultar parcialmente los puntos de sincronización en el cuadro de texto. Cuando este casillero está marcado, los puntos están simbolizados por [], lo cual facilita un poco la lectura.

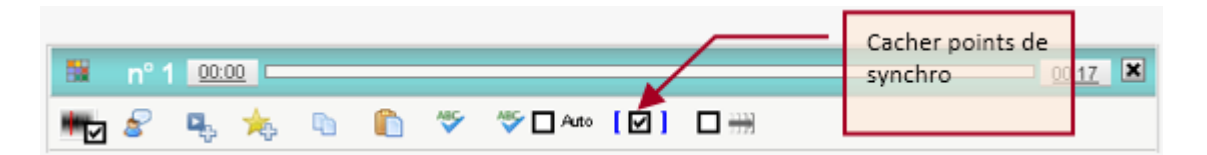

● Permitir el alargamiento del fragmento a medida que se lee

El siguiente casillero permite que Sonal alargue el fragmento a medida que lo lee. Si este casillero no está marcado, Sonal detendrá el lector si supera el final del fragmento, de lo contrario, el fragmento se alargará a medida que avanza la lectura y hasta que la pista se detenga.

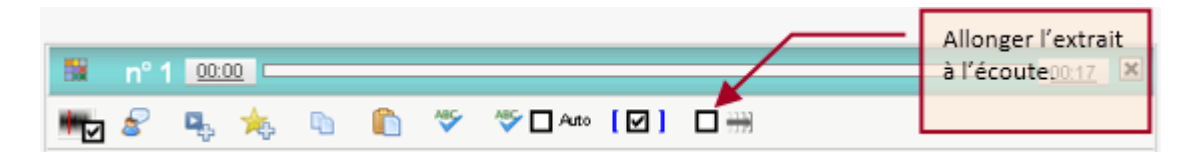

Esta casilla de verificación está marcada de forma predeterminada al crear un nuevo fragmento, para permitir la codificación mientras se escucha la pista. Al volver a abrir el fragmento, por defecto se encuentra desactivada.

#### Insertar comentarios en la transcripción

Puede agregar comentarios en la transcripción, que pueden o no mostrarse en el momento de la lectura, y que se excluirán de todos los análisis (lexicometría, dinámica de intercambios, etc.). **Coloque las partes comentadas entre paréntesis.**

# **8.7 Recortar un fragmento**

Recortar los fragmentos sonoros

Para activar el modo de corte, haga clic en el botón "Cortar". El botón Cortar parpadeará. El cursor toma la forma de una tijera cuando sobrevuele el fragmento en la barra de ampliación:

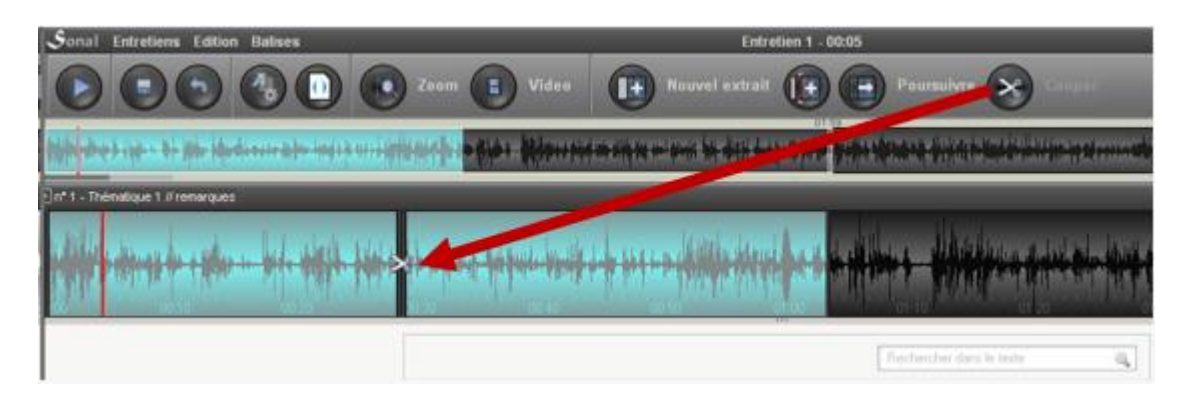

Cuando se haga clic en algún lugar del fragmento, este se divide en dos partes. Ambas partes mantienen el mismo tema y las mismas palabras clave:

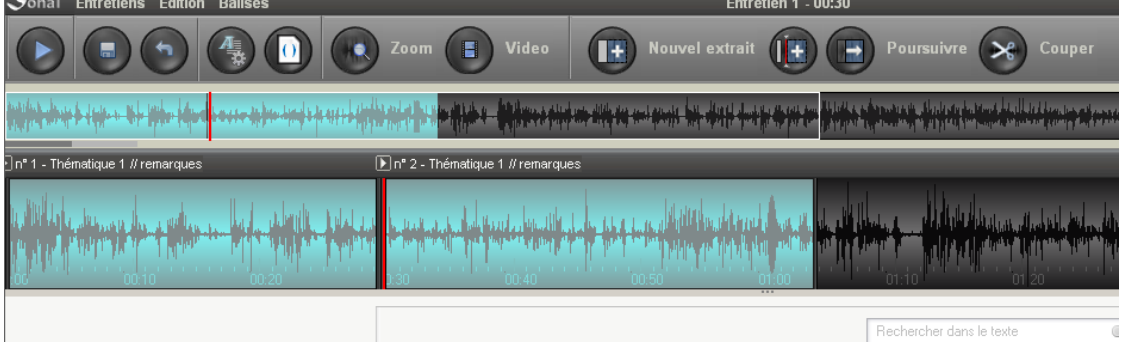

Este método es simple si no hay texto transcrito, pero si el fragmento contiene texto sincronizado, es mejor hacerlo de otra manera. De hecho, Sonal cortará el texto basándose en las coordenadas que conoce, para colocar el texto lo mejor posible en ambos lados del corte. Pero la efectividad de este procedimiento depende en gran medida del enmallado cronológico del texto.

Cortar los fragmentos de audio-texto (en un punto de sincronización)

El medio más sencillo para cortar un fragmento es de utilizar los puntos de sincronización incluidos en el texto al momento de la transcripción.

Haciendo clic con el botón derecho aparece un menú contextual:

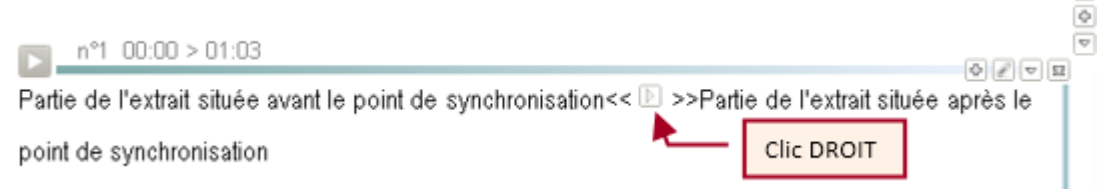

Al hacer clic en el botón de abajo, dividirá el fragmento en dos a partir de ese punto:

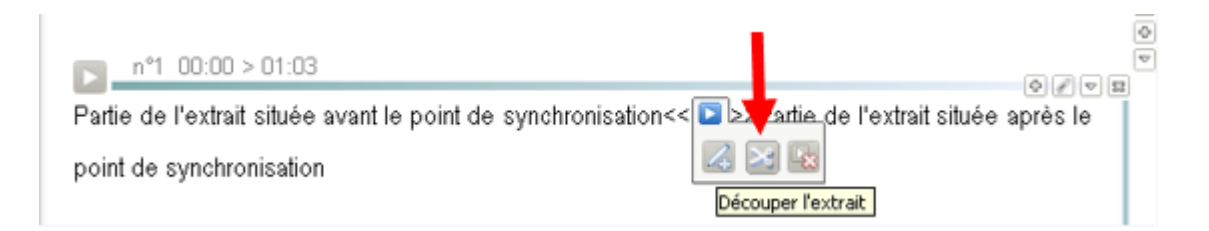

Como resultado, el punto de sincronización se transforma en un límite del fragmento.

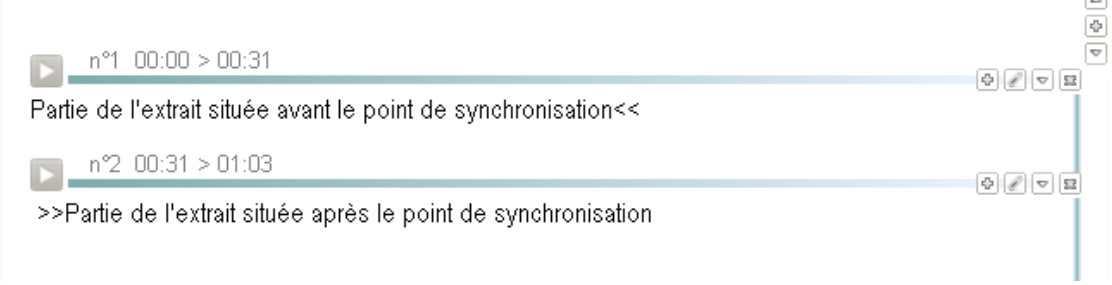

Cortar los fragmentos de audio-texto (sin punto de sincronización)

Si no tiene un punto de sincronización idealmente colocado, tendrá que agregar uno y usarlo como un borde del fragmento. He aquí cómo se hace:

# **8.8 Agregar un punto de sincronización**

Para agregar un punto de sincronización **se debe comenzar por"fijar" el audio y el texto**, es decir identificar la posición (en h:m:s) de una palabra dada en la grabación o saber a qué palabra del texto corresponde una coordenada en la grabación. Es necesario reconstituir la sincronización. Afortunadamente, Sonal lo ayuda un poco. Dependiendo de si desea comenzar desde texto o sonido, a continuación se detalla el procedimiento.

Hallar la posición de una palabra en la grabación:

Si no sabe en qué lugar exacto de la pista se halla una frase que acaba de leer, haga un clic con el botón derecho del mouse en el texto, sobre la primera palabra de la que desea buscar la posición. En el menú contextual que aparece, haga clic sobre el siguiente botón:

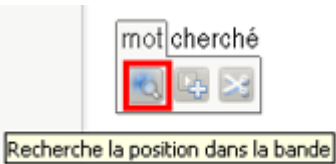

Sonal le propondrá, **sobre la base de un cálculo,** una posición presupuesta en la pista:

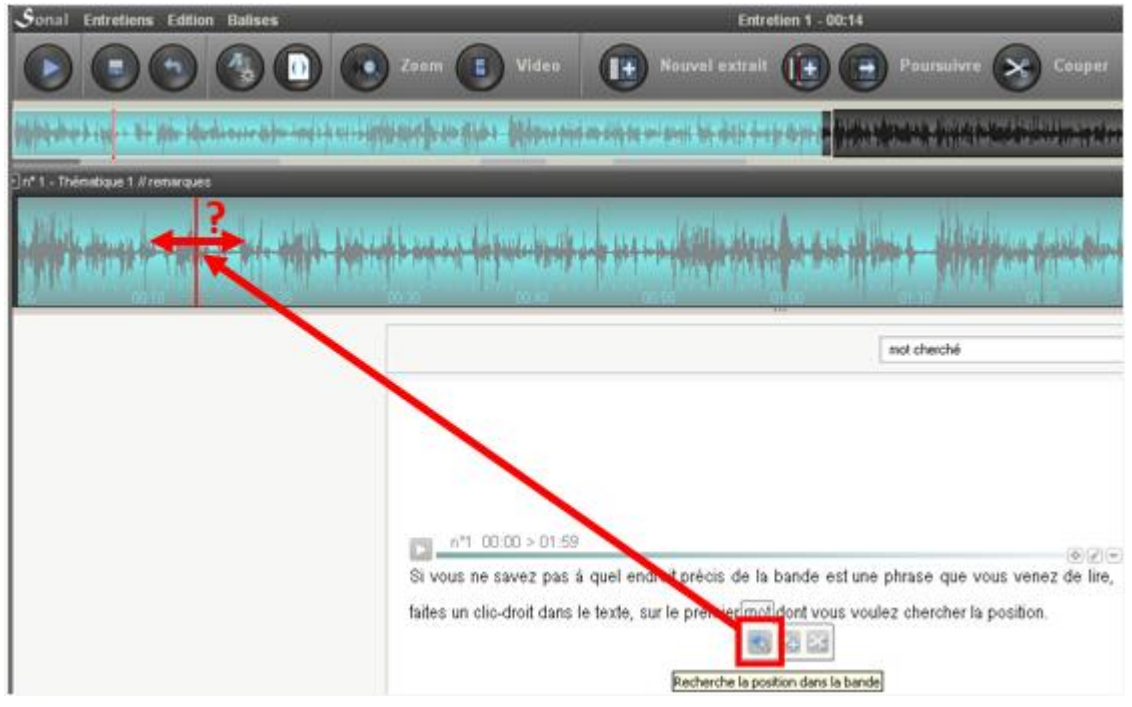

Según la calidad del mallado cronológico y la calidad de la transcripción de la entrevista, la ubicación será más o menos precisa. Puede encontrarla algunos segundos antes o después de la posición exacta de la palabra. Al escuchar la cinta y leer los fragmentos, encontrará su palabra. Si es necesario, si realmente estás perdido, alterne con el siguiente método:

Encontrar la posición en el texto de un fragmento sonoro:

Encuentre una palabra poco común en audio cerca del punto que desea ubicar. Detenga la grabación y busque la palabra en la siguiente interfaz:

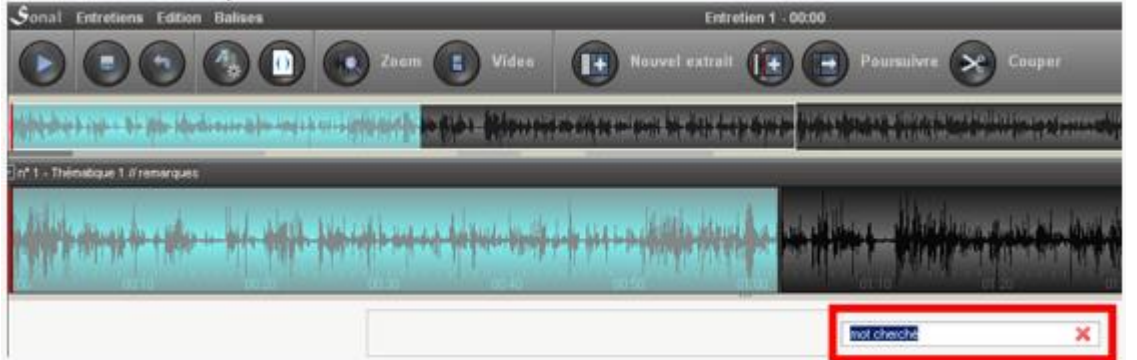

Presione « enter » para comenzar la búsqueda en el texto. Una vez que la palabra ha sido hallada en el texto, reubique -si es necesario - el lector sonoro para asegurar la correspondencia entre audio y texto.

Luego puede agregar un punto de sincronización o un "punto de partición", es decir, un borde de fragmento. En el primer caso, simplemente memoriza la posición, en el segundo, se utiliza la posición para dividir el fragmento en dos. En cualquier caso, podrá transformar un punto de sincronización en un punto de partición y viceversa.

# Colocar un punto de sincronización

Cuando haya "calzado» el texto y el audio, haga clic con el botón derecho sobre la palabra antes de la cual quiere colocar el punto de sincronización y, en el menú contextual que aparece, haga clic en siguiente botón:

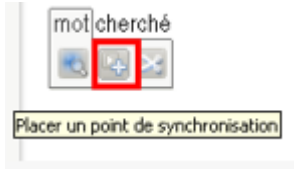

Sonal colocará un punto de sincronización delante de la palabra prevista:

 $\mathbb D$ mot cherché

Colocar un borde del fragmento (punto de partición)

Cuando haya "calzado» el texto y el audio, haga clic con el botón derecho sobre la palabra antes de la cual quiere colocar el punto de partición y, en el menú contextual que aparece, haga clic en siguiente botón:

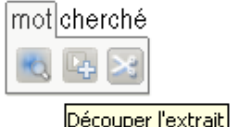

Sonal cortará el fragmento a ambos lados de esta palabra, creando dos fragmentos audio-textuales coherentes. Exactamente como si hubiera agregado un punto de sincronización antes de usarlo para cortar su fragmento (ver arriba).

# **8.9 Corregir un punto de sincronización**

Como los puntos de sincronización se dejan en el texto, obviamente puede editar y modificar los fragmentos a mano directamente en el texto, pero Sonal ofrece un método más simple.

Corregir un punto manualmente

Puede corregir los puntos desplazándolos sobre la barra de ampliación. Para ello, primero hay que hacer clic sobre el **texto que sigue al punto**.

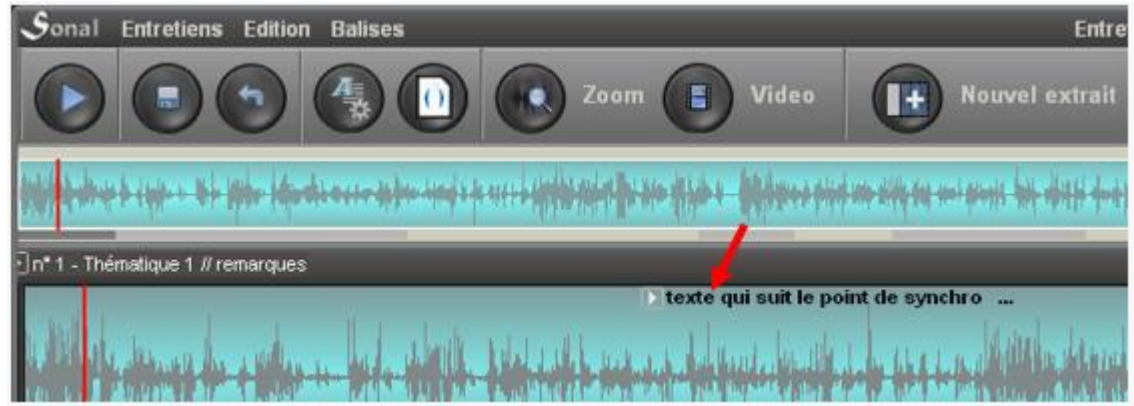

El punto cambia de apariencia, se puede mover hacia la derecha y hacia la izquierda:

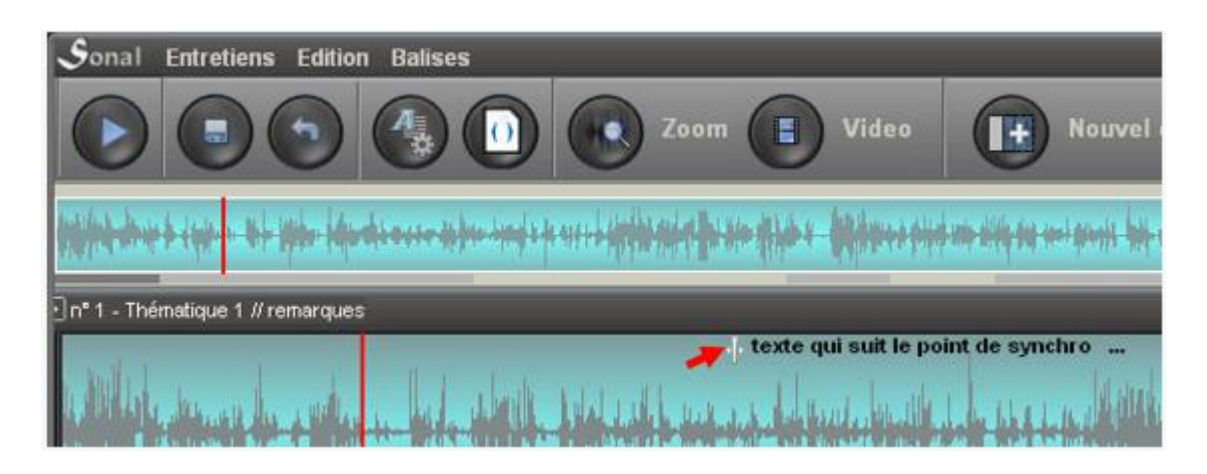

Una vez que se libera el punto, se reanuda la forma original.

#### Corregir un punto con el teclado

También puede pasar de un punto a otro utilizando las flechas "<-" y "->" del teclado. **Cuando un punto es seleccionado, se pone en negrita**. Presione "enter", el texto del punto se vuelve azul y se puede desplazar de un segundo hacia la derecha o hacia la izquierda con la ayuda de las flechas "<- " y "->"del teclado:

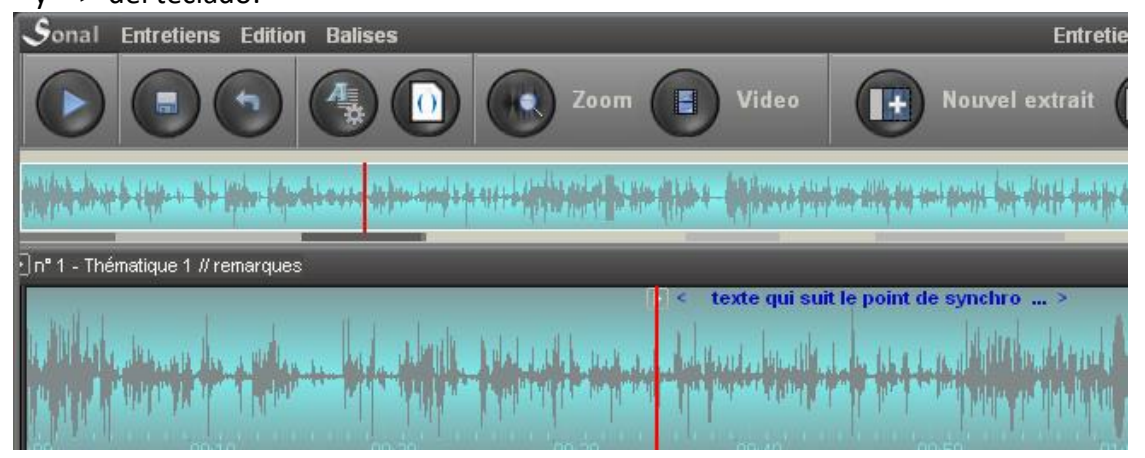

Cuando el punto está bien calzado, presione enter. Este vuelve a la normalidad y puede pasar al siguiente.

#### Desplazar un punto en el texto

También puede elegir no corregir la posición cronométrica de su punto, pero dejándolo en su posición cronométrica, colocarlo en el lugar correcto en el texto. Para hacer esto, haga clic una vez en el punto que desea mover en el texto. La banda se fija en este punto y el punto se vuelve azul.

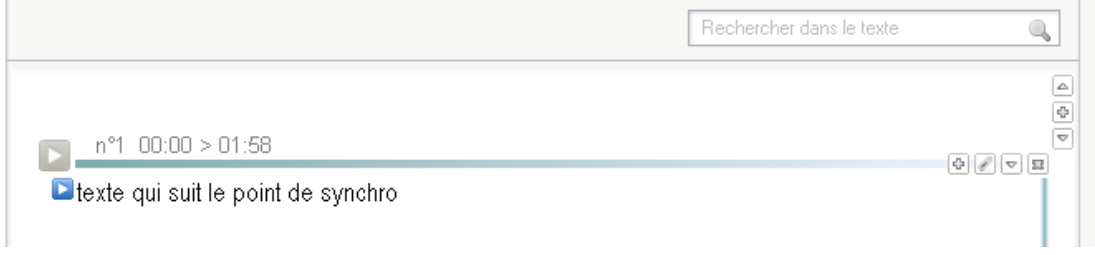
**Después de este primer clic, el punto puede desplazarse gracias a arrastrar y soltar.** Desplácelo delante de la palabra donde lo quiere ubicar. Suelte. Ya ha sido reubicado.

#### **8.10 Eliminar un punto de sincronización**

Al hacer clic con el botón derecho en los puntos de sincronización (en la barra de ampliación como en el texto) aparece un menú contextual que le permite eliminar los puntos haciendo clic en el siguiente botón:

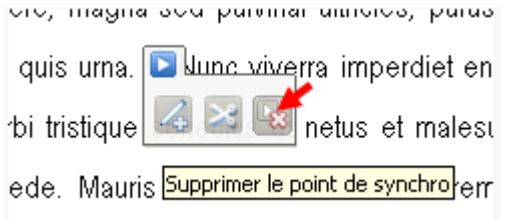

#### **8.11 Eliminar todos los puntos de sincronización**

A veces es útil eliminar todos los puntos de sincronización de una entrevista. Para hacer esto, puede hacer clic en el menú de "Balizas" de la ventana de codificación y luego en el siguiente menú:

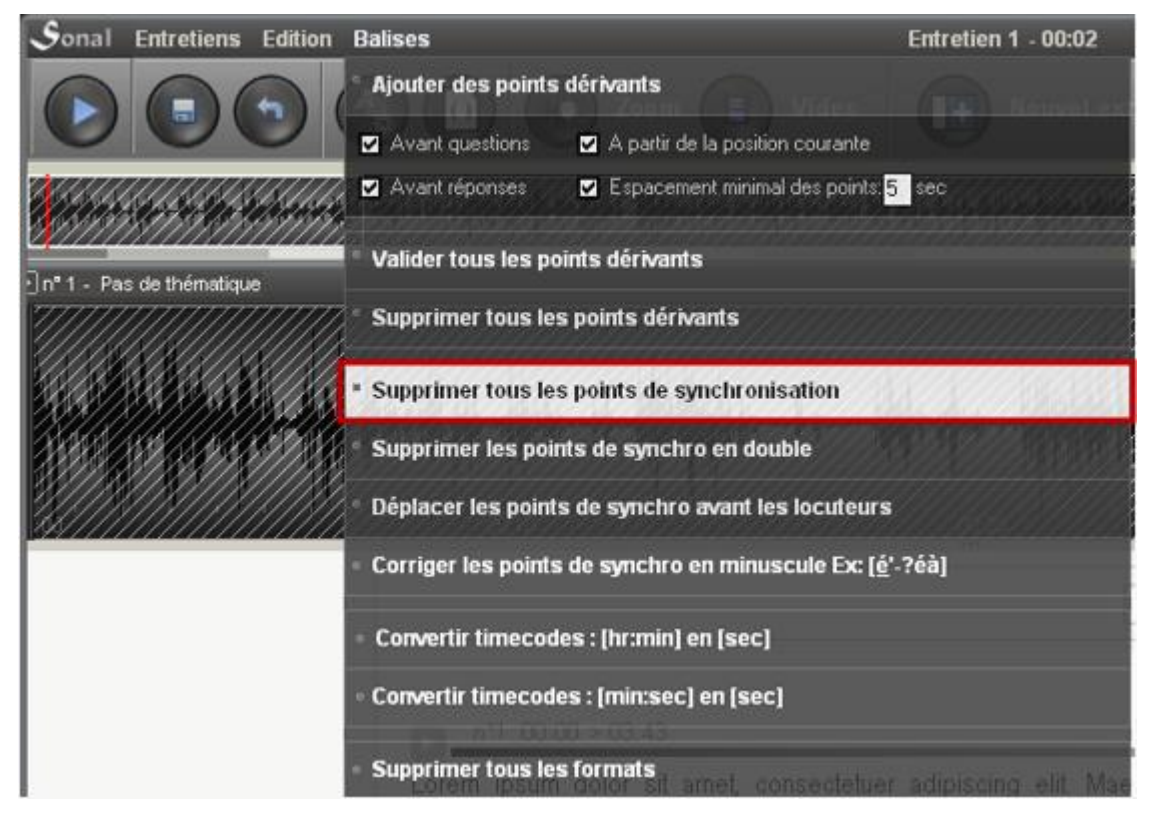

Justo debajo, también tiene la opción de eliminar puntos duplicados.

#### **8.12 Fusionar dos fragmentos**

La fusión de dos fragmentos (ej: fragmentos A y B que se siguen) equivale a crear un fragmento a partir de dos fragmentos *contiguos*. La fusión trae como consecuencia:

- El nuevo fragmento creado comienza al principio del fragmento A y termina al final del fragmento B,
- El nuevo fragmento creado conserva la temática del fragmento A,
- el texto de los dos fragmentos se concatena a cada lado de un punto de sincronización que memoriza la posición del corte anterior (A + punto de sincronización + B),
- Se agregan las palabras clave de los dos fragmentos (¡atención a la duplicación!)

Hay varias maneras de fusionar los fragmentos:

Si los dos fragmentos son contiguos, puede hacer clic sobre la unión de los dos fragmentos en la barra de ampliación.<br>Sonal Entretiens Edition Balises

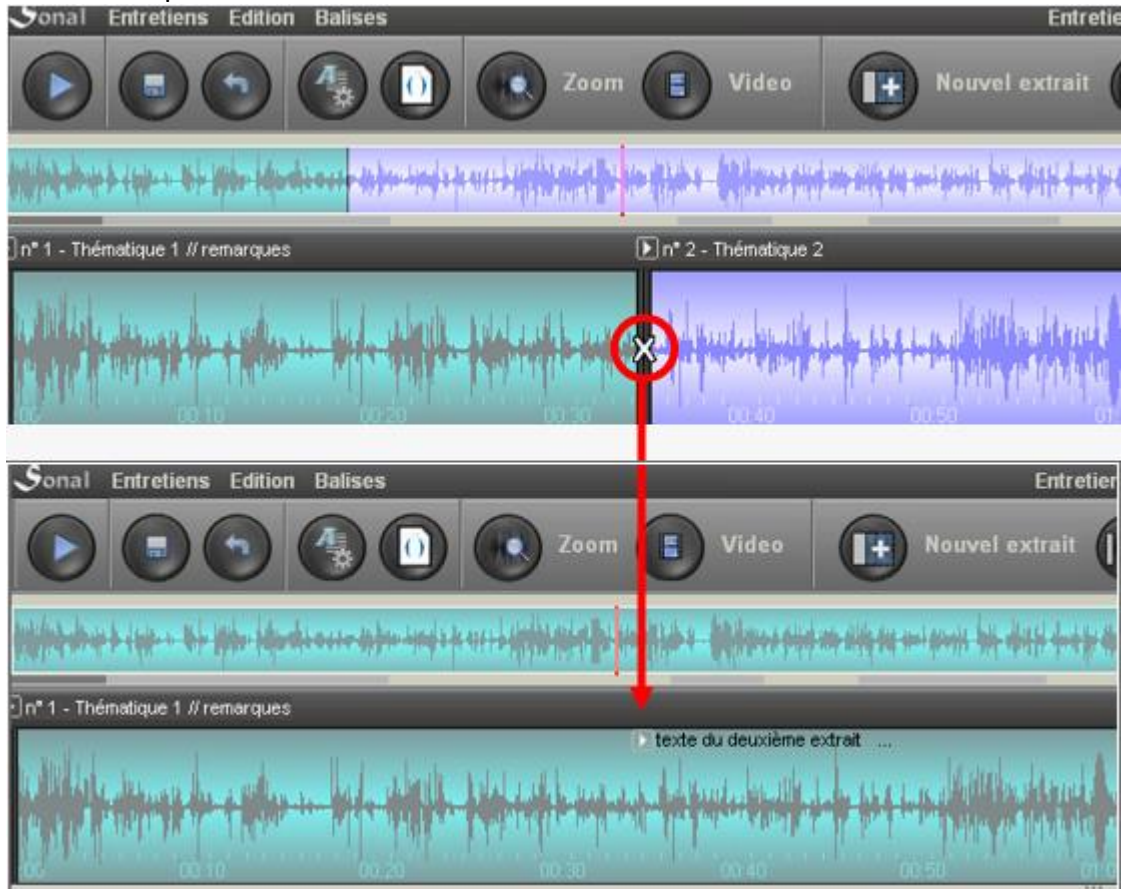

También puede hacer clic sobre la cruz en el extremo derecho de la línea de título del fragmento:

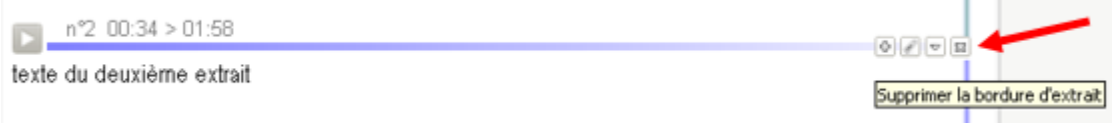

Nota: esta cruz significa *eliminar el borde del fragmento* y no eliminar el fragmento. Es por ello que cuando se hace clic sobre el primer fragmento, Sonal advierte que es imposible, ya que no hay fragmento anterior al primero.

## **8.13 Eliminar un fragmento**

Para eliminar un fragmento (y no combinarlo con el anterior o posterior), edítelo y haga clic en el botón "eliminar" en la parte inferior izquierda del cuadro de edición. Este es el único lugar para hacerlo.

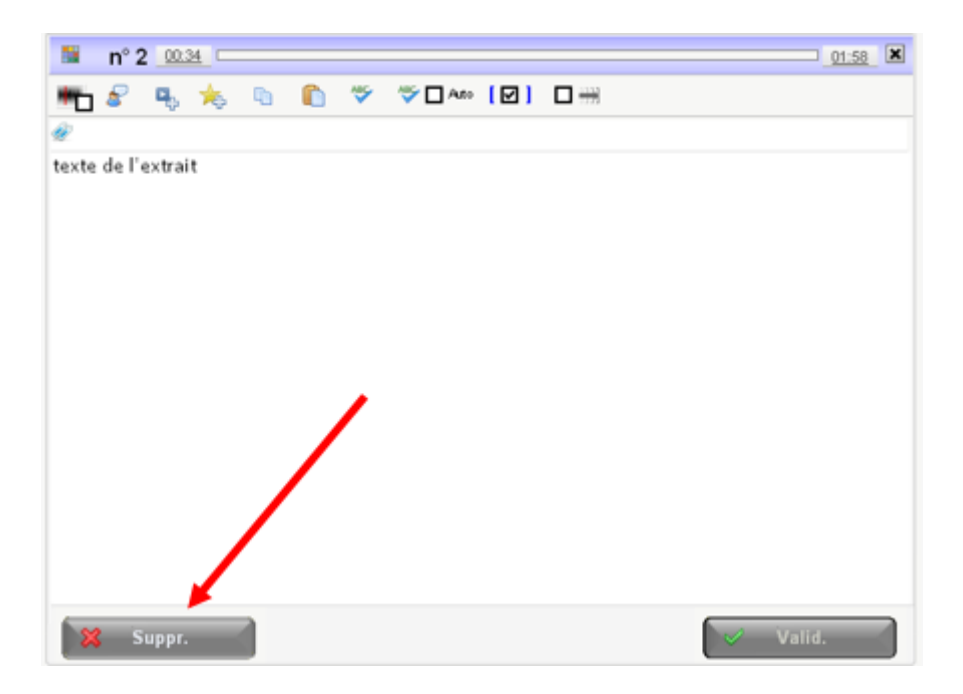

## **8.14 Guardar la codificación**

Debe saber que cuando usa el modo dictado, **el texto que ingresa se guarda cada vez que confirma el tramo (enter).** También puede teclear ctrl+S desde la interfaz de entrada.

Del mismo modo, las modificaciones de la entrevista se guardan con cada confirmación del fragmento.

Si es necesario, también puede solicitar guardar la transcripción haciendo clic con el siguiente botón:

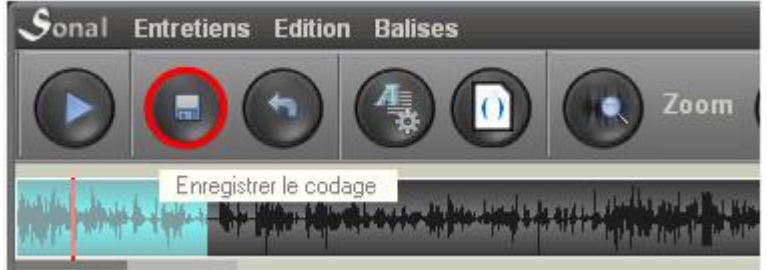

#### ¿Qué pasa cuando se guarda?

Guardar corresponde a reescribir el archivo \*.Rtr de la entrevista con las informaciones actuales. **Este fichero contiene todo el trabajo** sobre la entrevista, y lleva el mismo nombre que la pista de audio (ver detalladamente en sistema de archivos).

## *Al mismo tiempo, con cada copia de seguridad, una copia del archivo se crea en la carpeta « Restaur » localizada en el directorio del proyecto.* 10 versiones sucesivas se guardan, numeradas entre paréntesis del (1) al (10). Para restaurar las versiones anteriores desde Sonal, utilice el

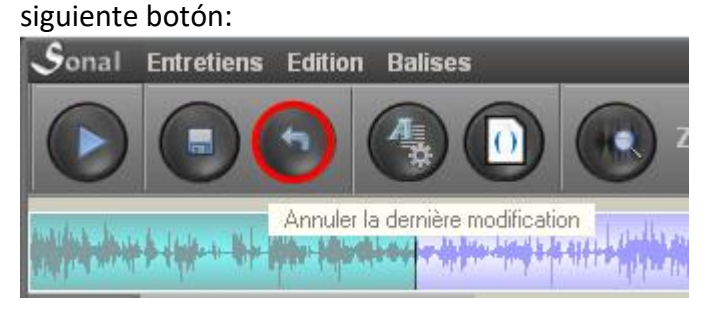

En caso de problemas, siempre será posible copiar la versión más reciente de este archivo de la carpeta Restaur, y pegarlo en lugar del Rtr actual, eliminando su número al final del nombre.

Para prevenir cualquier eventualidad, puede hacer una carpeta de copia de seguridad, desde la ventana del corpus:

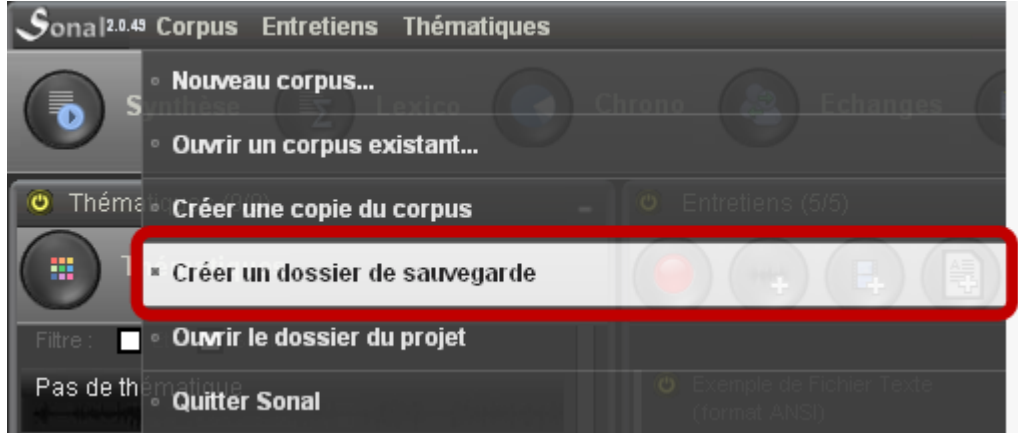

Sonal creará, bajo el nombre solicitado, una carpeta que contendrá una copia de los archivos Rtr de todas las entrevistas del proyecto, y el archivo del corpus. Estos archivos estarán a su disposición para una restauración si aparece un problema. Los archivos en cuestión son muy ligeros, no corre el riesgo de sobrecarga creando carpetas con frecuencia. **Hágalo cada vez que haya avanzado bastante con el trabajo.**

#### **8.15 Trabajar con el vídeo**

Todo lo que se ha presentado anteriormente con respecto a la codificación también se aplica al vídeo. La única diferencia es que tendrá el video a la derecha de la página de codificación.

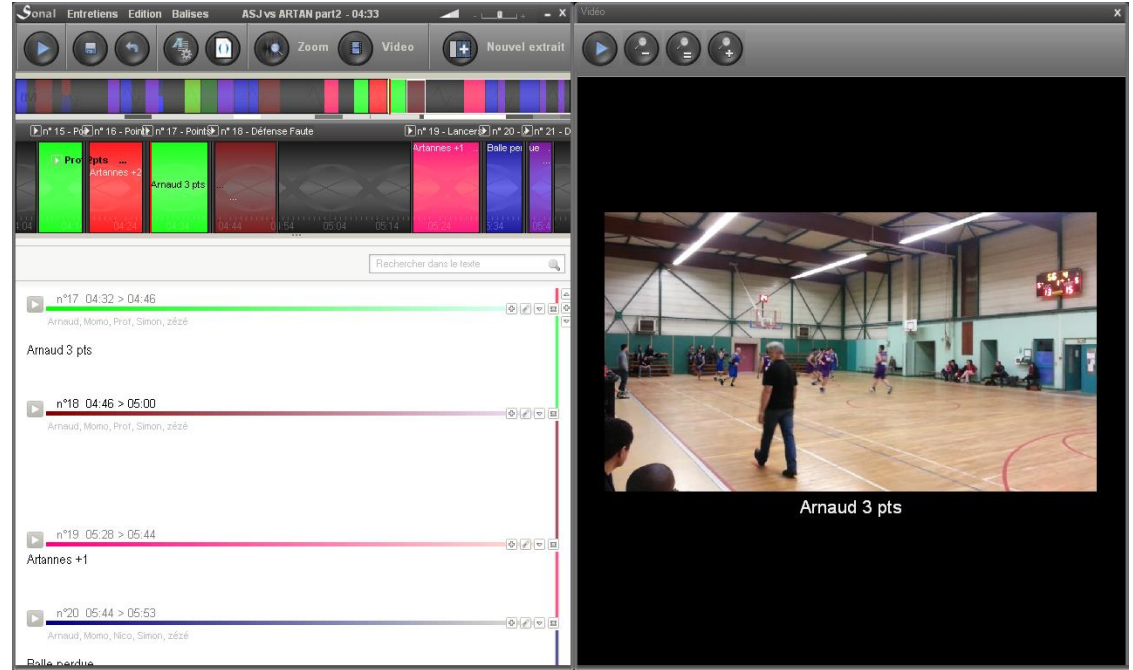

Para ver este video, haga clic en el botón "vídeo" a continuación:<br>Sanal Entretiens Edition Balises a ASI va ARTAN pariz - 0433

El panel lateral aparece con el vídeo. Puede ensancharlo tirando desde el borde y *utilizar los botones de ampliación (zoom) para ajustar la imagen a el tamaño de la pantalla.*

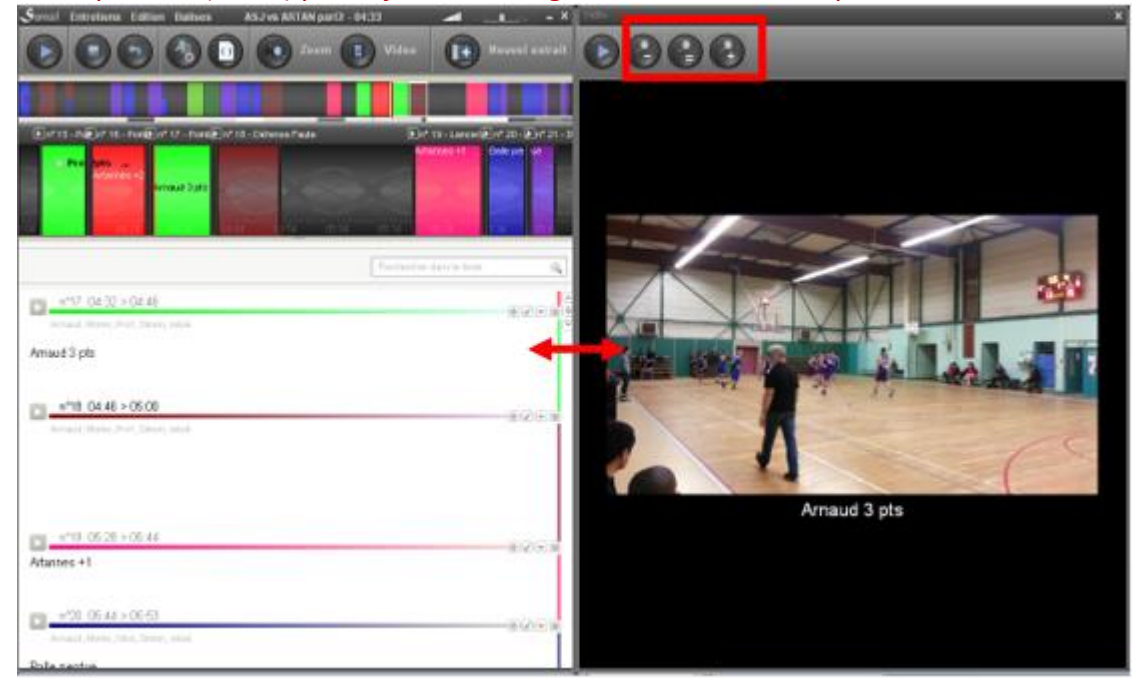

Podemos notar que las partes del texto que están marcadas con su posición (inicio del fragmento, puntos de sincronización) se utilizan para subtitular el video. Lo que significa que **es perfectamente**  **posible utilizar Sonal como herramienta de subtitulado.** Se está preparando una exportación en formato \* .Srt.

# 9. Re-sincronizar una transcripción

A veces tenemos por un lado una grabación y por otra parte la transcripción, y queremos asegurarnos de que podamos volver a sincronizar las dos, es decir, agregar en el texto los marcadores cronométricos (punto de sincronización), o incluso segmentar conjuntamente los dos materiales para recrear fragmentos audio-textuales.

#### ¿Cuándo re-sincronizar?

La re-sincronización le puede permitir, si descubre Sonal a la mitad de una investigación, incorporar las entrevistas ya transcritas al corpus, para poder aplicar el mismo marco analítico que a aquellas que serán transcritas en Sonal. Esto solo es útil si está particularmente interesado en mantener la dimensión temporal en sus análisis (duraciones, velocidad de habla, etc.) o si desea subtitular un video. Si solo le interesan las funciones de síntesis y análisis lexicométrico, simplemente puede cortar el texto, sin asociarlo a una cinta (consulte la sección Codificar los documentos de texto). Le llevará menos tiempo que una re-sincronización, ya que ésta requiere algunas operaciones preliminares.

## **9.1 Etapa 1: Importar la versión audio de la entrevista**

Para resincronizar una entrevista, primero debe tener una versión audio en el corpus. Para ello, consulte la sección sobre la incorporación de documentos de sonido.

# **9.2 Etapa 2: Importar el texto de la transcripción**

Para asociar una transcripción a la grabación, abra el documento que acaba de importar con la página de codificación/reproducción de la entrevista.

Luego, en el menú "Entrevistas", elija, dependiendo del formato del archivo que contenga la transcripción de la entrevista, cualquiera de los elementos del menú. Tienes dos formatos posibles. Si su archivo está en formato Word, elija ".doc/docx".

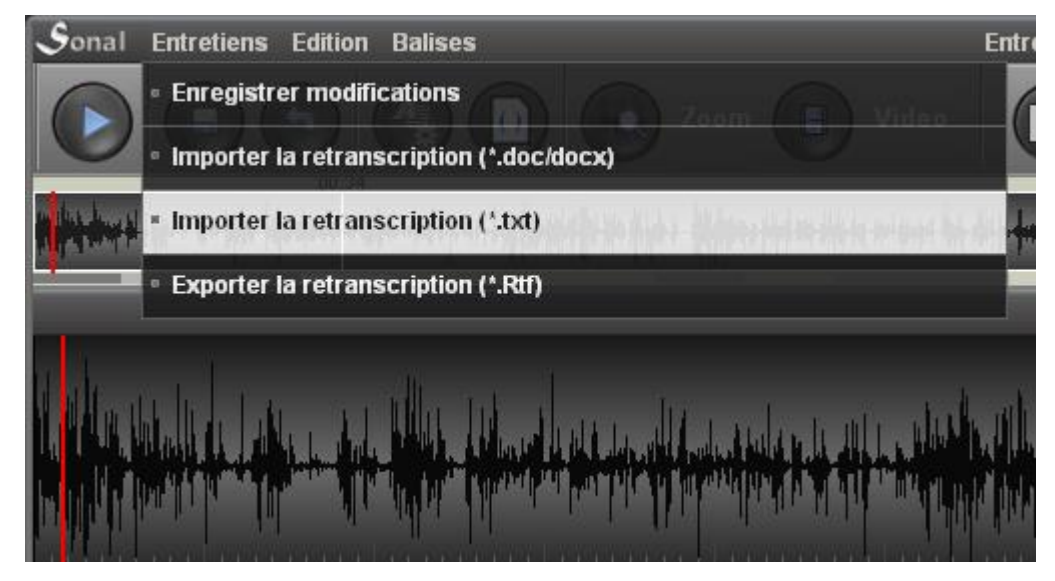

Si no tiene Word, exporte su archivo en el bloc de notas en formato \* .txt y elija este formato para importarlo.

Diríjase al archivo que contiene las transcripciones, elija "abrir".

¡Cuidado! Si ya había empezado a codificar el documento, todo lo que había hecho será sobrescrito. Llegado el caso, aparecerá un mensaje de advertencia. Asegúrese de no hacer una mala manipulación.

Después de la importación, el texto del archivo se asociará con la entrevista en **un solo fragmento sin tema,** cuya duración será igual a la de la entrevista. La barra de navegación en la parte superior de la página aparece en gris (que indica la ausencia de temática) y el texto de la entrevista aparece en su totalidad:

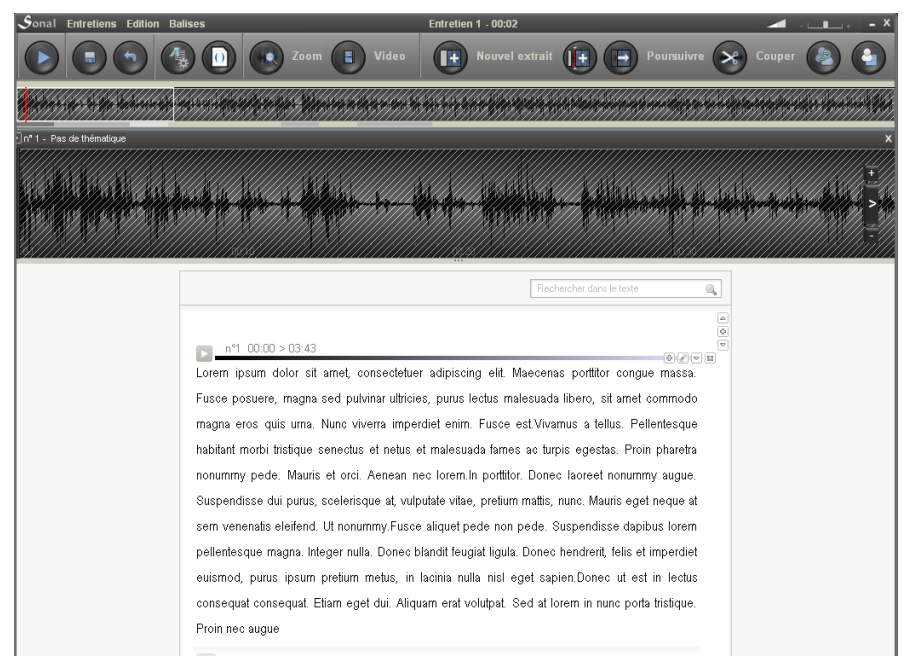

En su forma actual, no tiene mucho sentido tener un fragmento gigantesco. Será necesario recortarlo gradualmente. Pero antes, será muy útil reformatear las balizas para permitir que Sonal identifique el cambio de hablante y la condición interrogativa de las preguntas.

#### <span id="page-115-0"></span>**9.3 Etapa 3: Reformatear las balizas de los hablantes**

Las entrevistas transcritas generalmente incluyen información sobre el uso de la palabra, como mínimo. Pregunta: / Respuesta:

El cambio de formato de las balizas dará como resultado que la "Pregunta:" se convierta en "[> ¿Pregunta?]:" Para que Sonal pueda interpretarlas correctamente.

*Esto también es una ventaja si desea utilizar la re-sincronización semiautomática (ver más abajo). Le ofrece una sincronización basada en la alternancia de preguntas y respuestas. Si Sonal no puede encontrar las balizas de los hablantes, no podrá hacerlo.*

Para hacerlo, una función de buscar/reemplazar está disponible en la página de lectura.

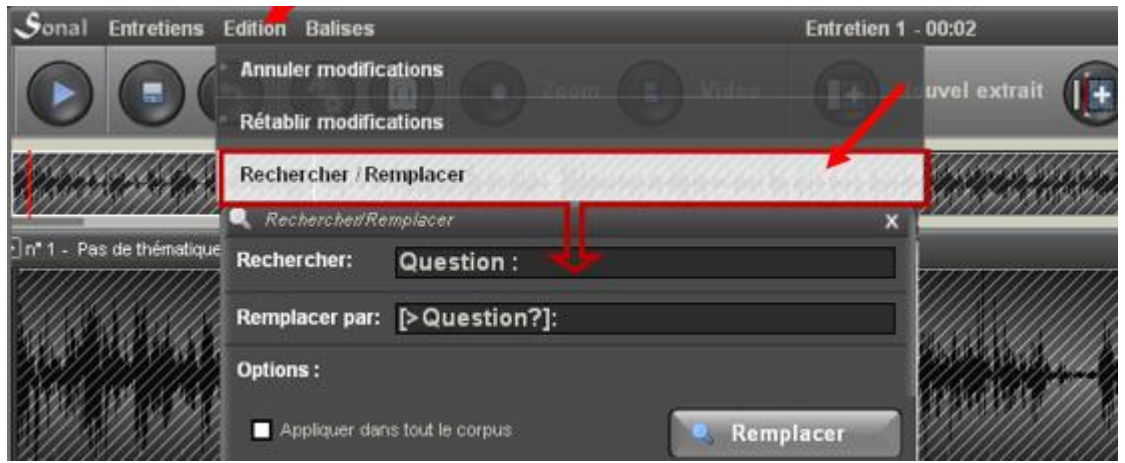

Cuidado, esta función a veces encuentra dificultades con los caracteres importados de Word, que no siempre se reconocen. Un método simple y efectivo es hacer una búsqueda/reemplazo directamente en el archivo .txt antes de importar.

# **9.4 Convertir los timecodes (marcas de tiempo) en puntos de sincronización (opcional)**

Su transcripción puede contener timecodes o marcas de tiempo. Estos timecodes pueden estar en formato [min: sec] o [hr: min].

El siguiente menú le permite convertir estos timecodes en puntos de sincronización legibles por Sonal (esto equivale a convertir balizas en segundos):

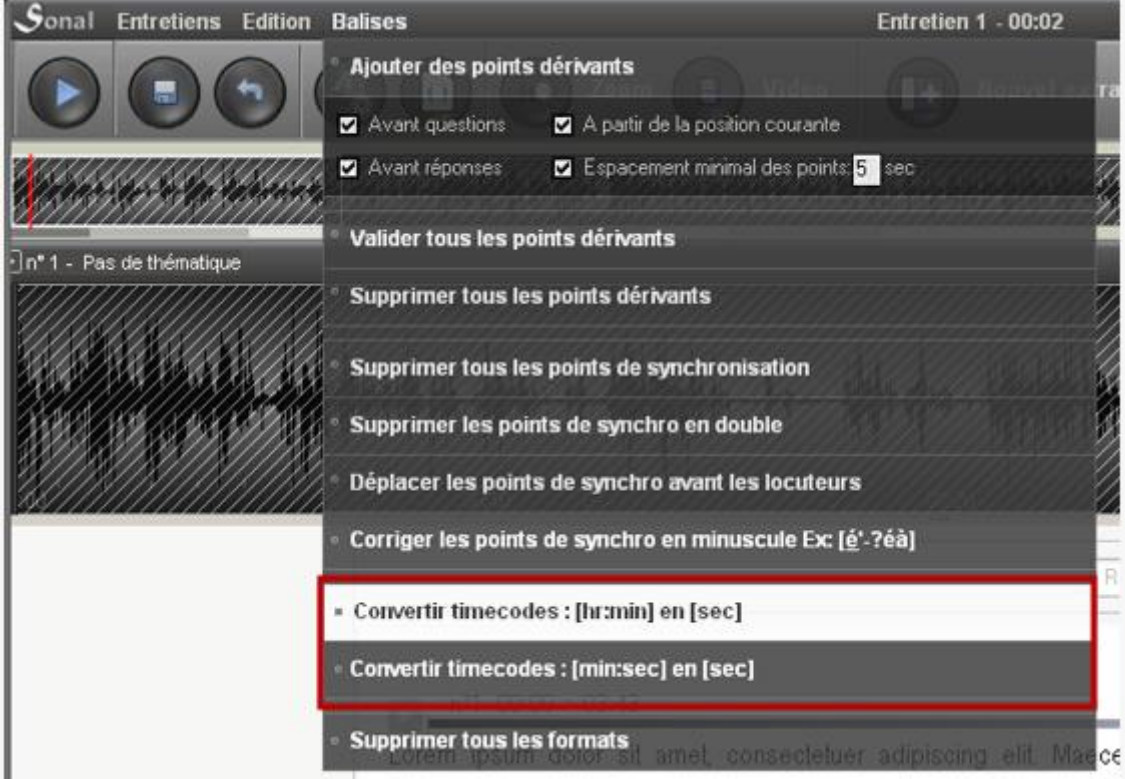

Es importante que los timecodes sean lo más preciso posible. Al mencionar el minuto sin especificar los segundos, se produce un error de ubicación que puede ir lógicamente hasta… un minuto. Es mucho, demasiado para Sonal. Por ello, es necesario que las coordenadas en el texto se correspondan con las de la banda. Es mejor no tener en absoluto puntos de sincronización que puntos de sincronización incorrectos.

Si, después de la conversión, encuentra que los timecodes son demasiado imprecisos y que los puntos de sincronización están mal colocados, una función le permite eliminar todos los puntos de sincronización de la entrevista. La función es accesible desde el menú de "balizas" de la página de lectura (ver arriba).

## **9.5 Etapa 4: primer recorte (bosquejo)**

Sea cual sea el método de re-sincronización que elija, es importante comenzar por grandes tramos de 15 a 30 minutos. **Es mejor tener varios tramos relativamente cortos, cuyas posiciones son confiables, en lugar de un solo tramo muy largo**. La inferencia de las posiciones, durante la resincronización será mejor, y el software funcionará más rápido.

*La elección de los puntos de corte no es muy importante. El lugar no importa porque este corte luego podrá convertirse en un único punto de sincronización, o incluso eliminarse, al momento de la codificación final. Por lo tanto, puede colocar cortes en medio de largas intervenciones, aunque es preferible, para ahorrar tiempo, ubicarlos desde el comienzo al inicio de una toma de palabra.*

Importante: a veces hay elementos no transcritos al final de la grabación, por ejemplo, algunos minutos de intercambios informales que están presentes en la grabación pero no en el texto. Por razones bastante lógicas, esto puede ser problemático para estimar las posiciones. Escuchar inmediatamente el final de la entrevista y comprobar que la grabación y el texto se paran al mismo tiempo puede ahorrarle tiempo más tarde.

Para saber cómo cortar los primeros grandes tramos, consulte el apartado recortar los fragmentos.

#### **9.6 La sincronización semi-automática**

Hay una manera de acelerar el trabajo de re-sincronización sin tener que agregar manualmente todos los puntos. ¿Cómo? Al crear puntos de sincronización semiautomáticos en cada cambio de hablante.

*De ahí el interés de haber convertido la "pregunta:" y la "respuesta:" en balizas de hablantes legibles por Sonal (ve[r más arriba\)](#page-115-0).*

Estos puntos se llaman puntos derivados. Se trata de un tipo concreto de punto de sincronización.

#### Agregar puntos derivados

Se añaden los puntos derivados haciendo clic en el siguiente menú:

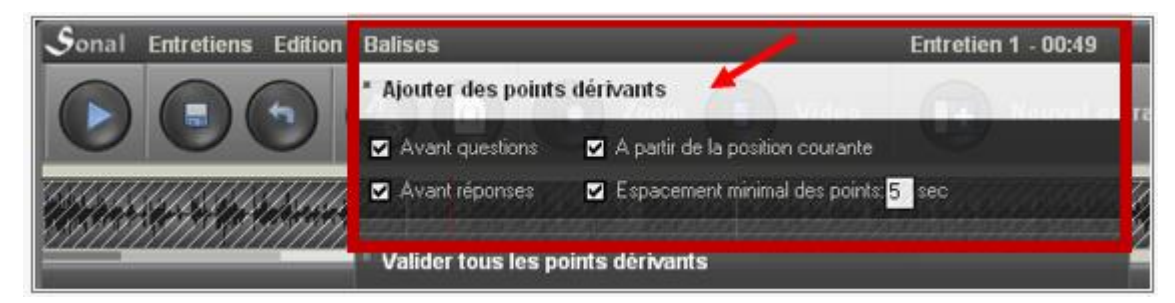

Antes de hacer clic en "Añadir puntos derivados", elija directamente las opciones debajo del botón: dónde se deben colocar los puntos, con que frecuencia, etc.

Los puntos derivados aparecerán allí donde los había solicitado.

*Una vez más, el cálculo es tanto más largo como los tramos en sí mismos. Pre-cortar la entrevista en unos pocos tramos grandes acelerará el proceso.*

#### Corregir los puntos derivados

Luego, habrá que ir validando sucesivamente estos puntos en la entrevista. Para validar un punto cuya posición es correcta, simplemente haga clic en él. De lo contrario, desplácelo con el mouse hasta su posición real.

La corrección de varios cientos de puntos puede llevar algún tiempo. Para acelerar este trabajo, hay accesos directos disponibles. Las teclas "<-" y " ->" en el teclado permiten moverse de un punto a otro, y confirmar con enter, el punto actual se puede mover con estas mismas teclas (+ o - 1 seg).

Ejemplo, llegada a un punto derivado (flecha derecha):

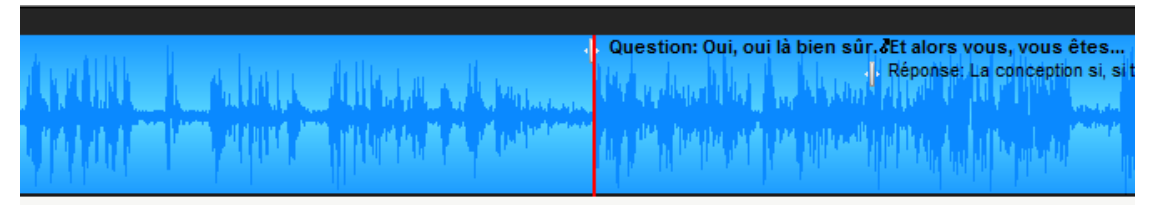

Validación, con enter. El punto se vuelve sensible al movimiento (es azul y los caracteres "<" y ">" se colocan en los extremos). Si usa las flechas "<-" y "->", el punto se moverá hacia la izquierda o hacia la derecha.

Consejo: si el punto está demasiado antes (demasiado a la izquierda), para evitar tener que desplazarlo muchas veces hacia la derecha, puede teclear ctrl+enter, el punto se valida en la posición alcanzada en la lectura.

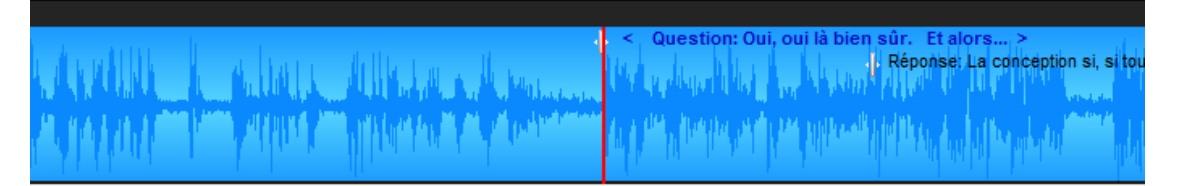

Una vez ajustada la posición, se puede confirmar.

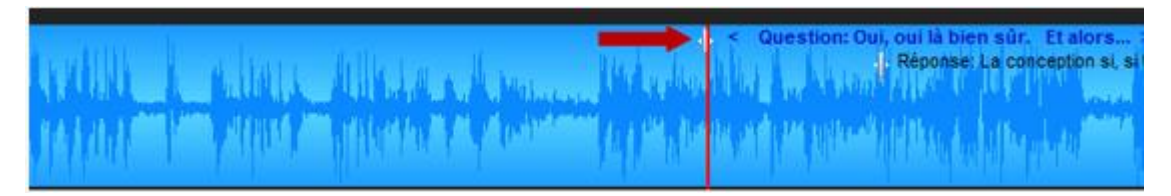

Después de la validación, el punto vuelve a la normalidad y las flechas vuelven a su función original. Así vamos de un punto a otro, lo que es un verdadero ahorro de tiempo.

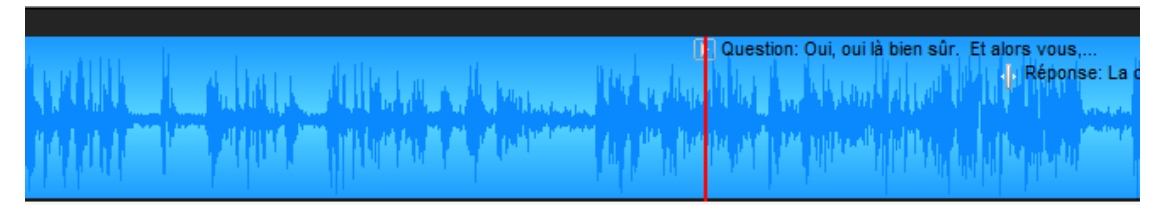

El atajo del teclado Ctrl+x convierte los puntos de sincronización en puntos de corte (recorta los tramos en dos a partir de ese punto).

*Con este método, y en buenas condiciones, podemos resincronizar las entrevistas en un tiempo que va de un tercio a la mitad de la cinta, o de 20 a 30 minutos por una hora de entrevista, pero depende de la calidad de la transcripción y del número de hablantes. También depende de la frecuencia de adición de puntos derivados. No es obligatorio ni colocar demasiados puntos derivados ni corregirlos a todos. Puede centrarse solo en aquellos que corresponden a un cambio de temática.* 

Una vez que los puntos derivados que se consideren útiles se hayan corregido, puede eliminar aquellos que haya omitido, con el siguiente botón.

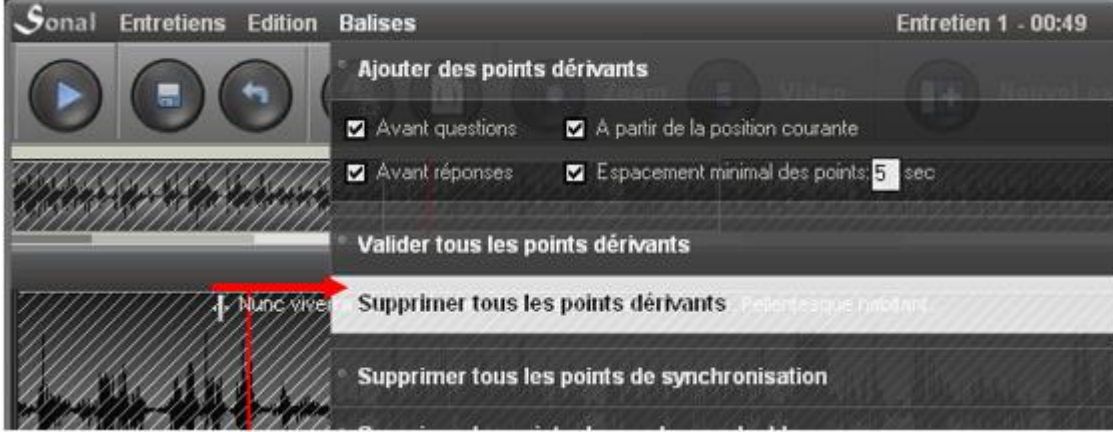

# 10. Codificar un documento de texto

Sonal puede integrar y codificar documentos en formato de texto, sin pista de audio o video asociado. Sin embargo, las características de codificación siguen siendo fuertemente influenciadas por la lógica de recorte de "tramos" de Sonal. El texto se ve como si fueran documentos sonoros, es decir, como una continuidad que se divide en varias partes. Al importar un documento de texto, Sonal lo ve como un solo tramo grande que se deberá recortar.

#### Especificidad de la codificación en los documentos de texto

El procesamiento de documentos textuales en Sonal se basa en un truco: en lugar de registrar las coordenadas en segundos de los fragmentos, Sonal calcula la duración relativa y la posición de cada fragmento *como un porcentaje de la longitud total (en palabras)* y escribe esta información en el archivo Rtr *como si fueran segundos.* Todos los archivos de texto tienen una duración ficticia de 999 segundos (99.9% de la duración) y tienen coordenadas calculadas en esa proporción. Por lo tanto, un fragmento que ocupa la primera mitad de un texto comenzará a los 0 segundos (de hecho, el 0%) y terminará a los 500 segundos (50%). Como Sonal sabe reconocer los archivos de texto, estos falsos segundos no ingresan en ningún cálculo de duración y se interpretan correctamente en la ventana de codificación asignada.

*Esta especificidad provoca que, en la ventana del corpus, mientras las entrevistas son puestas a escala, todos los archivos de texto tienen la misma duración: 9999 segundos, o sea un poco más de 16 minutos. Una representación corregida será propuesta posteriormente.* 

#### **Novedad importante de la V2**

En la versión 1 se desaconseja modificar la longitud de los fragmentos, alargar o acortar los textos. El cálculo de las coordenadas se alteraba porque las longitudes ya no correspondían a los porcentajes calculados.

La versión 2 corrige dicho límite. **Puede modificar a su antojo el contenido de los fragmentos** en la medida en que *todas* las coordenadas de los tramos serán recalculados con cada modificación.

#### **10.1 La página de codificación del texto**

La codificación de los archivos de texto se realiza en una ventana específica. Su funcionamiento es muy similar al de la página de codificación de los archivos audio, pero su manejo es por lo general más sencillo, porque no hay audio a tener en cuenta.

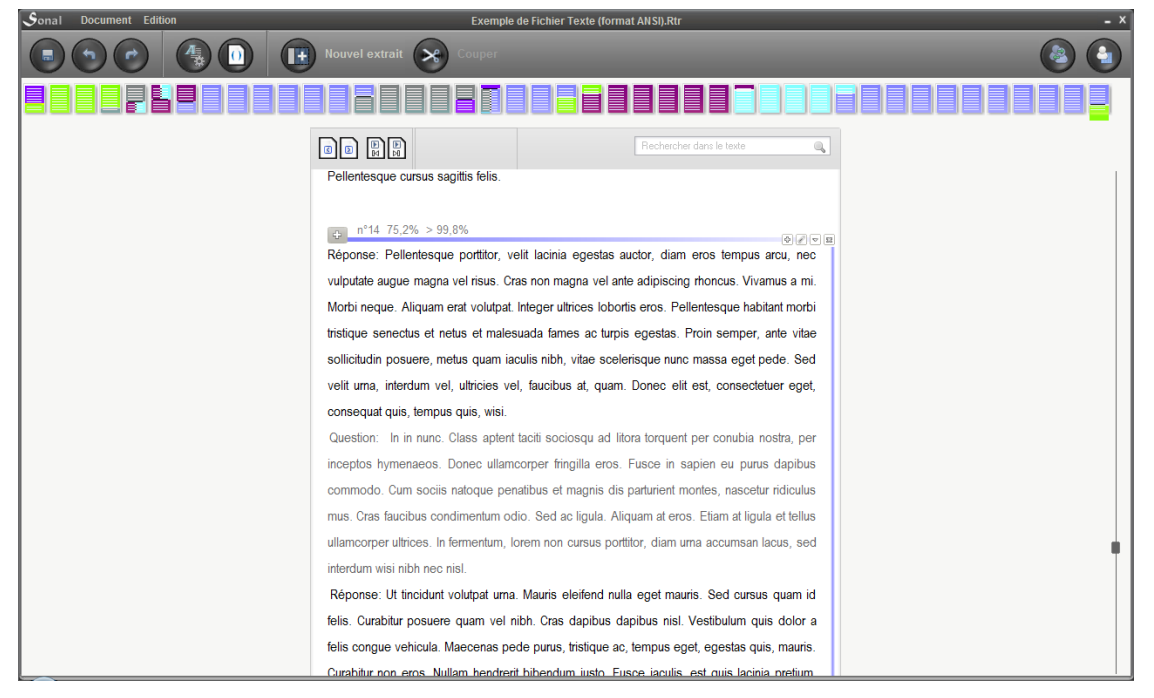

La principal diferencia con la página de codificación de los audios se encuentra en la representación global de la entrevista, donde figura la naturaleza textual del material, con páginas yuxtapuestas lateralmente. El número de páginas corresponde al número real de páginas del texto en la interfaz.

Se accede vía los siguientes botones:

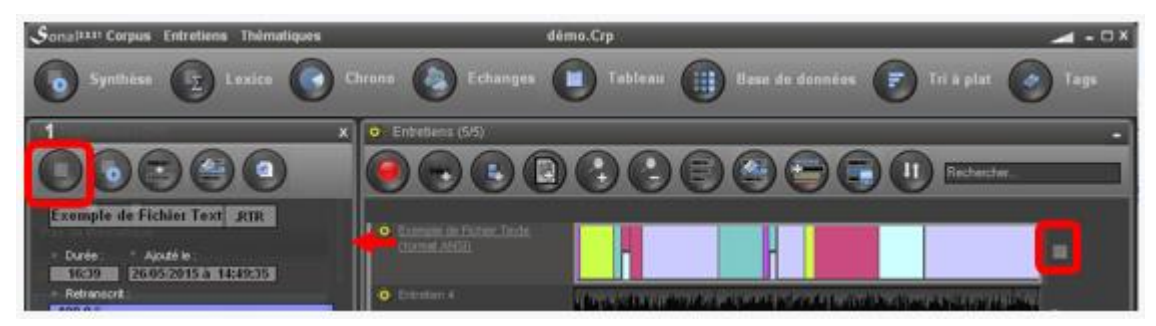

#### Uso

El funcionamiento es relativamente sencillo. Haciendo clic sobre las páginas ubicadas en lo alto de la pantalla, se avanza en el documento.

Para editar el contenido de los fragmentos se debe hacer clic sobre las coordenadas del fragmento o sobre el gran "más (+)" a la izquierda del borde:

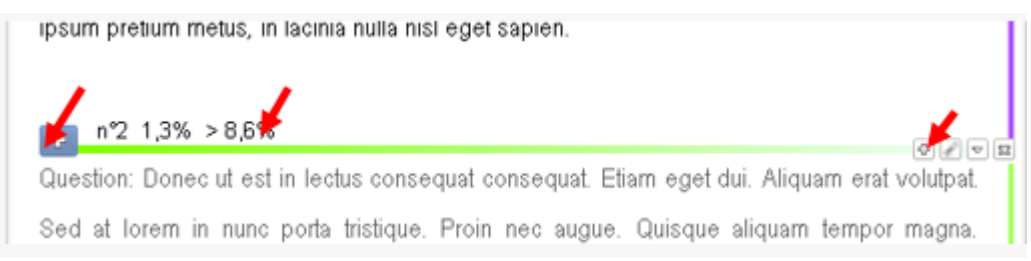

#### **10.2 Recortar los fragmentos en los documentos de texto**

Para codificar los documentos, se deberá, como en el caso de la re-sincronización, colocar los bordes del fragmento en el texto como tantas fracturas temáticas se quieran realizar. Desde el primer fragmento global primero hacemos dos tramos, luego tres, y así sucesivamente.

Para colocar un punto de división, que comience una parte temática, puede hacer clic en el botón "cortar" en la parte superior de la página, que comenzará a parpadear, o directamente haga clic con el botón derecho en la palabra deseada.

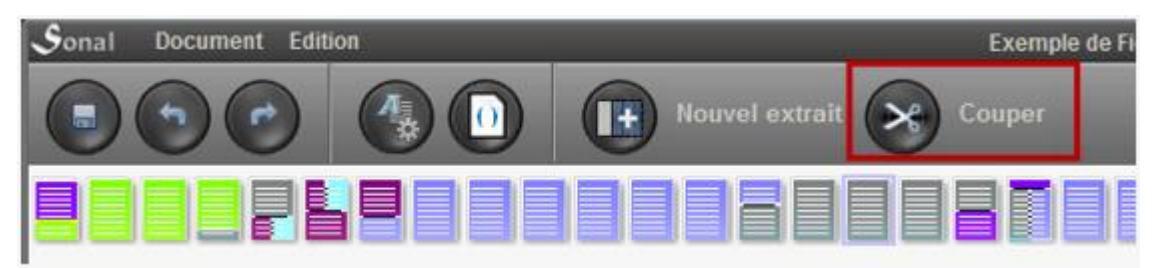

Al pasar el cursor sobre las palabras del texto, el cursor toma la forma de un par de tijeras, con bordes de fragmentos ficticios.

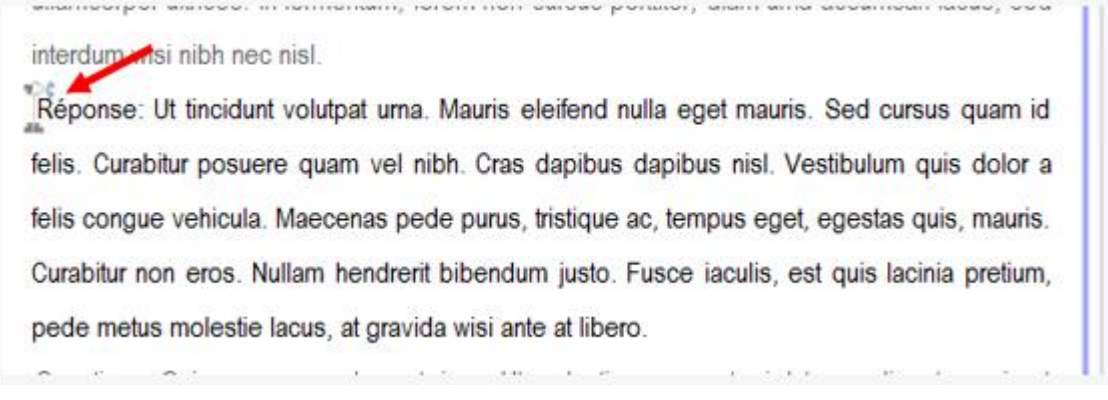

Al hacer clic en la palabra se dividirá el fragmento actual en dos partes.

#### **10.3 Asignar una temática a un fragmento de texto**

La forma más sencilla de asignar una temática a un fragmento que acabamos de cortar es hacer clic sobre el siguiente botón:

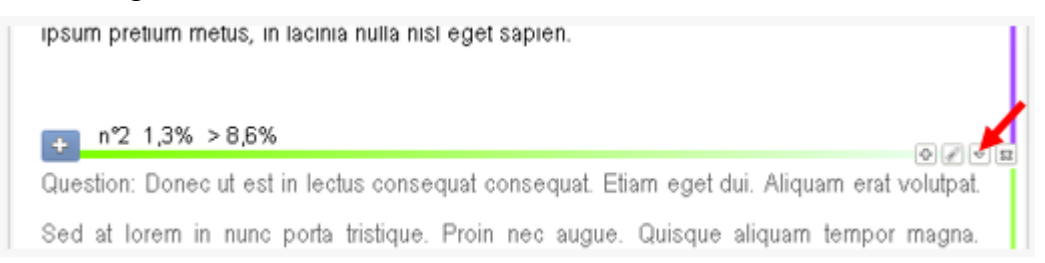

Una vez elegida la temática, las páginas correspondientes al tramo son coloreadas.

El hecho de no poder superponer los extractos es restrictivo, pero uno puede jugar con esta lógica de codificación un poco peculiar, lo que finalmente permite hacer todo, y de manera bastante simple.

Por ejemplo, se pueden superponer varias temáticas por tramo para considerar las partes que se pueden codificar con varias temáticas:

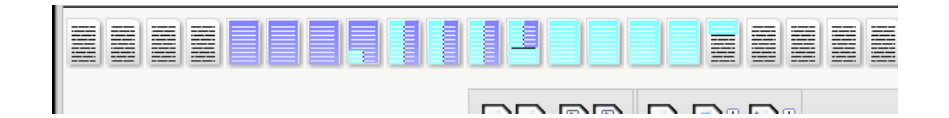

#### **10.4 Agregar un nuevo fragmento**

Se puede agregar un nuevo fragmento en los documentos de texto haciendo clic en el siguiente botón:

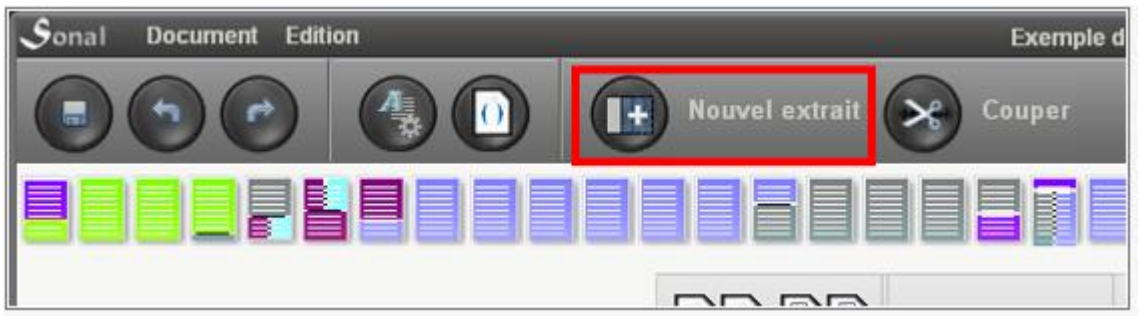

Concretamente, esto significa que Sonal agrega dos palabras al final del texto ("Nuevo fragmento") y las colocará en un nuevo fragmento (cuyas coordenadas pueden estar entre 99.5 y 99.9%). Tendrá un nuevo fragmento en la parte inferior de la página, que podrá editar y tematizar a voluntad.

Cuantas más palabras haya en un fragmento, más tiempo llevará reescribir el archivo. En otras palabras, el tiempo de los cortes depende de la longitud del fragmento que corte. Si corta un texto muy largo, una solución para ahorrar tiempo puede ser cortar previamente el archivo en tramos grandes y arbitrarios, de esa manera, el fragmento que corte con cada avance de la codificación no tendrá toda la longitud restante, sino solo una parte. De este modo debería ir mucho más rápido.

Concretamente, vaya al primer cuarto del archivo (por ejemplo), corte un nuevo fragmento aleatorio (no es necesario colocar una temática). Codifique lo que debería estar arriba del corte y siga avanzando. Luego, cuando llegue al punto que ha colocado, suprima la división que ha creado (haga clic en la cruz pequeña (x) en el extremo derecho). Hacer otro corte más. Y así sucesivamente...

# 11. La ponderación cualitativa

Una vez que se transcriben los fragmentos, Sonal ofrece una "capa" de codificación, opcional, pero es probable que le sea útil en la fase de redacción. Esta función se llama "ponderación cualitativa".

#### **11.1 Señalar un pasaje**

La ponderación cualitativa está disponible en las ventanas de codificación (banda de audio y texto) y en la ventana de síntesis. Su funcionamiento es sencillo. Simplemente haga clic con el botón izquierdo en la primera palabra del tramo que se quiere seleccionar. Este se pone en color gris:

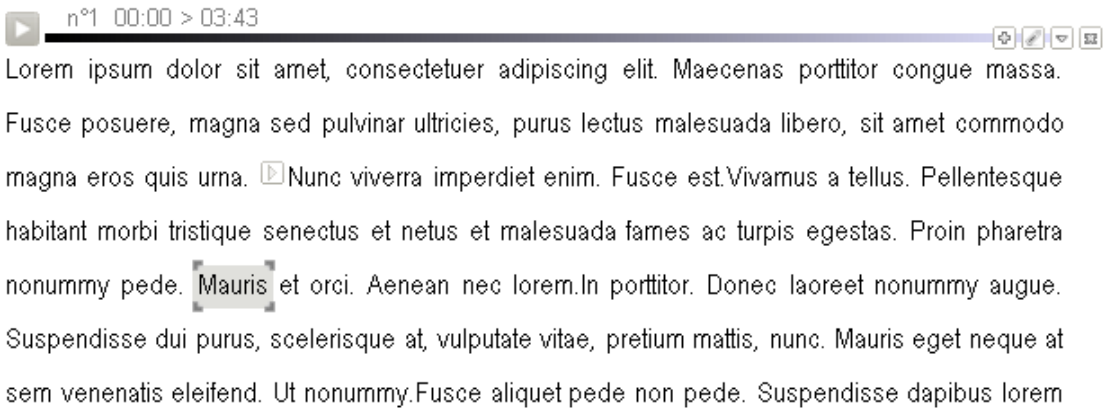

Luego, se desliza sobre el texto el cursor hasta la última palabra del tramo que se está marcando, que se pondrá gris a medida que se sobrevuela.

**Para salir de la función, haga clic en el botón de escape (Esc) en el teclado.**

Cuando se hace clic en la última palabra del tramo deseado, aparecerá un menú:

#### $n^{\circ}1$  00:00 > 03:43

 $-90$ Lorem ipsum dolor sit amet, consectetuer adipiscing elit. Maecenas porttitor conque massa. Fusce posuere, magna sed pulvinar ultricies, purus lectus malesuada libero, sit amet commodo magna eros quis uma.  $\mathbb D$ Nunc viverra imperdiet enim. Fusce est Vivamus a tellus. Pellentesque habitant morbi tristique senectus et netus et malesuada fames ac turpis egestas. Proin pharetra nonummy pede. Mauris et orci. Aenean nec lorem.In porttitor. Donec laorest nonummy augue. Suspendisse dui purus, scelerisque at, vulputate vitae, pretium mattis, nunc. **Burk Adelande in** at

Este menú le permitirá hacer dos cosas: asignar un peso (o importancia) al tramo seleccionado ("Affecter un poids") o copiarlo en el portapapeles ("Copier vers le presse papier…"):

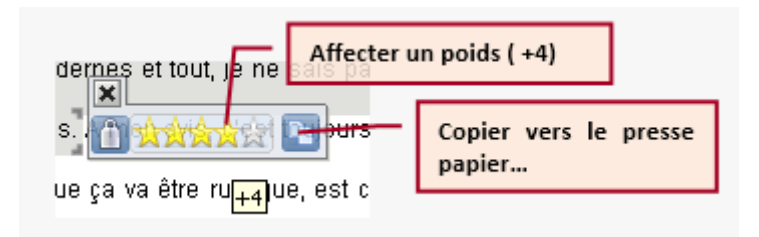

Una vez que se dé el peso, el texto toma la forma deseada y el peso se indica en el cuerpo del texto mediante llaves discretas y por una línea en el margen:

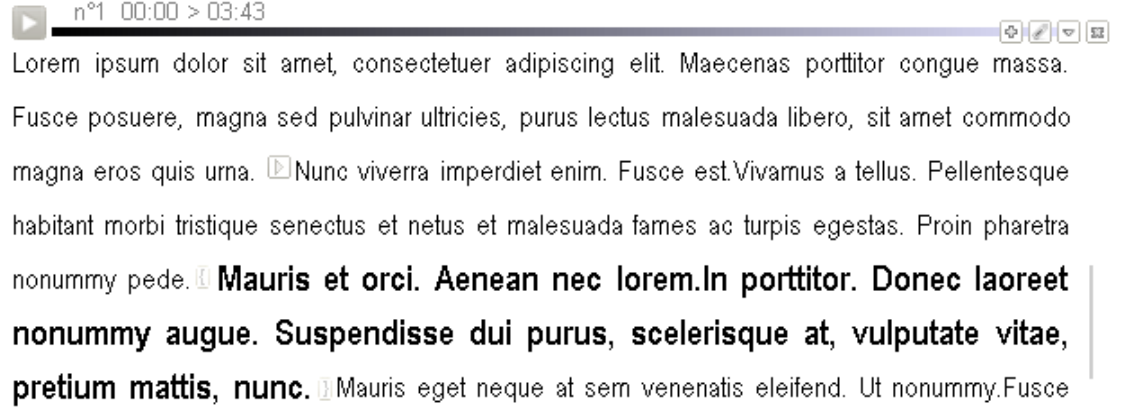

# **11.2 Reglas a saber**

- No se puede señalar un tramo a caballo entre dos fragmentos.
- Cuando una palabra está ponderada, ya no se puede utilizar como punto de inicio o final para la ponderación. Esto evita iniciar o finalizar una selección sobre otra. Sin embargo, una ponderación puede incluir otra. Por ejemplo, puede tener un tramo completo en +1 y solo un pasaje dentro de este tramo en +3 pero, para obtener este resultado, debe comenzar marcando el pasaje en +3 y luego incluirlo en una señalización más general en +1.

## **11.3 Modificar/deshacer una ponderación**

Cambiar el nivel de la ponderación o eliminarla

Los marcadores {y} colocados en el texto permiten que se muestre nuevamente el menú de ponderación y elegir otra ponderación o simplemente deshacer la ponderación:

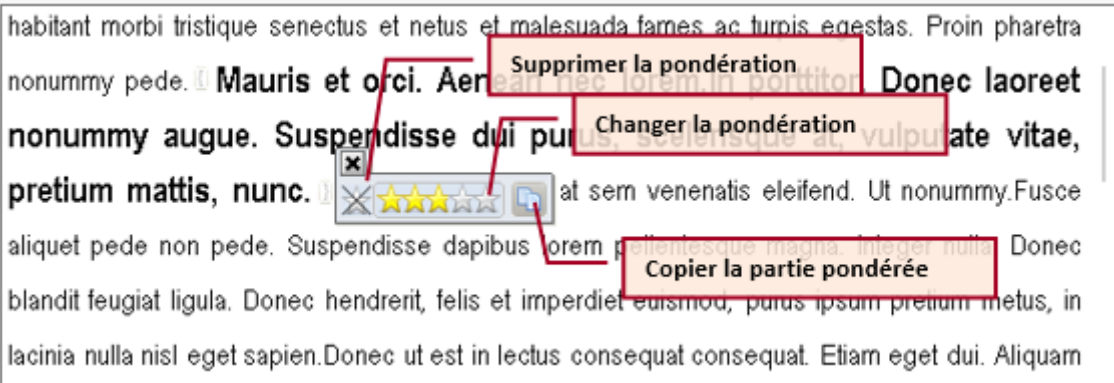

En caso de problemas, recuerde que siempre tiene la posibilidad de ir directamente a la edición de texto para modificar o eliminar las balizas (ver más arriba).

También puede, en las páginas de codificación, solicitar la eliminación de todas las ponderaciones yendo al menú "balizas" y haciendo clic en "borrar todos los formatos/effacer tous les formats".

Redefinir el final de la parte ponderada

Haciendo **clic con el botón derecho sobre el marcador de ponderación que cierra el tramo ponderado: « } »** , se recomienza la selección del tramo conservando el punto de partida.

# 12. Las palabras clave (tags)

## **12.1 ¿Para qué se usan las palabras clave?**

A cada fragmento creado en Sonal se le puede asignar una serie de palabras clave (sin restricciones) para caracterizarlo. El objetivo es marcar todos los fragmentos que comparten ciertas características que no se indican en la plantilla temática o en la base de datos. En el marco de una entrevista colectiva, podemos mencionar, por ejemplo, quién habla, etc. En general, la forma de palabras clave es completamente libre y se permiten espacios. Solo deben estar separadas por una coma:

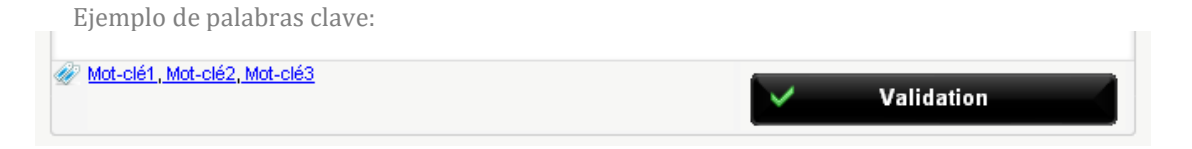

# **12.2 Agregar palabras clave**

Las palabras clave se pueden agregar desde todas las ventanas de entrada del software (página de codificación, página de síntesis). El espacio dedicado a ellas se sitúa justo encima del cuadro de texto principal del fragmento.

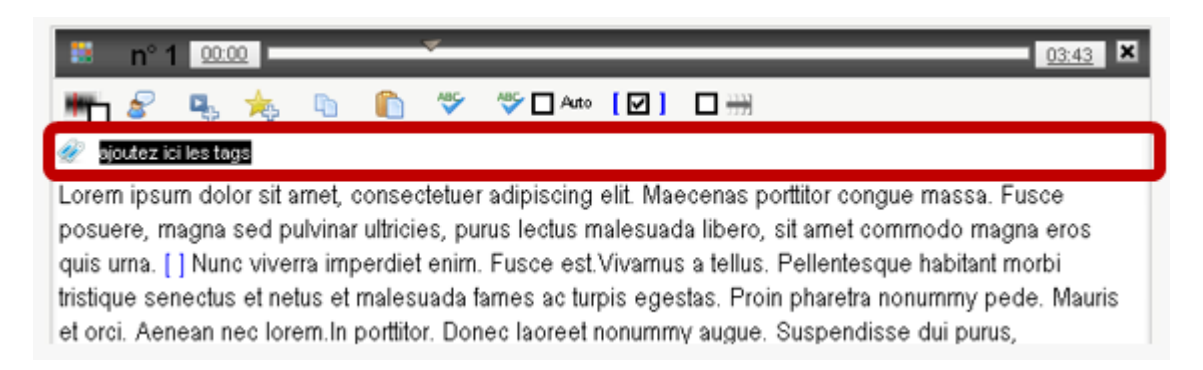

La entrada de tags es semiautomática. Comience a escribir la palabra clave que desea agregar y aparecerá en una lista debajo del cuadro de entrada si ya la había agregado en alguna parte. Al hacer clic en la imagen que simboliza los tags, puede usar la ventana de inventario de tags, que permite una gestión más controlada de las palabras clave:

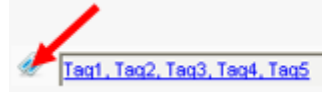

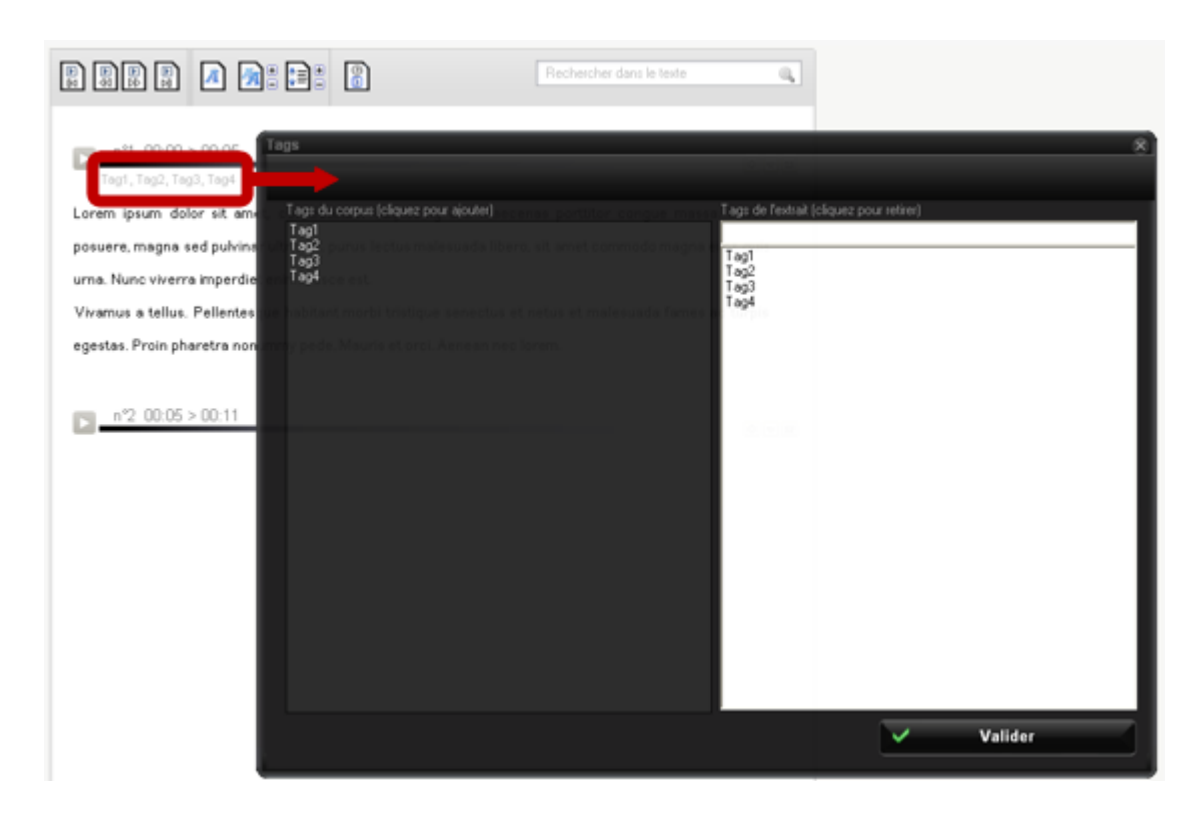

El funcionamiento es sencillo, la lista de la izquierda contiene todas los tags del corpus, la lista de la derecha aquellas que han sido asignadas al fragmento. Haga clic en los tags de la lista de la izquierda para agregarlas, haga clic en los tags de la lista de la derecha para eliminarlos. Si desea agregar un tag que aún no existe, escríbala en la parte superior de la lista de la derecha y **confirme con enter.**

# **12.3 Recodificar las palabras clave**

Puede haber ocasiones en las que necesite agrupar varias palabras clave en un solo encabezado, o que desee modificar una palabra clave y que ella se modifique en todo el corpus.

Para ello, use la función "recodificar/recoder" accesible desde la página de palabras clave:

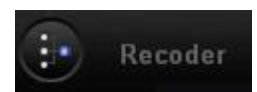

La interfaz que se abre tiene esta apariencia y funciona de la siguiente manera:

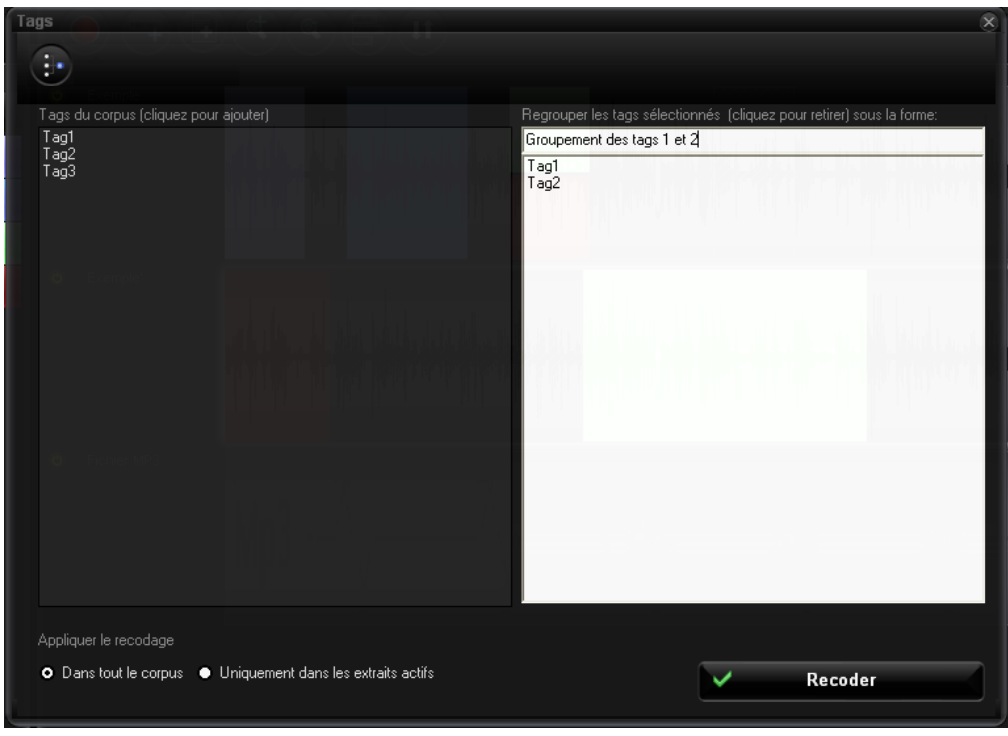

Las palabras sobre las que desea actuar deben seleccionarse de la lista de la izquierda. Aparecen ahora en la lista de la derecha. Puede retirarlo haciendo clic en ellas. El cuadro de texto en la parte superior de la lista de la derecha le permite definir el nuevo nombre a asignar a las palabras clave elegidas.

Solo tiene que definir si desea que esta codificación se aplique a todo el corpus o solo a los fragmentos activos. Luego haga clic en recodificar. Después de un mensaje de confirmación, Sonal transformará las palabras clave de los fragmentos seleccionados.

#### **12.4 Filtrar los fragmentos por palabras clave**

Por ahora, el sistema de clasificación de palabras clave solo funciona con la síntesis. Se planea una extensión a todas las funciones de análisis…

Para filtrar los fragmentos por palabras clave, haga clic en el botón "tags" en la página del corpus. En la ventana que se muestra, haga clic en una palabra clave para ver todos los fragmentos que la contienen.

Atención, el filtrado por palabras clave se agrega al filtrado general. Esto implica que si ha aislado una temática, solo verá los fragmentos que contienen la palabra clave elegida y la temática determinada.

# 13. Exportar las transcripciones

# **13.1 Los archivos Rtr (es bueno saberlo)**

Su trabajo de transcripción se guarda en un archivo de texto con el nombre de la banda con la extensión Rtr (consulte la sección sobre el funcionamiento para más detalles).

Este archivo se abre con el bloc de notas o cualquier procesador de texto. *Por lo tanto, puede recuperar el texto de sus transcripciones fuera de Sonal.*

El sistema de balizas de Sonal carga el texto un poco, pero puede recuperar todas las transcripciones.

Cuando hace una copia de seguridad de su corpus, Sonal guarda todos sus archivos Rtr en una carpeta separada.

Del mismo modo, cada vez que guarda durante la transcripción o la codificación, Sonal guarda en la carpeta "Restaurar/"Restaur" las últimas diez versiones del archivo Rtr modificado. Esto puede ser útil para recuperar las transcripciones, incluso si hay un problema.

## **13.2 Exportar una transcripción**

Para exportar la transcripción de una entrevista, la forma más sencilla es hacer clic sobre la misma en la ventana principal (corpus), luego hacer clic en el siguiente botón:

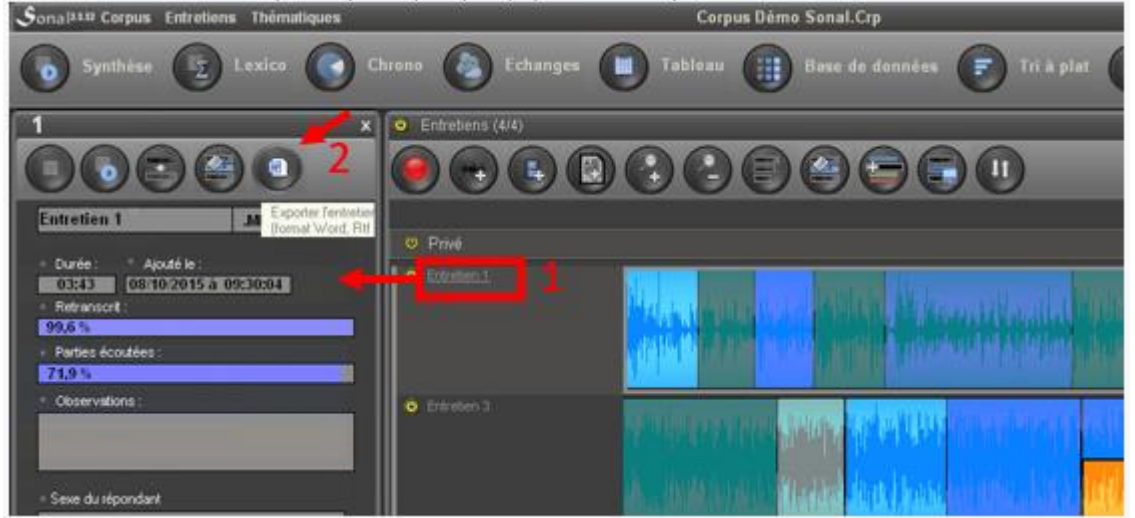

También puede visualizar la entrevista en la ventana de codificación y elegir el menú "Entrevistas" y luego "Exportar la transcripción":

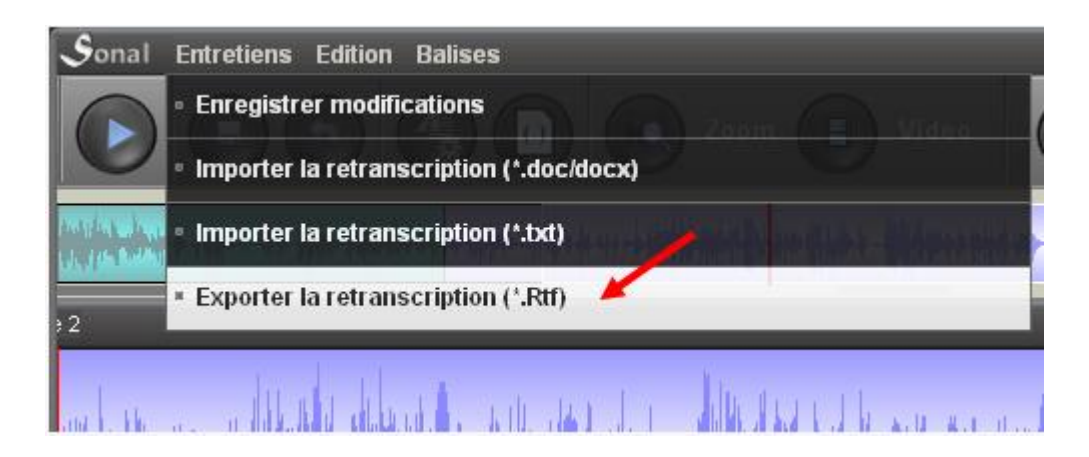

En ambos casos, aparecerá un menú que le propondrá diferentes opciones para la exportación:

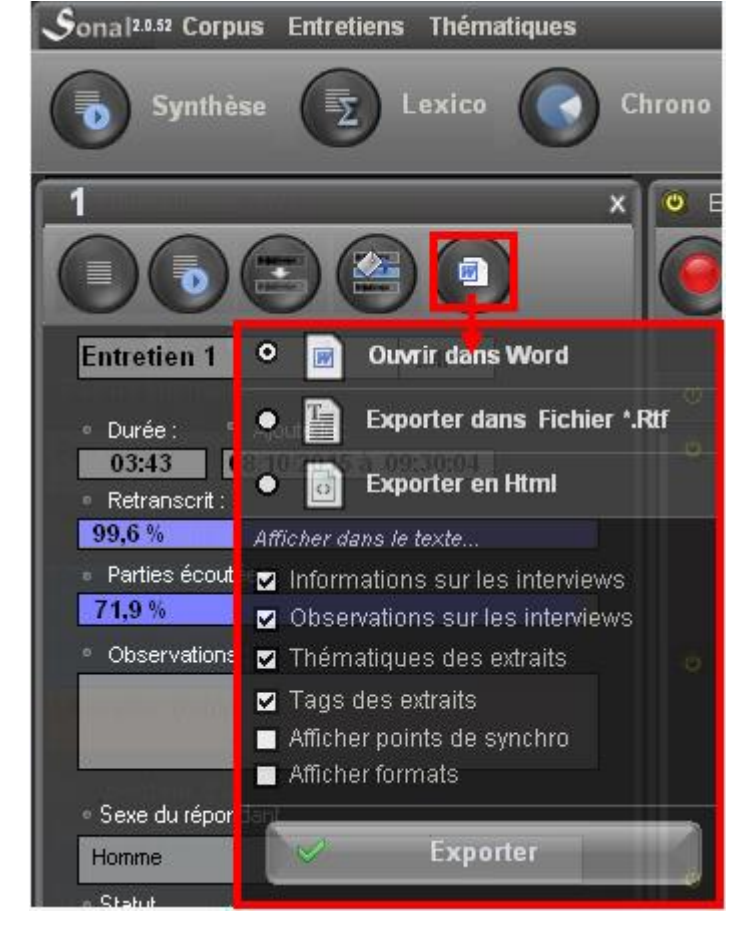

Las opciones disponibles son:

#### Abrir en Word

Sonal puede abrir directamente Word y enviar la transcripción. En ese momento, su documento aún no tiene un nombre, tendrá que guardarlo en Microsoft Word. Esto es útil en varios casos, pero requiere tener Word instalado en su ordenador y que Sonal comunique bien con él, lo que no siempre es el caso. La exportación en Rtf es más estable porque no depende de un programa externo.

#### Exportar en un archivo Rtf

Para una exportación en Rtf, primero deberá definir el nombre y la ubicación del archivo de texto que desea exportar. Hecho esto, Sonal pedirá que el archivo se abra con el procesador de texto del sistema operativo predeterminado. Esto le permitirá **utilizar Open Office** por ejemplo, o cualquier software compatible.

La otra ventaja del formato Rtf es que puede **exportar las ponderaciones, lo que no es posible con Word.**

#### Exportar en html

La exportación en HTML 5 le permite tener un documento de texto legible por su navegador de Internet en el que también puede escuchar el sonido asociado, gracias a un reproductor incorporado en la página, que recupera la información de sincronización que queda en el texto.

Esto es muy práctico para compartir un documento en línea y permitir el mismo nivel de lectura que el que ofrece Sonal. De nuevo, debemos comenzar por definir el nombre y la ubicación del archivo HTML que creará Sonal.

Detalles técnicos: la exportación html reacciona de manera diferente dependiendo de la ubicación del archivo: si el archivo **está en un directorio diferente del corpus**, Sonal escribirá en el archivo html l**a dirección completa de los archivos de sonido asociados** (por ejemplo, "C: \ Mis documentos \ Proyectos Sonal \ Mantenimiento1.Wav"). Esto hace que su archivo html **sea utilizable completamente solo en su ordenador**. Fuera, la dirección no señalará nada.

Si guarda el archivo html en la carpeta del corpus, Sonal escribirá la **dirección relativa** de los archivos (por ejemplo, "Entretien1.Wav"). Al copiar el archivo Html y los registros que designa en otro directorio (o incluso en un servidor en línea), **el archivo Html funcionará en todas partes.**

#### Opciones de visualización de la exportación

Las diferentes casillas que hay debajo de la página permiten elegir qué exportar de las transcripciones.

- *Informaciones sobre las entrevistas:* mostrar el contenido de la base de datos para la entrevista en cuestión
- *Observaciones sobre las entrevistas*: mostrar las observaciones
- *Temáticas de los fragmentos*: ver las coordenadas temporales y las temáticas de los fragmentos
- *Tags de los fragmentos*: ver las palabras clave asignadas a cada fragmento
- *Mostrar los puntos de sincronización*: ver los puntos de sincronización (convertidos en HH:MM:SS) en el texto. Si exporta en Html, los puntos de sincronización serán convertidos en botones que le permitirán dirigir la banda desde el mismo texto, como en Sonal.
- *Mostrar formatos*: representar en el texto los pasajes ponderados (*esta función solo está disponible con la exportación en \*Rtf.*)

Haga su elección y haga clic en "exportar".

#### **13.3 Exportar el corpus a Iramuteq**

[IRaMuTeQ](http://www.iramuteq.org/) es un programa de análisis textual libre y gratuito que propone herramientas avanzadas que le permitirán ampliar lo que puede hacer en Sonal. Para facilitar la transferencia de las transcripciones hacia Iramuteq, se agregó la siguiente función en Sonal:

#### Illustration

La misma asegura la transferencia del corpus en un formato legible por Iramuteq, y especialmente el formateo de los metadatos (variables de la base de datos y temáticas de los fragmentos). Sonal exporta todo el corpus en un solo archivo de texto, respetando las normas de Iramuteq (ver el manual de instrucciones). Las variables *públicas* completadas en Sonal se trasladan al encabezado de la entrevista y las temáticas al comienzo de cada fragmento.

Tenga cuidado, ya que Iramuteq no admite todos los caracteres del texto, Sonal excluirá los nombres de variable y modalidades de todos los espacios y caracteres no compatibles. En concreto, Sonal los elimina por completo. El resultado es generalmente legible, pero puede jugar una mala pasada con algunas palabras.

**Sonal - Manual de usuario |135**

# **Analizar un corpus**

# 14. Organización general del sistema de análisis

# **14.1 Elegir (o no) un ángulo de aproximación de los datos**

Sonal le propondrá analizar el corpus de varias maneras. Estos enfoques pueden ser utilizados en paralelo a la construcción del corpus. Cada método comparte con los demás una lógica común: se van a filtrar los fragmentos según su temática, el tipo de entrevista, el contenido textual o de las palabras clave, antes de analizar el resultado del filtrado de diferentes maneras.

- El primer método, el más intuitivo, es el enfoque enfoque comprensivo que consiste en el envío de los fragmentos seleccionados a una ventana de síntesis donde se pueden releer y/o volver a escuchar, y eventualmente exportarlos a un procesador de texto. El sistema de "ponderación cualitativa" también permite identificar en los diversos fragmentos pasajes que se consideran importantes, que luego se pueden mostrar y exportar de forma aislada. Prevalece una lógica de inventario y síntesis de materiales.
- El segundo enfoque, intrínsecamente cuantitativo, consiste en **estudiar el vocabulario utilizado en los fragmentos filtrados**. De esta manera, podemos contrastar el vocabulario utilizado de acuerdo con las plantillas de análisis de la base de datos y de la lista de temáticas y saber quién usa específicamente qué vocabulario sobre qué tema. Esto se denomina análisis lexicométrico.
- El tercer enfoque es el **análisis de los tiempos de uso de la palabra**. Al cortar la banda durante la codificación, es posible calcular el tiempo dedicado a los diferentes temas por los diferentes (tipos de) hablantes. Este es el análisis cronométrico.
- El cuarto enfoque se basa en las balizas de los hablantes y los puntos de sincronización. Si los usos de la palabra se han completado correctamente, Sonal permite **analizar la dinámica de las conversaciones** en función del número de palabras utilizadas por el interrogador y sus entrevistados. A esto se denomina **análisis de las intervenciones (ADI)**.

# **14.2 El sistema de filtrado**

Todos los análisis propuestos por Sonal se basan en el mismo principio de filtrado. Sistemáticamente aislamos subpartes del corpus para leerlas, estudiarlas o exportarlas. Las herramientas de análisis cuantitativo (en palabras, duraciones o intercambios en el uso de la palabra) siempre se basan en la comparación del subconjunto definido mediante el filtrado con el resto del corpus. Este método de filtrado se basa en varios criterios combinables, los cuales funcionan de manera parecida.

Podemos ver un corpus codificado en Sonal como una especie de "base de datos cualitativa" compuesta por una colección de fragmentos sonoros y textuales. Estos fragmentos están representados por "ladrillos" de colores pegados a la banda, de esta manera se denomina "muro" a la representación sintética del corpus:

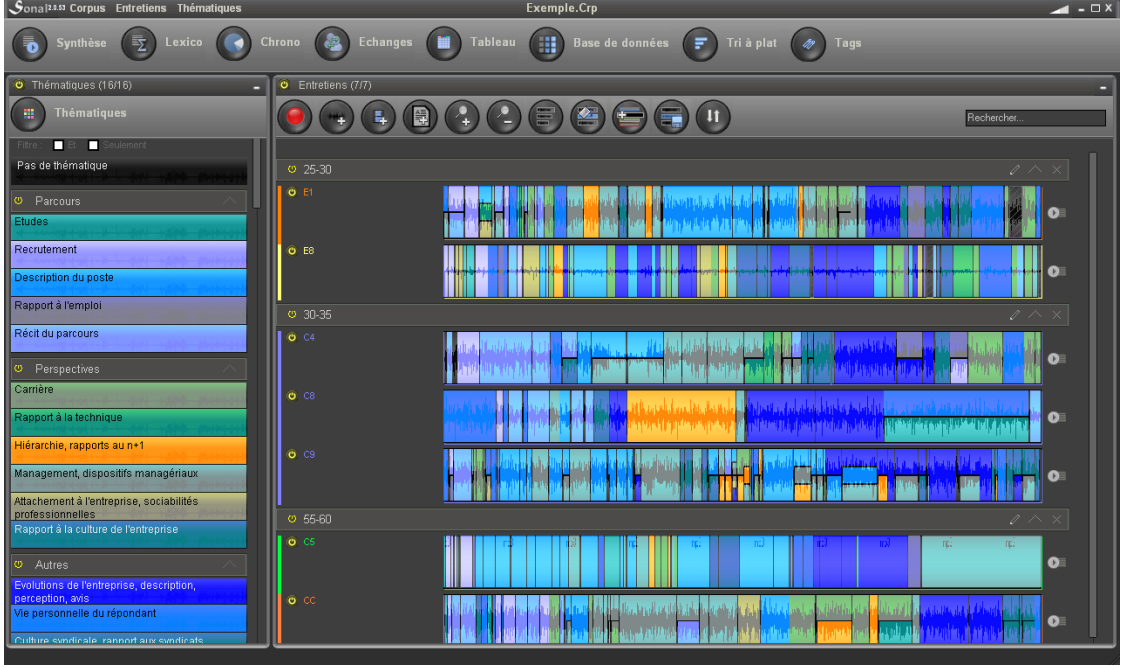

Cada fragmento tiene sus propias características:

- Coordenadas temporales específicas (los fragmentos no se superponen)
- una cadena de caracteres (texto) que corresponde a la transcripción

Y otras, que comparte con otros fragmentos:

• una o varias temáticas, que definen entre otras cosas el color

• una entrevista, de la cual proviene, y que le otorga características específicas provistas en la base de datos.

En Sonal, un fragmento es, por lo tanto, **1) una duración de la banda, 2) el texto, 3) una temática 4) una serie de palabras clave y 5) características tomadas de la base de datos donde se encuentra información sobre la entrevista a la que pertenece el fragmento.** Es sobre la base de estos diferentes atributos que los fragmentos se activarán o no.

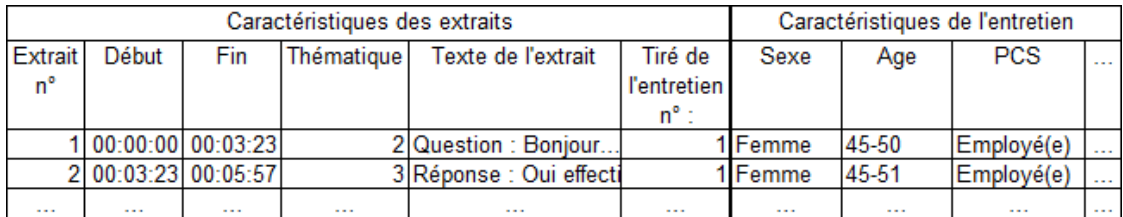

La primera cuestión es saber cómo activar y desactivar los fragmentos.

Hay cuatro enfoques posibles y complementarios para activar o desactivar los fragmentos:

- Podemos elegir conservar activas **solamente algunas temáticas**
- Podemos elegir conservar activos solamente los **fragmentos que contienen determinadas palabras clave**.
- Podemos elegir conservar activas **solamente determinadas entrevistas** escogidas una por una.

● Podemos elegir conservar activas solamente **determinados tipos de entrevistas**, basándonos en las características indicadas en la base de datos.

Desde un punto de vista gráfico, Sonal ofrece una representación muy intuitiva del filtrado, ya que los análisis se refieren a los fragmentos "encendidos" que se observan en el "muro" del corpus.

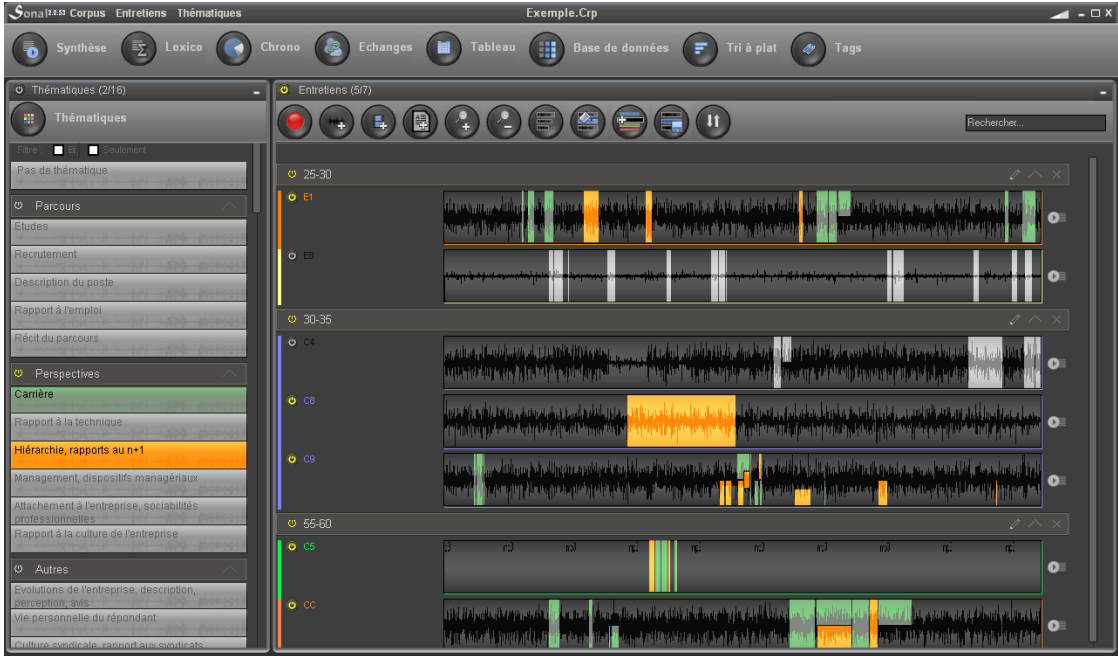

Corpus filtrado (algunas de las temáticas están desactivadas)

Se debe saber que los filtros aplicados son transversales en el software. Podemos filtrar los fragmentos del corpus (ver más arriba), pero también podemos solicitar el filtrado dentro de las ventanas de análisis específicas (léxico o cronométrico). **En todos los casos, el filtrado realizado en un solo lugar se aplica a todas las demás interfaces**.

Salvo excepciones, el sistema de activación/desactivación de temáticas, de (tipos de) entrevistas es el mismo en todas partes:

Un clic con el botón izquierdo en un elemento provoca su activación o desactivación.

Un clic con el botón derecho en un elemento implica que sea el único elemento activado

El botón ubicado en la parte superior de los paneles de filtrado permite la activación o desactivación de todas las categorías.

#### Filtrar por temática

Para encender o apagar una temática, será suficiente con hacer un clic con el botón izquierdo sobre la temática deseada en la sección "temáticas" a la izquierda de la página. Para conservar solamente dicha temática, haga clic con el botón derecho. Para volver a encender o apagar todas las temáticas, haga clic sobre el botón on/off ubicado arriba a la izquierda de la sección "temáticas". En la página del corpus, los fragmentos cuya temática ha sido desactivada desaparecen.

Las "familias" temáticas creadas gracias a los separadores funcionan de la misma manera.

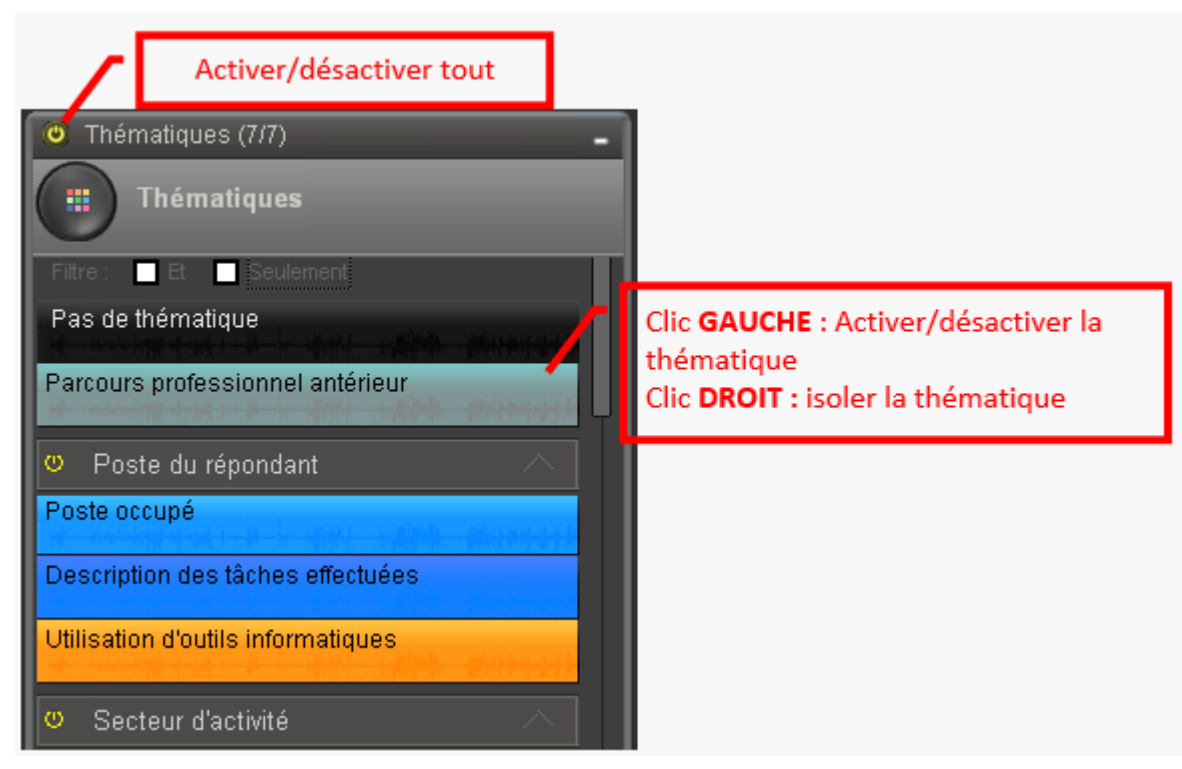

También es posible refinar la selección para administrar múltiples temáticas. Las casillas de verificación "y" y "sólo" permiten conservar durante el filtrado solo los fragmentos que contienen varias temáticas simultáneamente (función "y"), o los fragmentos que contienen solo la(s) temática(s) activa(s), excluyendo fragmentos que contienen este o estas temáticas asociadas a otras.

#### Filtrar por entrevista

Las entrevistas se activan y desactivan individualmente haciendo clic en el botón de on/off ubicado en el extremo izquierdo de la línea de la entrevista en el corpus. De nuevo, al hacer clic con el botón derecho se aísla la entrevista en cuestión, y el botón de on/off en la parte superior de la sección entrevistas permite la activación/desactivación de la totalidad de entrevistas. Los fragmentos de una entrevista desactivada permanecen visibles pero están en gris.

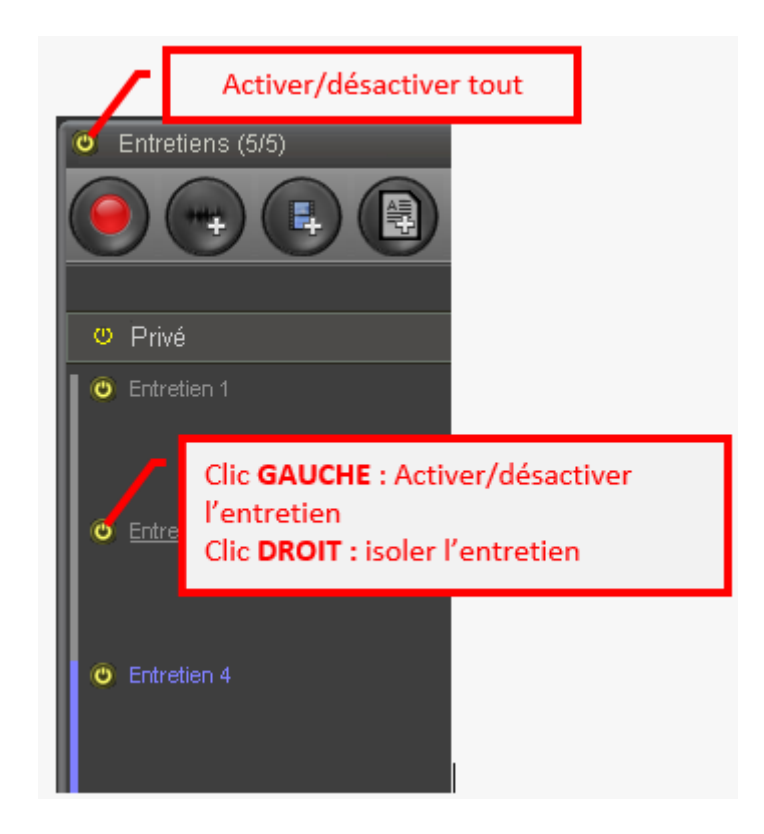

Filtrar por variables

El filtrado de variables es lo mismo que el filtrado de entrevistas, pero por grupos. En lugar de activar o desactivar las entrevistas una a una, puede hacerlo por sus características. Esta función pasa por la visualización de una tabla de frecuencias, que indicará la composición del corpus en función de las diferentes variables.

Después de desplegar las variables, para activar o desactivar las entrevistas haga clic con el botón izquierdo. *¡Cuidado!, aquí, hacer clic con el botón derecho le permitirá modificar el título de la modalidad, no aislarla.* El botón de on/off en la parte superior del panel le permitirá restablecer el filtro desde cero.

Filtrado de las entrevistas según sus características

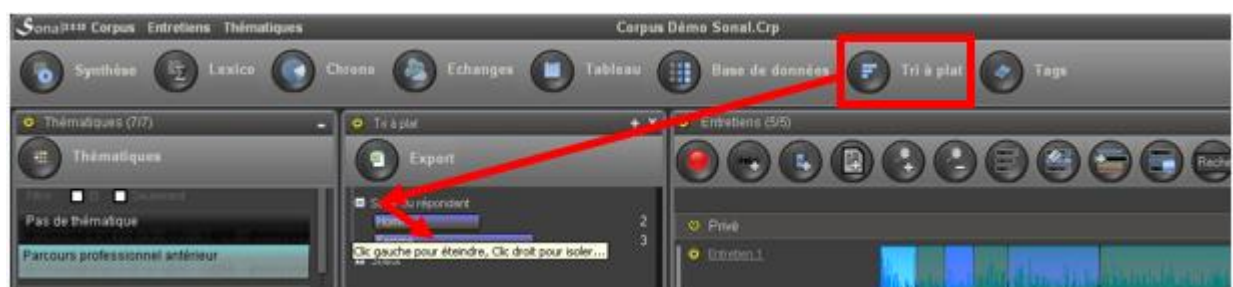

Al acumular o no las características de filtrado, podrá seleccionar fácilmente una colección de fragmentos que puede someter a uno de los enfoques de análisis propuestos por el software.

Filtrar los fragmentos por las palabras clave

También tiene la opción de filtrar los fragmentos por palabras clave. El funcionamiento es un poco diferente: es necesario mostrar la ventana de las palabras clave (botón "Tags" - ver aquí abajo):

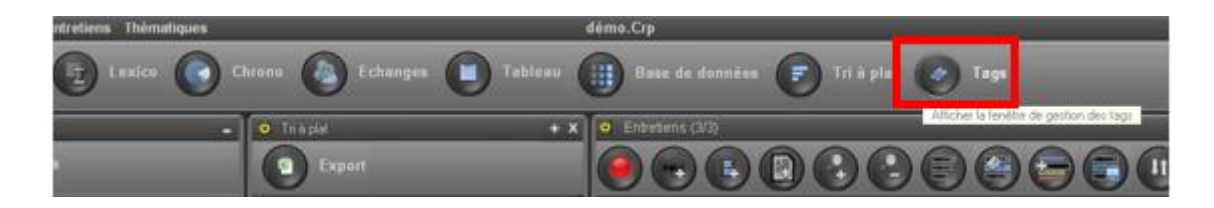

A continuación aparecerá una lista de palabras clave: cuanto más frecuente es una palabra clave, más grande es. Al hacer clic en una palabra clave, se accede directamente a la ventana de síntesis donde se compilan todos los fragmentos que contienen la palabra clave en cuestión.

Nota: Seleccione o desactive la casilla "filtrar los fragmentos" para que los otros criterios de filtrado permanezcan o no activos.

# 15. El análisis cualitativo (síntesis)

Una vez que se realiza una operación de filtrado de los fragmentos, Sonal primero propone un enfoque simple del material, que consiste en un inventario de todos los fragmentos disponibles sobre un tema determinado.

Para obtener dicha lista, simplemente haga clic en el botón "síntesis" en la parte superior izquierda de la página del corpus:

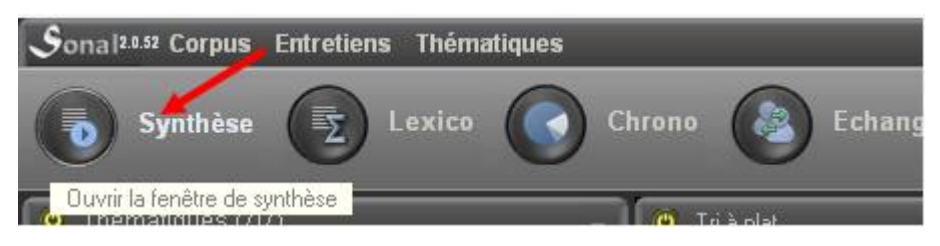

La ventana que aparece le permitirá de releer y/o de escuchar nuevamente todos los fragmentos seleccionados.

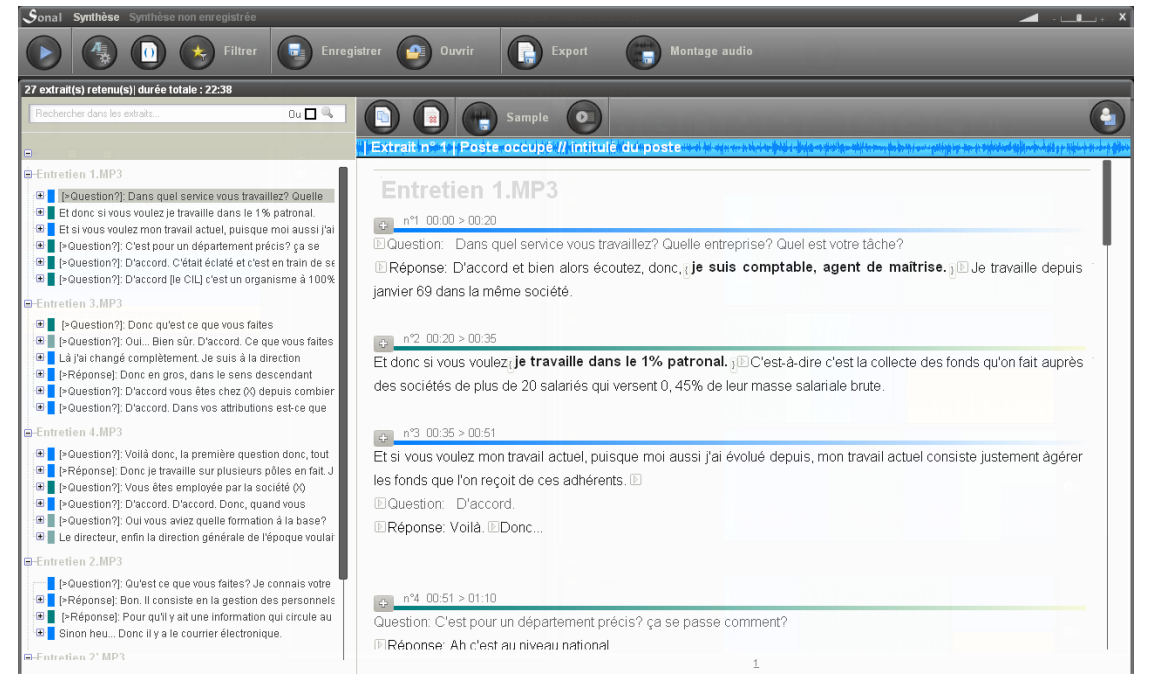

La columna de la izquierda contiene todos los fragmentos retenidos. Al hacer clic sobre uno de ellos, la pista de audio se enciende y el texto del fragmento aparece en la parte derecha de la página. Una vez el fragmento finalizado, Sonal pone automáticamente en marcha el siguiente.

*Si el fragmento contiene puntos de sincronización, un botón con el símbolo "+" aparecerá a la izquierda del rótulo del fragmento. Haciendo clic, la lista con los puntos aparece bajo el rótulo del fragmento. De esta manera, puede acceder rápidamente a determinados fragmentos.*

Usted es libre de usar el cuadro interpretativo que desee; Sonal se complace de poner a disposición el inventario exhaustivo de los fragmentos de un determinado tema y/o que provienen de una (categoría de) entrevista. Hablamos de análisis cualitativo ya que el mismo se basa en un enfoque interpretativo pero no se trata, en sentido estricto, de un método. Se trata simplemente de asegurarse que no se pierda ningún fragmento interesante.

Una vez que se realiza la síntesis, es posible copiar los fragmentos por separado en un procesador de texto, eliminar de la síntesis aquellos que no tienen interés, etc.

#### **15.1 Modificar los fragmentos desde la ventana de síntesis**

La ventana de síntesis sirve antes que nada para compilar y exportar los fragmentos filtrados, pero también sirve como ventana de edición de los fragmentos. Dicha función resulta extremadamente útil en determinados casos.

Cuando abre un fragmento, la tecla enter del teclado (o el botón "+" de más abajo) le permite editar:<br>Senal Synthise

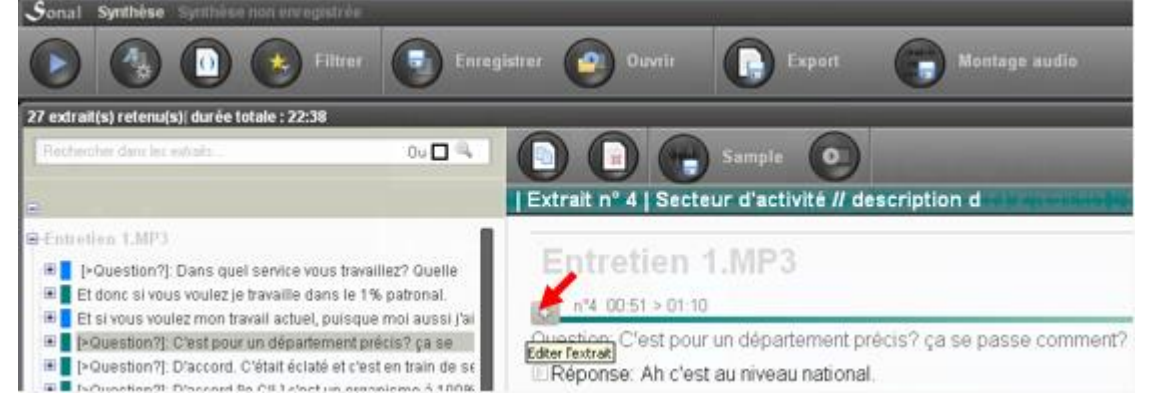

La ventana de síntesis también puede ser utilizada para realizar modificaciones selectivas en el corpus.

Importante, también puede reabrir la entrevista de la cual proviene el fragmento para verlo "en contexto". Para ello, haga clic sobre el siguiente botón:

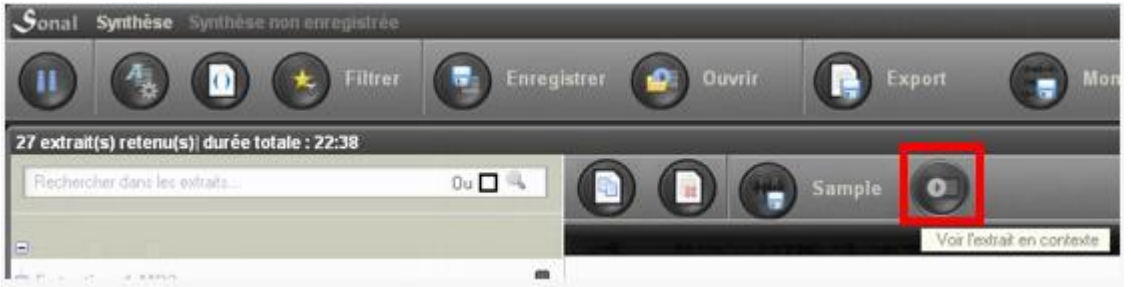

Es otra manera de modificar los fragmentos. También puede aplicar y modificar las ponderaciones desde la síntesis.

*¡Cuidado! La incorporación de modificaciones en las ponderaciones solamente se ejecuta en el fragmento seleccionado. Si bien podríamos tener un efecto sobre los fragmentos que le siguen, las ponderaciones corren el riesgo de no aparecer de manera inmediata.* 

#### **15.2 Buscar una palabra clave**

Esta ventana de síntesis también le permitirá realizar búsquedas lexicales en el interior de los fragmentos. Escriba en el cuadro de búsqueda la palabra de interés y los fragmentos serán de nuevo filtrados en función de su contenido.

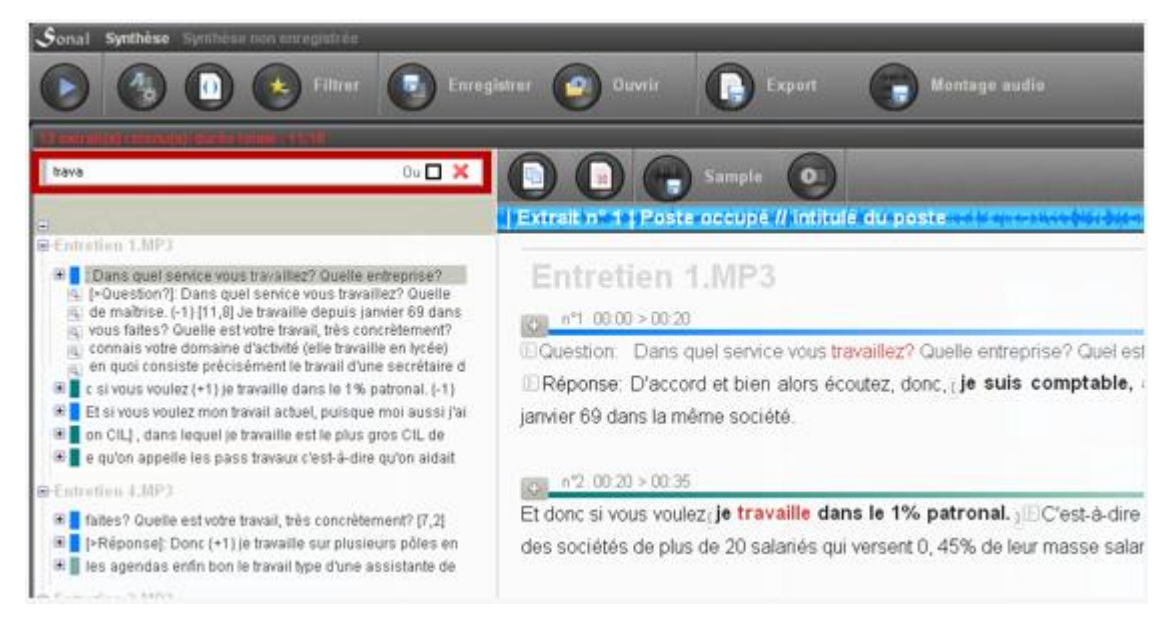

El renglón de cada fragmento contiene el primer contexto de la aparición de cada palabra, ulteriormente, si hace clic sobre el renglón, aparecerá una lista de los contextos en los cuáles se halla la palabra. Si hace clic sobre dichos renglones, se lleva a su posición en el fragmento, lo que es útil si tiene fragmentos muy largos.

*Dicha función le permitirá buscar una palabra clave al interior de todo el corpus. Es necesario no filtrar los fragmentos antes de la síntesis.*

# **15.3 Filtrar los fragmentos por el "peso" del contenido**

El sistema ponderación cualitativa puede utilizarse para filtrar los fragmentos retenidos en función de su contenido. Para visualizar u ocultar el panel de filtrado, hay que utilizar el botón en forma de estrella:

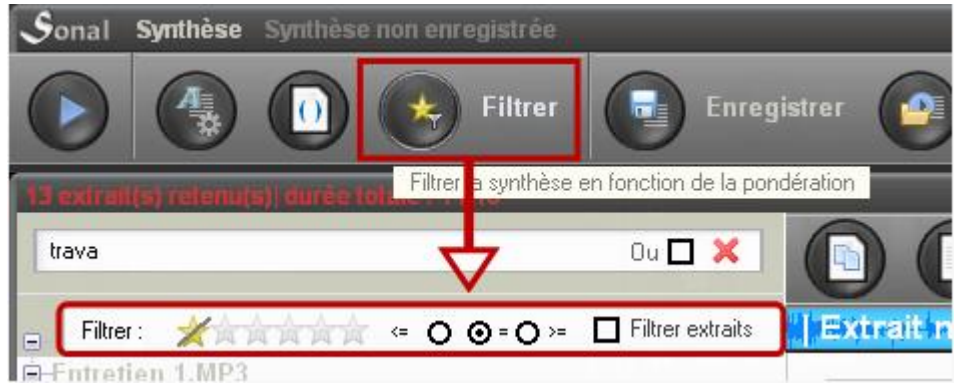

Luego se debe seleccionar el nivel de filtrado determinado por el número de estrellas. Mientras haya un nivel definido, sólo aparecen los fragmentos que contienen por lo menos un pasaje ponderado en el nivel indicado.
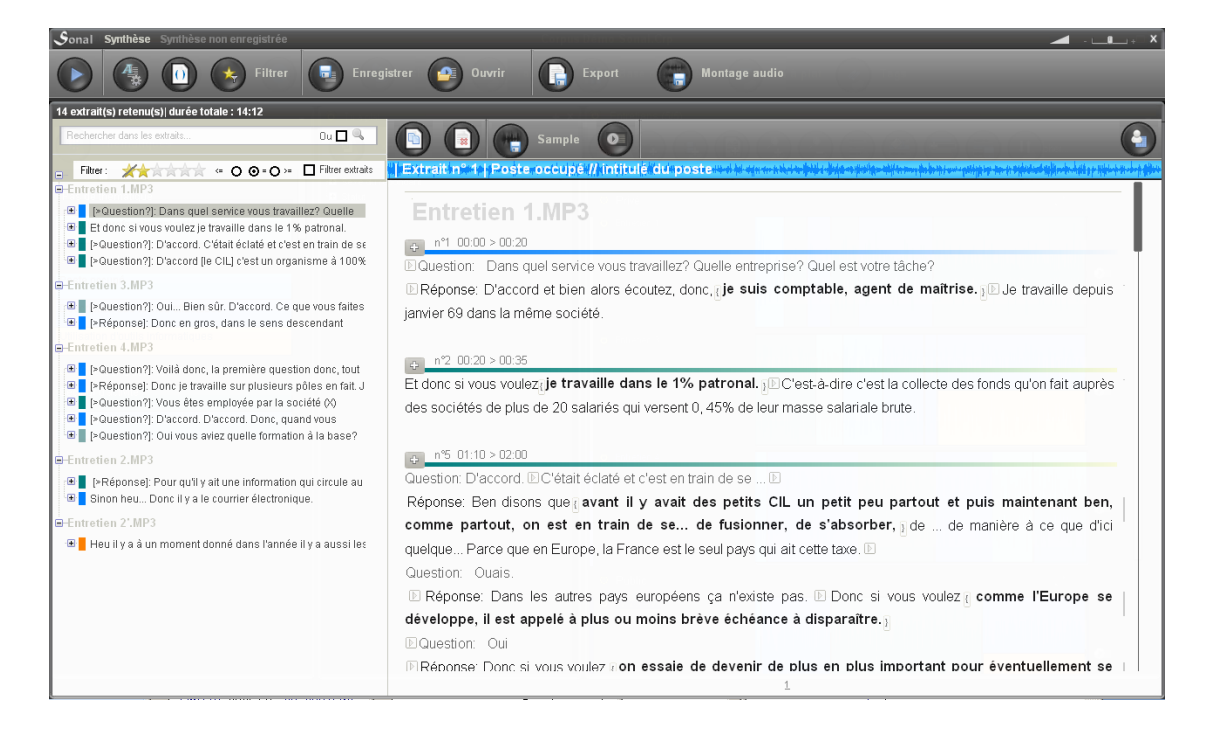

Si hace clic en la casilla "filtrar los fragmentos", el contenido de los fragmentos seleccionados se filtra para visualizar solamente los pasajes con el peso buscado:

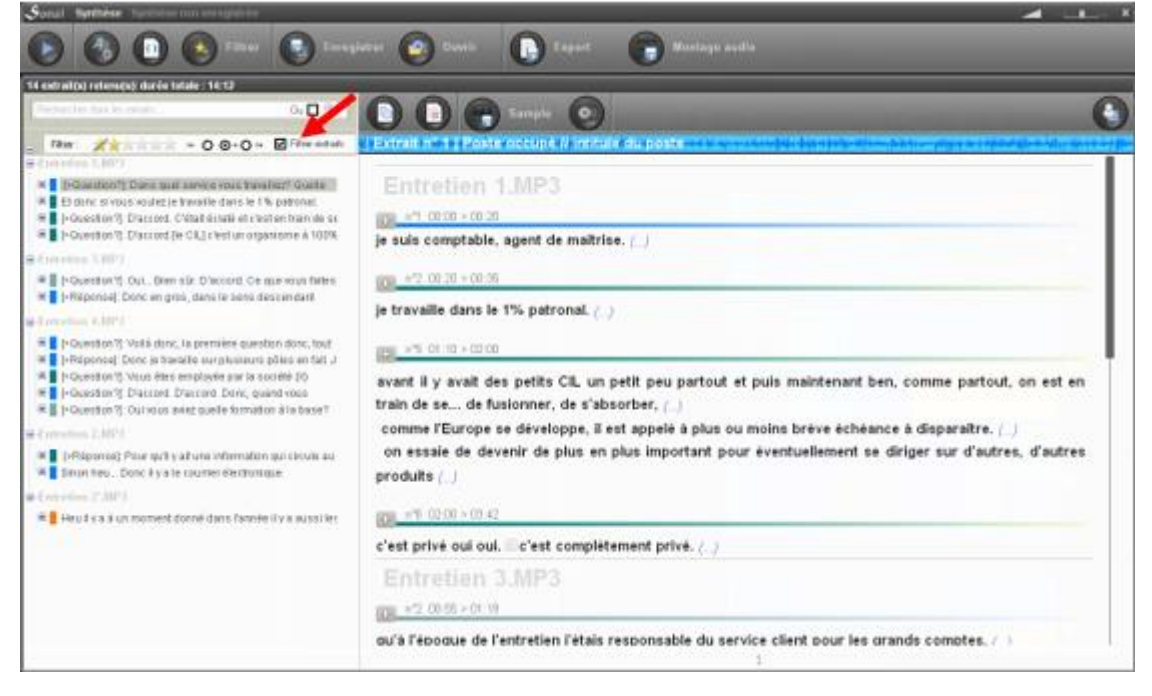

Ello puede ser útil para exportar una recopilación de las citas juzgadas ilustrativas hacia un procesador de texto durante la fase de redacción.

#### **15.4 Exportar el resultado de una síntesis**

#### Exportar el texto

Cuando haya reunido una serie de fragmentos que considera pertinentes para ilustrar tal o cual fenómeno referido al objeto de estudio, puede exportar el contenido de dicho análisis en Word o en cualquier procesador de texto haciendo clic en el botón para exportación:

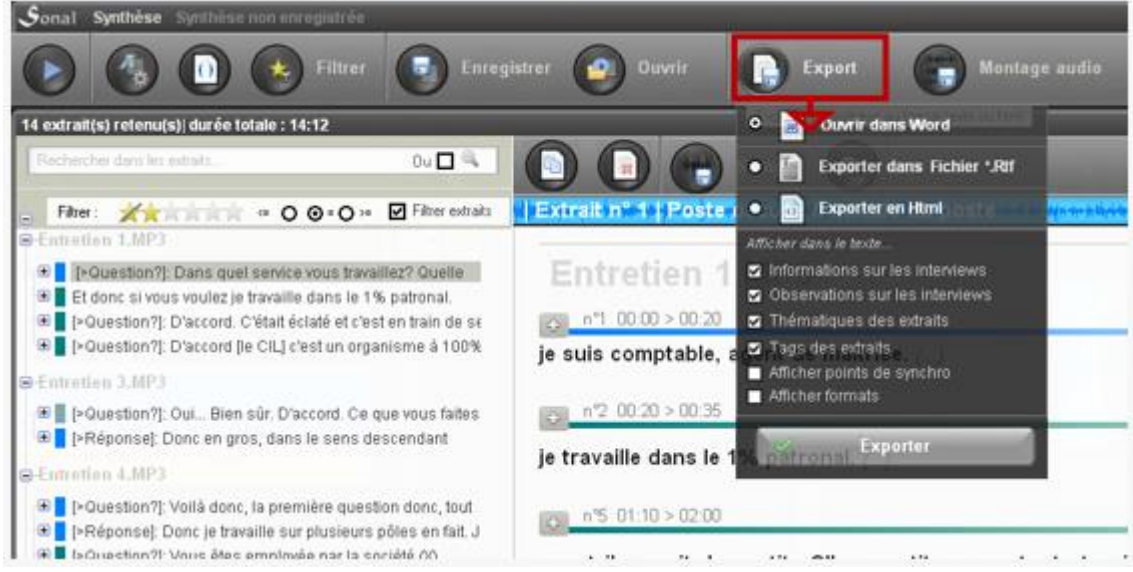

Las opciones son las mismas que para la exportación de las entrevistas. Ver aquí.

Si solamente desea exportar el contenido de texto de un solo fragmento, haga clic en el siguiente botón:

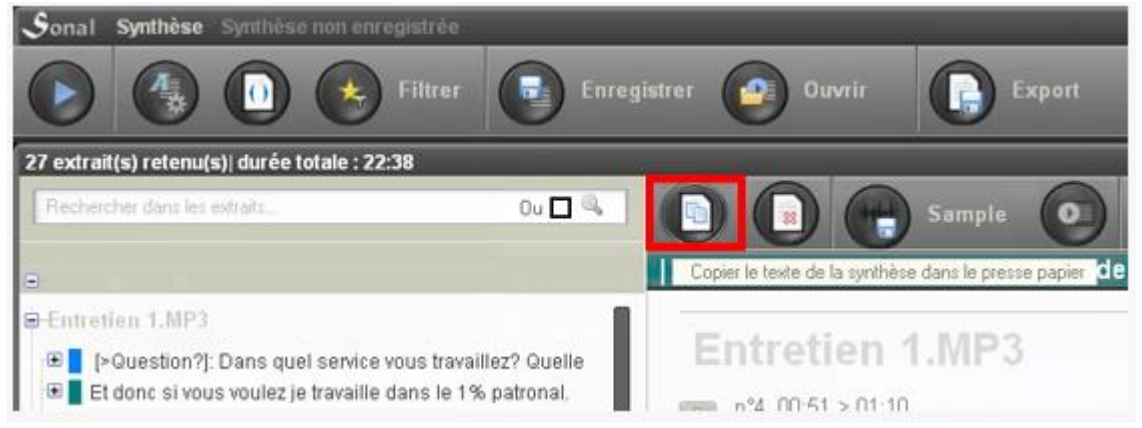

#### Exportar el audio

También puede elegir exportar el sonido. Si hace clic en el botón "montaje" a continuación, Sonal realizará un montaje con los diferentes fragmentos de audio seleccionados y hará un único archivo de audio.

*¡Ojo! El montaje solo se puede realizar si todos los archivos se encuentran en el mismo formato y dicho formato es WAV o MP3.*

También puede elegir "sampler", o tomar muestras de los fragmentos individualmente, es decir, recortar cada fragmento y extraer un único archivo de audio. Para ello, haga clic en el siguiente botón:

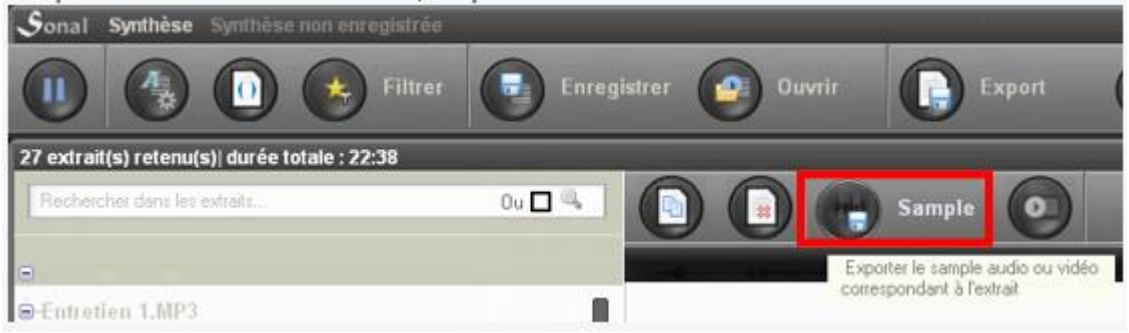

## **15.5 Guardar una síntesis / o hacer una copia de seguridad**

Asimismo, tiene la posibilidad de hacer un backup de la síntesis dentro de Sonal, para reabrirla más tarde. Para hacer guardar la síntesis, haga clic sobre el siguiente botón y agregue los comentarios necesarios para caracterizarla:

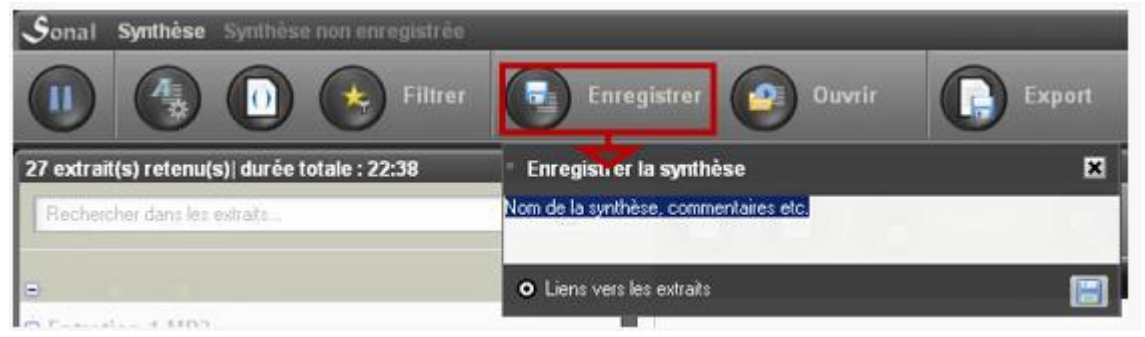

Finalizado el registro, la síntesis será guardada en un archivo con el formato \*.snt, ubicado en una subcarpeta de la carpeta que contiene el corpus. El archivo se llamará "Synth", y no contiene ningún dato en sí mismo, solamente la información que permite extraer de nuevo los datos del corpus. Si modifica un fragmento, este aparecerá modificado cuando reabra la síntesis.

#### **15.6 Abrir una síntesis previamente guardada**

El siguiente botón permite reabrir todas las síntesis guardadas sobre el corpus.

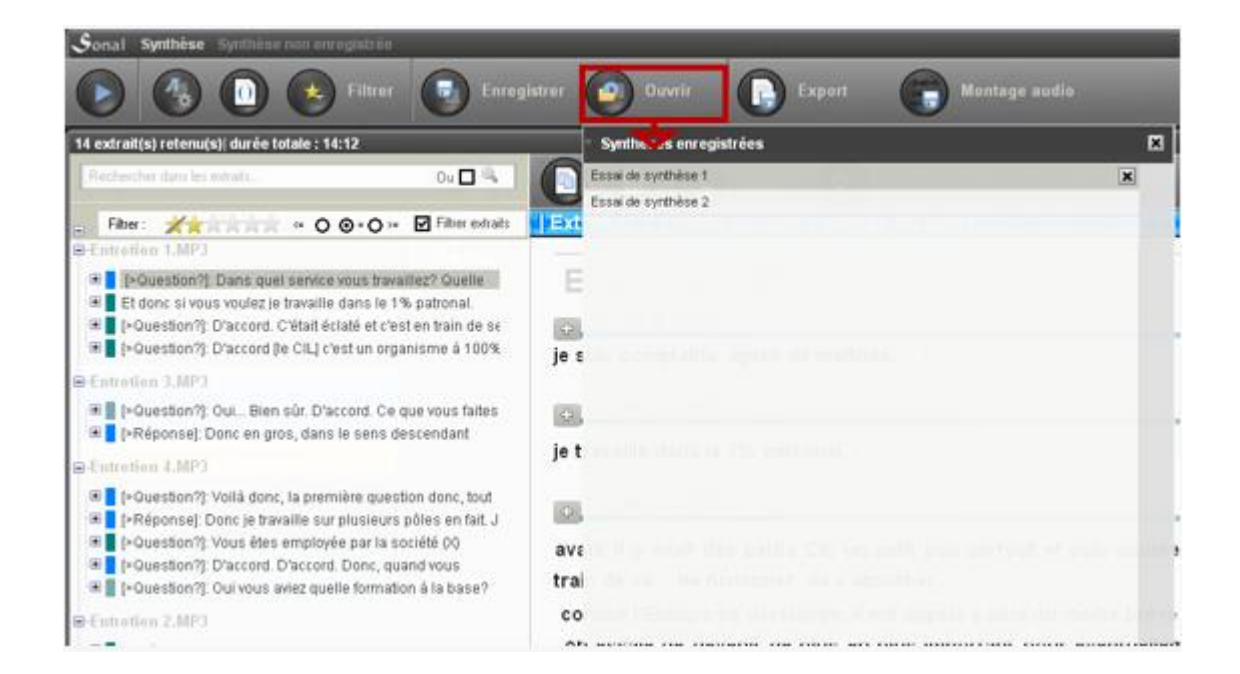

## 16. El análisis lexicométrico

Para iniciar un análisis lexicométrico, haga clic en el botón "Lexico" ubicado en la página del corpus.

## **16.1 ¿Para qué sirve un análisis lexicométrico?**

Contar el número de apariciones de las diferentes palabras (o "formas")

El análisis lexicométrico permite realizar un cómputo de las palabras más frecuentemente utilizadas en el corpus para identificar, más allá de las formas más comunes que se sitúan en los primeros lugares, los términos específicos más frecuentes en las entrevistas. La especificidad de Sonal es que puede no solamente releer, sino también escuchar nuevamente los fragmentos que contienen las palabras que le interesan. Por lo tanto, la lexicometría juega un rol en la indexación de la pista de audio y permite un enfoque diferente del material, más allá de las categorías temáticas y las características de las entrevistas.

Estudiar la especificidad lingüística vinculadas a un sujeto y/o a un (tipo de) hablante, etc.

El análisis lexicométrico es interesantes cuando se realiza sobre una parte del corpus y no sobre su totalidad, parte que debe será previamente filtrada. En tal caso, Sonal le permitirá identificar rápidamente el vocabulario más específico de esta parte. Por ejemplo, sería posible estudiar las palabras mayormente empleadas por tipo de entrevistado sobre un tema en particular, contrastando en función de las características. De esta manera se tiene accesos a las diferencias de formulación sobre un tema dado por los diferentes tipos de hablantes, esto encaja con la tradición estructuralista del análisis léxico en el que el vocabulario es un reflejo de las posiciones sociales.

Estudiar las categorías de entrevistados o los sujetos en los cuales una forma es más frecuente.

Sonal propone un enfoque complementario que permite para una palabra dada, buscar en qué división del corpus se encuentra con mayor frecuencia y mayor especificidad. Por lo tanto, podemos avanzar y retroceder entre una entrada por categorías (qué vocabulario está más relacionado con ese tema, por ejemplo) y una entrada por vocabulario (en qué subpoblación del corpus encontramos con mayor frecuencia y mayor especificidad una palabra dada).

## **16.2 La base léxica**

Los análisis lexicométricos se realizan a partir de una base léxica legible por excel o calc y que contiene las diferentes palabras del corpus, con la información clave sobre los fragmentos de los que proceden (rango, palabra, lema, entrevista, fragmento, temática, hablante, etc.).

Este archivo se coloca en la carpeta que contiene el corpus y lleva el nombre del proyecto seguido de "Lexico.xls".

*A pesar del formato, este archivo solo se puede leer en Excel, es un simple archivo tabular que tiene una extensión "xls" para permitir su apertura automática en la hoja de cálculo instalada en el ordenador.*

Base léxica

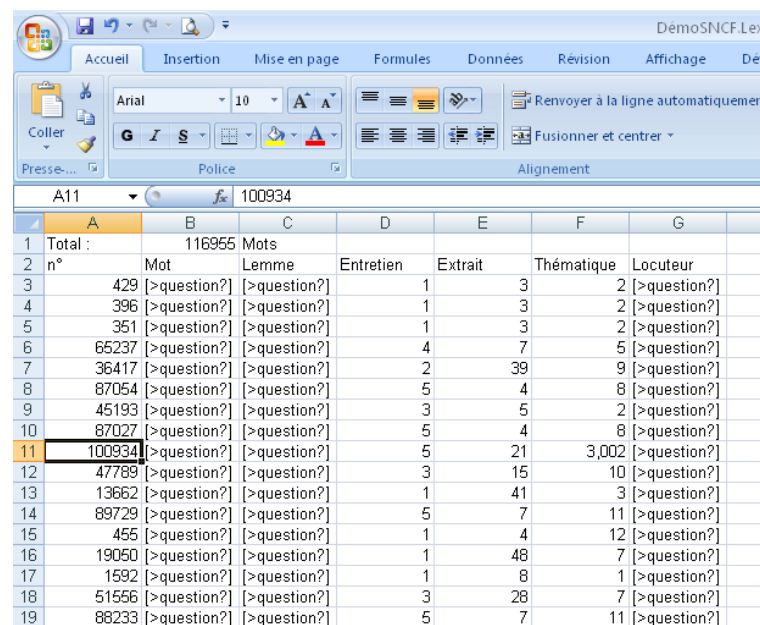

Cuando hace clic en el botón Léxico en la página del corpus, si ya ha creado la base, el programa lo abrirá, caso contrario, creará una nueva base, lo que tomará más tiempo. **El tiempo de carga varía según el tamaño del corpus y de la potencia de su ordenador.** Si el corpus es muy grande, la carga puede durar de uno a varios minutos.

Si por error arrancó un léxico, puede interrumpir el proceso haciendo clic en el botón "stop" al final de la página:

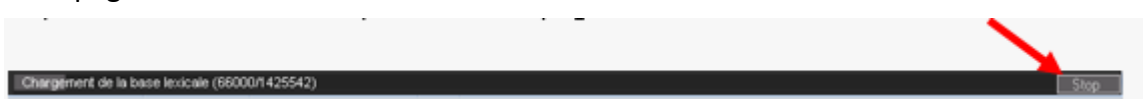

Al menor problema con la base léxica y si ella impide acceder a la función lexicométrica, bastará eliminar el archivo "léxico.xls" en la carpeta del proyecto. La próxima vez que lance Léxico, se regenerará una nueva base.

Si Sonal encuentra un problema al cargar la base de datos (lo cual es común si cambia la composición del corpus, por ejemplo, agregando o eliminando una entrevista), le sugerirá crear una nueva.

Restablecer la base léxica

También puede elegir restablecer la base con el siguiente botón:

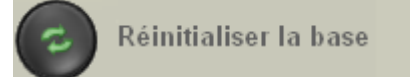

Que se encuentra abajo a la izquierda en la página de lexicometría.

En este caso, Sonal reescribirá integralmente la base y todas las lematizaciones se borrarán. Si ya ha trabajado en su base, es mejor responder "si/oui" a la pregunta que aparece, sobre guardar las agrupaciones realizadas:

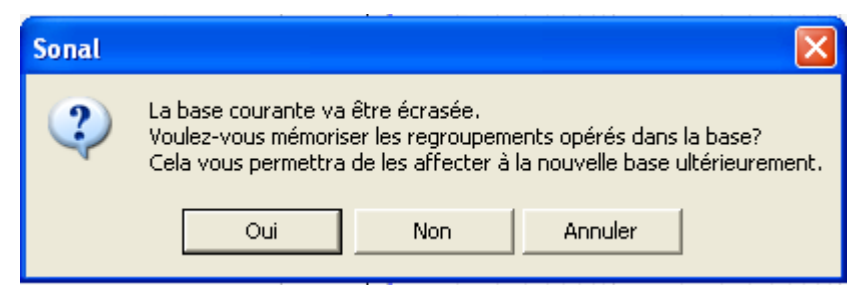

Con ello, tiene la posibilidad de volver a cargar los lemas creados en la nueva base.

## **16.3 La página de lexicometría**

Ahora se llega a una página que informar las apariciones de las diferentes palabras que aparecen en los fragmentos seleccionados.

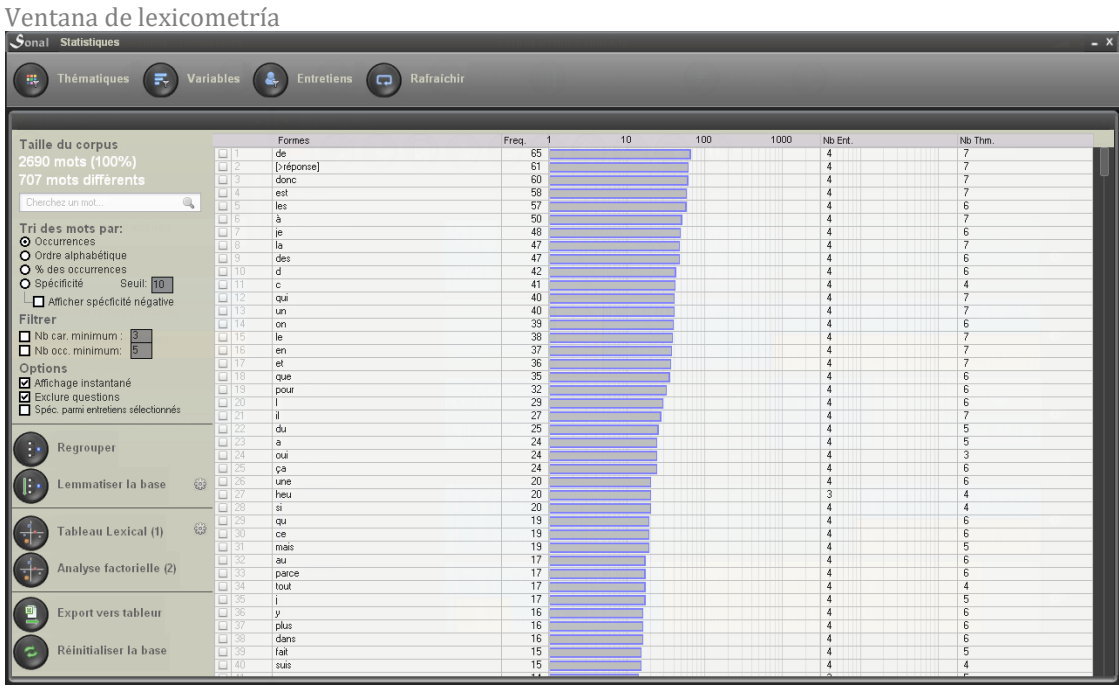

Antes de ver el significado de los gráficos e indicadores mostrados, primero debemos dar un vistazo a la interfaz...

Los paneles de filtrado

Para visualizar un modo de filtrado específico (por temática, por variable o por entrevista), haga clic sobre uno de los tres botones en la parte superior de la página. En el siguiente ejemplo, se realizó un filtrado por temática.

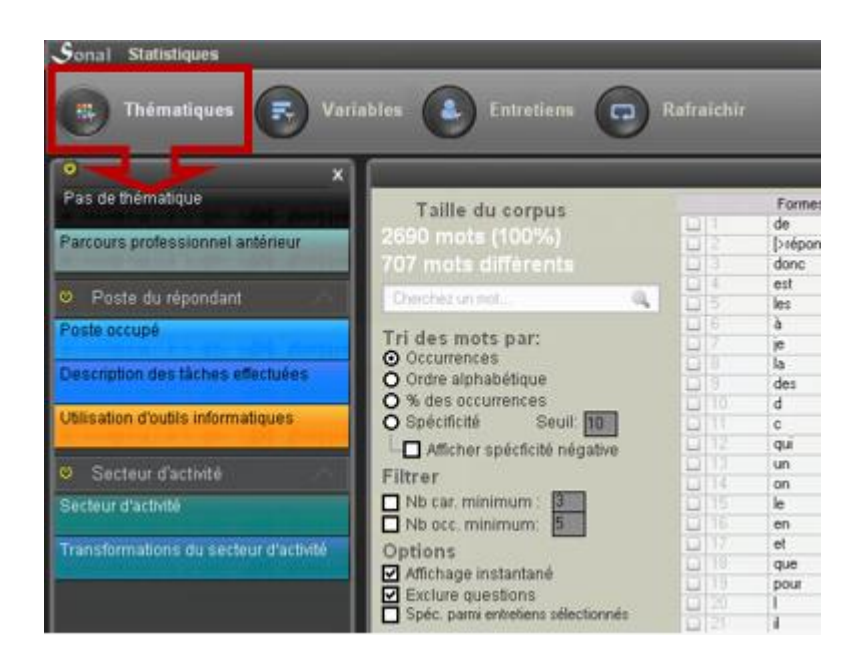

## **16.4 La clasificación de palabras**

En la parte derecha de la página aparece la lista de palabras, que son determinadas por el modo de clasificación utilizado, así como por los filtros aplicados.

La clasificación por apariciones

La clasificación por el número de apariciones muestra la frecuencia de las palabras por orden decreciente en el interior de la parte del corpus seleccionada.

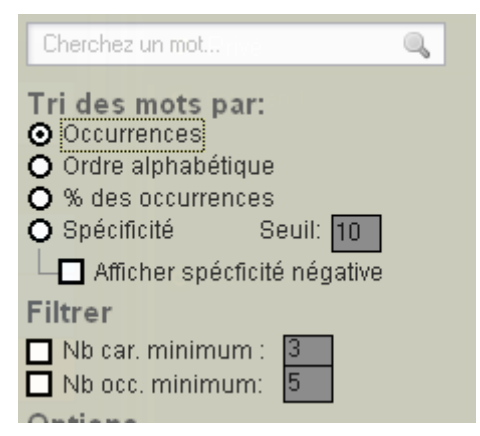

Las barras azules representan las frecuencias en función de una escala logarítmica. Es el momento de verificar la famosa [ley de Zipf](http://fr.wikipedia.org/wiki/Loi_de_Zipf) que traduce (normalmente) el decrecimiento progresivo de la aparición de las formas en el interior del corpus

La clasificación por orden alfabético

La clasificación por orden alfabético muestra la misma información que la selección por número de apariciones. Solamente se diferencia por el tipo de selección realizada. Nótese que los números preceden a las letras.

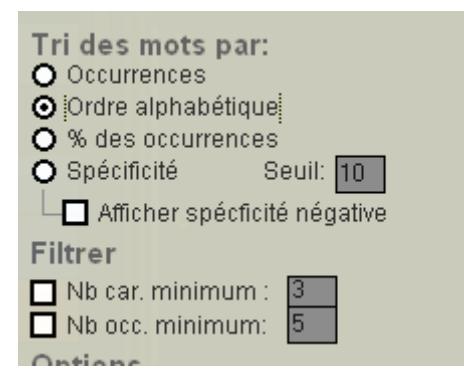

La clasificación por porcentaje de apariciones

La clasificación por el número de apariciones le permitirá encontrar rápidamente las formas específicas de los fragmentos seleccionados. Las palabras 100% específicas que se ubican en lo alto de la lista solamente aparecen en los fragmentos seleccionados y en ningún otro lado. Las palabras al 50% se distribuyen una mitad en los fragmentos, la otra mitad en el resto del corpus.

Esta clasificación sólo cobra sentido si se ha(n) seleccionado una parte(s) dentro del corpus. **Si todos los fragmentos se encuentran activados, la selección no tiene ningún efecto.** 

La lista representa las clasificadas, primero por porcentaje de especificidad, luego por el número de apariciones, lo que significa que en lo alto de la lista se hallan las formas exclusivas más frecuentes:

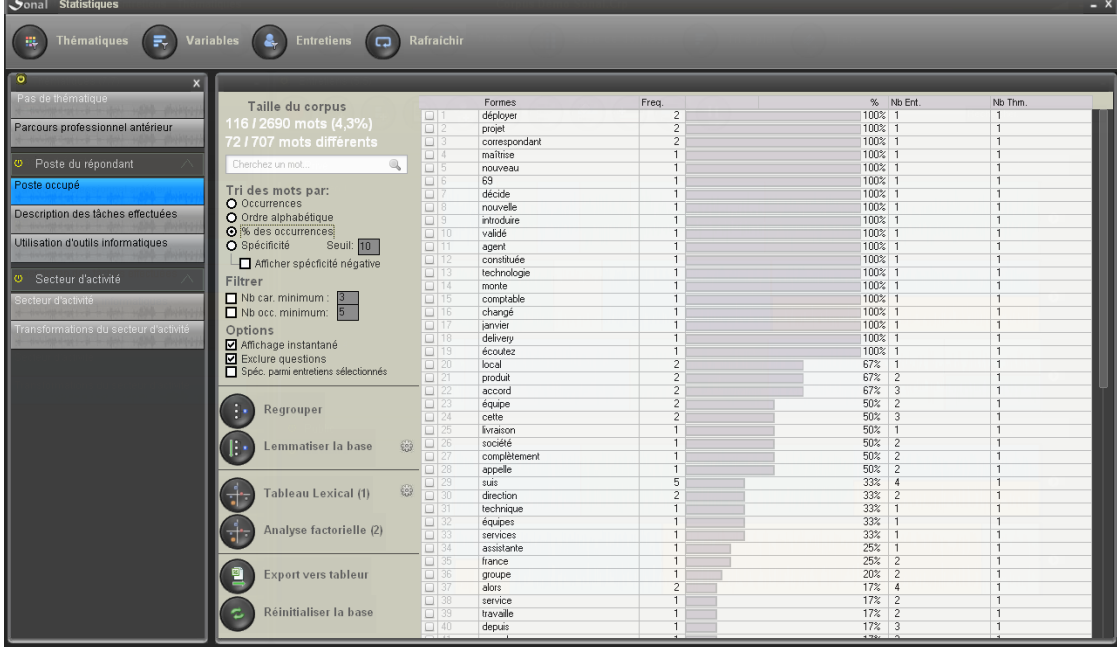

#### La clasificación por especificidad

La clasificación por especificidad es una herramienta dedicada al análisis de las particularidades lingüísticas de los fragmentos analizados.

El algoritmo derivado del trabajo de Pierre Laffón (y proporcionado por Philips Cibuis) calcula el indicador que resalta las palabras poco probables de *encontrar con tanta frecuencia* (especificidad

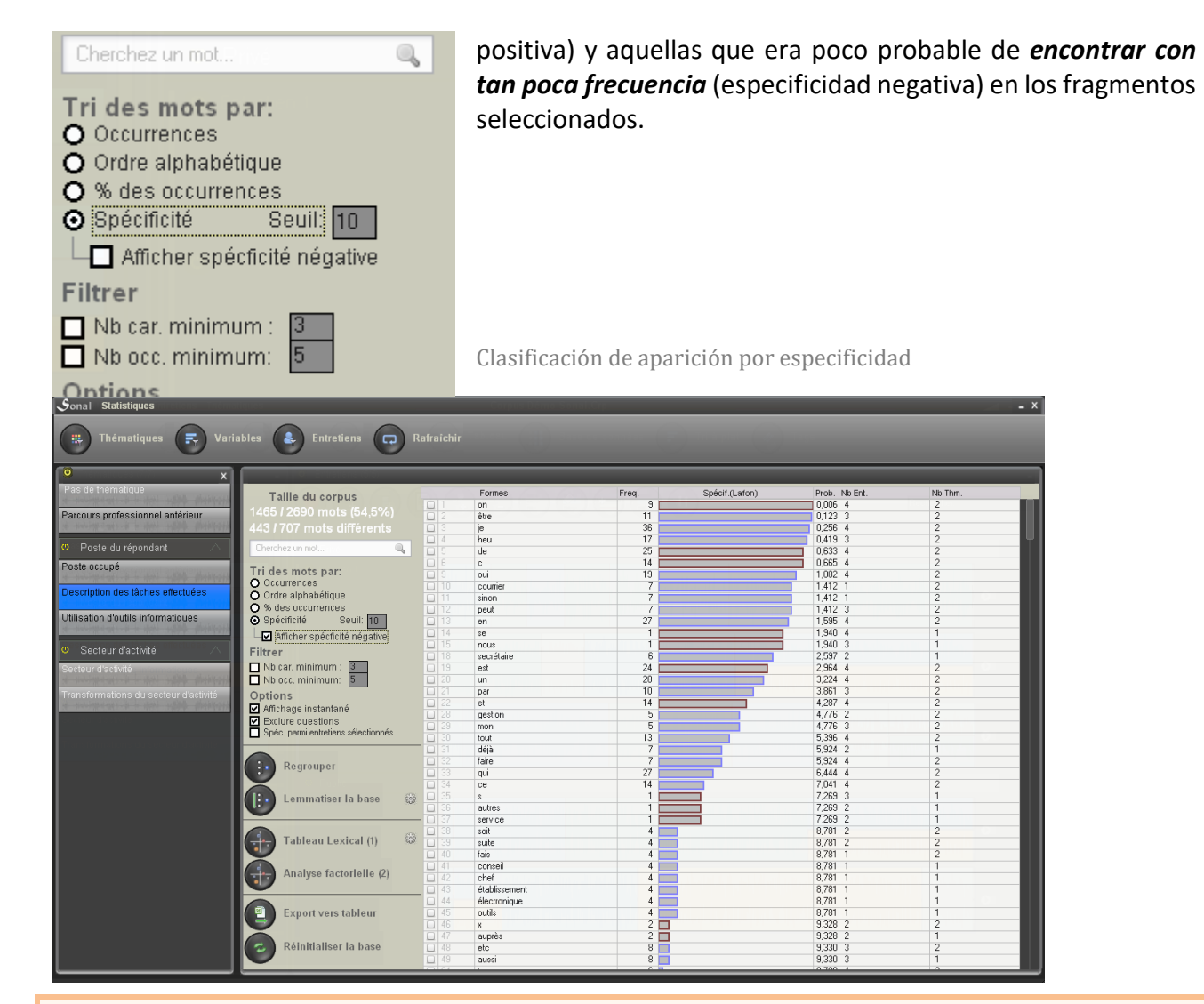

Las barras azules representan la especificidad positiva, las barras rojas la especificidad negativa. Las barras representan la improbabilidad de que las palabras aparezcan de la manera que lo hacen. En pocas palabras, cuanto más larga es la barra, menor era la probabilidad de aparición de una palabra en las condiciones dadas. A la inversa, el contenido de las casillas en consonancia con las barras brinda información sobre la probabilidad en %. Cuanto más baja es, en menor medida la forma aparece de manera predecible.

#### Ajustar el umbral de especificidad

El ancho de las barras depende del umbral elegido. A la derecha del botón de opción que permite ordenar las palabras por especificidad, hay un cuadro de texto que menciona el umbral más allá del cual la probabilidad ya no debería estar representada. De manera predeterminada, el umbral del 10% implica que solo se muestra el último 10% de improbabilidad. Esto equivale a ver que la barra azul o roja aparece solo para probabilidades menores al 10%. Por ejemplo, establecer un umbral del 5% no filtra los resultados, pero se "ampliará" en el último 5%, lo que aumentará las brechas entre probabilidades similares.

#### Mostrar (o no) las especificidades negativas

Por defecto, Sonal solo muestra solo las especificidades positivas (barras azules). Esto evita un fenómeno lógico pero problemático que es que cuando se aísla un subconjunto mayoritario del corpus, este se caracteriza únicamente por las formas ausentes, las que caracterizan a la sub-parte desactivada.

Filtrar la lista de las formas

Puede elegir conservar sólo las formas que son más cortas que un cierto número de caracteres.

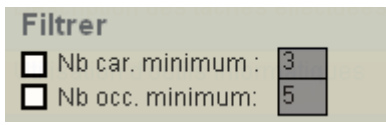

También puede elegir un piso para el número de apariciones. Este debe ser en función del número total de ocurrencias y la sutileza del filtrado.

En el caso de un análisis factorial, puede ser buena idea colocar un piso de visualización adaptado, para limitar el número de formas estudiadas a menos de 9999.

#### Deshabilitar la vista instantánea

Para los corpus de un tamaño importante, es conveniente que Sonal muestre inmediatamente las clasificaciones y cuente las apariciones cada vez que se cambia el filtrado, pero en el caso de corpus muy voluminosos, esto puede llevar bastante tiempo, especialmente si queremos un filtrado complejo y que Sonal lance un cálculo de las apariciones con cada adición de un criterio.

Por esta razón, es posible solicitar que los cálculos se realicen solo a pedido. Para ello, se debe desmarcar la casilla "Visualización instantánea":

Option Affichage instantané  $\nabla$  Exclure questions

Esto implica que para poder mostrar los resultados de los cálculos, a partir de ahora será necesario hacer clic en «Actualizar»/« Rafraîchir »:

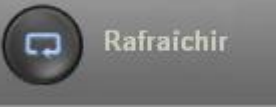

Incluir las preguntas en el análisis lexical

Por defecto, Sonal elige que el vocabulario de las preguntas no aparezca en los análisis. Sin embargo, se pueden mostrar desmarcando la casilla "excluir preguntas"/"exclure questions". Luego, Sonal recargará toda la base léxica al reintegrar el vocabulario de los entrevistadores.

#### **16.5 Retomar el contexto de aparición de una forma**

Al aislar de manera consecutiva las diferentes temáticas o las diferentes (tipos de) entrevistas, se accede rápidamente a las palabras que le son en mayor o menor medida vinculadas.

Cuando una palabra resulta digna de interés, ya sea porque es específica u otra razón, inmediatamente puede volver a los fragmentos que contienen dicha palabra, o dichas palabras si se trata de una forma lematizada. Esta función, comúnmente llamada "concordancia" o KWIC (para Key Word In Context) es imprescindible en la mayoría de los softwares de análisis lexicográfico. Ella permite estudiar los diferentes contextos en los cuales la forma aparece, para garantizar una devolución interpretativa del material con el fin de analizar los diferentes sentidos otorgados a una forma particular por los hablantes.

*Algunos softwares, específicamente vinculados a esta tarea, son por supuesto capaces de distinguir los contextos, estudiando las palabras vinculadas. No es el caso de Sonal que por el momento, es más bien un perro de caza de aves acuáticas, cazando en todas las direcciones y que a veces le trae a su dueño patos de plástico. Por ello, un análisis cualitativo de los resultados cuantitativos es indispensable.*

Para ello existen dos alternativas. Entre los botones que aparecen a la derecha de la palabra que se sobrevuela, las primeras dos sirven para acceder al detalle de sus apariciones.

La primera le permitirá acceder a la síntesis de los fragmentos que contienen el lema seleccionado (la o las palabra(s) reagrupadas bajo un mismo término).

Aparece la página de síntesis con la selección.

El botón que representa una pequeña lista, ubicada a la derecha del botón play, le permite acceder a una página de análisis de la palabra que contiene resumidamente todas las frases en las que aparece la palabra que se busca.

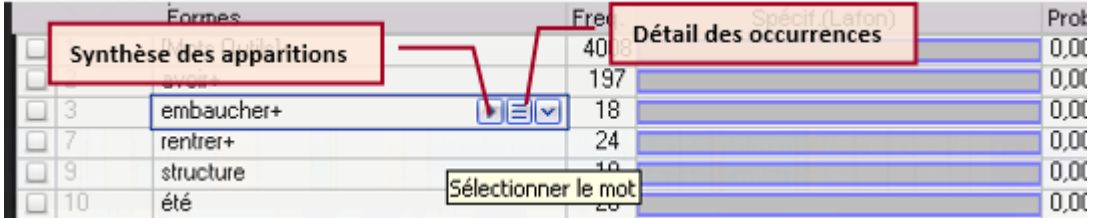

Analizar una palabra detalladamente

En la parte derecha de la página aparecen todas las frases que incluyen la palabra escogida. Como el listado se toma de la base léxica, todos los signos de puntuación y los saltos de página han sido suprimidos.

En el caso de palabras que aparecen con mucha frecuencia (más de 500 veces) la carga de la página puede ser bastante larga: un mensaje le pedirá confirmación.

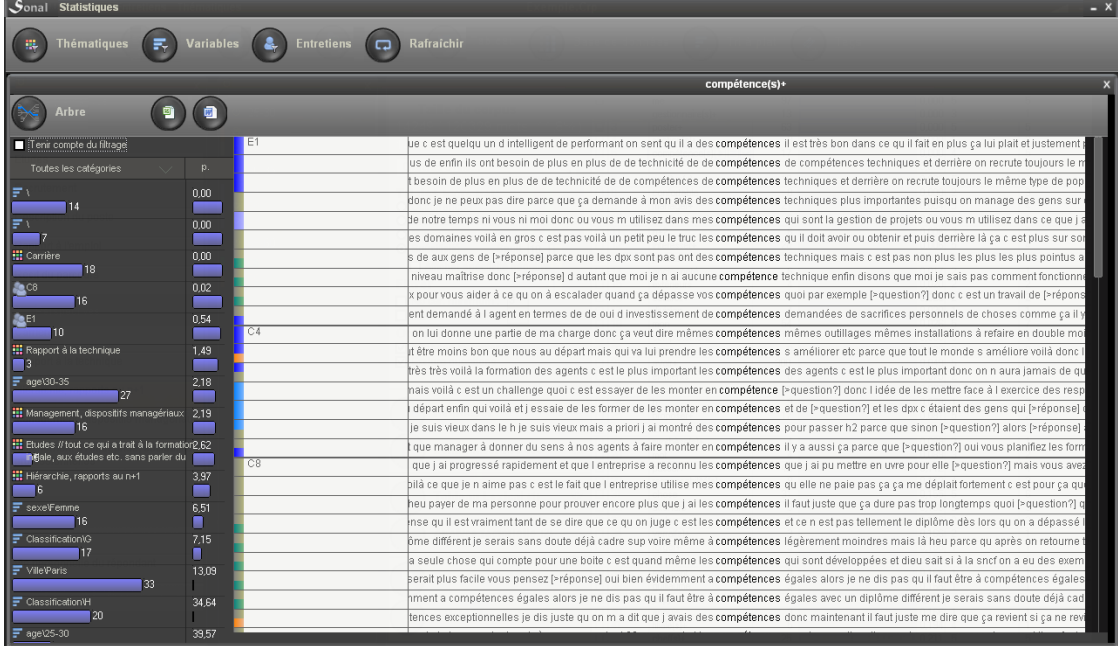

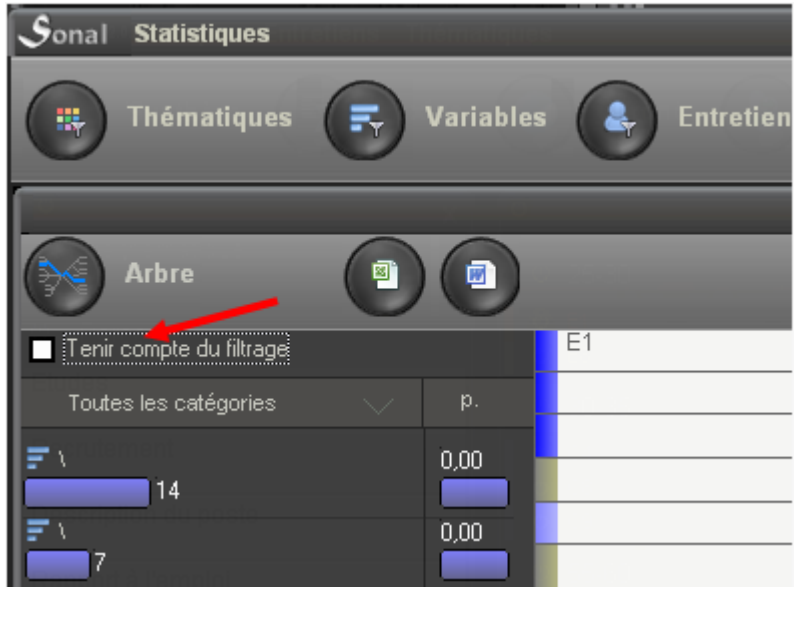

Al marcar o no la casilla "tener en cuenta el filtrado", elegirá ver o no todas las apariciones del corpus. En este caso, todas las apariciones de la palabra elegida se enumeran en el lado derecho de la página, estén o no en las temáticas o los fragmentos filtrados.

Para facilitar la lectura de los contextos, Sonal le ofrece una imagen de lectura bajo la forma de árbol, que le permite ordenar los contextos antes y después (de la palabra).

¡Cuidado! También en este caso la velocidad de visualización es proporcional al número de apariciones. Por encima de las 200 o 300 apariciones, Sonal puede tardar un tiempo en mostrar el árbol entero.

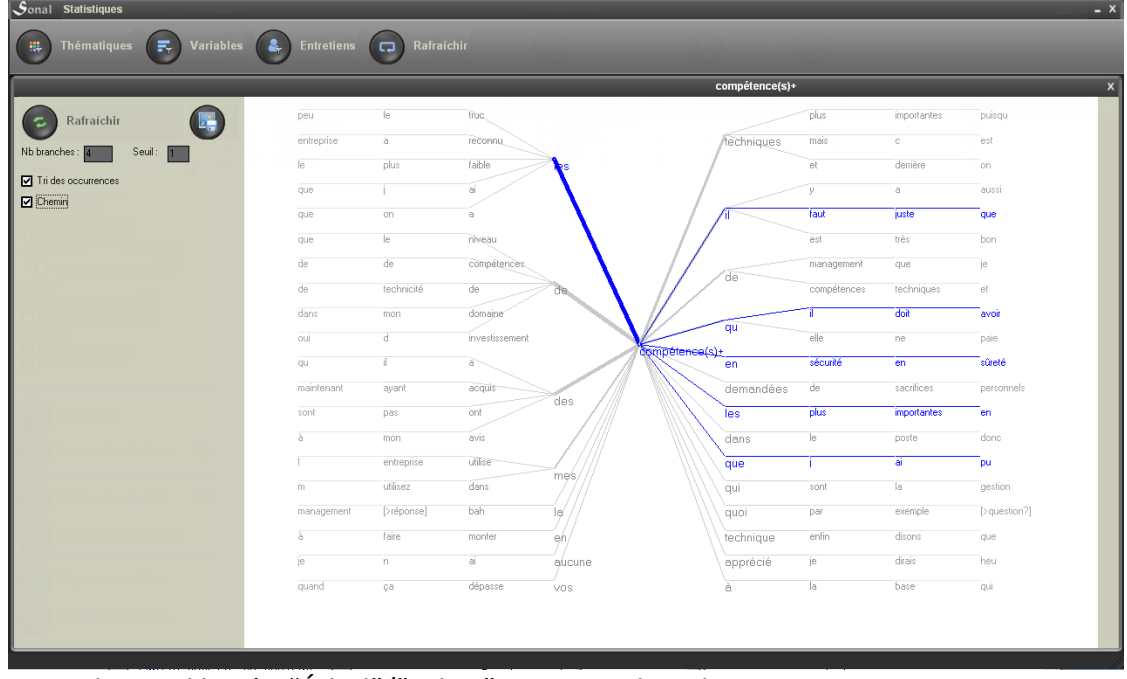

Haga clic en el botón "Árbol"/"Arbre" para acceder a la imagen.

Las opciones son:

- *Número de ramas:* cantidad de palabras antes y después que se quieren mostrar. Cuantas más ramas solicite, más largo será el cálculo.
- *Umbral:* el número de apariciones más allá del cual se desea que aparezcan las palabras. Ello puede servir para ver cuando el número de apariciones es alto.

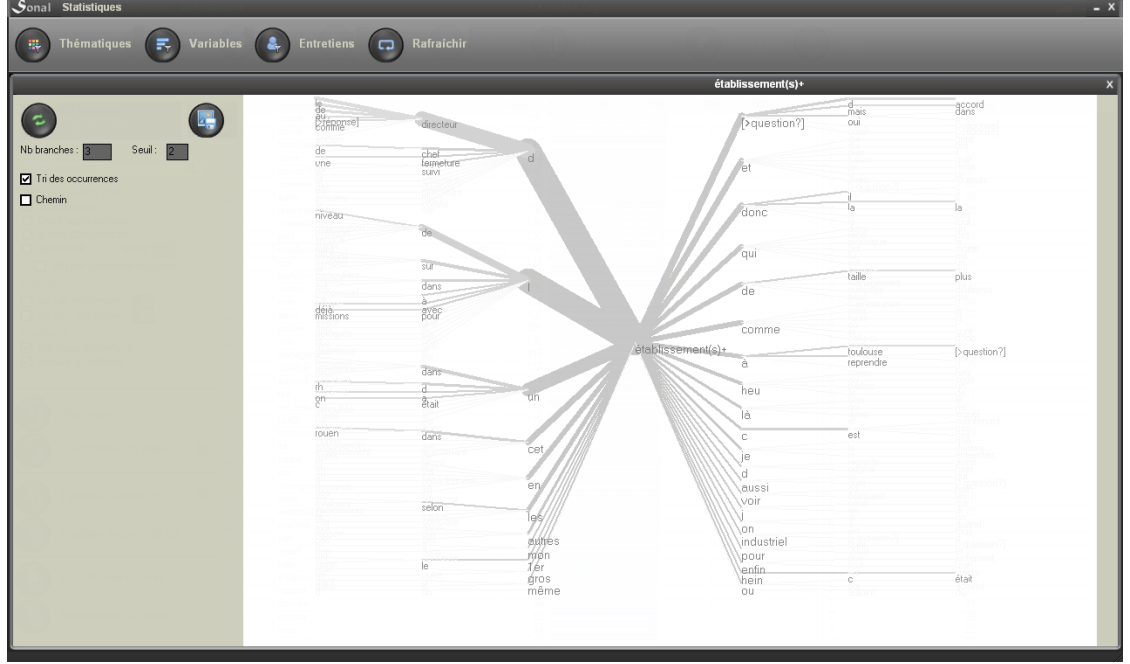

- *Clasificación de apariciones:* esta función equivale a ordenar de manera descendente los contextos antes y después de la palabra central.
- *Camino*: esta función permite observar, al sobrevolar las palabras, lo que precede o lo que sigue a la palabra central.

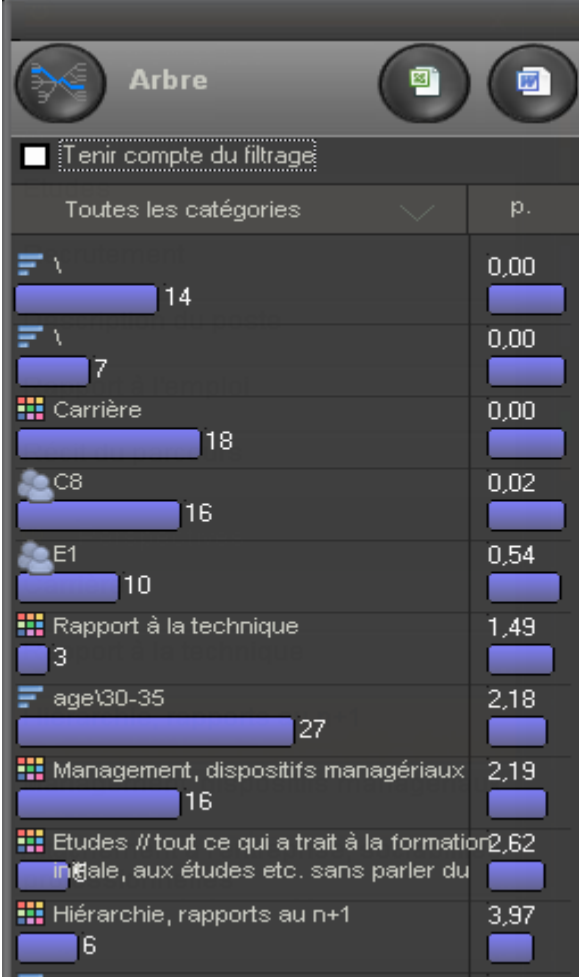

En el panel lateral (a la izquierda), se muestran las apariciones acumuladas (sin filtrado). Sonal muestra todas las categorías del corpus con las cuales la forma está asociada, sin importar la selección que haya hecho. Se podría decir que se vuelve al análisis: en general se estudia una palabra después de haber aislado una parte del corpus (ya sea una temática o un tipo de entrevistado). La utilidad de la función, en ausencia de filtro operado, es mostrar *desde donde podría haber llegado*.

El significado de los gráficos que aparecen en el lado izquierdo de la página es el siguiente:

La barra azul de la izquierda representa los efectivos; la barra de la derecha (azul o roja) representa la probabilidad calculada con el índice de especificidad de P. Lafon para que estos números se observen en la categoría tal como son.

De manera predeterminada, verá todas las categorías, pero puede elegir representar sólo ciertas categorías de análisis (temáticas, entrevistas, variables...) Haga clic sobre una de las siguientes etiquetas para ver el menú que le permitirá seleccionar las categorías que se quieren mostrar.

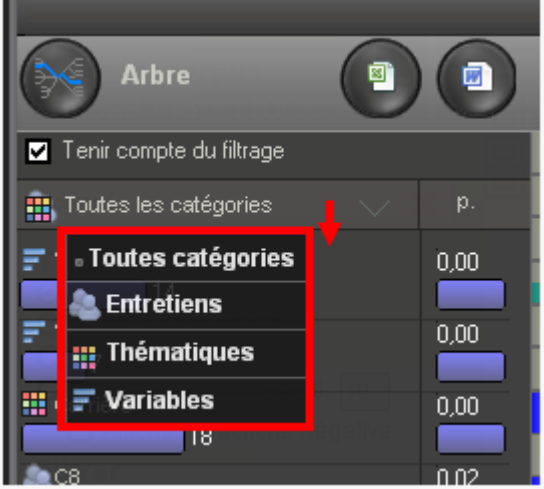

## **16.6 La lematización**

Sobre la parte izquierda del panel destinado a la lexicometria, varios botones le permiten modificar la base léxica y poner en marcha el análisis.

La lematización consta en agrupar bajo un mismo término diferentes palabras que comparten una raíz común o que hacen referencia a un mismo campo léxico. En concreto, ello significa por ejemplo poner bajo el término "comer" todas las formas conjugadas (o "alteradas") del verbo comer: (yo) como, (nosotros) comeremos, (ellos) comerán, etc. También puede incluir transformar en singular todos los plurales, etc. Esto permite reducir el número de apariciones distintas en la base y hacer más estricto los resultados estadísticos.

Sonal le da la opción de lematizar o no el corpus y de hacerlo de manera automática o de manera manual. Además, a fin de evitar los peligros vinculados a la automatización, puede volver cuantas veces lo desee a las lematizaciones realizadas, ya que el contenido de un lema se mantiene accesible y las formas agrupadas pueden ser objeto de un análisis individual, y ser "separadas" del grupo.

La lematización manual: "reagrupar"

El botón "reagrupar» permite crear lemas de manera "manual".

94188 mots  $175$ Ĥ poste<br>faut 5606 mots différents  $\frac{170}{165}$  $\frac{1}{10}$ accord avoir 165  $11$  $\mathbb{R}$ temps<br>été 155  $\overline{10}$  $\frac{154}{154}$  $rac{12}{11}$ 1 Tri des mots par O Occurences<br>O Ordre alphabétique avait . . .<br>149 l dit  $\overline{11}$ etc<br>entreprise ....<br>146 iń % des occurences Seuil:  $\boxed{10}$ Spécificité والو 143 elle<br>| avais<br>| quelque  $140$  $||\mathbf{v}|| \equiv ||\mathbf{v}||$ Filtre  $\frac{1}{140}$ Formes sélectionnées  $\blacksquare$  Nb car. minimum:<br> $\blacksquare$  Nb occ. minimum:  $rac{1}{\sqrt{2}}$ forcémen 139<br>133 avais<br>avait<br>avoir sais h à ....<br>123  $\frac{130}{130}$ ą. toujours  $\blacksquare$  2 votre 126 pense  $124$  $1 -$ Lemmatiser la base etes<br>etes  $\frac{124}{123}$ vraimen 122  $\frac{1}{118}$ ■  $\frac{116}{115}$ Tou  $\div$  $\frac{112}{112}$   $\frac{107}{104}$ fois **Analyse factorielle** manac peti travail momen  $104$ commen  $\frac{101}{102}$  $\blacksquare$ soit Forme synthétique  $\overline{\mathbf{3}}$ maintenant  $\frac{1}{\ln n}$ Avoir+ c Réinitialiser la base aujourd  $\frac{96}{92}$ autres **Mots Outils**  $\checkmark$ Ń Lemmatiser rapport<br>cadre  $88$ 

Etapas de la lematización manual

Primero debe seleccionar las palabras que desea agrupar (1). Para esto simplemente haga clic en las palabras de la lista. Para realizar una selección colectiva, presione el botón del mouse en la primera palabra de la serie y luego baje el mouse sin soltar el botón. Luego haga clic en el botón "Reagrupar" (2) que muestra una ventana de lematización que recapitula todas las formas seleccionadas. En el cuadro de texto en la parte inferior de la página, dé un nombre al grupo creado (3), (para que sea más fácil recordar que es una forma sintética, puede elegir colocar un "+ " al final). Finalmente haga clic en "lematizar" para confirmar. El nuevo grupo será creado. Si el nombre del grupo ya existe, las palabras simplemente se agregan al grupo existente.

La base será parcialmente reescrita y clasificada. Esta operación puede tomar algún tiempo si el grupo contiene muchas palabras diferentes...

#### Establecer las palabras funcionales

Todas las formas presentes en un corpus no necesariamente presentan un gran interés. Sin embargo, no se puede suponer a partir del listado formas que cada uno desearía apartar del análisis.

El botón "palabras funcionales" (mots-outiks o function words), abajo a la izquierda de la ventana, permite enviar las palabras seleccionadas bajo un lema específico, las "palabras funcionales", que reagrupa todas las formas que no se utilizarán en el análisis. Se les llama también "palabras vacías" (stop words) en contraste con las "palabras llenas" (content words) que transmiten un significado. Estas *function words* se almacenan en un archivo de texto denominado "Outils.txt", ubicado en el directorio "Dico\" de la carpeta del software (por lo general C:\Archivos de programa\Sonal\). Esto implica que **el diccionario de las function words se comparte entre los diferentes corpus.** La liste de function words está en blanco al momento de la instalación y se irá enriqueciendo gradualmente. Un buen método es ordenar las palabras por cantidad de apariciones antes de la lematización. Las palabras más corrientes son por lo general las menos significativas y pueden ser eliminadas colectivamente.

La lematización automática

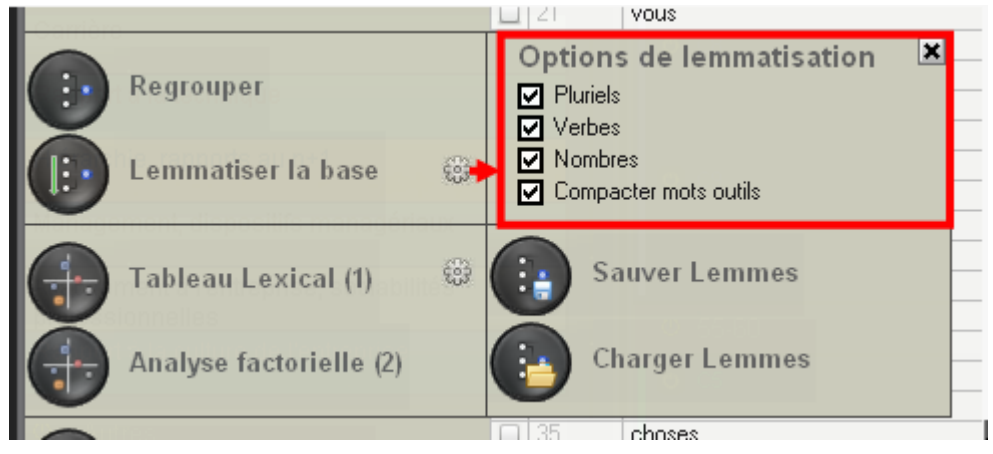

El botón "Lematizar la base/ lemmatiser la base" propone una lematización automática de toda la base. Haciendo clic sobre el botoncito engranaje a la derecha del botón podrá personalizar las opciones. Por el momento, proponemos la lematización de los verbos, los plurales (¡simple! (S), por el momento...), los números y las function words. Cada vez que se crea un grupo, la forma sintética asignada a todas las palabras que forman parte de él va seguida de un "+".

Este procedimiento es muy rudimentario y no acepta ninguna excepción. Además, generalmente es necesario volver a revisar las agrupaciones realizadas.

#### Guardar los lemas creados

Para evitar perder su trabajo de lematización cuando sea necesario reiniciar la base, puede usar la función guardar lemas que aparece al hacer clic en la flecha a la derecha del botón "lematizar la base/lemmatiser la base".

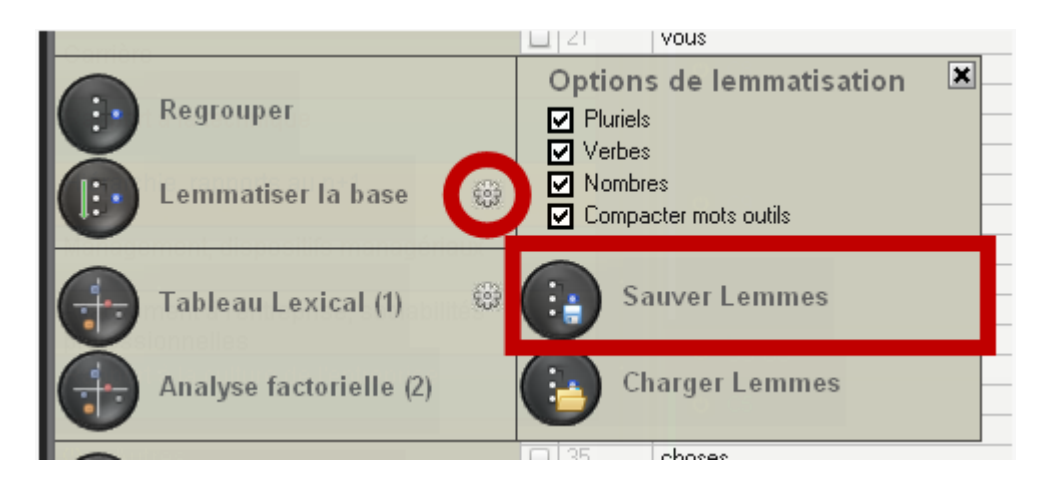

Sonal crea un archivo con el nombre del corpus con la extensión \* .lem Este archivo almacena, para cada forma dada, el lema asociado.

#### Cargar los lemas creados

Si se ha guardado la lematización de la base anterior, es posible cargar los lemas creados haciendo clic en "cargar lemas/charger lemmes ":

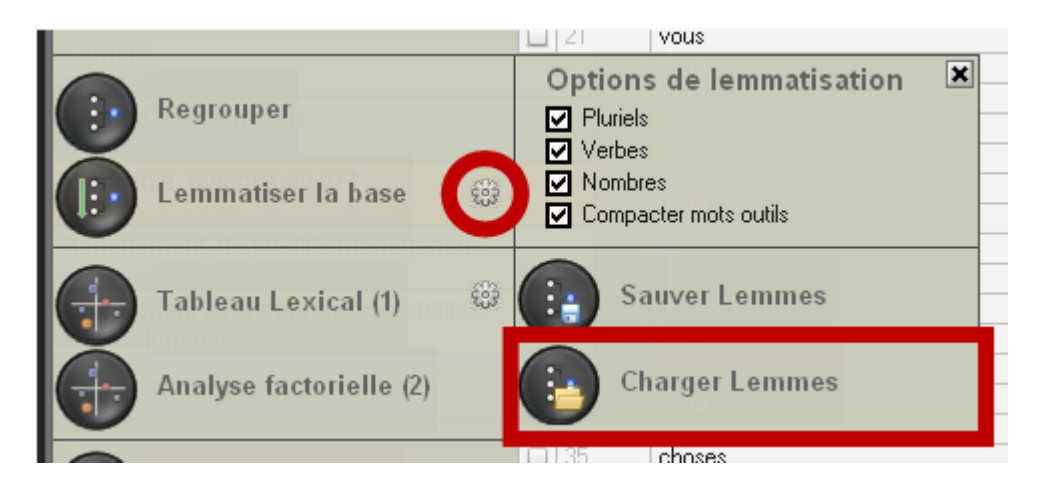

Cargar los lemas equivale a examinar la actual base léxica y asignar, a cada formar, la forma lematizada que estaba en la base anterior. Esto puede hacer ganar tiempo si se han creado con anterioridad grupos de palabras muy específicas.

## **16.7 Gestionar los grupos creados**

Después de la agrupación, tiene la posibilidad de abrir los grupos de palabras creados haciendo clic en la flecha a la derecha de la palabra.

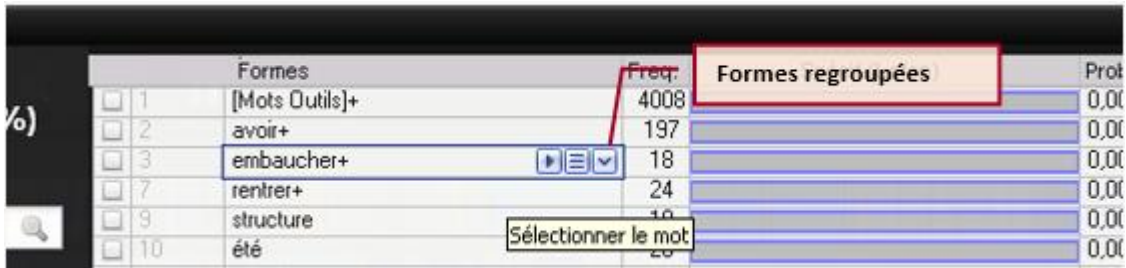

Así aparecen, en forma de árbol, las diferentes formas agrupadas bajo un lema común. Aquí puede ver la cantidad de apariciones de estas formas y llegado el caso quitar algunas palabras del grupo, haciendo clic en la cruz a la derecha del nombre.

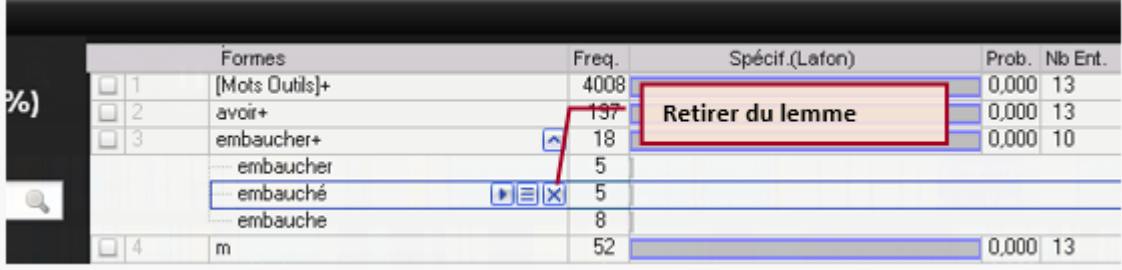

## **16.8 Análisis factorial**

-

Última función para descubrir en esta ventana, el análisis factorial del vocabulario, método programado por Philippe Cibois para Trideux-Mots, y que está inspirado en las obras de Lebart y Salem. Para obtener más detalles sobre este método y sobre la interpretación de los resultados producidos por Trideux, le remito a este capítulo<sup>3</sup> de libro y este artículo<sup>4</sup>.

En Sonal, este método procede en dos pasos. Primero debemos crear una tabla léxica, que enumera, para cada palabra, el número de apariciones en las diferentes categorías del corpus. Tenga cuidado, *la tabla léxica se produce a partir de los fragmentos mantenidos activos, y en las formas retenidas después del filtrado.* Lógicamente, esto implica que un enfoque global del material a través de un análisis factorial debe realizarse en todo el corpus. Sin embargo, en esto como en otras cosas, Sonal le deja absoluta libertad.

Al hacer clic en el engranaje ubicado a la derecha del botón, podrá elegir las categorías que se mostrarán en columnas en la tabla léxica y determinar si desempeñarán un papel activo o ilustrativo (supp.) en el análisis factorial:

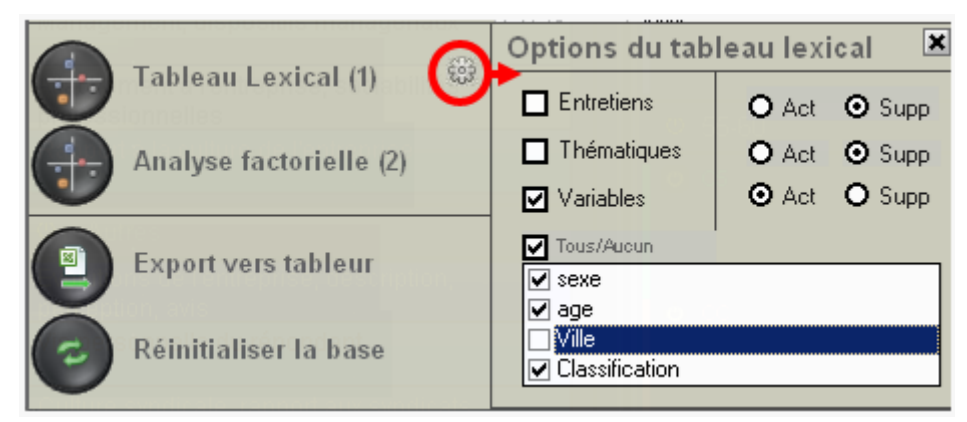

Si marca la casilla "Variables", podrá elegir qué variables integrar en la tabla léxica.

<sup>3</sup> Cibois Philippe, Le traitement des mots associés à des questions : l'apport du logiciel Trideux in Didier Demazière, Claire Brossaud, Patrick Trabal et Karl Van Metter (dir.), Analyses textuelles en sociologie. Logiciels, méthodes, usages, Rennes, Presses Universitaires de Rennes, 2006, p.156-173 <sup>4</sup> Cibois Philippe, Eclairer le vocabulaire des questions ouvertes par les questions fermées : le

tableau lexical des questions", *Bulletin de méthodologie sociologique*, n°26, 1989, p.12-23.

- ✔ Asegúrese que **no hay más de 9999 palabras** que quieren integrarse en la tabla léxica (utilice las funciones de filtro por apariciones)
- ✔ Asegúrese que **hay al menos una categoría activa** entre las tres disponibles (Entrevistas, Temáticas, Variables).
- ✔ Asegúrese que las categorías analíticas empleadas en la tabla léxica están representadas en el corpus. Si, por ejemplo, no se ha creado ninguna variable, el hecho de solicitar un recuento de apariciones hará que se cuelgue el sistema...

Se crea la tabla. Se le propone la visualización del plan factorial. Para volver a verlo, haga clic en el botón "Análisis factorial".

 $\left( \right.$  $\left(\frac{1}{\pi\gamma}\right)$  Variables  $\epsilon$  Entretiens  $\mathbb{H}^+$ .<br>Cranhiaun factorio  $\blacksquare$ distancer's  $\mathbb{R}$  $\sigma$ entries and the candidates ...<br>10t. + st igue(s);  $-19896$ 

Se abrirá la ventana de análisis factorial.

Este mapa, que puede configurar con las diversas opciones ubicadas en el lado izquierdo de la pantalla, le permitirá resaltar las tipologías que articulan el lenguaje utilizado (en negro) y las diferentes categorías (en azul). Para una mejor comprensión del método y de cómo leer sus resultados, lo remito a las publicaciones de P. Cibois sobre el tema.

# 17. El análisis cronométrico

## **17.1 ¿Para qué sirve el análisis cronométrico?**

El análisis cronométrico permite estudiar el tiempo en el uso de la palabra destinado a las diferentes temáticas del corpus. Analizando el tiempo dedicado a cada sujeto se da respuesta a la pregunta quién habla de qué, y durante cuánto tiempo. Esta información es muy valiosa a la hora de identificar o confirmar la grandes tendencias en la propensión de los diferentes tipos de entrevistados a hablar sobre los diferentes temas.

#### Advertencia previa: codificar no es demostrar

Aunque se expresan en cifras, los resultados del análisis cronométrico no deben gozar de una presunción de objetividad desproporcionada. El empleo de una [codificación reflexiva](http://www.squash.ulg.ac.be/logiciels/fonctionnalite/caqdas) sirve más bien para poner a prueba los esquemas interpretativos o a preguntarse sobre nuestras propias prácticas que a demostrar lo que quiera que sea de forma irrefutable. Es importante comprender que la codificación temática, cuando es el objeto de un análisis comprensivo basado en la relectura o la (re)escucha de los fragmentos elegidos, representa un riesgo menor de exceso interpretativo que el análisis global de los tiempos en el uso de la palabra aquí propuesto. Así pues, incluso si la cuantificación tiene una eficacia sintética seductora, debe tenerse en cuenta que su objeto principal (el tiempo de habla dedicado a un tema) debe ser estudiado con prudencia:

La primera pregunta es lógicamente la de la función que desempeña el entrevistador. *Dependiendo de la intensidad por reanimar el debate sobre determinados temas por parte del entrevistador, el entrevistado se sentirá más o menos llamado a profundizar algunas respuestas. Por lo tanto, el tiempo dedicado a un tema por un entrevistado cuantifica algunos atributos de una interacción social, más que la propensión "natural" de los entrevistados a extenderse sobre un tema determinado. Sin embargo, esto no implica que las disposiciones a explayarse sobre un tema se distribuyan de manera uniforme entre la población. Por ello, debe tenerse una visión de conjunto sobre los resultados.*

## **17.2 Realizar un análisis cronométrico en Sonal**

Para acceder al análisis cronométrico, simplemente haga clic en el botón "Crono", disponible en la página del corpus.

Luego aparece, en forma de gráfico circular, la importancia de las diferentes temáticas en el corpus.

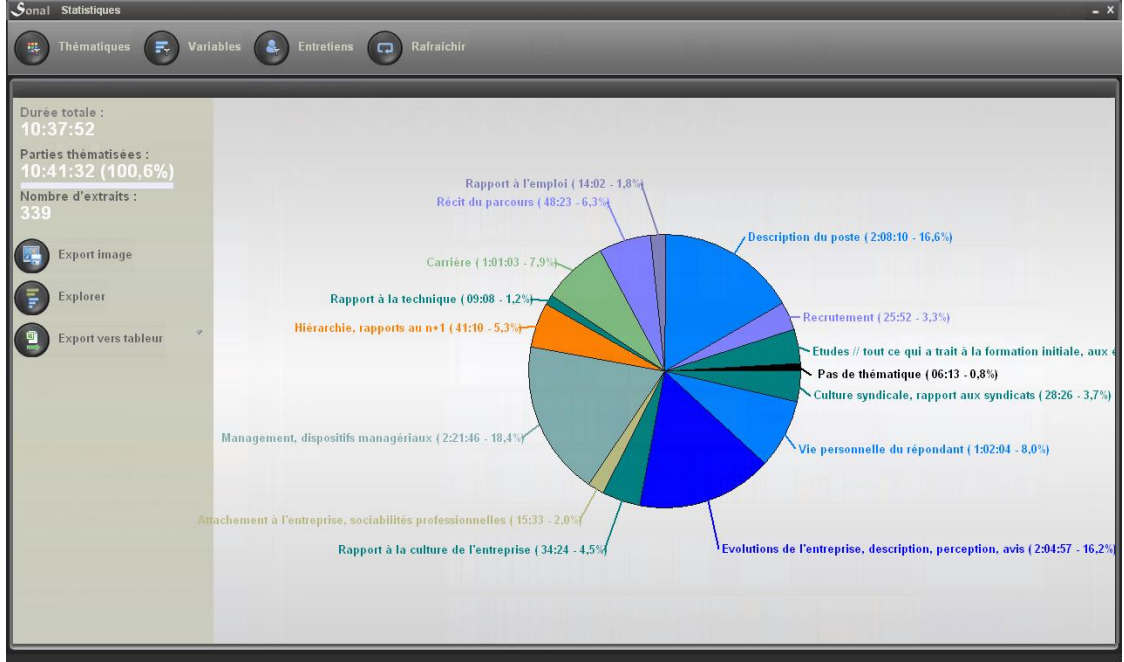

Aparecen varios datos:

- el tiempo total de la pista
- la duración total de los fragmentos y el porcentaje de la banda codificada (esto puede exceder el 100% en caso de superposiciones de fragmentos)
- el número de fragmentos

El gráfico circular se puede exportar utilizando el botón "Exportar imagen/Export image", que le permitirá guardar la imagen (en formato de mapa de bits) con el nombre y la ubicación deseados. Es casi como una captura de pantalla.

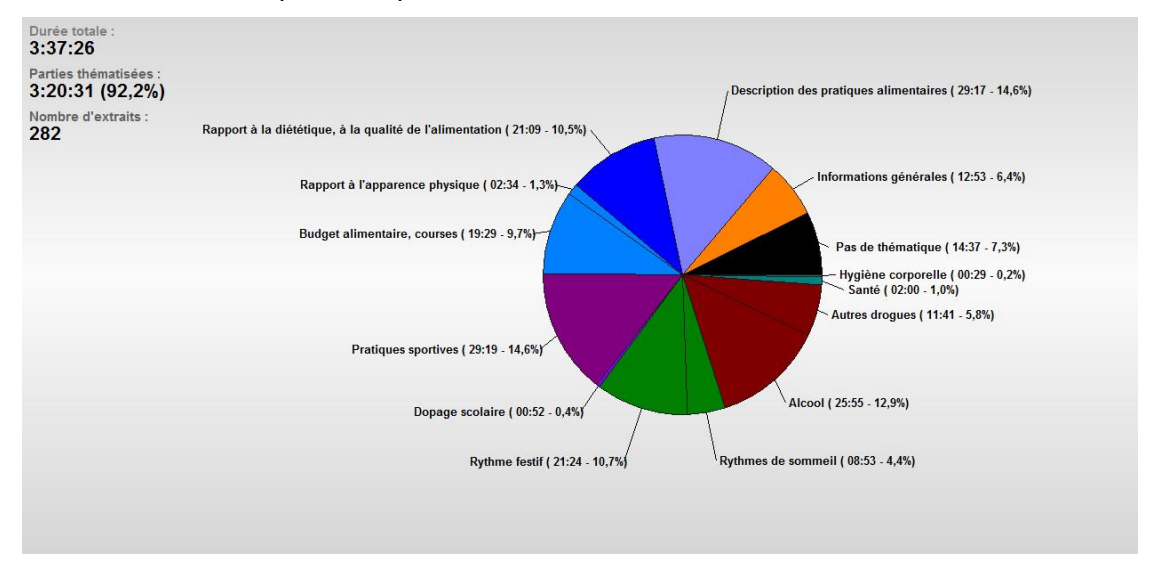

Para el análisis de una entrevista en particular, o un tipo de entrevista, use los botones de filtro. Los paneles (temáticos, entrevistas, variables) le permitirán afinar el análisis.

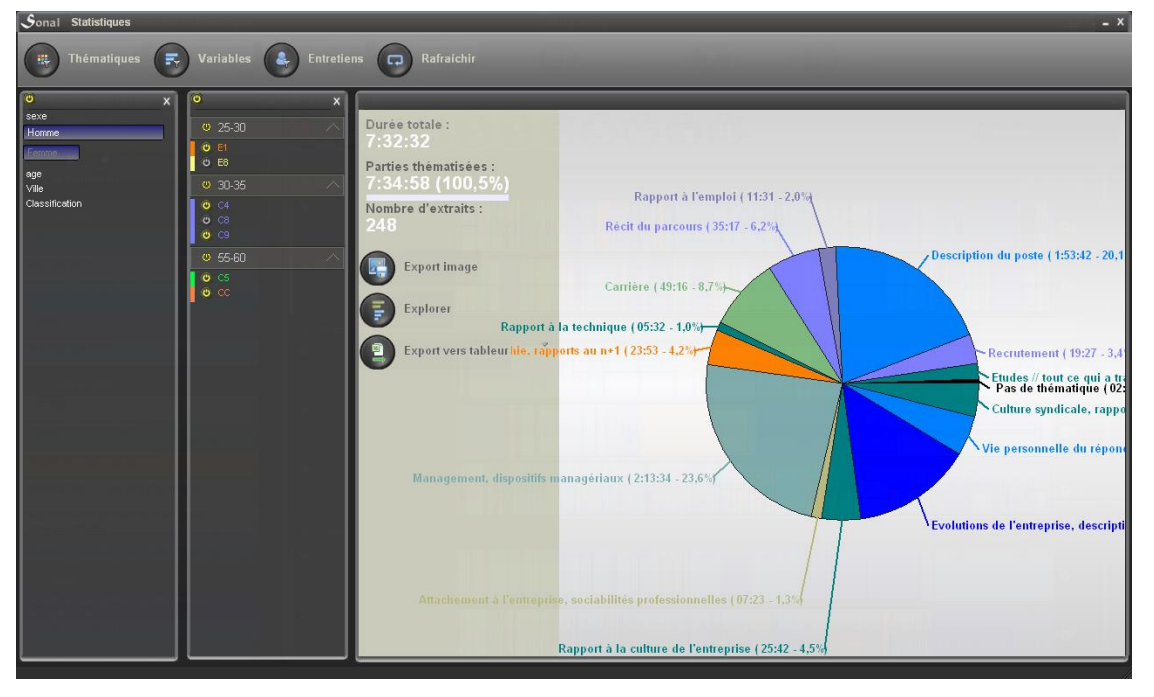

Este método se limita a un análisis local que no permite, en sentido estricto, realizar comparaciones. Por supuesto, puede alternar el filtrado para identificar visualmente las variaciones entre entrevistas o tipos de entrevistas, pero no es muy práctico. Mejoras de la interfaz de usuario se encuentran en curso. Hasta entonces, la mejor solución para analizar los tiempos de habla es exportar los resultados para trabajarlos fuera de Sonal.

#### **17.3 Profundizar el análisis: exportar en formato \*.Xls o Trideux**

Para ir un paso más allá, puede comenzar exportando los datos cronológicos en Excel o en cualquier hoja de cálculo, haciendo clic en "Exportar a hoja de cálculo/Export vers tableur".

#### Nota: La exportación tiene en cuenta los filtros.

La información exportada en la hoja de cálculo es la siguiente:

- Recordatorio de las entrevistas filtradas (si procede)
- Duración y porcentaje de las diferentes temáticas (podrá rehacer sus propios gráficos fuera de Sonal)

Se proponen también varias tablas dinámicas:

- Puesto de las temáticas en cada entrevista
- Puesto de las temáticas según los tipos de entrevistas (misma cantidad de tablas que de variables)

Las tablas se organizan siempre en segundos, en porcentajes en líneas y en porcentajes en columnas:

- La tabla de segundos le permitirá hacer sus propios gráficos a partir de los datos en bruto.
- La tabla de porcentajes en líneas le permitirá responder a la pregunta de quién dedica cuánto tiempo a los diferentes temas, comparando posiblemente cada subpoblación con el promedio general.

● La tabla de porcentajes en columnas proporciona información complementaria: en qué poblaciones se concentran las intervenciones sobre un tema determinado.

#### **17.4 Manipular datos cronométricos en Trideux**

Para analizar los datos cronométricos, puede optar por exportar hacia el programa [Trideux](http://cibois.pagesperso-orange.fr/Trideux.html) de Philippe Cibois, que permite un conteo más detallado.

La exportación a Trideux se basa en un truco: Sonal crea una base de datos que, en lugar de contener individuos en línea, contiene unidades de tiempo de habla (segundos o minutos), a los que se les confieren los atributos de los fragmentos de los cuales provienen, es decir las temáticas y las características vinculadas a la entrevista.

*Por ejemplo, un fragmento de 10 segundos se convertirá en 10 líneas sucesivas e idénticas que tendrán los mismos atributos, los del fragmento y los de la entrevista de la que se deriva.*

Luego, al hacer clic en el botón de exportación de Trideux comenzará a escribir una base de datos legible por Trideux. Está se localizará en la carpeta del proyecto, en una subcarpeta llamada "Trideux \". La base creada tendrá el nombre del corpus, seguido de "(HMS)". La base contiene como primeras variables las temáticas y las entrevistas del corpus y después, las diferentes variables de su base de datos.

Las unidades de tiempo pueden analizarse de manera similar a la que se produciría a partir de respuestas individuales.

**A partir de la versión 1.9, Sonal importa una función creada inicialmente para Trideux, la ventana de exploración, que ofrece una gran flexibilidad para estudiar las diferencias frecuentes del corpus.**

Esta ventana, a la que se accede haciendo clic en "Explorar", le permite realizar tablas de frecuencia y tablas de contingencia yendo directamente a la base Trideux creada, sin tener que abrir el software.

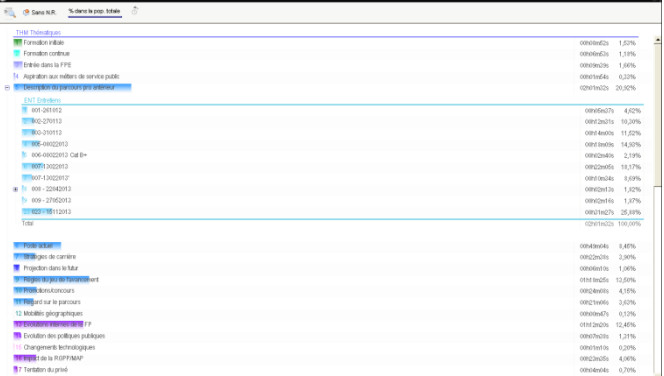

Haciendo clic en el botón **de** ubicado arriba a la izquierda de la página, tendrá libre acceso al listado de variables de la base de datos. Al elegir una variable en la lista, por ejemplo "THM thématiques", tendrá acceso a la tabla de frecuencias:

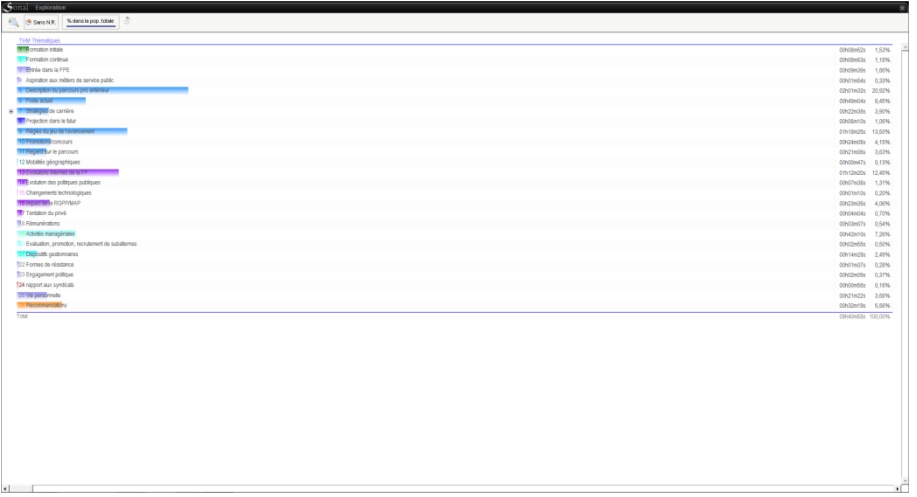

La utilidad de la ventana de exploración es que puede **hacer clic sobre una de las modalidades para tener nuevamente una tabla de frecuencias**, pero que considere solamente la población en cuestión. Por ejemplo, puede hacer clic sobre una modalidad de la clasificación de temáticas y luego elegir la variable "Entrevistas". Se mostrará el tiempo transcurrido en dicha temática en las diferentes entrevistas. Puede ahondar en esta base todo lo que quiera.

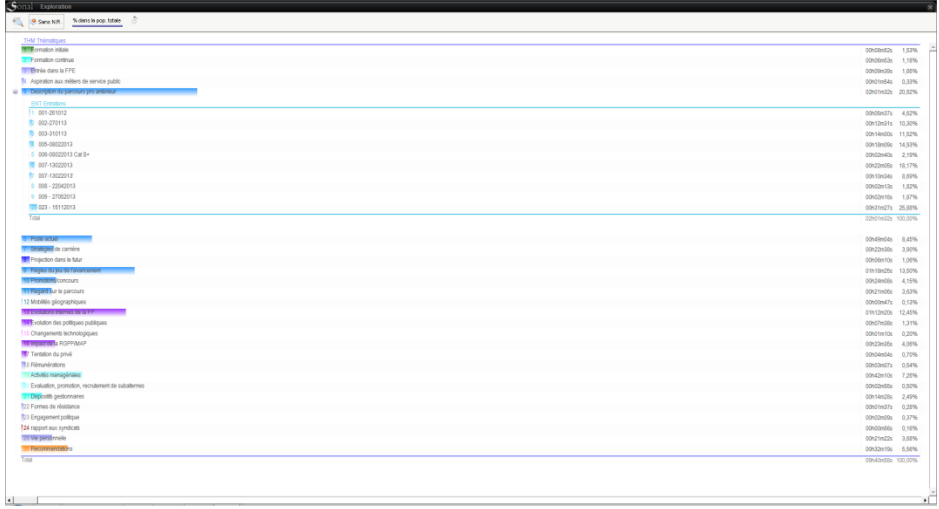

La ventana de exploración le permitirá en cierto modo realizar "tablas de frecuencia dinámicas. Pero también puede realizar tablas de contingencia clásicas, haciendo clic -pasando por arriba de una variable-, sobre el botón  $\Box$  ubicado al final de la línea:

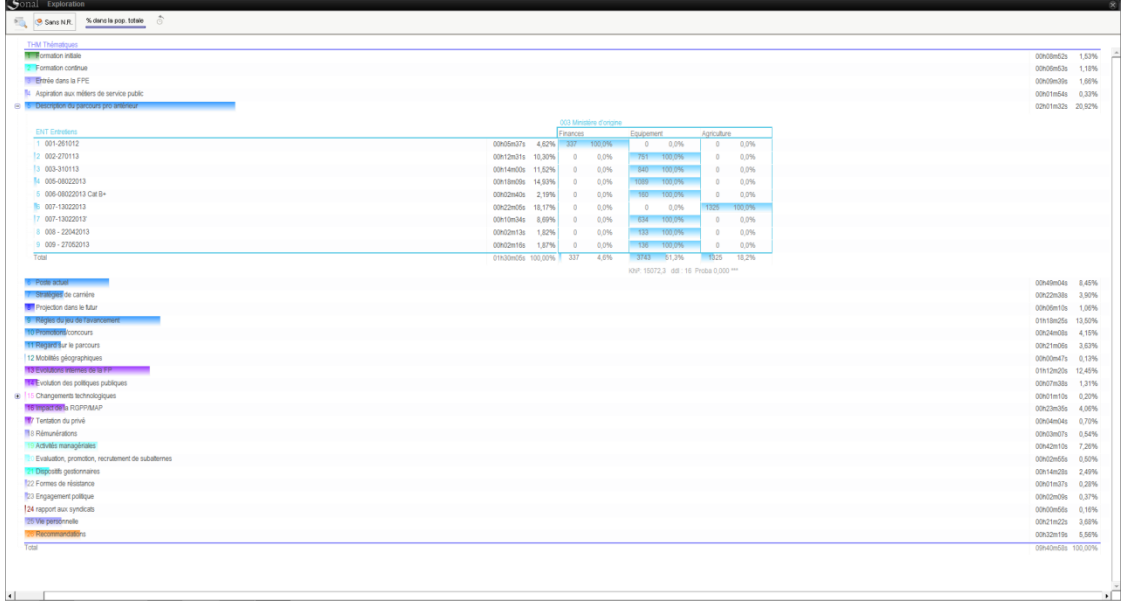

Si quiere profundizar en el análisis, también puede [instalar Trideux](http://cibois.pagesperso-orange.fr/Trideux.html) y abrir la base cronométrica como cualquier otra base.

## **17.5 Utilizar Trideux**

*La versión disponible actualmente de Trideux (5.1) todavía no permite el inicio automático del software directamente después de la exportación. Por ahora, será necesario iniciarlo en el archivo Tri2.ini que se encuentra en la carpeta Sonal. Para ello, inicie el software, haga clic en el menú "Archivo de inicio" en la página principal, luego en "Buscar Tri2.ini". Señale el archivo que acaba de crear, haga clic en "abrir" y se encontrará en la base de datos.*

Una vez en Trideux, todas las funcionalidades del software son accesibles.

Por ejemplo, puede acceder, a través del botón Tabla de frecuencias, a una representación en barras del tiempo de habla dedicado a las diferentes temáticas, a la duración de las diferentes entrevistas o el tiempo total en función de la categoría de entrevistado.

Tabla de frecuencias de las temáticas (dans Trideux)

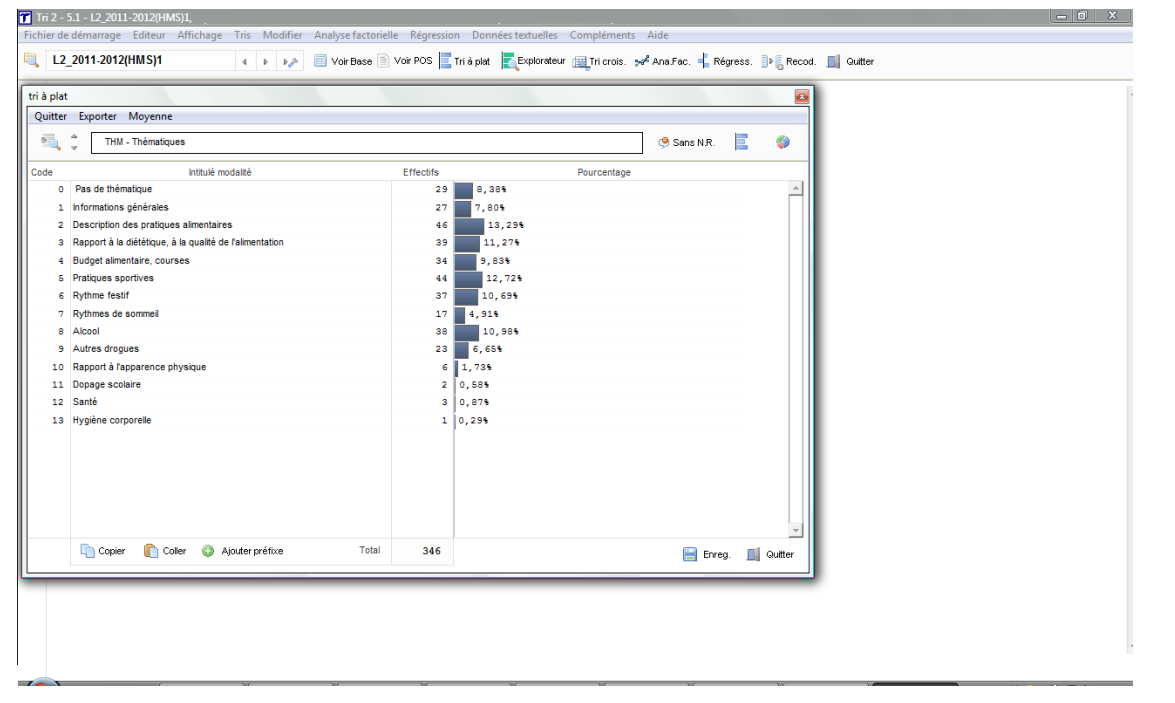

Para estudiar detalladamente los resultados de la tabla de frecuencias puede utilizar el explorador de datos, que le permitirá, de manera bastante intuitiva, profundizar en las categorías al estilo de una muñeca rusa.

En el siguiente ejemplo, los datos han sido extraídos de un corpus de entrevistas exploratorias realizadas por los estudiantes de segundo año de la licencia de sociología de la Universidad F. Rabelais, con vistas a realizar encuestas. Las entrevistas, bastante cortas, han sido codificadas temáticamente y se les han puesto notas, antes de distribuirlas como un corpus de audio a los estudiantes. Paralelamente, cada entrevistas ha sido descrita por algunas cuantas variables (sexo del entrevistado, edad, sexo del entrevistador, etc.), lo que sirvió para tener un panorama completo de la muestra y estudiar las variaciones del contenido de las entrevistas según las características del entrevistado y del entrevistador. En el siguiente ejemplo, estudiamos la distribución de las temáticas en las entrevistas realizadas por las entrevistadoras, dependiendo si ellas entrevistaron estudiantes hombres o estudiantes mujeres.

Ventana de exploración de datos

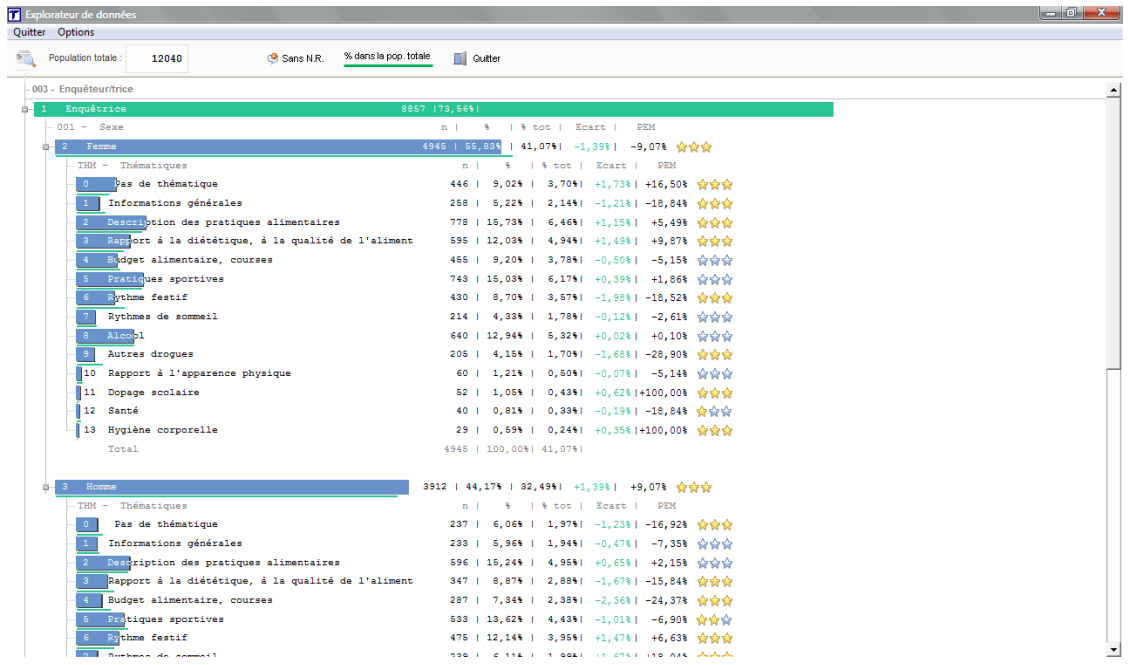

La ventana gráfica de la tabla de contingencia le dará la opción de realizar este tipo de cruces de datos, pero de manera más sistemática. La representación gráfica de los PEM le permitirá identificar rápidamente los casilleros que contienen desviaciones del promedio particularmente interesantes.

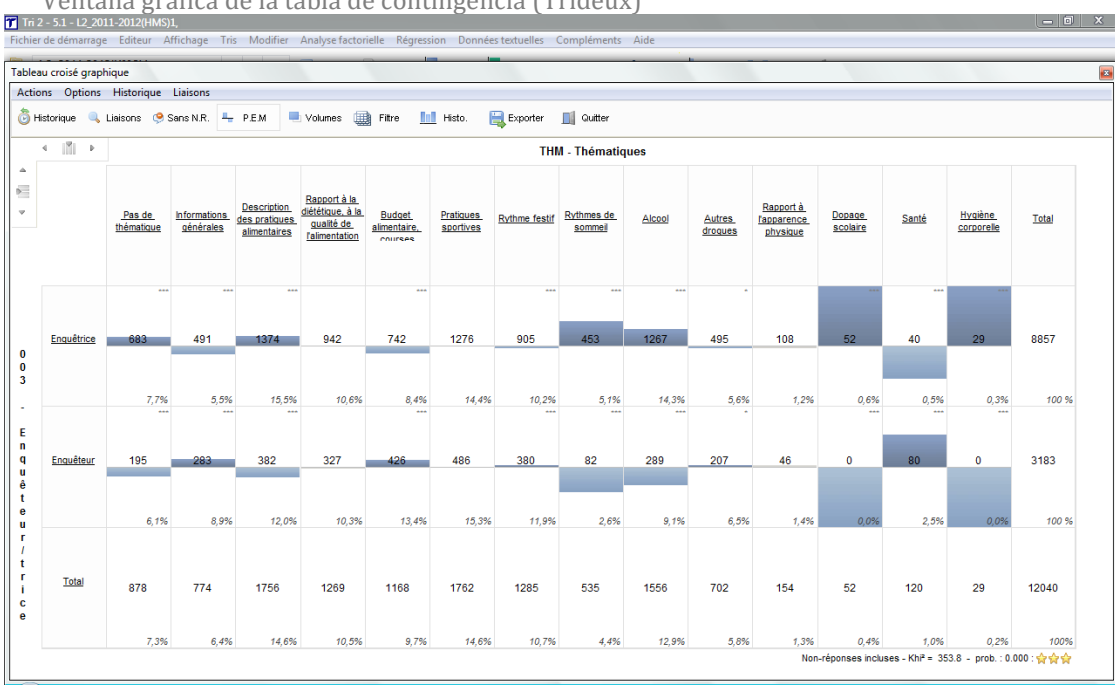

Ventana gráfica de la tabla de contingencia (Trideux)

# 18. El análisis de la conversación

El análisis cuantitativo de la conversación no trata sobre **los fragmentos, sino sobre las intervenciones,** que están definidas por la[s balizas de los hablantes,](#page-92-0) las cuales indican los diferentes usos de la palabra. Es decir, una intervención es un tramo del texto contenido entre dos balizas de los hablantes diferentes.

Las funciones del análisis de la conversación permiten estudiar el **reparto de las preguntas y las respuestas,** así como su **duración** (en palabras), en las diferentes partes del corpus. De tal forma, podríamos observar si determinados temas provocan respuestas más largas que el promedio, si el entrevistador interviene con mayor frecuencia con tal o cual tipo de entrevistado o sobre un tema, etc.

El análisis de la conversación, está respaldada en el análisis de la velocidad, que se basa en el conteo de las palabras contenidas en una porción temporal dada.

A saber: para evitar que la información agregada como notas o comentarios ("risas", etc.) no afecte el conteo de palabras, Sonal excluye del conteo todo lo que está entre paréntesis.

El análisis global de los intercambios se inicia desde la página del corpus, haciendo clic sobre el botón "intercambios-conversación"/"échanges":

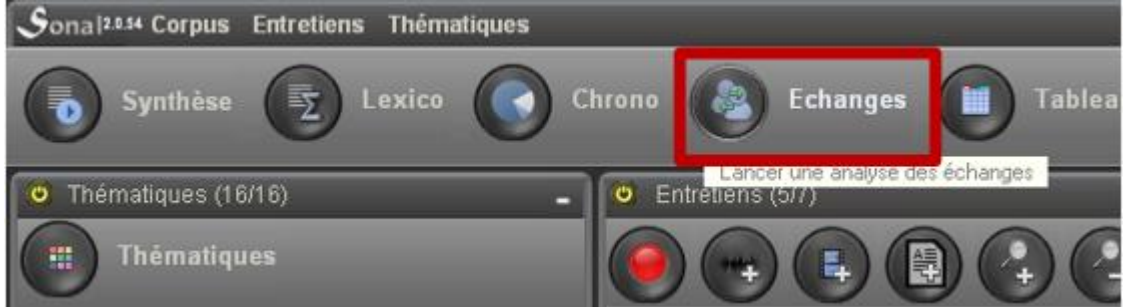

## **18.1 La tabla de las intervenciones**

Al cargar la página de análisis de los intercambios, todos los fragmentos del corpus se recortan en tomas de la palabra que están cargadas en la tabla de intervenciones.

Se puede esquematizar la estructura de la tabla de intervenciones de la siguiente manera:

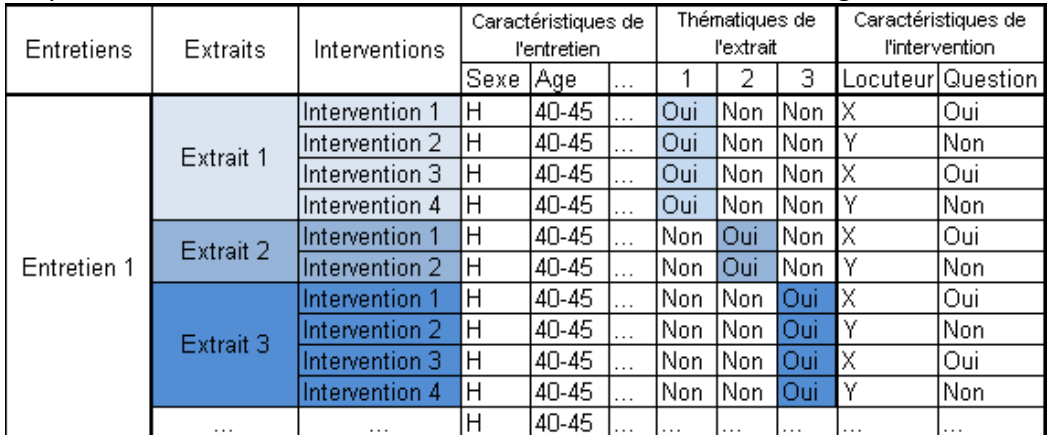

Cada intervención está contenida en un fragmento que a su vez está contenido en una entrevista. **De esta manera, la intervención recupera la temática y las palabras clave del fragmento y las características de las entrevistas,** de la cual se extrae.

Se pueden realizar todo tipo de conteos cruzando las características de filtro, exactamente como en los análisis léxicos o cronométricos. Los mismos paneles laterales están disponibles para acumular los diferentes criterios.

Uno puede elegir enfocar el análisis en las entrevistas o en las temáticas. La información que proporciona cada una es diferente y puede ser útil cruzar los enfoques. Por ejemplo, para saber sobre qué temas es más prolífico un entrevistado, podemos elegir ver los resultados por temática y filtrar por entrevista, utilizando el panel lateral.

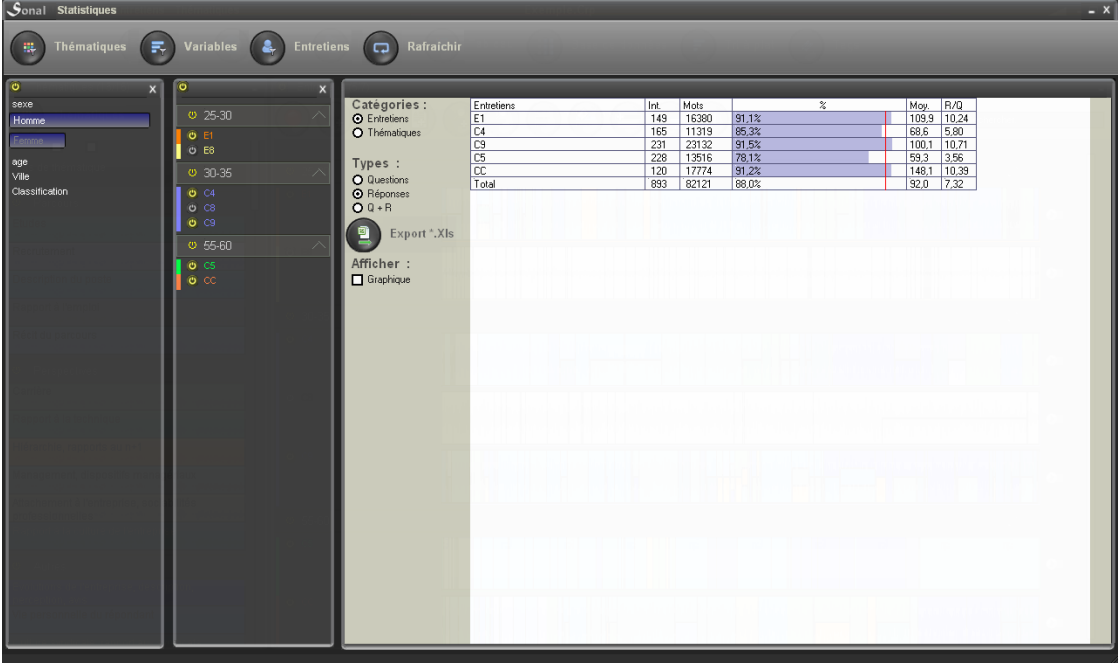

Los resultados se muestran bajo la siguiente forma:

La información disponible es la siguiente:.

- Int. = número de intervenciones
- Mots = número de palabras en las intervenciones.
- % = Tasa de "reapertura" de la conversación. La tasa de reapertura o de estímulo (para abordar un tema) indica la proporción relativa de preguntas o de respuestas, según la entrada seleccionada, en el total de intervenciones (en palabras).
- Moy. = duración promedio de las intervenciones.
- R/Q = número de palabras de respuestas/número de palabras de preguntas. La relación R/Q proporciona información sobre el número de palabras de respuesta por palabra de pregunta. Un ratio de tres significa que el entrevistado habla 3 veces más que el entrevistador. Esta relación varía lógicamente en proporción a la tasa de "reapertura/estímulo".

Puede exportar estos resultados en una hoja de cálculo haciendo clic en el botón:

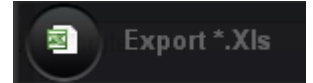

Sonal creará un archivo llamado ADI.xls (para **A**nálisis **D**e **I**ntervención) en el directorio del proyecto. Estarán disponibles tanto los resultados globales como el desglose de las intervenciones consideradas.

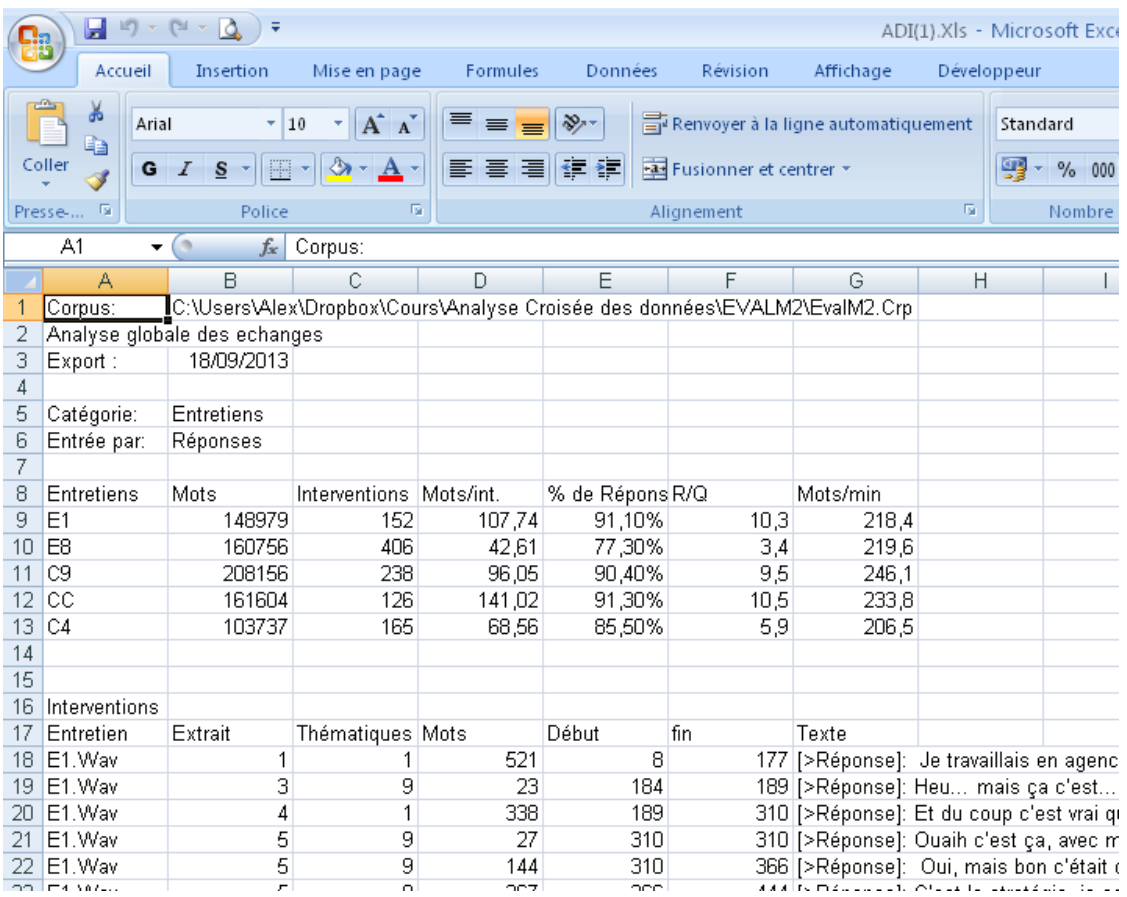

#### **18.2 El análisis gráfico de las intervenciones**

Sonal propone una herramienta de visualización de las intervenciones que posibilita analizar gráficamente los intercambios. Entre las dimensiones utilizadas para la realización del gráfico, el flujo de palabras por minuto de las intervenciones, que impone el cálculo del flujo en la primera carga.

Se obtiene una representación gráfica de las intervenciones haciendo clic en el cuadro "gráfico" en la columna de la izquierda.

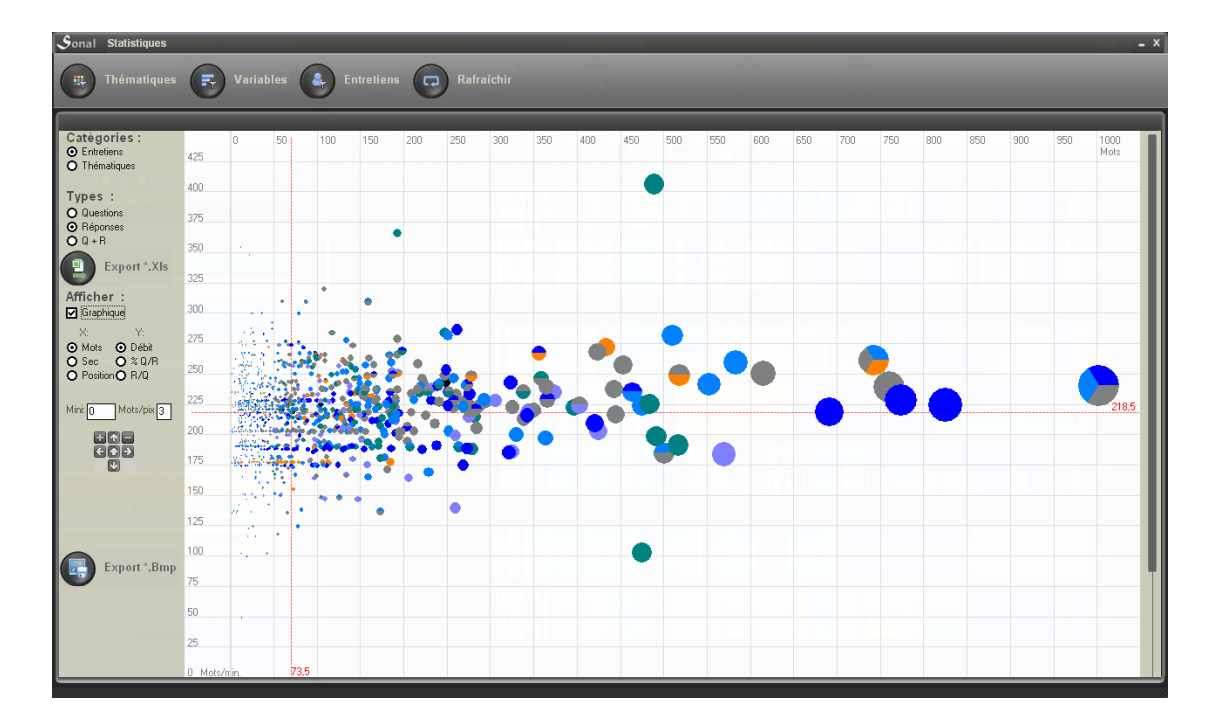

Cada círculo representa una intervención. El tamaño del círculo es proporcional al número de palabras.

En la abscisa, puede incluir la longitud en palabras del fragmento, su duración en segundos o la posición cronométrica de la intervención. En la ordenada, el rendimiento, el % de preguntas o respuestas, o el ratio R/Q (respuestas/preguntas).

Este gráfico le permite localizar las intervenciones más largas y/o más rápidas. **Al hacer clic en una burbuja, puede volver a leer y/o escuchar el contenido de la intervención.**

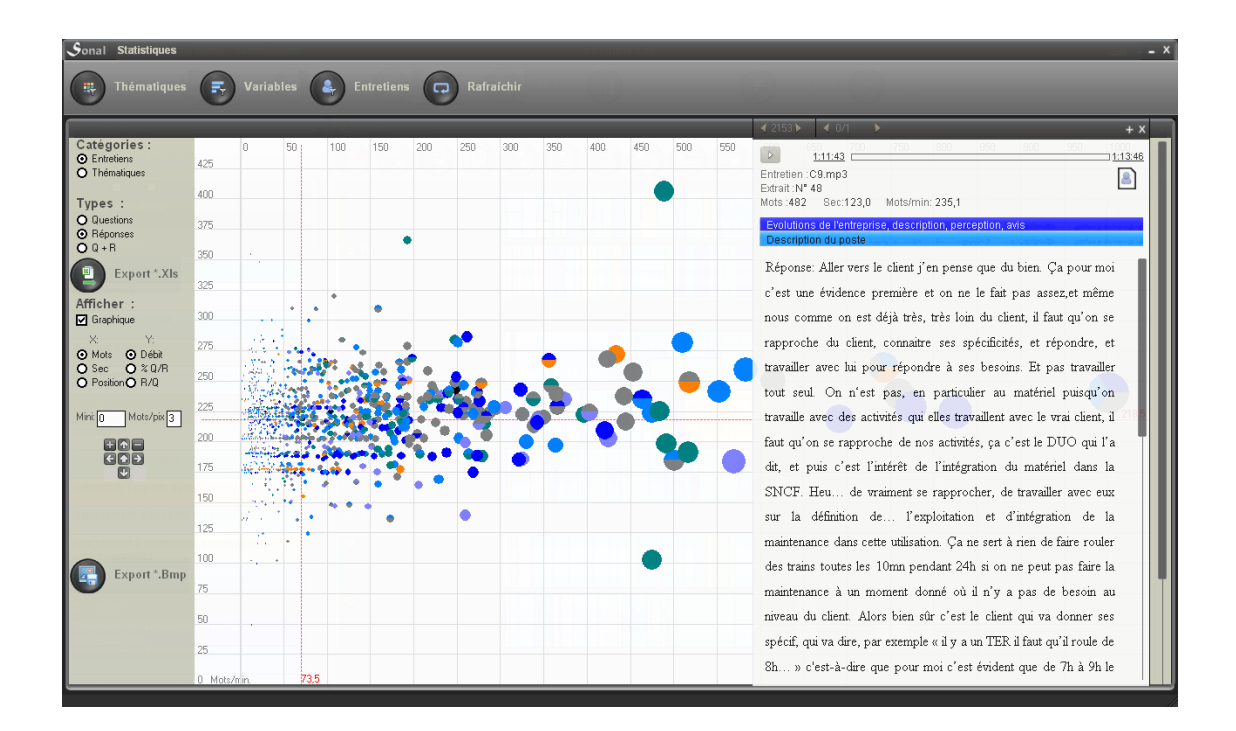

La perspectiva gráfica puede permitirle visualizar intervenciones atípicas. O bien porque son muy largas, lo que implica que el entrevistador se abstuvo de interrumpir al entrevistado, ya sea muy rápido o muy lento, lo que puede inducir una fuerte implicación emocional del entrevistado, o una gran prudencia.

También puede utilizar la interfaz para visualizar las diferencias entre la longitud y el rendimiento promedio en el corpus y en la entrevista o temática considerada. Para ello, pase con el mouse sobre los diferentes ítems de la categoría seleccionada. *Si utiliza las entrevistas como categoría, solamente el panel lateral de las entrevistas reaccionara al pasar el mouse. Idem con las temáticas.*

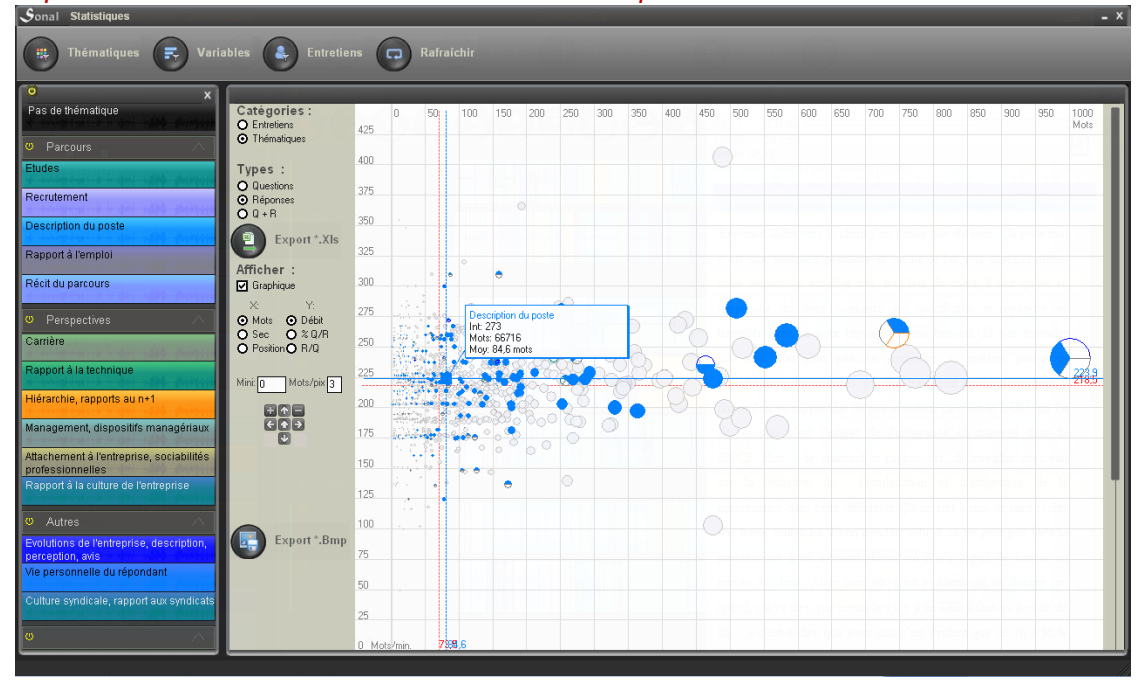

## 19. El análisis tabular

Si bien puede parecer exagerado hablar de análisis con respecto a la imagen tabular, el enfoque de esta interfaz es claramente analítico. Se trata de ver el corpus en forma de tabla.

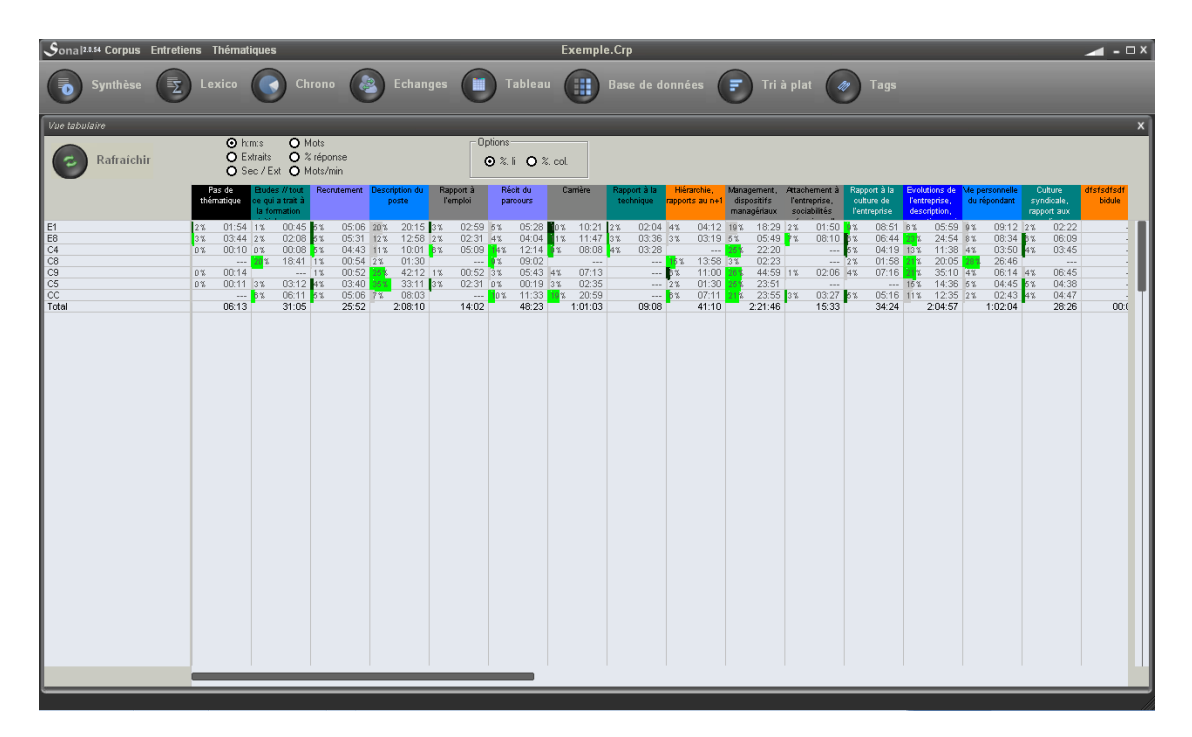

La tabla coloca las entrevistas en línea y las temáticas en columnas.

En el cruce de ambas:

- la duración
- la cantidad de fragmentos
- el promedio de segundos por fragmento
- la cantidad de palabras
- el porcentaje de respuestas
- el rendimiento promedio

Al hacer clic en las casillas, tendrá acceso a la síntesis de los fragmentos examinados. Al hacer clic sobre el nombre de las entrevistas, ordena en líneas los temas por % decreciente. Al hacer clic sobre las temáticas, ordena las entrevistas en columnas por % decreciente.

**Sonal - Manual de usuario |179**

# **Anexos**

## 20. Usar Sonal en una investigación colectiva

Sonal permite construir de manera sencilla un corpus compartido entre varios investigadores. Una buena organización y un conocimiento mínimo de la organización del software le permitirán arreglárselas fácilmente.

El punto fundamental es entender que Sonal interpreta el contenido de los archivos vinculados a las diferentes entrevistas (\*.Rtr) a partir de las categorías que se informaron en al archivo corpus (\*.Crp).

*Por ejemplo, un archivo de codificación no contendrá el nombre de la temática, sino el número (« 001 », « 002 »), en este archivo Corpus se hallará la información que falta, es decir, que el código « 001 » o « 002 » corresponde a tal o cual temática. Lo mismo con las variables. Cada entrevista contiene códigos, pero el diccionario de las variables está en el archivo corpus.*

Esto simplemente implica que todos los archivos codificados a partir de un mismo corpus compartirán la misma matriz de codificación (temática y categórica) y se pueden leer de forma idéntica desde este mismo corpus.

En otras palabras, para poder reunir entrevistas codificadas por diferentes personas, **es necesario que cada una trabaje a partir de una versión inicial - idéntica - del corpus**, que cada una agregue sus entrevistas en una versión personal de este mismo archivo del proyecto y, después de haberlas codificado, volver a importarlos en un corpus colectivo que eventualmente podrá ser compartido en línea.

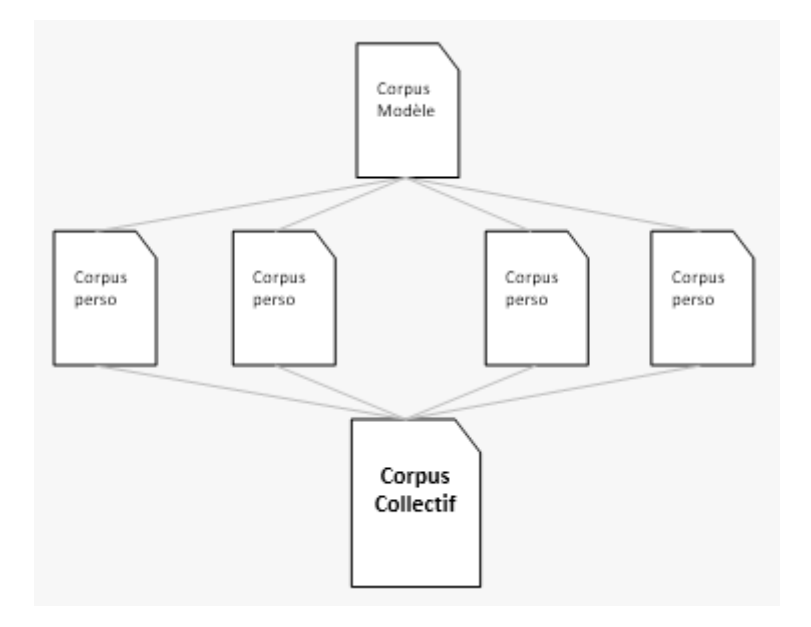

#### **20.1 Crear un corpus modelo**

El primer paso es crear un archivo corpus tan completo como sea posible. Cuanto más el corpus original proporcione categorías temáticas y variables, más fácil será fusionarlo más tarde.
*De hecho, si todos agregan temas, variables o modalidades en su propia versión del corpus, Sonal creará sus correspondientes códigos que ya no serán legibles desde el corpus compartido (por ejemplo, puede haber varias categorías temáticas o diferentes modalidades para un mismo punto de referencia). Aunque esto se puede corregir de manera bastante sencilla, puede dificultar la importación de entrevistas codificadas.*

#### Construir la plantilla temática

Las instrucciones para construir la plantilla temática se pueden encontrar aquí. Es conveniente anticipar tantas temáticas como sea posible antes de la codificación (a partir de la guía de entrevista). Si es necesario, una vez que el corpus se ha fusionado, se podrán codificar nuevamente las temáticas que no se han usado lo suficiente.

Dicho esto, es imposible anticipar la lista exacta de temáticas que se necesitarán a lo largo del proceso de codificación. Por ello, es útil **dejar un poco de flexibilidad**. Para ello, existen varias opciones:

- la más simple es agregar a la matriz temática una categoría "todo vale", por ejemplo "Otras temáticas". Si cada investigador le asigna los fragmentos que no sabe dónde colocar, una vez que el corpus se fusione será posible inventariar los fragmentos que se les ha asignado la categoría "Otras temáticas" y distribuirlas en temáticas apropiadas creadas *a posteriori*.
- otra forma, más compleja, es dejar para cada investigador varias temáticas en blanco, de manera que cada uno complete la matriz "a su antojo". ¡Cuidado! Se debe anticipar la superposición de códigos: habrá que asignar códigos específicos a cada uno. Por ejemplo, supongamos que al principio usted tiene 25 temáticas. Puede agregar 5 temáticas en blanco por persona, asignando los códigos 30 a 34 al primer investigador, 35 a 39 al siguiente, 40 a 44 al tercero y así sucesivamente. De esta manera, cada uno podrá utilizar las temáticas en blanco que se le han asignado para crear nuevos códigos, limitándose a modificar "sus" categorías temáticas. Para mayor claridad, puede asegurarse de que cada uno vea solo sus propias temáticas en blanco al momento de la distribución del corpus modelo (ver más abajo).

#### Completar el diccionario de variables

La base de datos es la parte más delicada al compartir un corpus. El diccionario de variables se llena automáticamente al momento de la carga de valores en la base de datos. **Su orden de aparición determina su código**. Es bastante práctico para un solo usuario, pero complica las cosas si varios usuarios agregan cada uno por su lado nuevas modalidades. Cuando se deba fusionar, los diccionarios no van a coincidir, y ello será problemático.

El mejor método para esquivar el problema es, por lógica, **"cerrar" tanto como se puedan las modalidades antes de la carga de datos**. Esto significa que, como en un cuestionario, tendrá que preverse las diferentes posibles respuestas para que cada uno pueda completar las variables basándose en una lista preexistente.

Para cargar el diccionario, puede agregar una primera entrevista en el corpus modelo y completar sucesivamente (y en orden) cada respuesta para la entrevista dada a fin de crear las entradas necesarias en el diccionario de variables. Aun así, es un poco tedioso. Lo mejor es abrir directamente el archivo \* Crp (con el bloc de notas) y manualmente agregar las variables y las modalidades.

Las variables se declaran entre los marcadores POS y las modalidades entre los marcadores | DIC | A continuación se muestra un ejemplo de cómo se ve la declaración de la variable Sexo en el archivo CRP, con las modalidades necesarias.

 $<$  $|POS|$ 1,Sexo del entrevistado  $>$ | POS $|$  $<$  $|DIC|$ 1,1,Hombre 1,2,Mujer 1,3,Desconocido >|DIC|

#### Cada variable se señala bajo la forma:

<número de variable>**,**nombre sin abreviar

#### Y cada modalidad bajo la forma:

<número de variable>**,**<número de modalidad>**,** nombre sin abreviar

Una vez sabido esto, se puede completar el diccionario mucho más rápido, especialmente cuando tiene muchas modalidades que cargar. Esto es particularmente pertinente cuando debe completar la edad o la categoría socio-profesional de los entrevistados. Para un uso analítico de las variables, es útil poner las respuestas en clases, para no tener una modalidad diferente para cada entrevistado. Por ejemplo, es mejor tener clases de edad en lugar de edades exactas. Si le preocupa no conservar la información exacta, siempre puede agregarla a los comentarios adjuntos a la entrevista, que puede completar en la página de información detallada de la entrevista.

Un método conveniente para crear diccionarios que contienen muchas categorías es usar una hoja de cálculo. Simplemente coloque cada información en una columna (variable, modalidad, intitulado) y concatene todo al final de la línea.

En el siguiente ejemplo podemos ver cómo crear sencillamente el diccionario de la variable PCS a nivel 2 del Insee (los intitulados se copiaron directamente en línea):

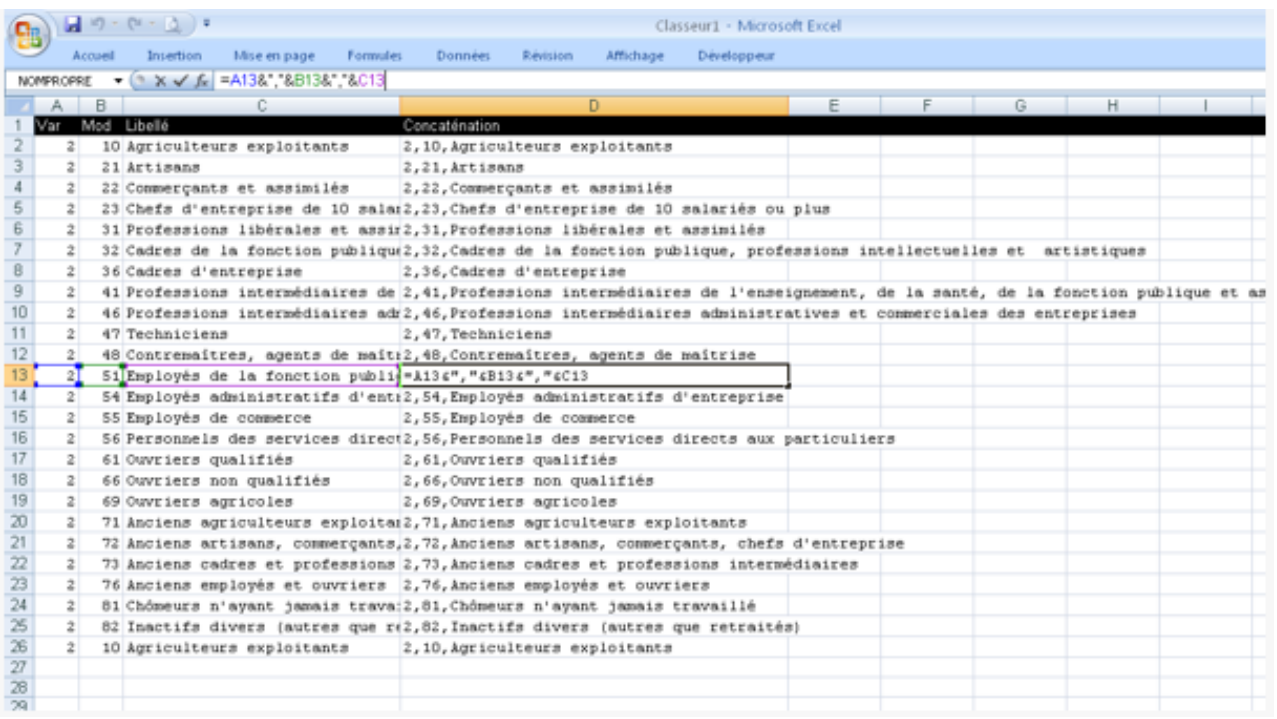

Luego simplemente copie el contenido de la columna D entre los marcadores | DIC | del archivo de corpus para llenar el diccionario (por supuesto, también se debe agregar la variable PCS entre los marcadores POS: aquí "2, PCS").

En la medida que solo dispone de 99 variables, y que Sonal no es muy flexible con respecto a la recodificación (por el momento), se puede poner varios niveles de codificación para una misma variable. Por ejemplo, puede almacenar la edad en clases de 5 o de 10 (a continuación).

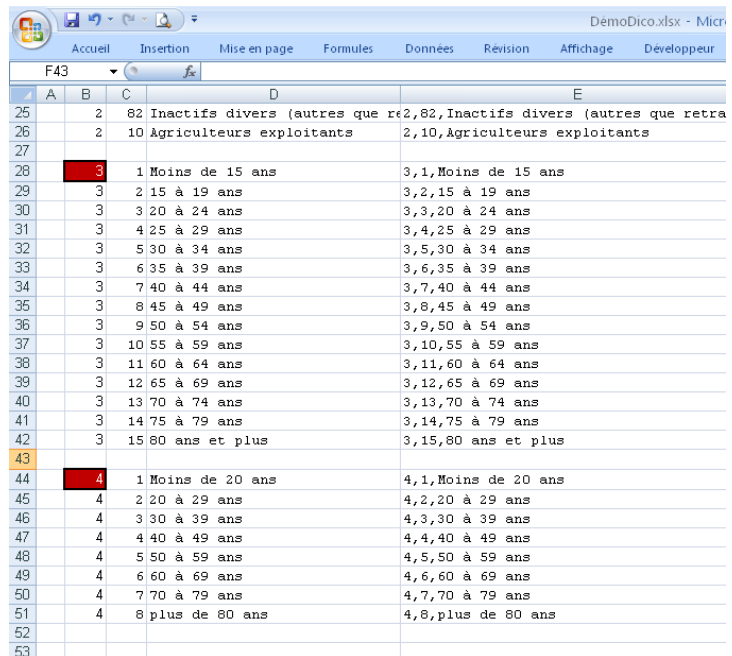

Si no desea "cerrar" la base de datos antes de la carga, use el cuadro de comentarios y observaciones de cada entrevista para almacenar información. Una vez todas las entrevistas juntas, se completará la base de datos en una única vez.

#### **20.2 Distribuir el corpus modelo**

Una vez que el archivo corpus se haya creado correctamente, puede distribuirlo a los diferentes participantes de la investigación. Para ello, simplemente envíe el archivo Crp creado. Es un simple archivo de texto bastante pequeño que puede enviarse por correo electrónico.

Cada persona puede copiarlo en su computadora, idealmente en la carpeta que contiene los archivos de audio, abrirlo y cargar sus propias entrevistas para transcribir y/o codificar. Al trabajar en este corpus, los participantes gradualmente enriquecerán los archivos Rtr asociados a sus entrevistas.

### **20.3 Centralizar los archivos**

Una vez que un investigador ha terminado de procesar una entrevista (transcribir/codificarla temáticamente), puede reenviar el archivo Rtr a la persona a cargo de centralizar los datos.

¿Cómo reintegrar un archivo externo al corpus central?

Si el equipo desea construir un corpus audio-textual, cada investigador debe enviar tanto su archivo de sonido (idealmente en un formato comprimido) como el archivo Rtr asociado a esa pista. La persona que centraliza los datos guarda estos dos archivos en la carpeta del corpus colectivo y agrega el archivo de sonido dentro del corpus. Como Sonal abrirá el archivo Rtr asociado con la cinta de forma predeterminada, la entrevista aparecerá como estaba en el corpus del investigador que la codificó.

Si el equipo no desea usar la pista de audio, también es posible agregar solo el archivo Rtr al corpus. Esto se considerará como un archivo de texto y se mostrará como tal. Se pierden algunas opciones pero la manipulación es más liviana.

# 21. Depurar un corpus (*debugging)*

A pesar de todos los esfuerzos realizados para estabilizar la aplicación y limitar los riesgos de pérdida de datos, siempre es posible que, en algún momento, tenga que depurar su corpus. Por suerte, esta operación en Sonal es particularmente simple. Todo se basa en archivos de texto con un sistema de marcado rudimentario. Por lo tanto, siempre se podrá corregir manualmente un problema de funcionamiento. Pero, para ello, lo primero que debe hacerse es estudiar un poco el funcionamiento del software del software para comprender la organización general.

## **21.1 Diagnosticar el origen del problema**

Para hacerlo simple, puede tener dos tipos de problemas: ya sea el corpus contiene un error y no se abre (bastante inhabitual), ya sea que hay dentro del corpus una entrevista que es disfuncional, es decir, una entrevista donde, por ejemplo, hay información incongruente, etc. Los mensajes que le envía Sonal generalmente le permiten reconocer el tipo de problema.

#### Revisar el archivo del corpus

Si Sonal no menciona una entrevista en particular y falla al iniciar un corpus, lo primero que debe hacer es verificar integralmente el archivo del corpus. Para ello, simplemente ábralo con el bloc de notas (haga clic con el botón derecho -> abrir con -> bloc de notas) y verifique que este esté correctamente estructurado.

¿Están bien colocadas los marcadores de comienzo y fin? ¿No hay saltos de línea superfluos? Por ejemplo, a veces las líneas de las temáticas pueden contener saltos de línea no deseados o líneas en blanco:

#### **<|THEM|**

```
000,&H0, No hay tematica
 001,16744576,Tematica 1
 004,16744448,Tematica
 En 
 Varias
 Lineas
>|THEM|
```
En este caso, Sonal no encuentra lo que está buscando en cada línea (código, color, nombre) y puede fallar al cargar las temáticas. Si es necesario, no dude en hacer copias del archivo de corpus (que colocará en el mismo archivo que el original) y probar en estos las modificaciones.

Una buena manera de asegurarse de que el problema no proviene del corpus es hacer una copia del archivo crp y eliminar todas las entrevistas, es decir, eliminar las líneas entre los marcadores **|ENTR|.**

Por ejemplo, el archivo incluye:

```
<|ENTR|
 Entrevista1.wav
 Entrevista2.mp3
>|ENTR|
```
Ahora solamente debe incluir:

**<|ENTR| >|ENTR|**

*Al hacerlo, no borrará sus datos, simplemente no se referirá en el corpus a las entrevistas en cuestión . Estas permanecerán disponibles para una importación posterior.*

Después de guardar, si Sonal puede abrirlo, significa que el problema proviene de una entrevista en particular, y no de los parámetros del corpus.

Si tiene alguna duda sobre la entrevista "defectuosa". Puede recomenzar el corpus sin entrevistas y agregar las entrevistas (idealmente añadirlas colectivamente). En el momento de cargar las entrevistas en el corpus, verá con cual entrevista se produce el problema.

## **21.2 Si una entrevista falla**

El problema más común con los corpus proviene de una entrevista con incongruencias. Llegado el caso, tiene dos alternativas: puede reemplazar el archivo Rtr de la entrevista por una versión anterior (que se habrá guardado de forma [manual](#page-22-0) o automática), o abrir el archivo Rtr (con el bloc de notas) y repararlo manualmente (más arriesgado...).

Restaurar una versión anterior de la entrevista

Sonal crea varias copias de los archivos Rtr a medida que trabaja. Lo primero que debe hacer es ir a las copias hechas automáticamente y ver si encuentra una versión estable del archivo Rtr que pueda restaurar.

Para ello, abra la carpeta "Restaurar"/"Restaur" ubicada en el directorio del proyecto.

En esta carpeta, hay un máximo de 10 versiones de cada archivo Rtr. Cada vez que se guarda, Sonal crea uno nuevo. E**l más reciente es el que tiene el índice más alto,** generalmente el número 10, que se encuentra en la forma NombreEntrevista(10).

Para intentar una restauración, simplemente necesita copiar el archivo cuyo nombre termina con "(10)" y pegarlo en el directorio del proyecto en lugar del Rtr actualmente en uso en el corpus.

*En primer lugar se debe cambiar el nombre del archivo Rtr de la entrevista defectuosa ubicada en la carpeta del proyecto. Por ejemplo, cambié el nombre de la entrevista defectuosa de "NombreEntrevista.Rtr" a "NombreEntrevista(Anterior).Rtr" y luego pegue en su lugar el archivo Rtr de la carpeta Restaur, dándole exactamente el mismo nombre ("NombreEntrevista.Rtr»), es decir, eliminando el "(10)" ubicado al final.*

Si, al recargar el corpus, la entrevista sigue fallando, pruebe con la versión 9, luego la 8 y así sucesivamente hasta que encuentre una versión estable. Obviamente, cuanto más se va hacia atrás, más riesgo corre de perder parte del trabajo.

Si tiene una [copia de seguridad](#page-22-0) reciente, simplemente copie una versión estable del Rtr de la entrevista defectuosa y péguela en lugar del Rtr ubicado en la carpeta del proyecto (recuerde cambiar el nombre del Rtr defectuoso antes, por las dudas…).

#### Reparar manualmente una entrevista

Abrir archivos Rtr con el bloc de notas le permitirá resolver una serie de problemas, especialmente en relación con las coordenadas de los fragmentos. Consulte las explicaciones detalladas sobre el funcionamiento de los archivos Rtr para verificar la concordancia de la información que contienen.

*Por ejemplo, podemos corregir los fragmentos que Sonal ha movido por error a dos segundos o disociado involuntariamente. Para ello, simplemente copie los marcadores con las coordenadas de inicio del siguiente fragmento (por ejemplo, ":: 156,5 ::") y péguelos en lugar de las coordenadas finales del fragmento en curso. De esta manera, el final del fragmento en curso será contiguo al principio del siguiente.*

## 22. Traducir Sonal

Para traducir Sonal, debe elegir un idioma en el menú desplegable disponible al inicio del software:

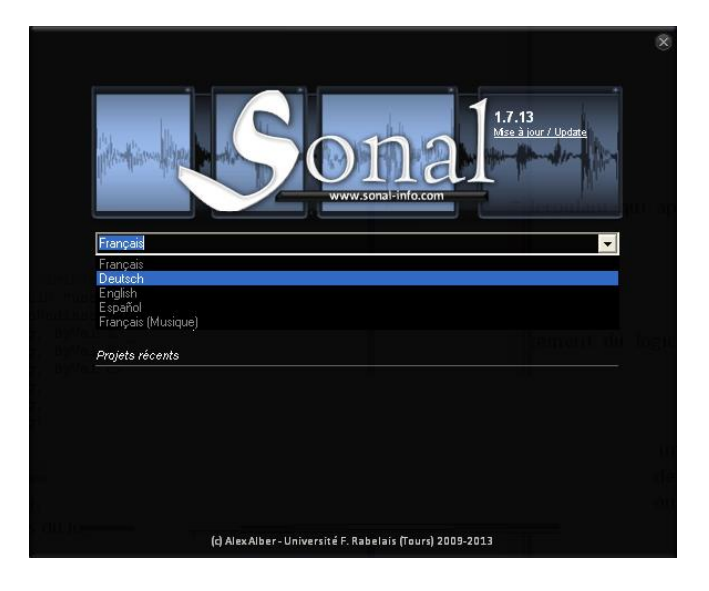

Tendrá que reiniciar el software. Las funciones principales serán traducidas al idioma deseado.

## **22.1 Sonal para músicos**

Sonal se puede utilizar para una amplia variedad de tareas relacionadas con el sonido o la imagen. Para satisfacer las necesidades de mi amigo Grégoire Georgiou, bajista, se realizó una "traducción" de Sonal para que las funciones del software sean más adecuadas para el trabajo de las grabaciones musicales y se restrinjan las funciones innecesarias.

Las temáticas se llaman estilos, las entrevistas, grabaciones y las síntesis se denominan mezclas.

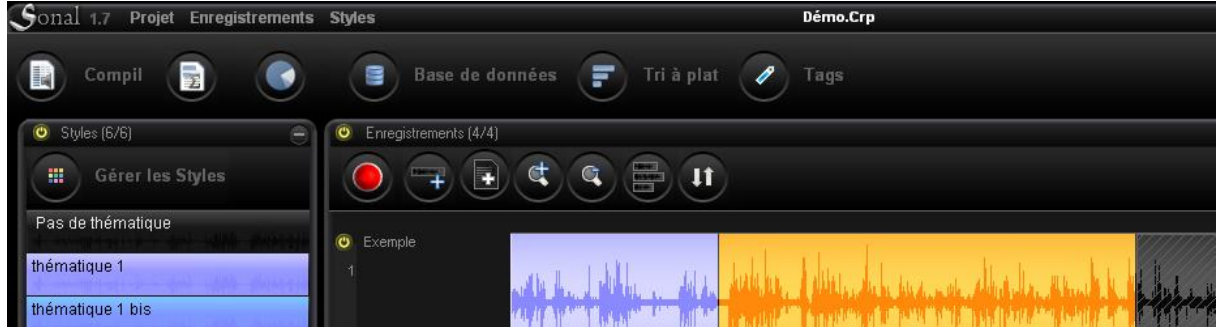

## **22.2 Personalizar una traducción**

El sistema de traducción de Sonal es bastante simple. Al cargar el software, Sonal busca los archivos

\* .Trd que se encuentran en la carpeta de Sonal ubicada en el directorio de programas de Windows (Archivos de programa, en general).

Estos archivos son simples archivos de texto que contienen el texto básico del software seguido de = y su traducción. Reemplace lo que sigue al = con su traducción:

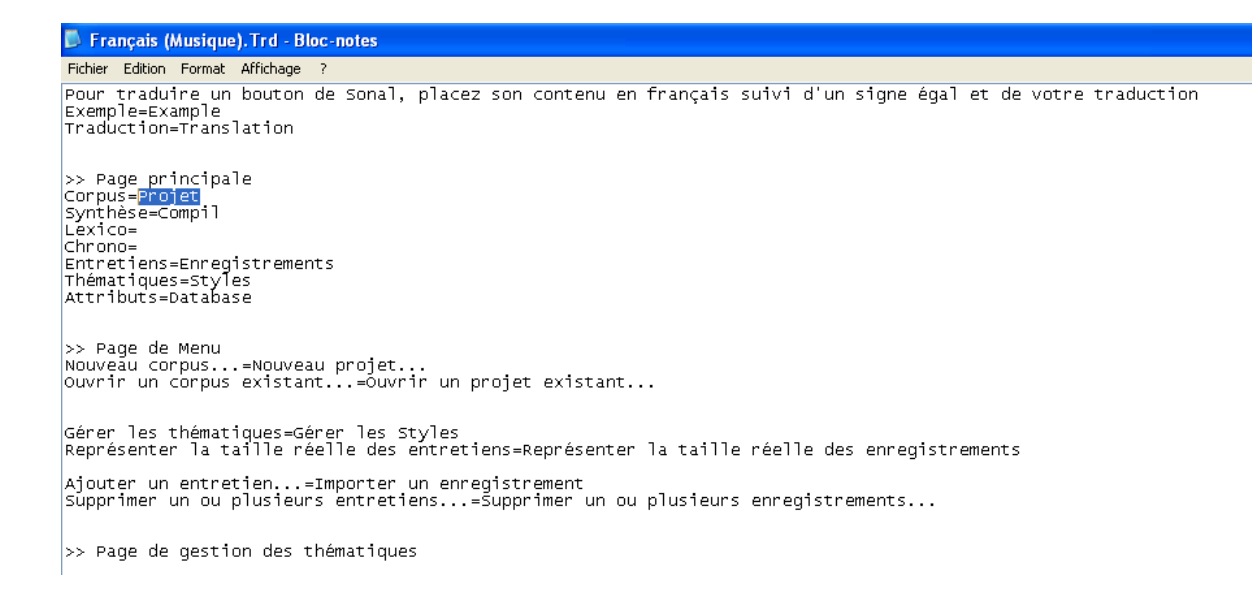

Guarde y vuelva a cargar Sonal. La traducción, si la ha elegido, se aplicará.

## 23. Para su información

Las [actualizaciones](http://www.sonal-info.com/fr/page/t%C3%A9l%C3%A9chargement) se recomiendan vivamente. El programa va ganando en estabilidad con el tiempo, sería una pena no aprovecharlo. **En cualquier caso, las actualizaciones no dañaran sur datos.** 

Puede seguir el desarrollo del software visitando la [página web](http://www.sonal-info.com/) o en el [buscador](http://sonal.hypotheses.org/) en el sitio web [hypothèses.org.](http://hypotheses.org/)

Si desea seguir las actualizaciones, puede suscribirse al archivo [RSS de Sonal.](http://www.sonal-info.com/rss.xml)

Si desea informarnos sobre problemas o si tiene alguna sugerencia, puede escribirnos a esta dirección:

sonalteam@googlemail.com